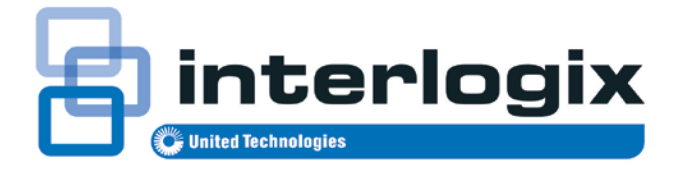

# Manual de usuario de TruVision Navigator 5.0

P/N 1064107 • REV G • ISS 11AUG14

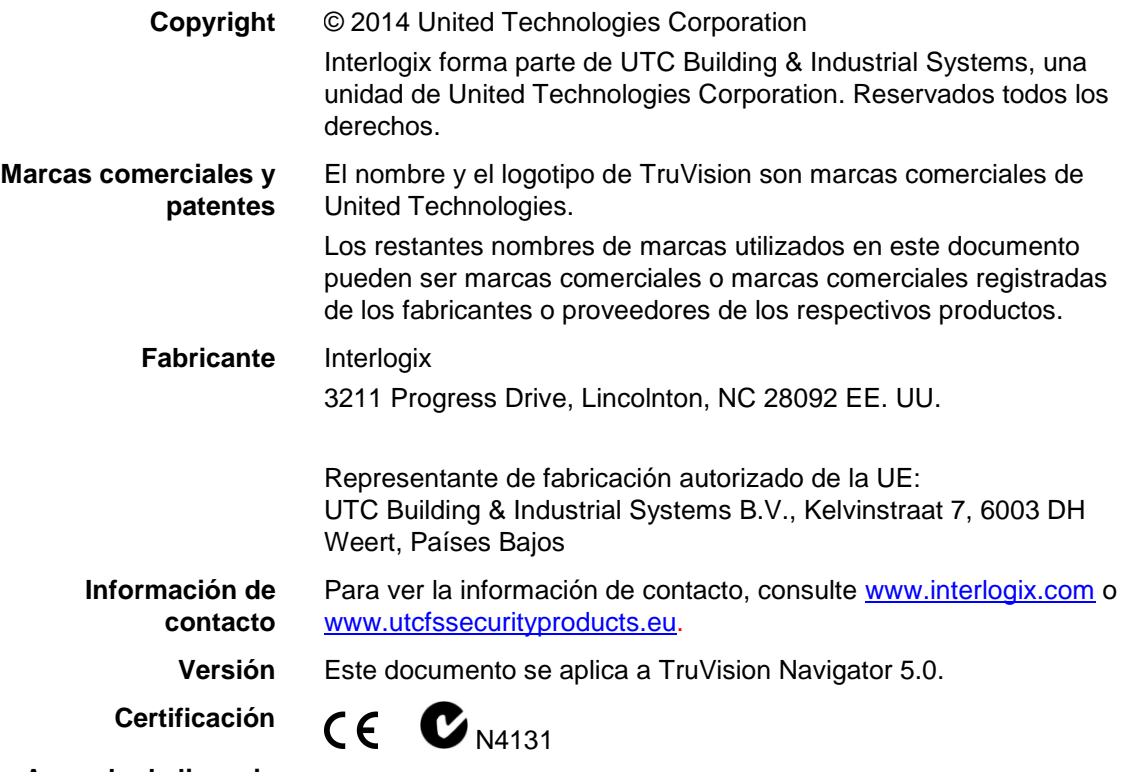

**Acuerdo de licencia** 

**de software Importante:** el presente acuerdo de licencia de usuario final ("Acuerdo") es un acuerdo legal entre usted y UTC. A la hora de descargar, instalar, copiar o utilizar este software de cualquier otra forma, acuerda ceñirse a los términos de este Acuerdo. Si no está de acuerdo con los términos de este Acuerdo, no podrá descargar, instalar, copiar ni utilizar el software. Podrá devolverlo en un plazo de treinta (30) días y solicitar que se le reembolse el importe abonado por la licencia.

> **1. Definiciones.** Los siguientes términos se aplican a este documento:

"UTC" se refiere a UTC Fire & Security Inc., una corporación de Delaware.

"Usted" se refiere a la persona física o a la entidad que acepta estar sujeta a este Acuerdo, sus empleados o contratistas externos que le proporcionen servicios a usted.

"Software" se refiere a los productos de software de los que se le otorga licencia a Usted en virtud del presente Acuerdo, así como las actualizaciones, versiones modificadas, ampliaciones y copias del Software que se le suministren a Usted durante el plazo de la licencia concedida.

"Cliente" se refiere a la persona u organización, principal o

subsidiaria, que utiliza el Software para los fines previstos y excluye a los distribuidores, vendedores autorizados, distribuidores de valor añadido y fabricantes de equipos originales. Es posible referirse al cliente como Usted o Su, ya se trate de una persona o de una entidad empresarial de cualquier índole.

"Dispositivo informático" significa el ordenador, la estación de trabajo, terminal u otro producto de hardware en el cual se instale el Software.

**2. Licencia.** El software se otorga bajo licencia, no se vende. UTC conservará todos los derechos sobre el Producto del que se otorga la licencia, lo que incluye, sin limitarse a ello, todos los copyrights, las patentes, las marcas comerciales y los secretos comerciales incorporados en el Producto del que se otorga la licencia.

Por el presente documento, UTC le otorga a Usted una licencia no exclusiva y no transferible, sin derecho a sublicenciar, para instalar y usar la versión de código objeto del Software en la medida que permita Su pago de la tarifa de licencia (si procede) y solo en el país en el que se adquirió el Software. A menos que se otorgue una licencien para varias copias, no puede instalar más de una copia del Software en más de un Dispositivo informático.

Por el presente documento, UTC le otorga a Usted una licencia no exclusiva y no transferible para realizar una sola copia legible en un Dispositivo informático del Software solo con fines de copia de seguridad o archivo.

#### Acepta no:

a. transferir o distribuir el Software, en formato electrónico o de cualquier otra forma;

b. almacenar el Software en un servidor para su uso en más de un terminal;

- c. vender, alquilar, ceder en leasing o sublicenciar el Software;
- d. copiar o modificar el Software con cualquier fin.

**3. Plazo.** Este Acuerdo tendrá efecto hasta su finalización. Podrá rescindir el presente Acuerdo desinstalando todos los componentes del Software de todos los Dispositivos informáticos y devolviendo el Software a UTC. UTC podrá rescindir el presente Acuerdo si Usted incumple alguno de estos términos y condiciones. Con la rescisión del presente Acuerdo por cualquiera que sea la razón, Usted se compromete a desinstalar todos los componentes del Software y devolver el Software a UTC. Todas las disposiciones del presente Acuerdo relacionadas con (i) la exclusión de las garantías; (ii) las limitaciones de responsabilidad, recursos y daños; y (iii) los derechos de propiedad de UTC, permanecerán vigentes a la finalización del presente Acuerdo.

**4. Ingeniería inversa.** El Software se entrega únicamente en código objeto. No podrá alterar, fusionar, modificar, adaptar, traducir, descompilar, desmontar, reducir o utilizar técnicas de ingeniería inversa en el Software a una forma perceptible.

**5. Garantía limitada.** UTC garantiza que durante un (1) año a partir de la fecha de entrega del Producto del que se otorga la licencia (Período de Garantía del Software), las funciones contenidas en el Software serán aptas para el uso previsto tal y como se describe en la documentación complementaria y cumplirá todos los aspectos de las especificaciones establecidas en la documentación. UTC no garantiza que el funcionamiento del Software no contenga errores o que funcione sin interrupciones. Su recurso exclusivo según esta garantía limitada para el Software que no fuera de su conformidad, será la reparación o sustitución del Software, según el criterio único de UTC. Para obtener una reparación o sustitución del Software que no fuera de conformidad, póngase en contacto directamente con su distribuidor de Interlogix o con nosotros en la web www.interlogix.com/customer-support durante el Período de Garantía del Software. SALVO POR LA GARANTÍA EXPRESA ANTERIORMENTE MENCIONADA, EN LA MEDIDA QUE LO PERMITA LA LEY APLICABLE, UTC PROPORCIONA EL SOFTWARE SIN GARANTÍA DE NINGUNA CLASE, EXPRESA, IMPLÍCITA O LEGAL. UTC RENUNCIA ESPECÍFICAMENTE A CUALQUIER GARANTÍA IMPLÍCITA DE COMERCIABILIDAD, IDONEIDAD PARA UN FIN DETERMINADO Y NO INFRACCIÓN.

**6. Limitación de responsabilidad.** La única responsabilidad u obligación de UTC en virtud del presente acuerdo es la reparación o sustitución del software que no sea de conformidad y/o los soportes defectuosos de acuerdo con la garantía limitada anteriormente mencionada. EN LA MEDIDA QUE LO PERMITA LA LEY

APLICABLE, EN NINGÚN CASO UTC SERÁ RESPONSABLE DE PÉRDIDA DE BENEFICIOS O PÉRDIDA DE OPORTUNIDADES COMERCIALES, PÉRDIDAS DEBIDAS AL USO, INTERRUPCIÓN COMERCIAL, PÉRDIDA DE DATOS O CUALQUIER OTRO DAÑO INDIRECTO, ESPECIAL, INCIDENTAL O CONSECUENCIAL BAJO NINGUNA TEORÍA DE RESPONSABILIDAD, QUE SURJAN DE CONTRATO, NEGLIGENCIA, RESPONSABILIDAD DE PRODUCTO U OTROS. COMO ALGUNAS JURISDICCIONES NO PERMITEN LA EXCLUSIÓN O LA LIMITACIÓN DE RESPONSABILIDAD POR DAÑOS CONSECUENCIALES O INCIDENTALES, LA LIMITACIÓN EXPUESTA ANTERIORMENTE PUEDE QUE NO SE LE APLIQUE A USTED. EN CUALQUIER CASO, LA RESPONSABILIDAD DE UTC NO SUPERARÁ LA CUANTÍA DE LA TARIFA DE LICENCIA, DE HABERLA, QUE USTED PAGÓ POR EL SOFTWARE PARA EL QUE SE OTORGA LICENCIA MEDIANTE ESTE DOCUMENTO. LA LIMITACIÓN ANTERIORMENTE INDICADA SE APLICARÁ EN LA MÁXIMA MEDIDA QUE PERMITA LA LEY APLICABLE, INDEPENDIENTEMENTE DE SI UTC HA SIDO INFORMADO DE LA POSIBILIDAD DE TALES DAÑOS E INDEPENDIENTEMENTE DE SI CUALQUIER REMEDIO NO CUMPLE SU OBJETIVO PREVISTO.

**7. General.** Ningún material que se le proporcione a Usted, lo que incluye el software, podrá ser exportado o reexportado contraviniendo cualquier disposición de exportación de EE. UU. o de cualquier otra jurisdicción pertinente. Cualquier intento de sublicenciar, asignar, transferir cualquiera de los derechos, deberes u obligaciones aquí mencionados será nulo. El presente acuerdo será regido y definido por las leyes del Estado de California, Estados Unidos de América, sin considerar conflictos de normativas legales. Por el presente documento, acepta la jurisdicción exclusiva de los tribunales estatales y federales de Costa Mesa, California, para resolver cualquier disputa que surja de este Acuerdo o que esté relacionada con él.

**8. Leyenda de derechos restringidos.** El Producto del que se otorga la licencia cuenta con DERECHOS RESTRINGIDOS. En el caso de que se otorgue una licencia al Gobierno de los Estados Unidos o a una agencia de este gobierno, se aplicarán los siguientes términos adicionales: Restricted Computer Software (Software informático restringido), tal como se define en la cláusula Commercial Computer Software–Restricted Rights (Software

informático comercial: derechos restringidos) de la normativa Federal Acquisition Regulations 52.227-19 y según las restricciones expuestas en los subpárrafos (c)(1) y (c)(2) de la misma; y si procede, los derechos gubernamentales para utilizar, modificar, reproducir, publicar, representar, visualizar o dar a conocer el Software están también restringidos tal como se establece en los párrafos (b)(2) y (b)(3) de la cláusula del Programa "Rights in Noncommercial Technical Data and Computer Software–Small Business Innovative Research (SBIR)" ("Derechos de software informático y de datos técnicos no comerciales: investigación innovadora para la pequeña empresa") de DFARS 252.227-7018.

**9. Aceptación.** Usted reconoce que ha leído y comprendido este acuerdo y que acepta regirse por sus condiciones. Asimismo, acepta que este acuerdo es la declaración completa y exclusiva del acuerdo establecido entre Usted y UTC y reemplaza cualquier propuesta o acuerdo anterior, ya sea oral o escrito, y cualquier otra comunicación relacionada con el objeto de este acuerdo.

**Uso previsto.** Este producto está destinado solo para el uso para el que se diseñó; consulte la hoja de datos del mismo y la documentación del usuario. Para acceder a la información más reciente acerca de este producto, póngase en contacto con su proveedor local o visite nuestra página web en www.interlogix.com/customer-support.

## **Índice**

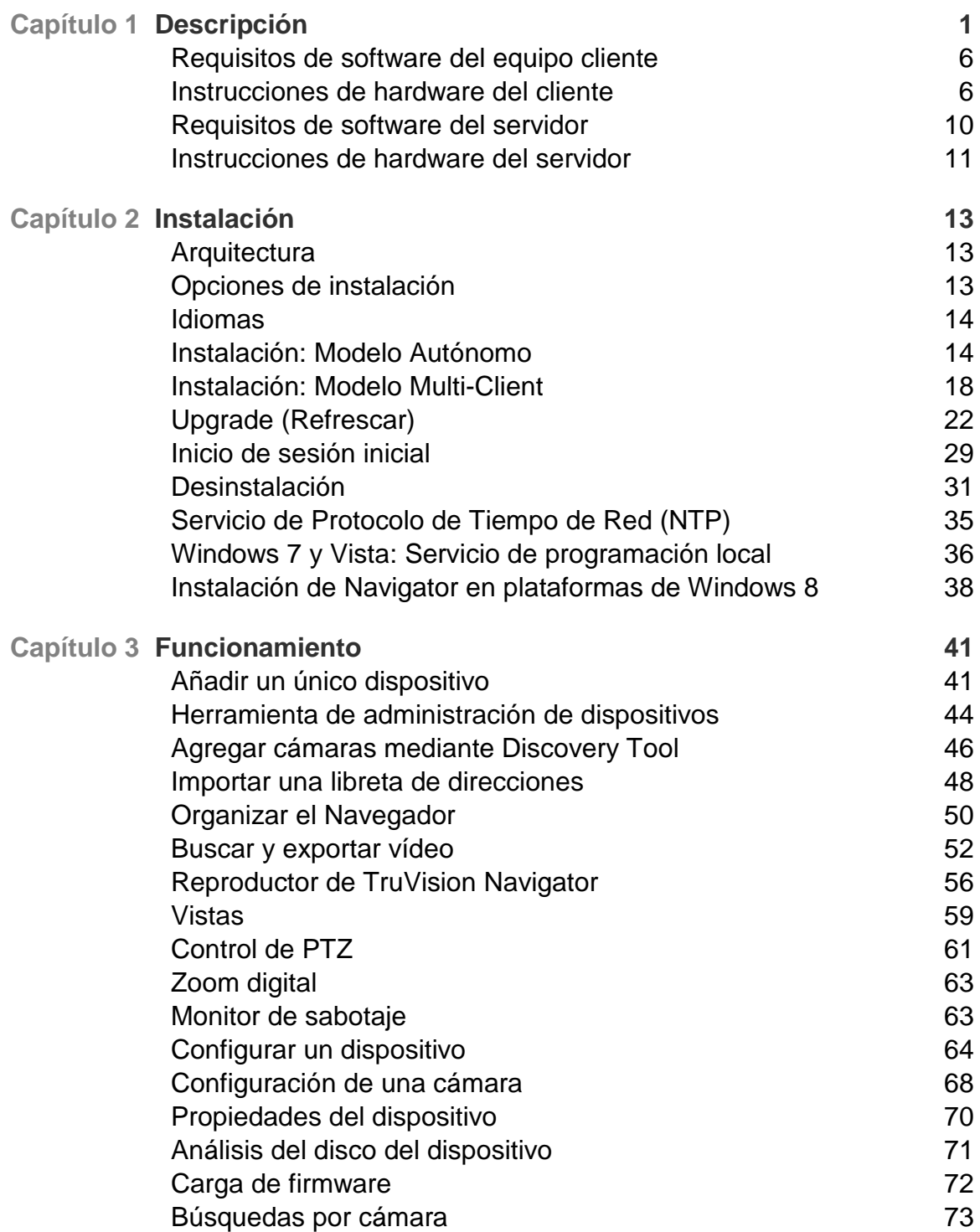

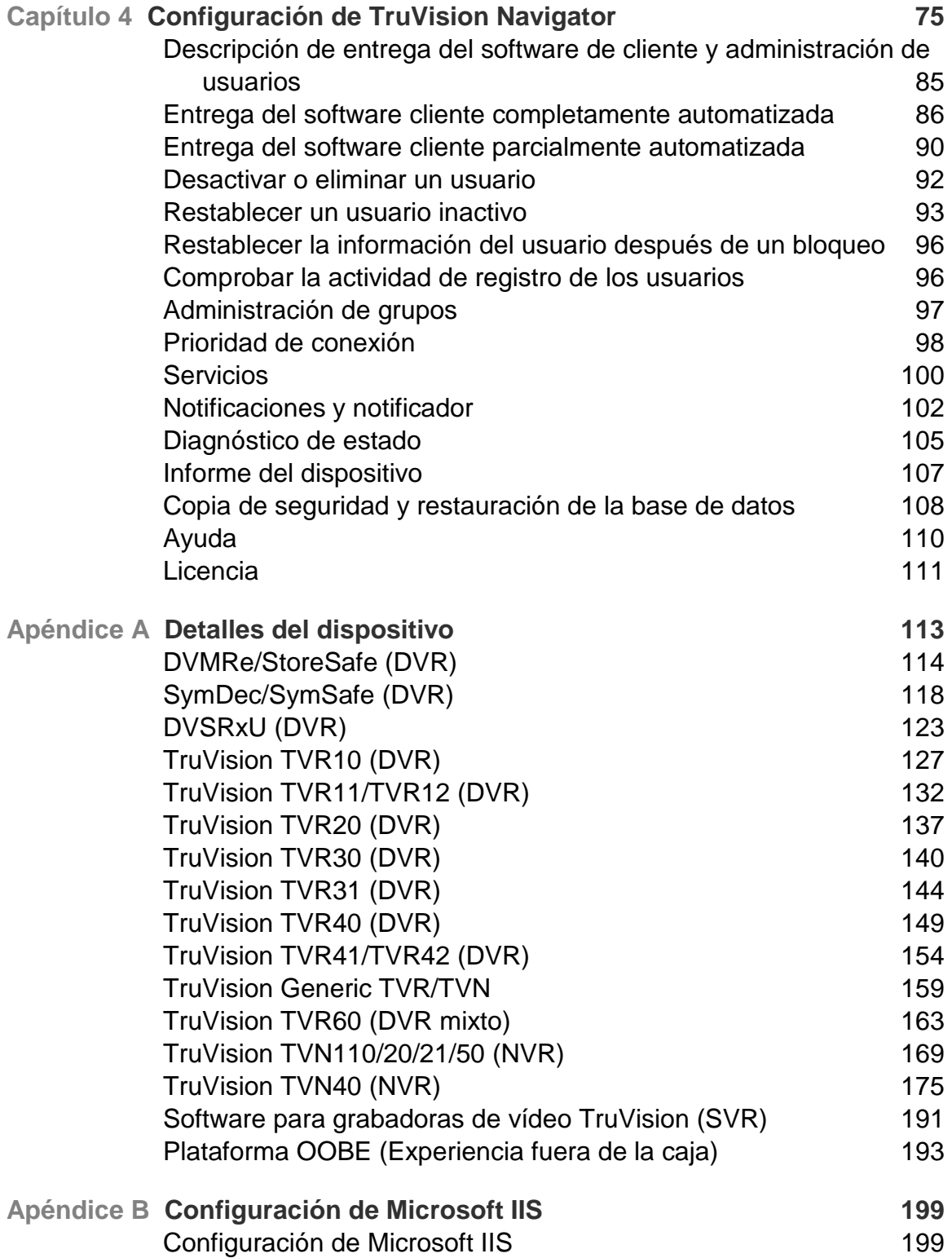

# Capítulo 1 Descripción

El software de administración de vídeo TruVision Navigator permite al personal de seguridad recopilar pruebas de vídeo de forma sencilla y remota, controlar situaciones en directo, así como configurar y realizar el mantenimiento oportuno de un sistema de vigilancia de vídeo compuesto por grabadoras de vídeo digital (dispositivos), cámaras de vídeo analógicas, grabadoras de vídeo en red y cámaras IP de UTC. TruVision Navigator ofrece una forma más intuitiva de encontrar y proporcionar contenido de vídeo relevante. La figura 1 muestra la pantalla principal de TruVision Navigator.

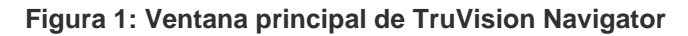

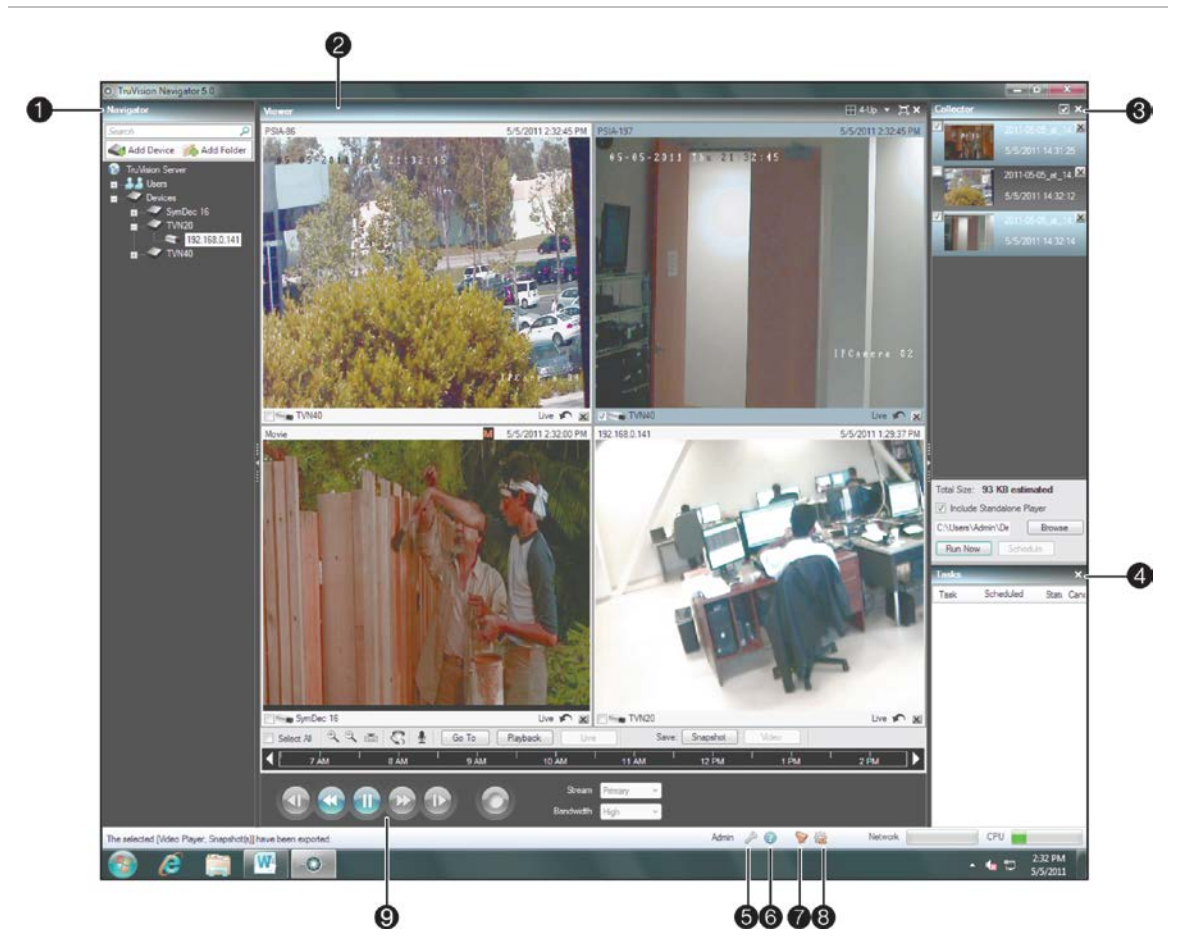

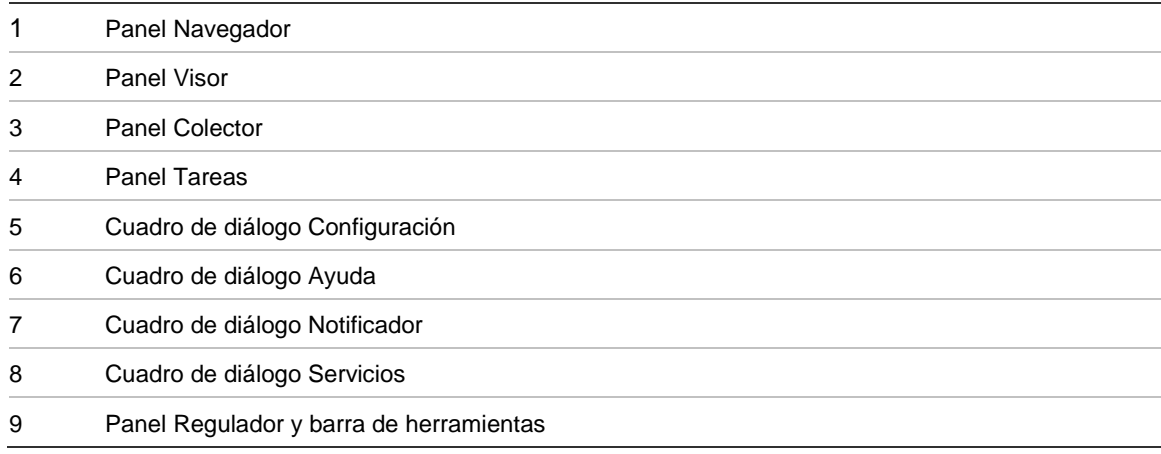

TruVision Navigator consta de 5 paneles y varios cuadros de diálogo principales, tal y como acaba de ver. Se puede ajustar el tamaño de los paneles arrastrando la barra separadora vertical de la izquierda o de la derecha. Los iconos de flecha que se encuentran junto a los nombres de los paneles le permiten mostrar u ocultar el panel.

Esto le permite estilos de visualización personalizados para aplicarlos en función de la actividad que desee realizar. TruVision Navigator recordará su diseño de panel personalizado al finalizar sesión y lo restaurará en el mismo punto cuando vuelva a iniciarla.

El panel **Navigator** (Navegador) es el área de administración central del software y le permite buscar y acceder de forma rápida a cualquier dispositivo o cámara del sistema.

El navegador ofrece la posibilidad de hacer doble clic o arrastrar y soltar para ver las cámaras y dispositivos como un todo. Si hace doble clic sobre cualquier objeto del Navegador, verá las operaciones que pueden realizarse en dicho objeto. Esto incluye diagnósticos de estado, configuración de dispositivos, análisis de disco, propiedades, búsquedas, cargas de firmware y mucho más.

Este panel se basa en permisos, por lo que si no tiene los permisos necesarios para llevar a cabo determinadas acciones, no verá esas opciones.

El panel **Viewer** (Visor) le permite ver vídeos grabados y en vivo desde cualquier fuente de vídeo del sistema para comprobar su contenido y actuar en consecuencia sobre dicho contenido. Contiene vídeos en vivo o grabados anteriormente que pueden abrirse desde Notifier (Notificador), Navigator (Navegador) o Collector (Colector).

Los usuarios pueden elegir entre diferentes diseños de mosaico para organizar las fuentes de vídeo. Los diseños estándar en mosaico son 1×1, 2×2, 3×3, 4×4 y 5×5. También se admite el diseño en mosaico personalizado con un cuadro grande y siete cuadros más pequeños alrededor para conseguir más flexibilidad. Al hacer doble clic en cualquiera de los mosaicos podrá ver el vídeo que transmite en pantalla completa. Si vuelve a hacer doble clic sobre el vídeo, se volverá a mostrar el diseño en mosaico anterior. Asimismo, dispone de la opción de repetición instantánea en el mismo mosaico de vídeo con solo hacer clic en el icono de repetición instantánea.

Si su sistema dispone de cámaras PTZ (movimiento horizontal/vertical/zoom), en el panel Viewer (Visor) podrá utilizar el ratón para las funciones PTZ dentro de cualquier mosaico de vídeo. Haga clic con el botón izquierdo y mueva el ratón hacia la izquierda, derecha, arriba y abajo para ajustar el movimiento horizontal y vertical de la cámara. Haga clic con el botón derecho y mueva el ratón hacia arriba y hacia abajo para acercar y alejar el zoom de la cámara.

El panel **Controller** (Regulador) le permite administrar vídeos una vez se hayan cargado en el Viewer (Visor). El Regulador incluye una barra de herramientas, una línea de tiempo, controles de reproducción y funciones de cambio de transmisión. Cuando se selecciona un cuadro de mosaico de vídeo específico (con un contorno azul alrededor del mismo), las funciones del Controller (Regulador) afectarán a dicho mosaico de vídeo.

La barra de herramientas del Controller (Regulador) le permite seleccionar todos los mosaicos de vídeo del visor, acercar y alejar el zoom en la línea de tiempo o centrarla, abrir la paleta de controles PTZ, realizar una búsqueda Go To Search (Ir a búsqueda) y poner vídeo en directo o reproducir vídeo. Mediante el botón Snapshot (Fotografía), puede sacar una instantánea del momento de reproducción en curso de un mosaico de vídeo seleccionado y enviarla al panel Collector (Colector) para su exportación. Mediante el botón Video (Vídeo) puede enviar el segmento de vídeo que desee (correspondiente al intervalo de tiempo que haya especificado con los indicadores verde y rojo) al Collector (Colector) para su exportación.

La línea de tiempo del Controller (Regulador) permite a los usuarios buscar momentos exactos de un vídeo. Si hace doble clic en cualquier punto de la línea de tiempo se reproducirá automáticamente el vídeo seleccionado de esa fecha y hora específicas. Utilice el cursor de reproducción/en vivo (presenta la forma de un icono azul en forma de triángulo de búsqueda) para buscar y reproducir el vídeo en cualquier punto de la línea de tiempo o Timeline. Use los iconos verde y rojo en forma de triángulo para marcar el inicio y el final del segmento de vídeo que desee. Utilice los controles de reproducción situados bajo la línea de tiempo para manipular el vídeo en reproducción.

El panel **Collector** (Colector) contiene todas las grabaciones locales, las instantáneas y los segmentos de vídeo relevantes que están listos para la exportación. En este panel, puede seleccionar el contenido deseado para exportar a su unidad de disco duro bajo demanda o mediante un programa.

Para volver a abrir un clip de vídeo con el objetivo de realizar un análisis adicional, haga doble clic en la miniatura y el vídeo se iniciará en el Viewer (Visor). A continuación, puede actuar sobre la Timeline (Línea de tiempo) para ajustar el clip y volverlo a enviar al Collector (Colector). Para borrar clips de vídeo del Collector (Colector), haga clic en el icono de eliminación que se encuentra junto a la miniatura. Renombre, imprima o envíe instantáneas por correo electrónico haciendo clic con el botón derecho del ratón en la miniatura.

El panel **Tasks** (Tareas) ofrece al usuario un lugar centralizado para controlar las tareas que se han creado y programado en el sistema. Entre dichas tareas se incluyen las exportaciones de vídeo, las actualizaciones de firmware, las configuraciones masivas, las copias de seguridad y las restauraciones de las bases de datos. Este panel Tasks (Tareas) ofrece un estado en tiempo real de las tareas en cola, además del motivo por el cual una tarea no se ha realizado correctamente.

El cuadro de diálogo **Settings** (Configuración) permite al usuario configurar varias opciones de la aplicación. Entra ellas se incluyen la configuración del cliente, el servidor, las notificaciones y el diagnóstico de estado.

La configuración del cliente se aplica a cada estación de cliente. Esta configuración incluye el control del umbral de la CPU, activación de TPV, controles de la proporción de anchura y altura y el ancho de banda para la vigilancia por vídeo y la activación del audio. Active el umbral máximo de la CPU para evitar que alcance el 100% durante la reproducción del vídeo. Como con todas las aplicaciones, experimentará bloqueos conforme alcance el 100% de los recursos de la CPU.

Active el sonido de alerta cuando se reciban nuevas notificaciones del dispositivo en el Notifier (Notificador) de TruVision Navigator.

Active el Aspect Ratio para vídeo en directo y reproducción de vídeo en el Viewer (Visor).

La configuración del servidor incluye los ajustes del servidor SMTP, permisos, enlace de ayuda personalizada e información de URL servidor/cliente.

La configuración de las notificaciones incluye los ajustes de red necesarios para recibir eventos de cada dispositivo. Además, este menú incluye la configuración de las notificaciones por correo electrónico, así como un filtro de tipos de notificaciones específicos.

La configuración del diagnóstico de estado incluye un filtro del diagnóstico que se recibirá, así como la configuración del correo electrónico para recibir las notificaciones con la información de diagnóstico. Además, desde este menú se puede programar el sondeo de diagnóstico automático.

Gracias al cuadro de diálogo **Help** (Ayuda), podrá disponer de una función de ayuda fácil de utilizar a la hora de encontrar instrucciones más detalladas relacionadas con el sistema. Aquí también puede obtener información sobre la versión de TruVision Navigator, el copyright y el acuerdo de licencia de usuario final. Las organizaciones también disponen de la posibilidad de añadir un enlace personalizado de ayuda o de formación a este panel con el fin de facilitar la adopción del producto. Este menú también incluye la pantalla de licencia para la grabadora TruVision SVR. Consulte el Manual de usuario de TruVision SVR para obtener más información acerca de la licencia.

El cuadro de diálogo **Notifier** (Notificador) le permite recopilar y gestionar cualquier notificación que reciba desde los dispositivos. Puede seleccionar una alerta en este panel y ver los resultados del vídeo en el panel Viewer (Visor). Debe configurar los dispositivos para que envíen las notificaciones a través de la red por TCP o SMTP a la dirección IP del dispositivo informático que contenga el servidor TruVision Navigator Server. Además, la configuración del cortafuegos del dispositivo informático que contiene el servidor TruVision Navigator Server debe permitir estas notificaciones de red.

Entre las notificaciones, se pueden incluir Alarm (Alarma), Video Loss (Pérdida vídeo), Motion (Movimiento), Fan Failed (Fallo de ventilador), Disk Failed (El disco falló), User Locked at Device (El usuario bloqueó el dispositivo), Video Erased (Vídeo borrado), Disk Full (Disco completo), Device Powered Up (Dispositivo alimentado) y más, dependiendo del modelo del dispositivo.

El cuadro de diálogo **Services** (Servicios) muestra información general sobre todos los servicios de TruVision Navigator, incluidos Network Time Protocol (Protocolo de tiempo de red), Diagnostic Polling (Sondeo de diagnóstico) y Notification Service (Servicios de notificación). Esto incluye el nombre del servicio, la ubicación, el estado y la capacidad de iniciar, detener o deshabilitar el servicio. Las instalaciones autónomas solo mostrarán el servicio de Network Time Protocol (Protocolo de tiempo de red) de este diálogo puesto que los otros servicios están incrustados en el menú Settings (Configuración).

#### **Requisitos de software del equipo cliente**

TruVision Navigator es compatible con los siguientes sistemas operativos y otros componentes de software.

| <b>Componente</b>    | Versión                                            | <b>Notas</b>                                                                                                    |
|----------------------|----------------------------------------------------|----------------------------------------------------------------------------------------------------|
| Sistema<br>operativo | Microsoft Windows XP Pro SP3                       | Requisitos previos para cargar<br>TruVision Navigator                                                                                                    |
|                      | Microsoft Windows Vista SP1 de 32/64<br>bits       | Requisitos previos para cargar<br>TruVision Navigator                                                                                                    |
|                      | Microsoft Windows 7 de 32/64 bits                  | Requisitos previos para cargar<br>TruVision Navigator                                                                                                    |
|                      | Microsoft Windows 8 de 32/64 bits                  | Requisitos previos para descargar<br>TruVision Navigator (WinPCAP<br>tiene que estar instalado<br>independientemente y ejecutarse<br>en modo de compatibilidad para<br>que funcione en los sistemas con<br>Windows 8). |
|                      | Microsoft Windows Server® 2003 R2 de<br>32 bits    | Requisitos previos para cargar<br>TruVision Navigator                                                                                                    |
|                      | Microsoft Windows Server® 2008 R2 de<br>32/64 bits | Requisitos previos para cargar<br>TruVision Navigator                                                                                                    |
| Otros                | Microsoft .NET Framework 4.0                       | Se incluye con la instalación                                                                                                    |

**Tabla 1: Requisitos de software del equipo cliente**

#### **Instrucciones de hardware del cliente**

El sector de la informática mejora constantemente el rendimiento y las configuraciones del producto al mismo tiempo que reduce el coste para el cliente.

Por ello, recogemos algunas especificaciones del equipo cliente para TruVision Navigator respecto a lo que se encuentra disponible en el mercado en agosto de 2013. Estas especificaciones pretenden servir como **PAUTAS** para el cliente. TruVision Navigator funcionará en distintos niveles en función de la robustez del dispositivo informático.

Consulte las cifras de rendimiento esperado al final de la tabla para determinar cómo puede satisfacer sus necesidades. Puede decidir qué PC necesita en función de esas necesidades.

| <b>Componente</b> | <b>Mínima</b>                                                                                                    | Recomendada                                                                                        | Alta                                                                                               | <b>Notas</b>                                                                                                    |
|-------------------|----------------------------------------------------------------------------------------------------|----------------------------------------------------------------------------------------------------|----------------------------------------------------------------------------------------------------|----------------------------------------------------------------------------------------------------|
| Procesador        | Procesador Intel<br>Core i3-3220 de<br>3.ª generación<br>(doble núcleo,<br>3,30 GHz,<br>3 MB, con<br>gráficos<br>HD2500) | Procesador Intel<br>Core i5-3470 de<br>3.ª generación<br>(6 MB, 3,2 GHz)<br>con gráficos<br>HD2500 | Procesador Intel<br>Core i7-3770 de<br>3.ª generación<br>(8 MB, 3,4 GHz)<br>con gráficos<br>HD4000 | La potencia de la CPU<br>está directamente<br>relacionada con el<br>rendimiento de la<br>aplicación al ejecutar y<br>reproducir vídeo. Cuanto<br>mejor sea la CPU, mayor<br>capacidad de respuesta<br>tendrá la aplicación.                                                                                                    |
| Memoria           | 4 GB, SIN ECC,<br>1600 MHZ<br>DDR3, 2 DIMM                                                                               | 6 GB, SIN ECC,<br>1600 MHZ<br>DDR3, 2 DIMM                                                         | 8 GB, SIN ECC,<br>1600 MHZ<br>DDR3, 2 DIMM                                                         | La memoria RAM está<br>relacionada con la<br>cantidad de aplicaciones<br>distintas que se ejecutan<br>a la vez, así como con el<br>número de operaciones<br>diferentes que TruVision<br>Navigator puede realizar<br>simultáneamente.<br>Cuanto mayor sea la<br>memoria RAM, mejor<br>será el rendimiento que<br>puede esperar. |
| Disco duro        | $500$ GB $-$<br>7200 r. p. m.,<br>SATA 3,0 Gb/s,<br>con 16 MB de<br>caché                                                | $500$ GB5 $-$<br>7200 r.p.m.,<br>SATA 3,0 Gb/s,<br>con 16 MB de<br>caché                           | $500$ GB5 $-$<br>7200 r.p.m.,<br>SATA 3,0 Gb/s,<br>con 16 MB de<br>caché                           | Opcional: TruVision<br>Navigator requiere<br>aproximadamente<br>880 MB para su<br>instalación. Si desea<br>almacenar vídeos<br>exportados de los<br>dispositivos del<br>dispositivo informático,<br>tendrá que aumentar<br>este almacenamiento.                                                                                |

**Tabla 2: Especificaciones de hardware de PC del cliente**

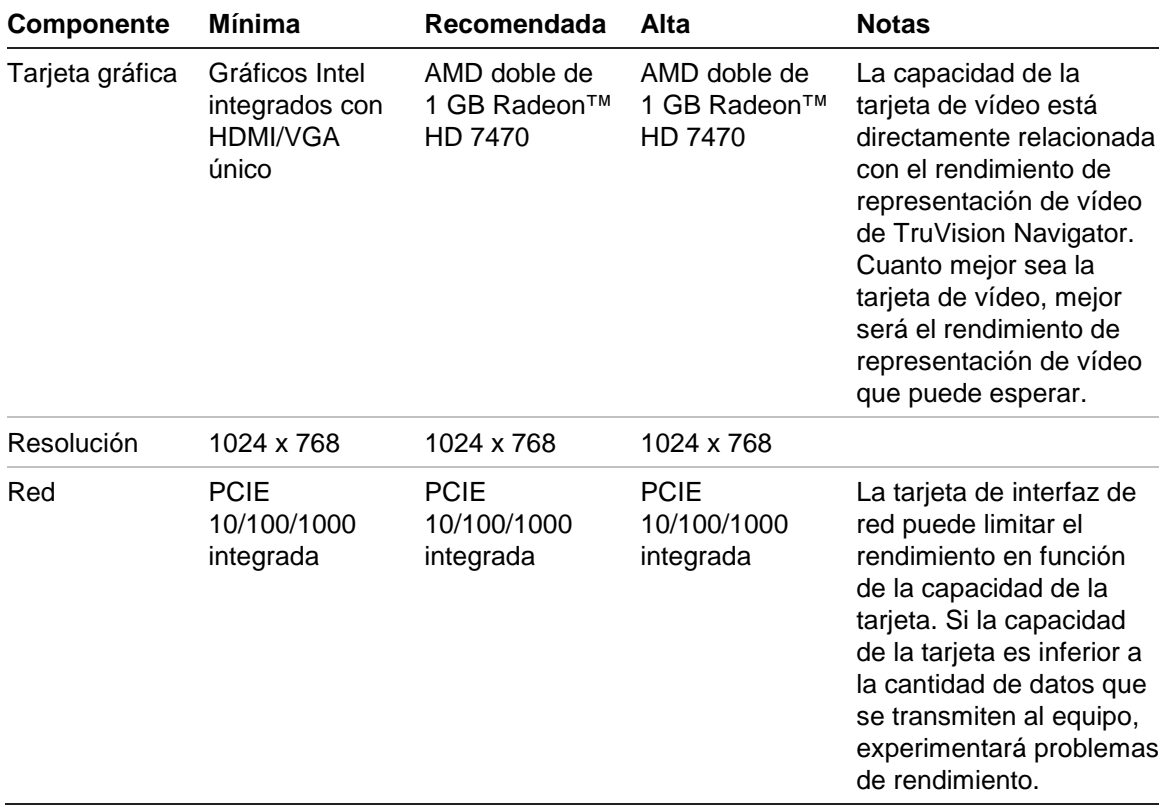

#### **Tabla 3: Rendimiento del hardware del cliente**

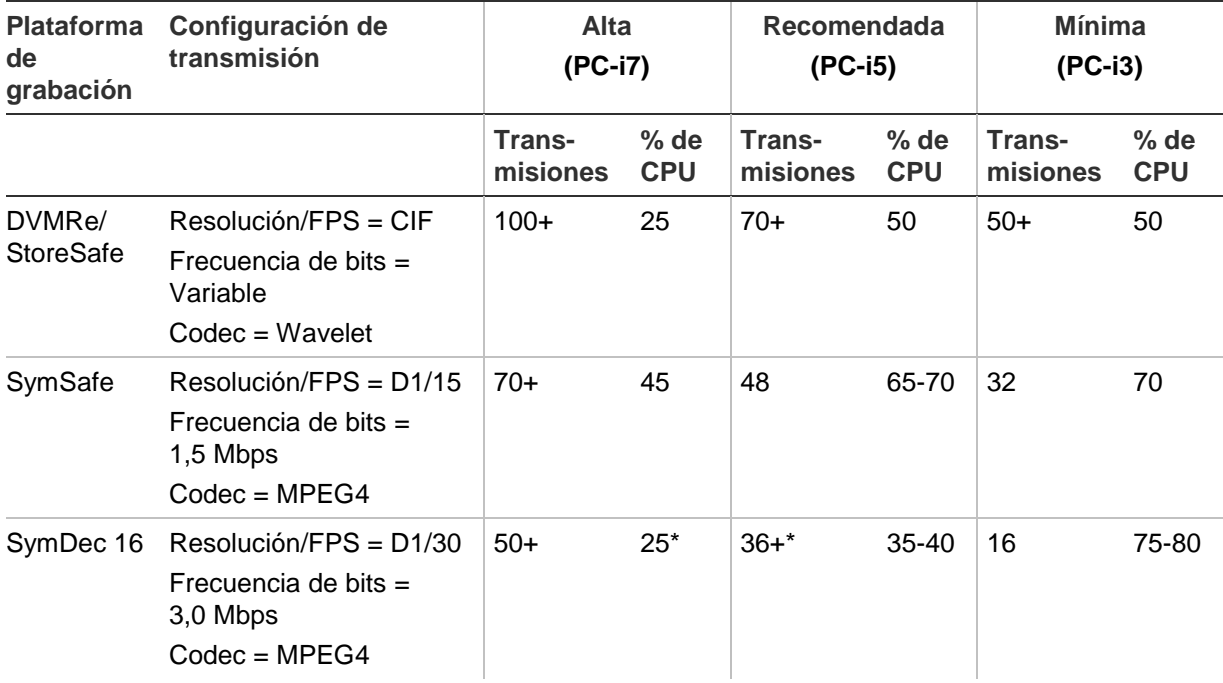

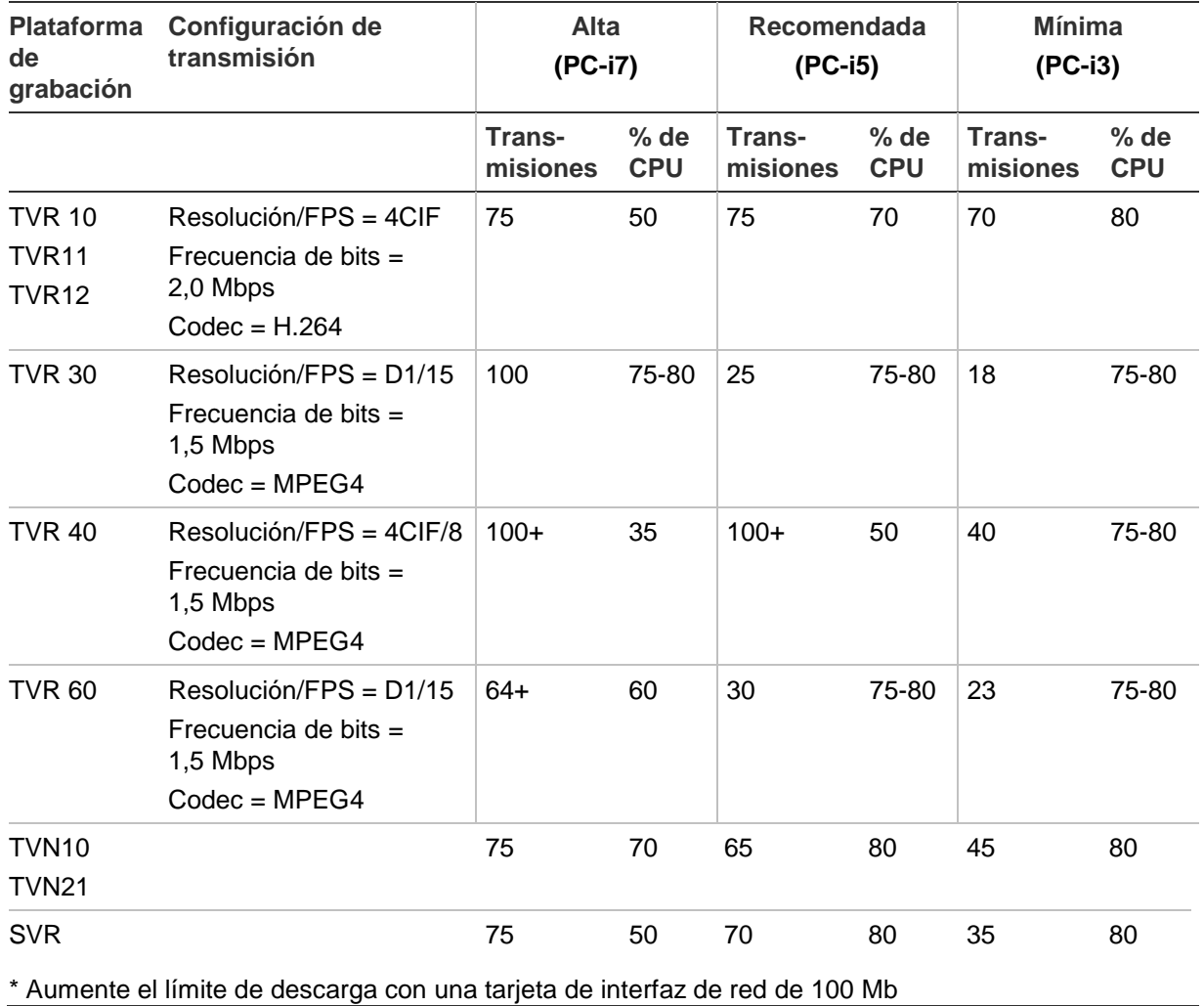

## **Requisitos de software del servidor**

TruVision Navigator es compatible con los siguientes sistemas operativos y otros componentes de software.

| Componente           | Versión                                                          | <b>Notas</b>                                                                                                    |
|----------------------|------------------------------------------------------------------|----------------------------------------------------------------------------------------------------|
| Sistema<br>operativo | Microsoft Windows XP Pro SP3                                     | Requisitos previos para cargar<br>TruVision Navigator                                                                                                    |
|                      | Microsoft Windows Vista SP1 de 32/64 bits                        | Requisitos previos para cargar<br>TruVision Navigator                                                                                                    |
|                      | Microsoft Windows 7 de 32/64 bits                                | Requisitos previos para cargar<br>TruVision Navigator                                                                                                    |
|                      | Microsoft Windows 8 de 32/64 bits                                | Requisitos previos para<br>descargar TruVision Navigator<br>(WinPCAP tiene que estar<br>instalado independientemente<br>y ejecutarse en modo de<br>compatibilidad para que<br>funcione en los sistemas<br>con Windows 8). |
|                      |                                                                  | (Los controladores de SQL<br>tienen que estar instalados<br>para Windows 8 antes de la<br>instalación de Navigator).                                                                                                    |
|                      | Microsoft Windows Server® 2003 R2 de 32 bits                     | Requisitos previos para cargar<br>TruVision Navigator                                                                                                    |
|                      | Microsoft Windows Server® 2008 R2 32/64 bits                     | Requisitos previos para cargar<br>TruVision Navigator                                                                                                    |
|                      |                                                                  |                                                                                                    |
| Servicio Web         | Microsoft Internet Information Services (IIS) 6.0<br>o posterior | Requisitos previos para cargar<br>TruVision Navigator                                                                                                    |
|                      | Cassini                                                          | Se incluye con la instalación                                                                                                    |
| Base de datos        | SQL 2008 de Microsoft<br>SQL Express 2008 R2 de Microsoft        | SQL Express 2008 R2 de<br>Microsoft se incluye con la<br>instalación.<br>Microsoft SQL no es necesario<br>para la instalación autónoma                                                                                    |
|                      |                                                                  |                                                                                                    |
| Otros                | Microsoft .NET Framework 4.0                                     | Se incluye con la instalación                                                                                                    |
| Otros                | WinPCAP 4.1.2                                                    | Se incluye con la instalación                                                                                                    |

**Tabla 4: Requisitos de software del servidor**

## **Instrucciones de hardware del servidor**

Esta especificación pretende servir como **PAUTA** para el cliente. TruVision Navigator funcionará en distintos niveles en función de la robustez del dispositivo informático. La Tabla 5 recoge las especificaciones de hardware recomendadas para el servidor.

| Componente      | Recomendada                                                                                | <b>Notas</b>                                                                                                    |
|-----------------|--------------------------------------------------------------------------------------------|----------------------------------------------------------------------------------------------------|
| Procesador      | Procesador Intel Core i5-3470 de<br>3.ª generación (6 MB a 3,2 GHz)<br>con gráficos HD2500 |                                                                                                    |
| Memoria         | 6 GB, SIN ECC, 1600 MHZ<br>DDR3, 2 DIMM                                                    |                                                                                                    |
| Disco duro      | 500 GB5 - 7200 r. p. m., SATA<br>3,0 Gb/s, con 16 MB de caché                              | Opcional: el requisito de almacenamiento<br>puede variar en gran medida dependiendo<br>de varios factores, entre los que se<br>incluyen si la base de datos se aloja o no<br>en el servidor, el tamaño real de la base de<br>datos y si desea o no almacenar vídeo en<br>el servidor. |
| Tarjeta gráfica | AMD doble de 1 GB Radeon™<br>HD 7470                                                       | Opcional: dependiendo de si quiere o no<br>ver vídeo de un cliente en este dispositivo<br>informático.                                                                                                    |
| Red             | 1024 x 768                                                                                 |                                                                                                    |
|                 | PCIE 10/100/1000 integrada                                                                 |                                                                                                    |

**Tabla 5: Especificaciones de hardware del servidor**

#### **Unidades de vídeo compatibles**

En la tabla 6 se indican las versiones de firmware y los dispositivos compatibles.

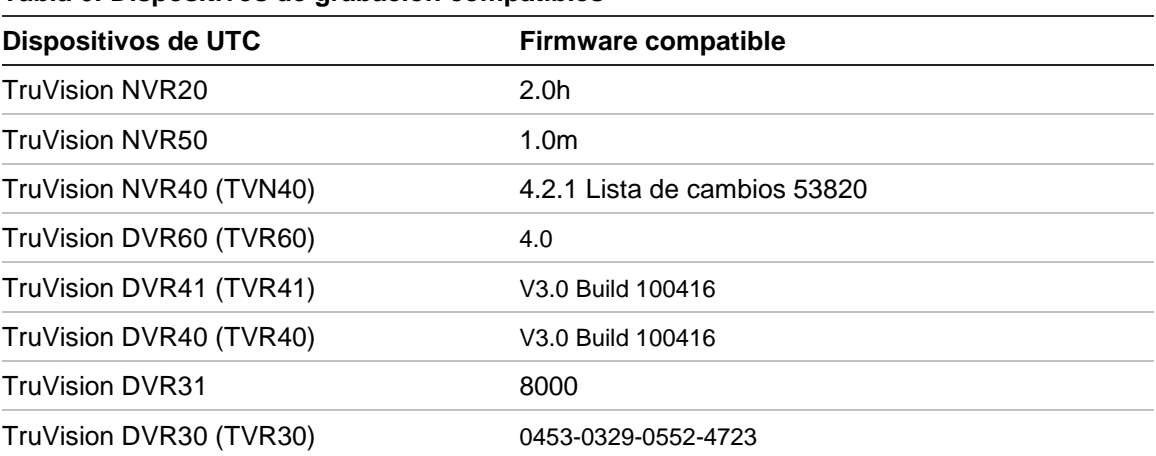

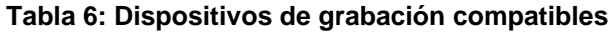

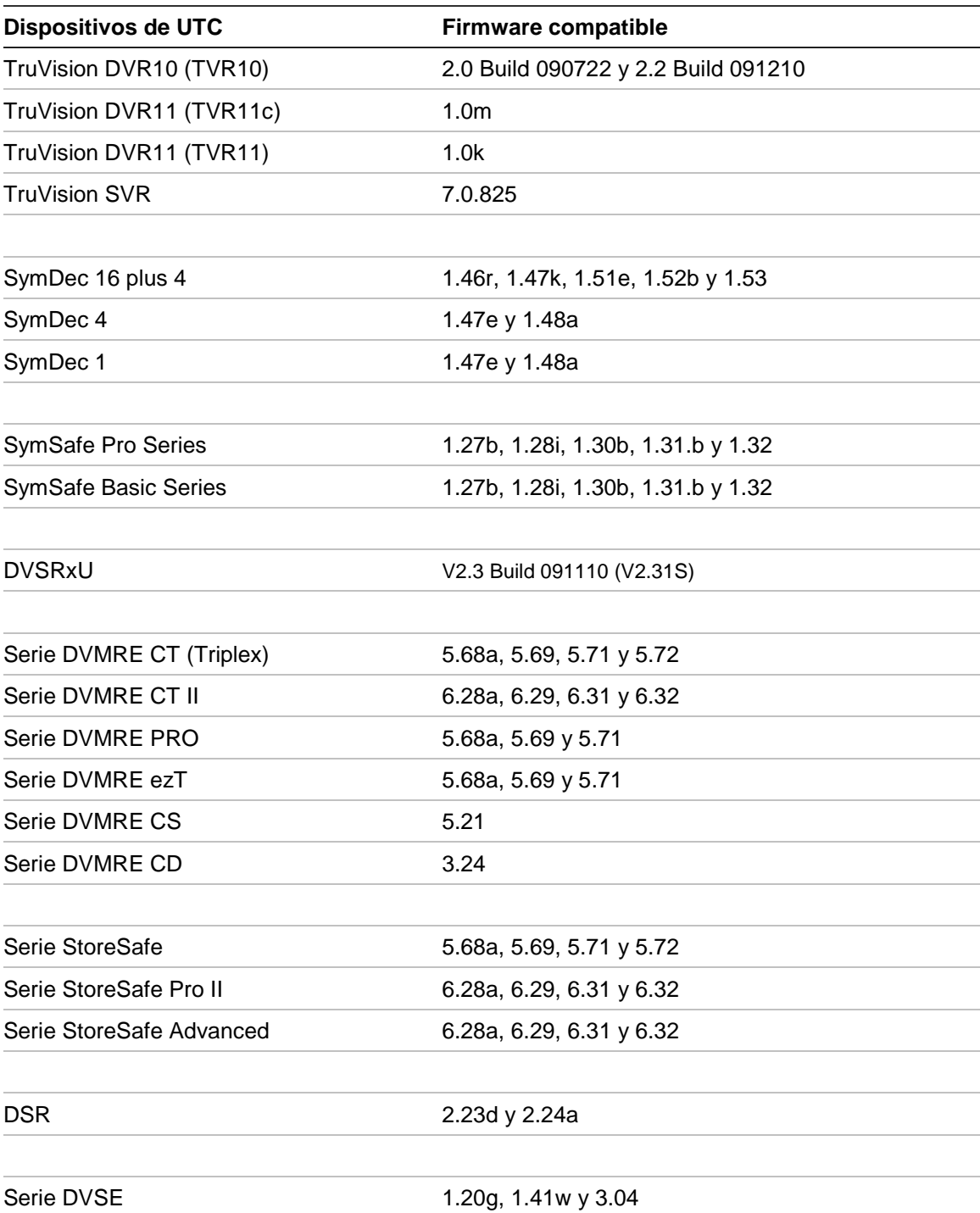

# Capítulo 2 Instalación

#### **Arquitectura**

TruVision Navigator consta de 3 componentes:

- Cliente
- Servicios
- Base de datos

La arquitectura de TruVision Navigator es lo suficientemente flexible para permitir que estos tres componentes coexistan en el mismo PC (por ejemplo, un único dispositivo informático con Windows 7) en entornos de pequeña escala.

Además, TruVision Navigator permite que estos tres componentes funcionen en dispositivos informáticos distintos (como un servidor virtual para servicios, un dispositivo informático de base de datos dedicado para la base de datos y varios PC distribuidos en la red que aloja los clientes) en entornos a gran escala.

## **Opciones de instalación**

Puede instalar TruVision Navigator de dos formas:

**Modelo autónomo (Conexión directa con la base de datos)**: esta opción de instalación permite que el cliente, la base de datos y los servicios puedan ubicarse en el mismo equipo. La única limitación es que no se podrá conectar ningún otro cliente a la base de datos en este dispositivo informático. Esta opción es ideal para sistemas pequeños e independientes.

**Modelo Multi-Client (o Servidor/Cliente habitual)**: esta opción de instalación permite que el cliente, la base de datos y los servicios puedan ubicarse en el mismo equipo o en equipos diferentes. Además, será necesario contar con un servicio Web (ya sea Internet Information Services, IIS, de Microsoft o Cassini) para que los clientes y la base de datos compartida puedan comunicarse. Por lo tanto, esta opción de instalación es perfecta para sistemas más grandes que dispongan de muchos dispositivos de grabación, usuarios y PC dispersos geográficamente.

Las funciones y características principales de TruVision Navigator serán las mismas independientemente de la opción que escoja.

Es necesario contar con derechos de administrador en el equipo para instalar la aplicación; no obstante, todos los usuarios que inicien sesión en una cuenta de Windows en ese equipo podrán utilizar también el software en cuestión.

## **Idiomas**

Los siguientes idiomas están disponibles en TruVision Navigator: alemán, árabe, checo, chino (simplificado y tradicional), danés, eslovaco, español, finés, francés, húngaro, inglés, italiano, lituano, neerlandés, polaco, portugués, ruso, sueco y turco.

Tras ejecutar el archivo de instalación Setup.exe de TruVision Navigator, el asistente InstallShield detectará automáticamente el idioma configurado en el PC y, si es compatible, se traducirá a ese idioma. Si el idioma detectado no es compatible, el asistente InstallShield utilizará el inglés como idioma predeterminado.

Después de iniciar el cliente, TruVision Navigator siempre detectará automáticamente el idioma configurado en el PC y, si es compatible, se traducirá a ese idioma. Si el idioma detectado no es compatible, el cliente utilizará el inglés como idioma predeterminado.

## **Instalación: Modelo Autónomo**

Para instalar una nueva instancia autónoma de TruVision Navigator en su ordenador, haga lo siguiente:

Coloque el programa setup.exe de TruVision Navigator en el escritorio del PC.

Inicie el asistente InstallShield desde la página de ejecución automática o haga doble clic en setup.exe de TruVision Navigator para comenzar la instalación.

Se mostrará la ventana *Welcome* (Bienvenida).

#### **Figura 2: Asistente InstallationShield**

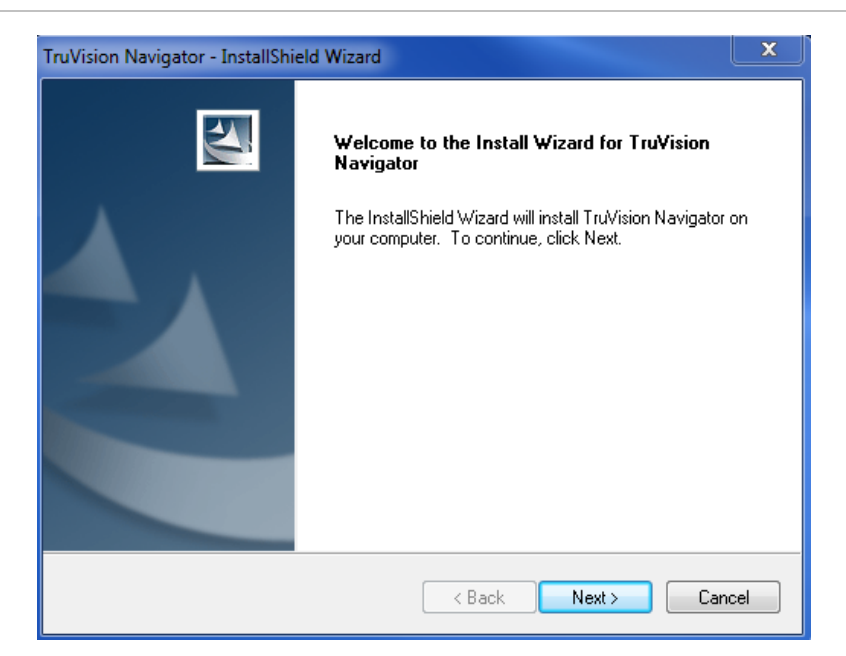

Haga clic en **Next** (Siguiente).

A continuación, aparecerá la ventana *Choose Destination Folder* (Elegir carpeta de destino).

**Figura 3: Ventana Choose Destination (Elegir destino)**

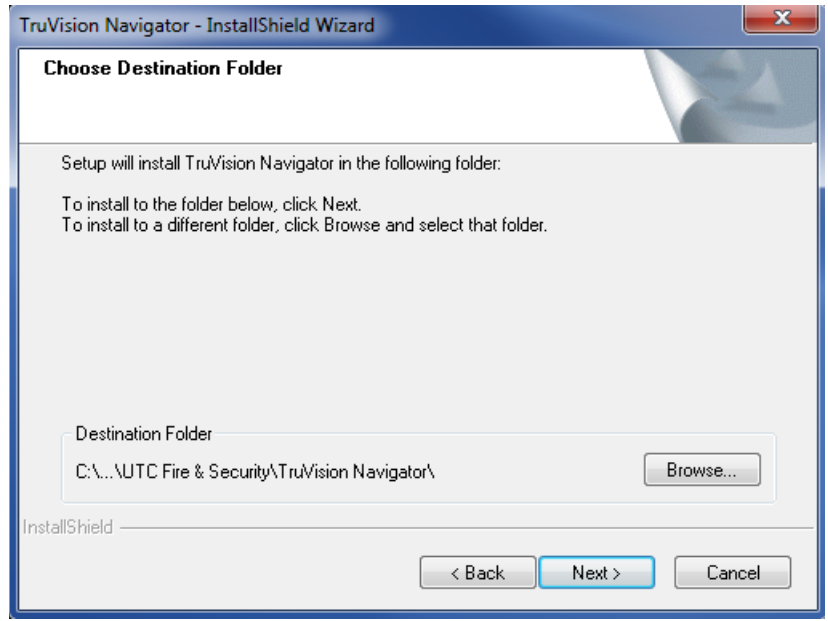

Busque una carpeta de destino para la carga útil de TruVision Navigator o acepte la ubicación predeterminada y haga clic en **Next** (Siguiente).

Se mostrará la ventana *Database Connection Model* (Modelo de conexión de base de datos).

**Figura 4: Ventana Database Connection Model (Modelo de conexión de base de datos)**

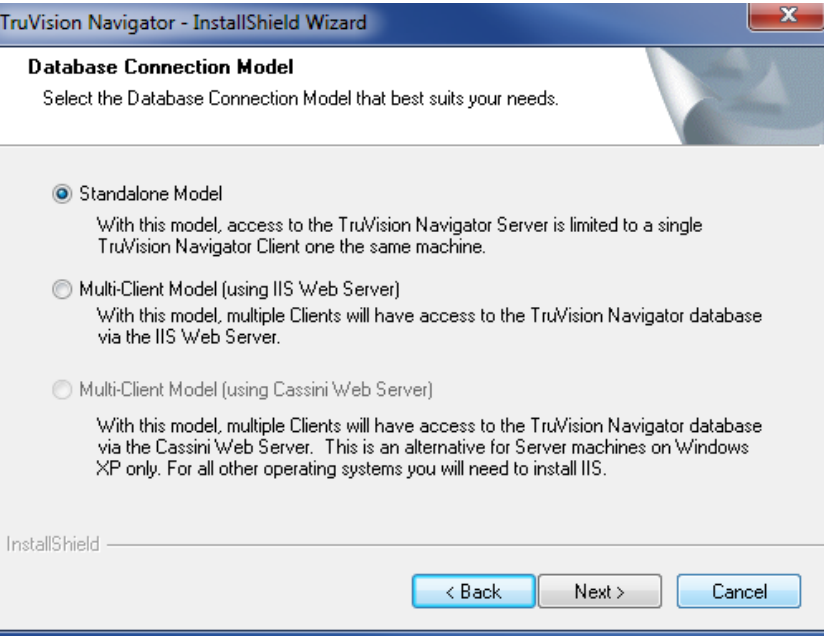

Seleccione la opción Standalone Model (Direct Database Connection) (Modelo autónomo [Conexión directa con la base de datos]) y haga clic en **Siguiente.**

Aparecerá la ventana *Installation Confirmation* (Confirmación de instalación).

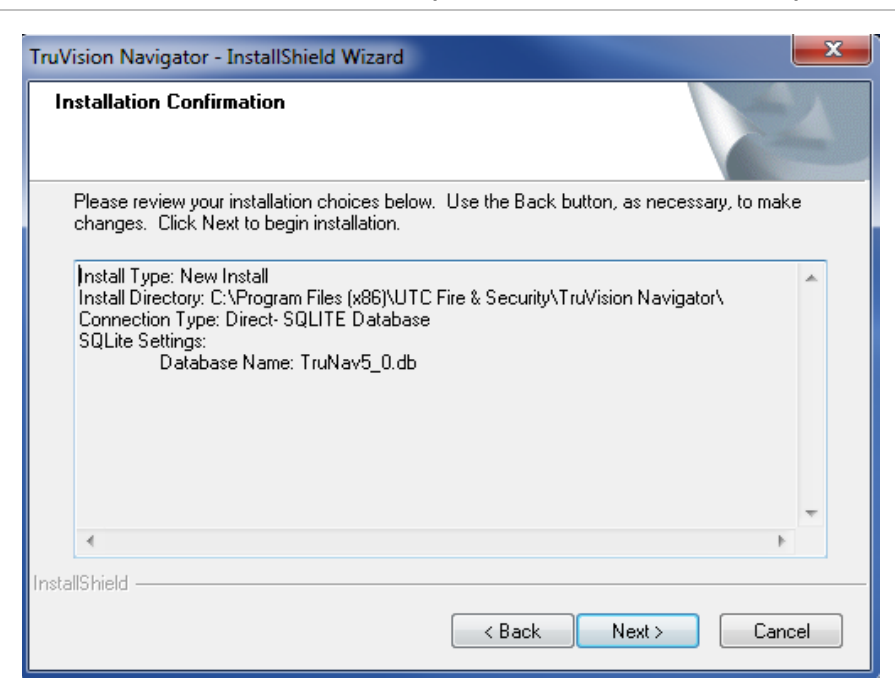

**Figura 5: Ventana Installation Confirmation (Confirmación de instalación)**

Revise la página de confirmación de instalación y haga clic en **Next** (Siguiente) para continuar con la instalación. Si desea realizar cambios, utilice el botón **Back** (Atrás) para regresar y ajustar sus selecciones.

Una vez finalizada la instalación, aparece la pantalla *Installation Complete* (Instalación completa).

**Figura 6: Ventana Installation Complete (Instalación completa)**

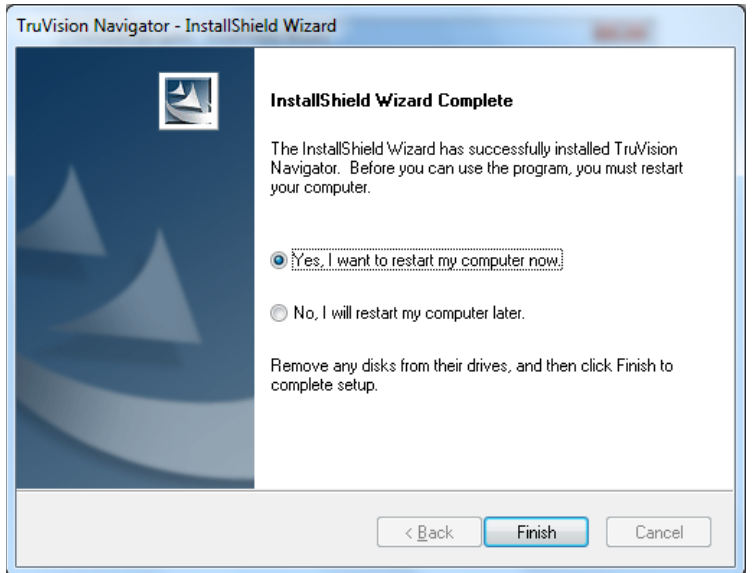

Seleccione la opción **Yes**, I want to restart my computer now (Sí, deseo reiniciar el equipo ahora) y haga clic en el botón **Finish** (Finalizar).

Podrá acceder a la aplicación mediante el icono de TruVision Navigator que aparecerá en su escritorio o mediante el menú Inicio.

El proceso de instalación ha finalizado.

## **Instalación: Modelo Multi-Client**

Para instalar una nueva instancia Cliente/Servidor habitual de TruVision Navigator en su equipo, haga lo siguiente:

Coloque el programa setup.exe de TruVision Navigator en el escritorio del PC.

Inicie el asistente InstallShield desde la página de ejecución automática o haga doble clic en setup.exe de TruVision Navigator para comenzar la instalación.

Se mostrará la ventana *Welcome* (Bienvenida).

#### **Figura 7: Asistente Installation Shield**

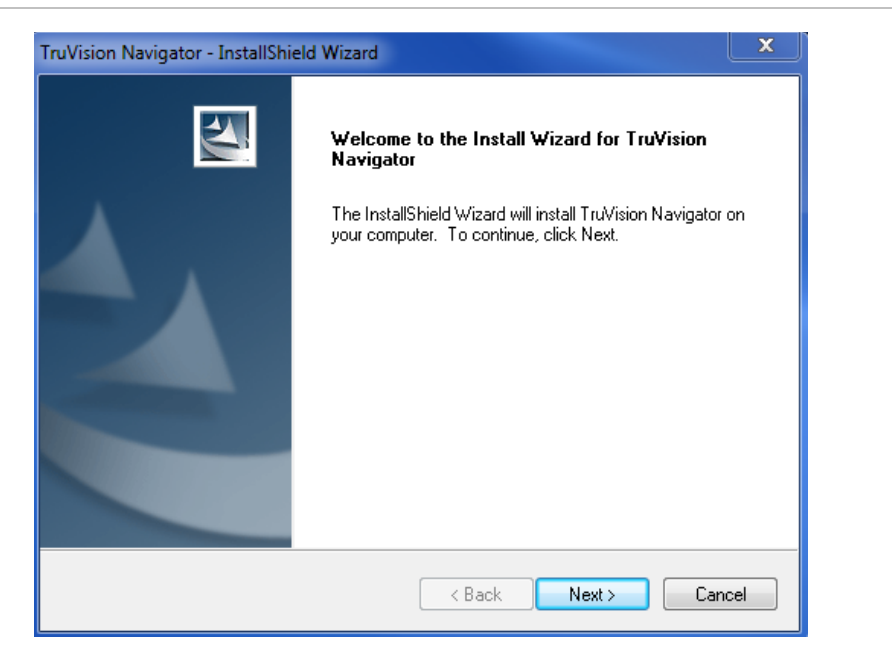

Haga clic en **Next** (Siguiente).

A continuación, aparecerá la ventana *Choose Destination Folder* (Elegir carpeta de destino).

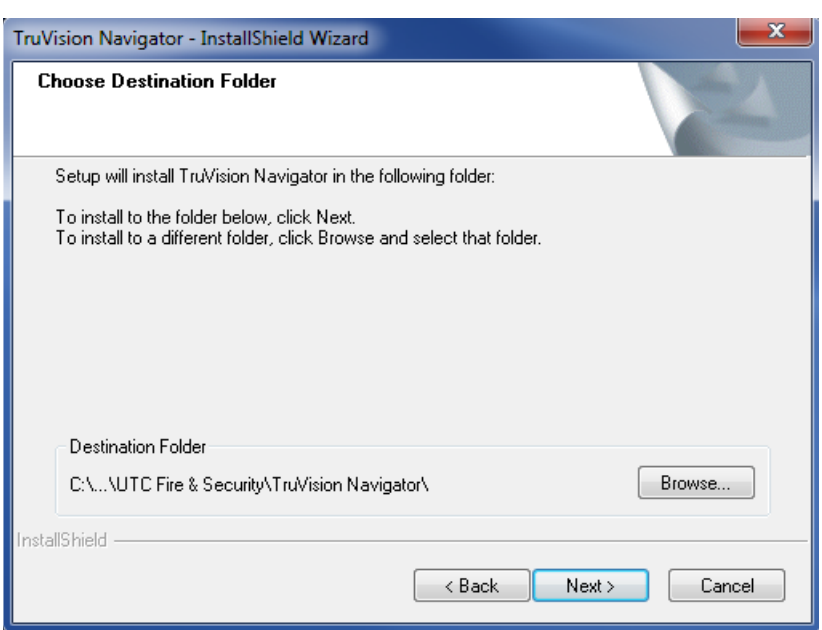

**Figura 8: Ventana Choose Destination (Elegir destino)**

Busque una carpeta de destino para la carga útil de TruVision Navigator o acepte la ubicación predeterminada y haga clic en **Next** (Siguiente).

Se mostrará la ventana *Database Connection Model* (Modelo de conexión de base de datos).

**Figura 9: Ventana Database Connection Model (Modelo de conexión de base de datos)**

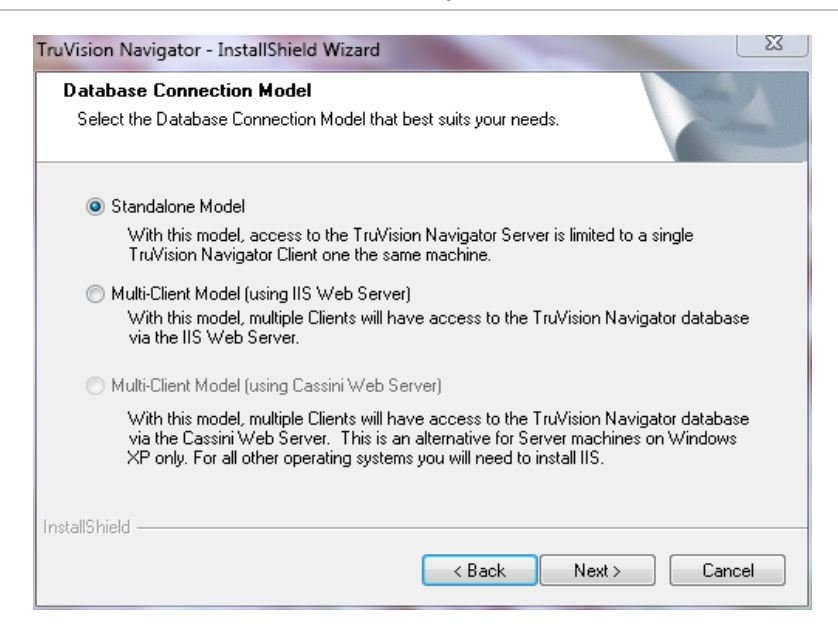

Seleccione la opción Multi-client Model (using IIS Web Server) (Modelo Multi-Client [con el servidor Web IIS]) y haga clic en **Next** (Siguiente).

**Nota:** IIS de Microsoft es el modelo preferido para sistemas del Modelo Multi-Client (por ejemplo, Cliente/Servidor habitual), siempre que se encuentre precargado en el sistema. Sin embargo, si IIS no está precargado, el instalador le ofrecerá la opción de servidor Web Cassini como alternativa. Consulte Apéndice B "Configuración de Microsoft IIS" en la página 199 para obtener instrucciones de configuración.

Se mostrará la ventana *Web Server Configuration* (Configuración del servidor Web).

**Figura 10: Ventana Web Server Configuration (Configuración del servidor web).**

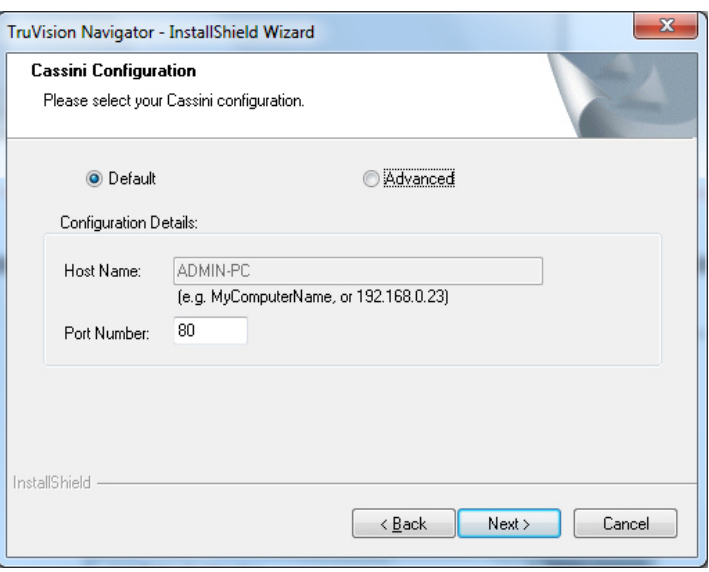

Seleccione la opción *Default* Configuration (Configuración predeterminada) y haga clic en **Next** (Siguiente).

**Nota:** es posible realizar una configuración avanzada del servidor web. Para explorar esta configuración, seleccione la opción **Advanced** (Avanzada) y siga las instrucciones que aparecen en pantalla.

Se mostrará la ventana *Database Server* (Servidor de base de datos).

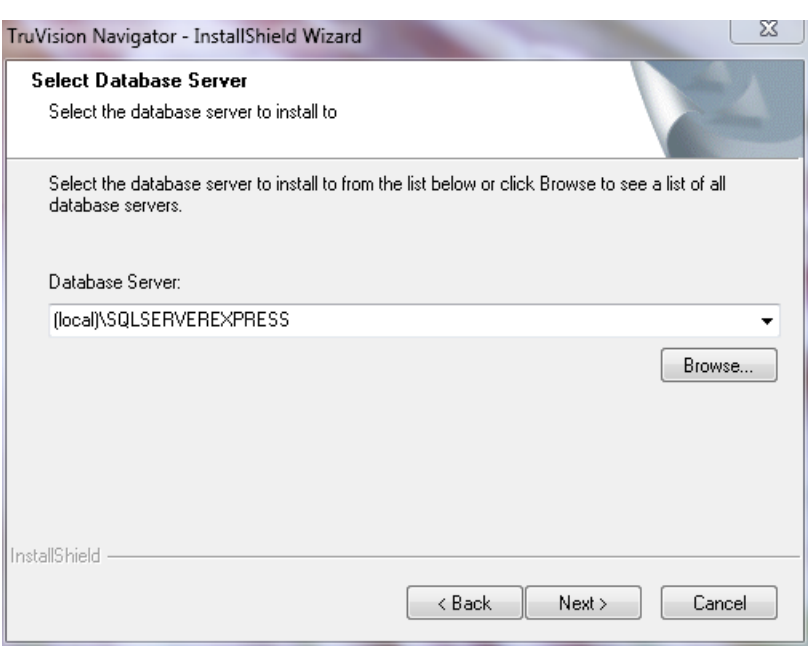

#### **Figura 11: Ventana Database Server (Servidor de base de datos)**

Seleccione el Database Server (Servidor de base de datos) deseado de la lista desplegable y haga clic en **Next** (Siguiente).

**Nota:** es posible realizar una instalación avanzada de la base de datos. Para ello, seleccione la opción **Advanced** (Avanzada) y siga las instrucciones en pantalla.

Se mostrará la ventana *Installation Confirmation* (Confirmación de instalación).

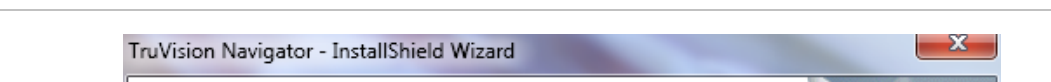

**Figura 12: Cuadro de diálogo Installation Confirmation (Confirmación de instalación)**

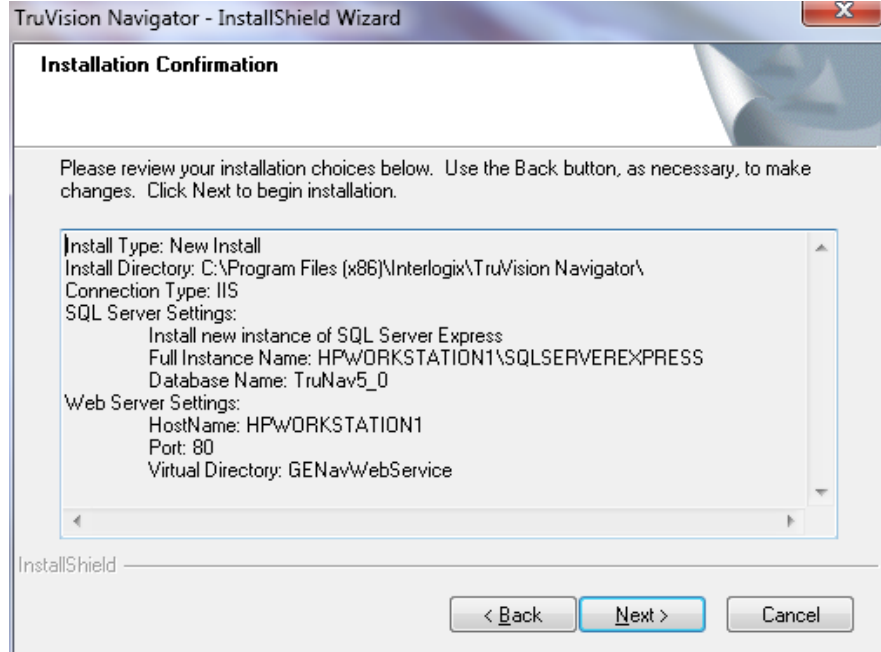

Revise la página de confirmación de instalación y haga clic en **Next** (Siguiente) para continuar con la instalación. Si desea realizar cambios, utilice el botón **Back** (Atrás) para regresar y ajustar sus selecciones.

Se mostrará la pantalla *Installation Complete* (Instalación completa).

**Figura 13: Ventana Installation Complete (Instalación completa)**

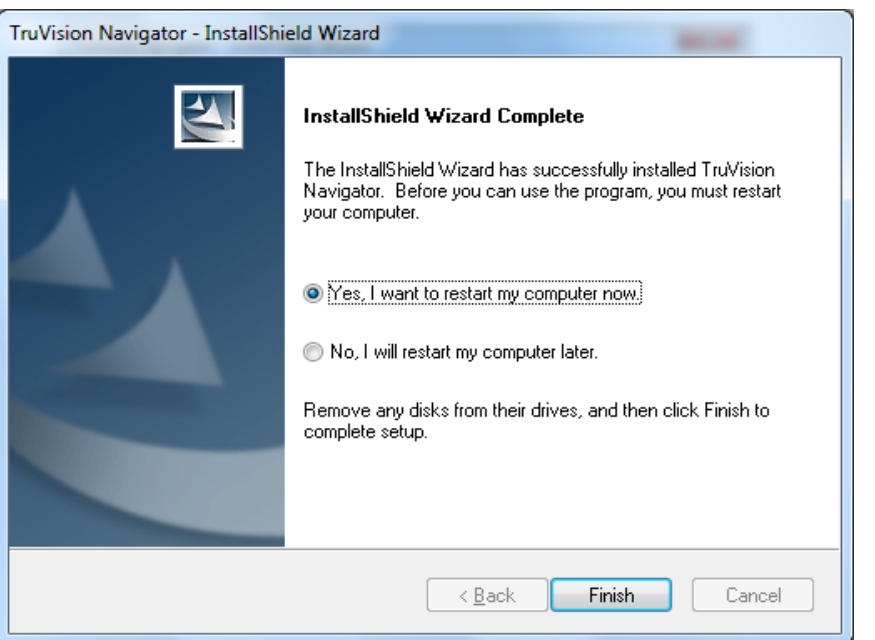

Seleccione la opción **Yes**, I want to restart my computer now (Sí, deseo reiniciar el equipo ahora) y haga clic en el botón **Finish** (Finalizar).

Podrá acceder a la aplicación mediante el icono de TruVision Navigator que aparecerá en su escritorio o mediante el menú Inicio.

El proceso de instalación ha finalizado.

## **Upgrade (Refrescar)**

TruVision Navigator ofrece rutas de actualización desde las versiones TruVision Navigator v4.0, TruVision Navigator v4.0 SP1, SP2, SP3, SP4, SP5 y SP6.

**Nota:** no puede usar este procedimiento de actualización para versiones anteriores a TruVision Navigator v4.0.

#### **Actualización para instalaciones Cliente/Servidor**

Para actualizar desde una versión anterior de TruVision Navigator, haga lo siguiente:

Coloque el programa setup.exe de TruVision Navigator en el escritorio del PC.

Inicie el asistente InstallShield desde la página de ejecución automática o haga doble clic en setup.exe de TruVision Navigator para comenzar la instalación.

Se mostrará la ventana *Welcome* (Bienvenida).

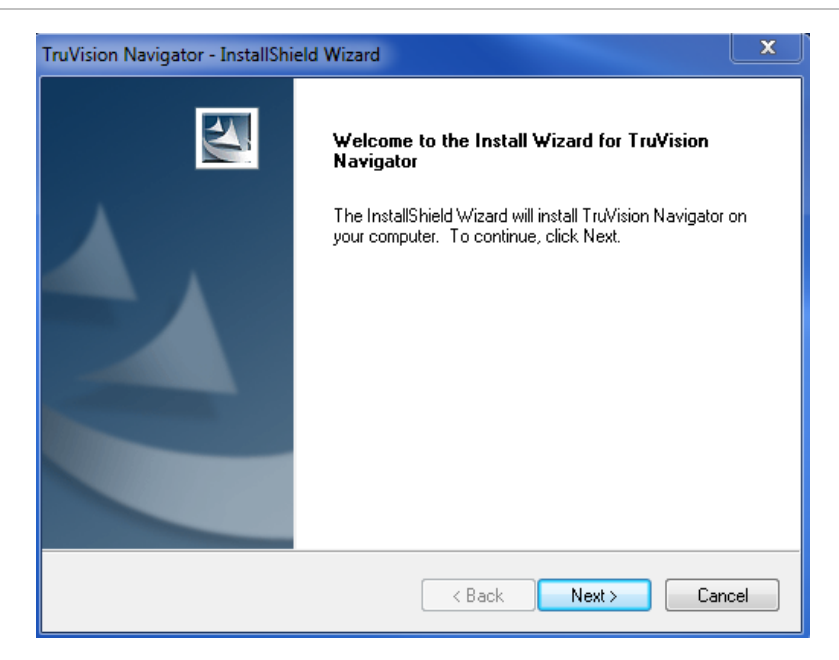

**Figura 14: Asistente Installation Shield**

Haga clic en **Next** (Siguiente).

Aparecerá la ventana *Choose Destination Folder for Upgrade* (Elegir carpeta de destino para actualización).

**Figura 15: Ventana Setup Type (Tipo de instalación)**

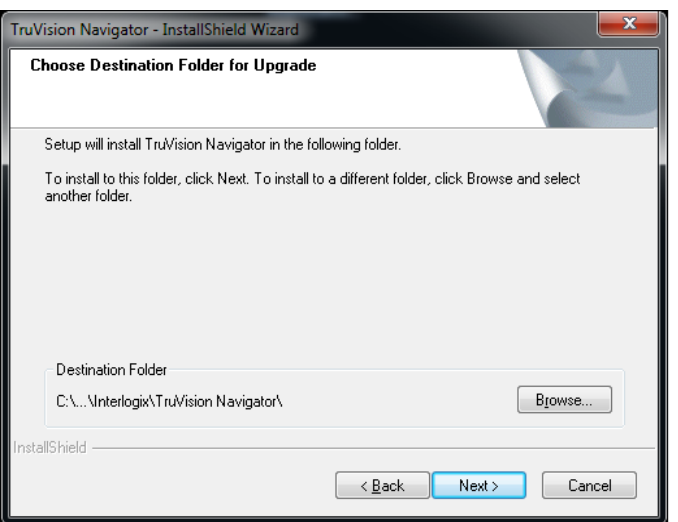

El instalador procederá con una instalación de componentes de requisitos previos. WinPcap es uno de los componentes necesarios para las actualizaciones de versiones anteriores a la v5.0. (excepto 4.0 SP6).

**Figura 16: Ventana Setup Status (Estado de la configuración)**

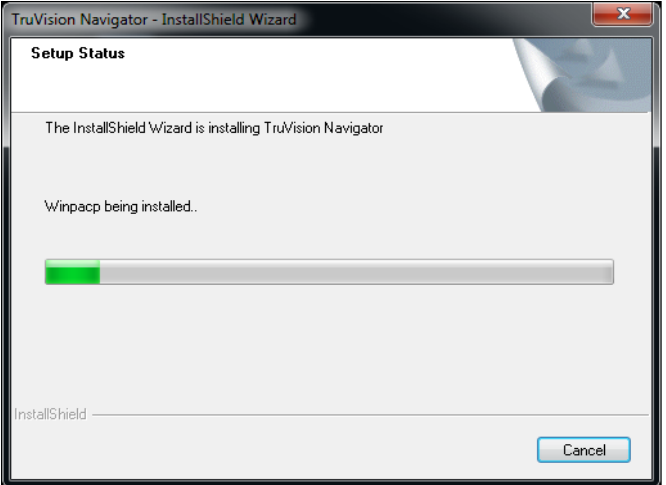

Continúe con estos pasos, acepte el acuerdo de licencia de WinPcap y haga clic en Next (Siguiente) para finalizar la instalación de WinPcap. Una vez finalizada la instalación, el instalador continuará instalando TruVision Navigator.

**Figura 17: Ventana Previous Instance Install Directory (Directorio de instalación de la instancia anterior)**

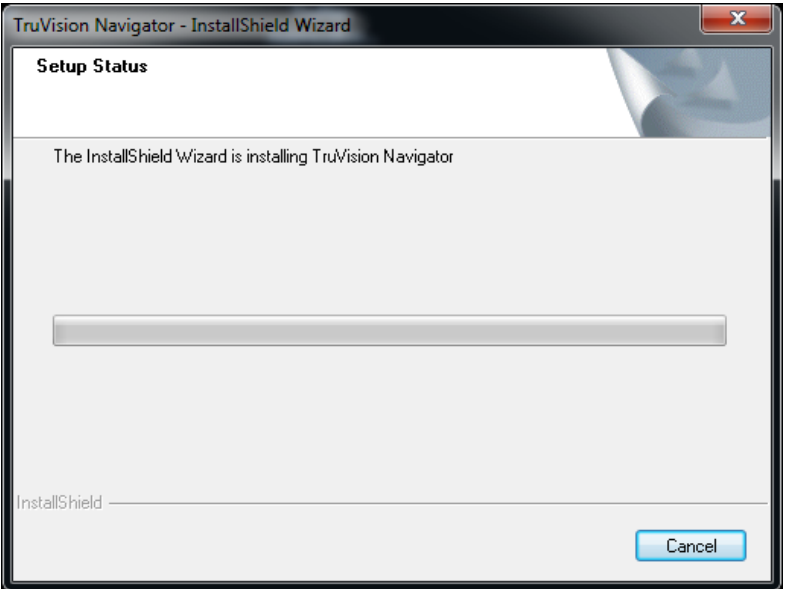

Los antiguos componentes del servidor se desinstalarán automáticamente.

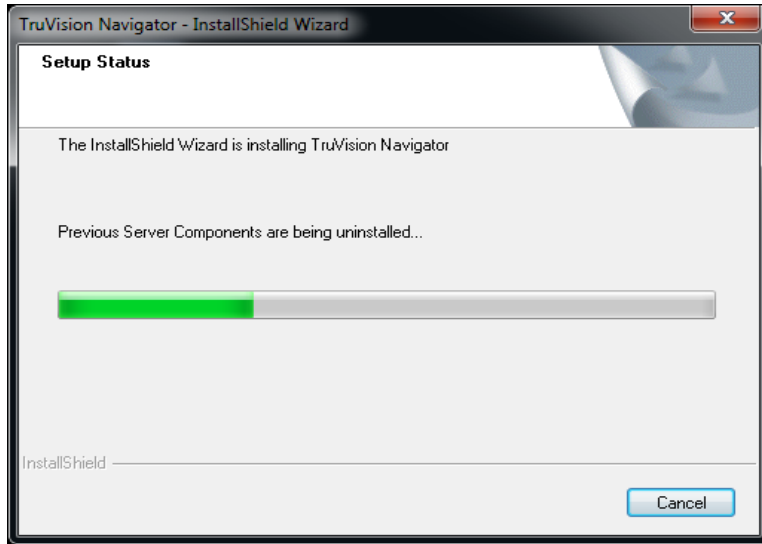

**Figura 18: Ventana New Instance Install Directory (Directorio de instalación de la instancia nuevo)**

Después de haber eliminado la versión anterior de Navigator, el instalador continuará con la instalación de la nueva versión de TruVision Navigator.

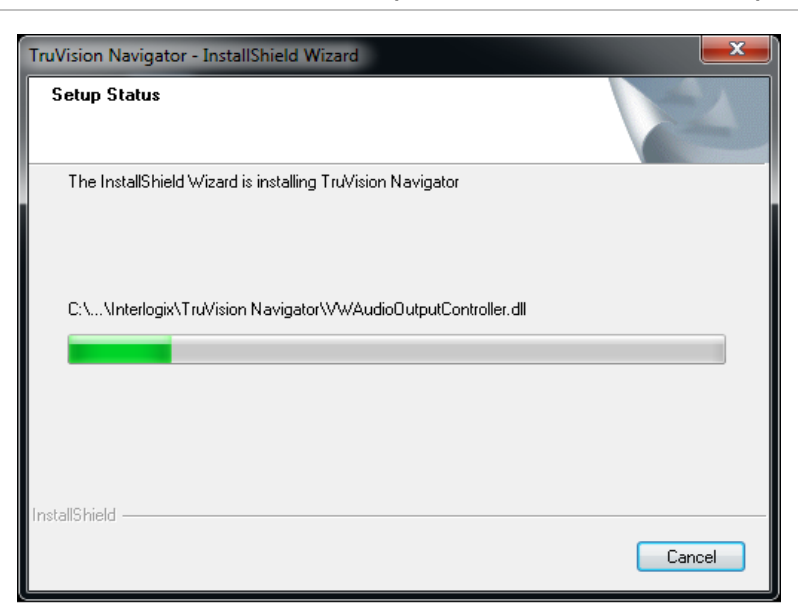

**Figura 19: Ventana Installation Confirmation (Confirmación de instalación)**

Una vez que todos los componentes de TruVision Navigator estén instalados, aparecerá la pantalla *Installation Complete* (Instalación completa).

**Figura 20: Ventana Installation Complete (Instalación completa)**

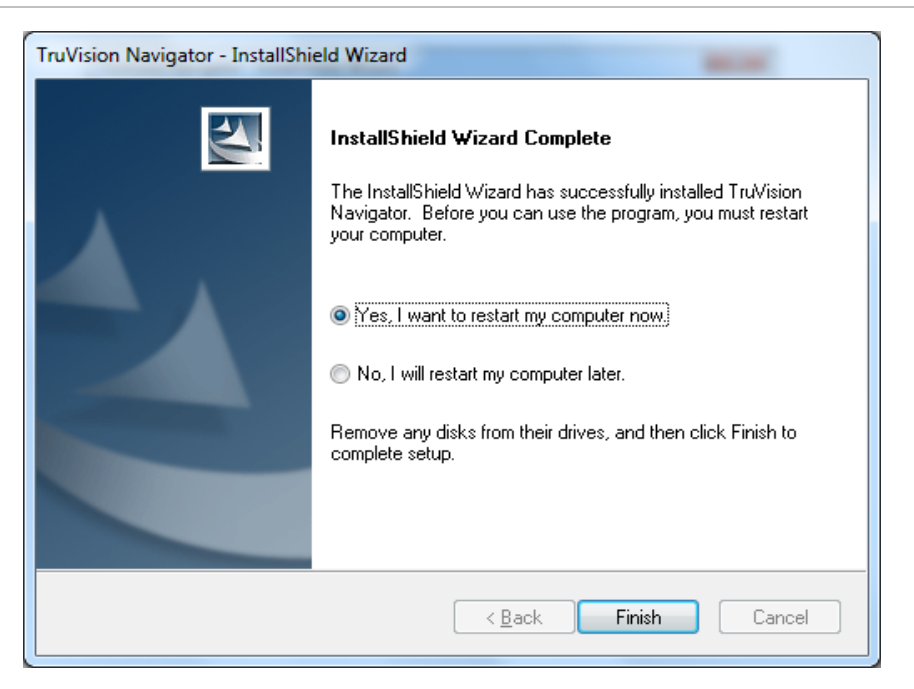

Seleccione la opción **Yes**, I want to restart my computer now (Sí, deseo reiniciar el equipo ahora) y haga clic en el botón **Finish** (Finalizar).

El proceso de instalación ha finalizado.

#### **Actualización para instalaciones autónomas**

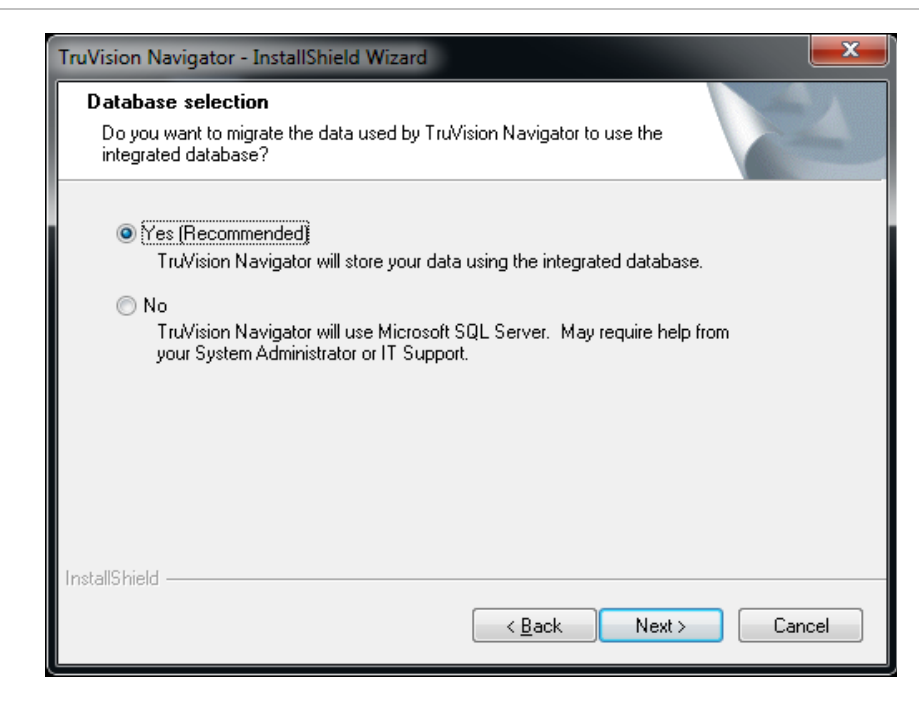

**Figura 21: Ventana Database Selection (Selección de base de datos)**

Después de seleccionar la base de datos, aparece la pantalla Upgrade confirmation (Confirmación de la actualización).

**Figura 22: Ventana Upgrade Confirmation (Confirmación de la actualización)**

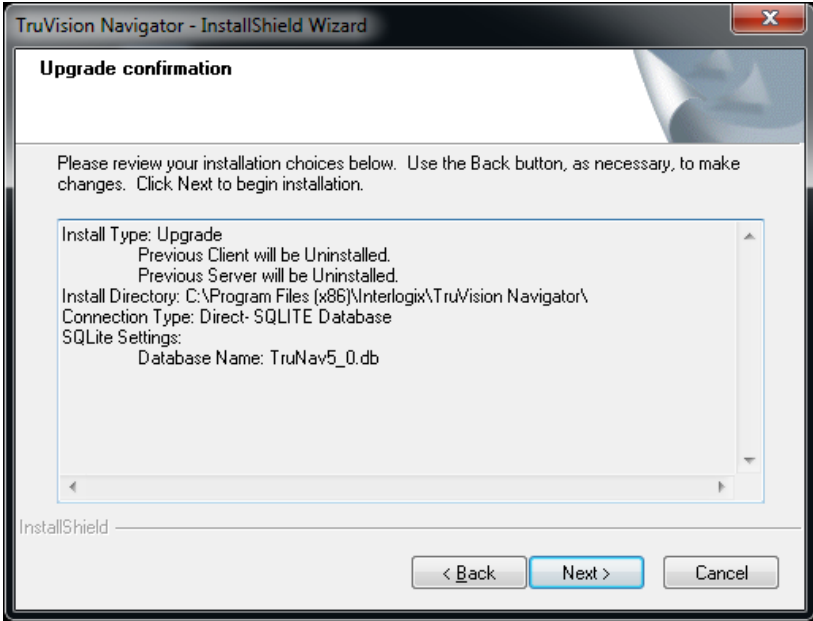
Haga clic en Next (Siguiente) en la pantalla Upgrade confirmation (Confirmación de la actualización) para continuar con la instalación. Una vez finalizada la instalación, aparece la pantalla *Installation Complete* (Instalación completa).

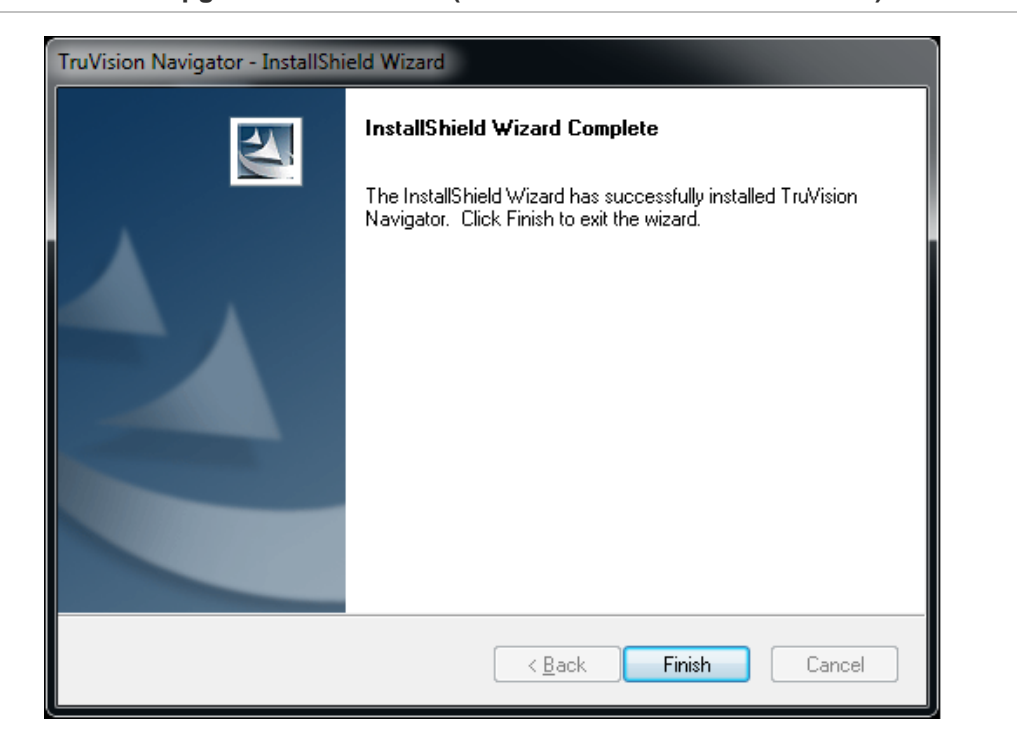

**Figura 23: Ventana Upgrade Confirmation (Confirmación de la actualización)**

### **Inicio de sesión inicial**

Tras realizar la instalación correctamente, utilice uno de los métodos que se indican a continuación para iniciar TruVision Navigator:

- Haga doble clic en el icono de TruVision Navigator del escritorio.
- Acceda al menú de inicio, All Programs (Todos los programas) y TruVision Navigator.

Una vez que se inicie TruVision Navigator, aparecerá una ventana de inicio de sesión. Inicie sesión como administrador predeterminado utilizando las siguientes credenciales predeterminadas:

**Username** (Nombre de usuario): admin

**Password** (Contraseña): admin

**Figura 24: Ventana de inicio de sesión**

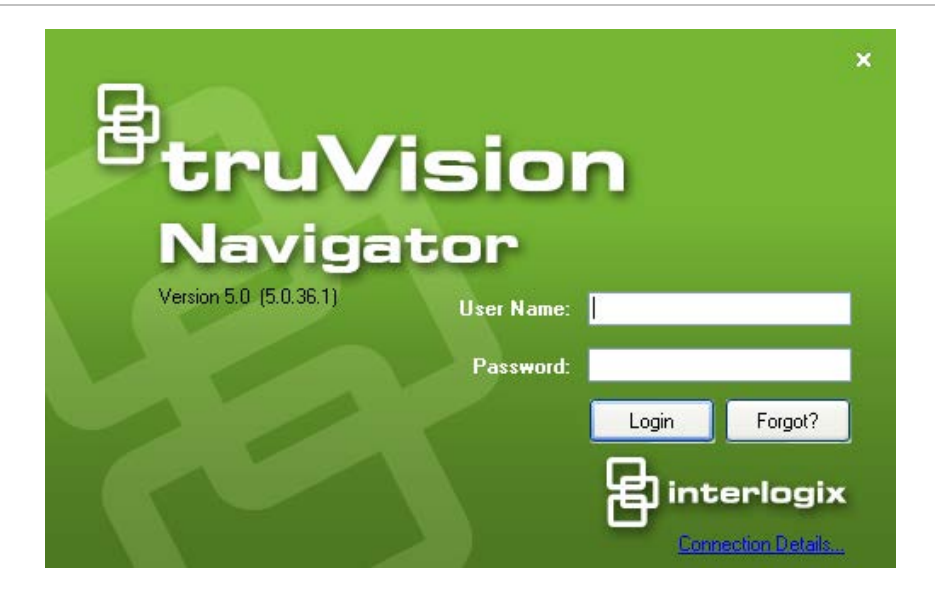

Tras el inicio de sesión inicial, aparecerá una ventana en la que se le solicitará que cambie la contraseña de administrador que protege su seguridad.

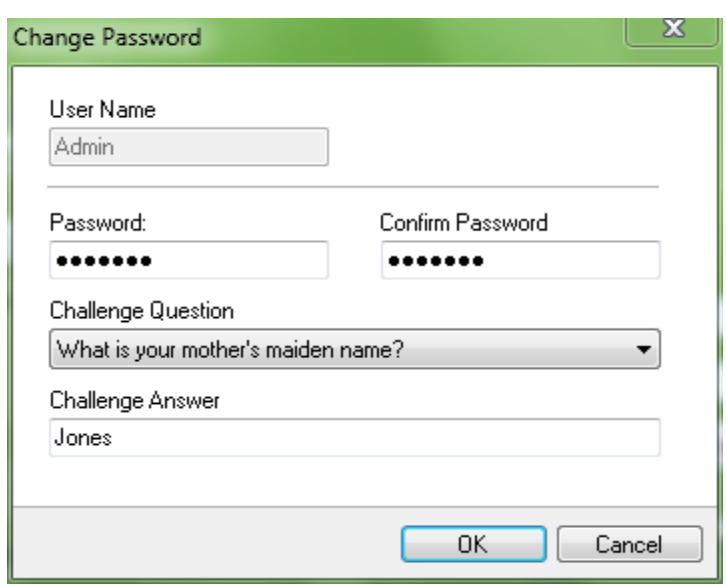

**Figura 25: Cuadro de diálogo Change Password (Cambiar contraseña)**

Siga los pasos que se indican a continuación para cambiar la contraseña:

Introduzca la nueva contraseña en el campo *Password* (Contraseña).

Vuelva a introducir la contraseña nueva en el campo *Confirm Password* (Confirmar contraseña).

Seleccione una de las siguientes preguntas de la lista desplegable.

Introduzca la respuesta a su pregunta en el campo *Challenge Answer* (Respuesta a la pregunta).

Pulse **OK** (Aceptar).

Si alguna vez olvida su contraseña, haga clic en el botón **Forgot**? (¿No recuerda?) del cuadro de diálogo Inicio de sesión. Esto le permitirá contestar a la pregunta y, si lo hace correctamente, cambiar la contraseña y volver a entrar en la aplicación sin necesidad de solicitar ayuda. En caso de que no recuerde la Challenge Answer (Respuesta a la pregunta) para recuperar su contraseña, vuelva a hacer clic en el botón Forgot? (¿No recuerda?) y llame al equipo de soporte técnico de UTC con la "clave de soporte técnico" proporcionada automáticamente en el campo relacionado. El equipo de soporte técnico recuperará su contraseña con esta información.

**Figura 26: Cuadro de diálogo User Account Challenge (Pregunta de seguridad de la cuenta de usuario)**

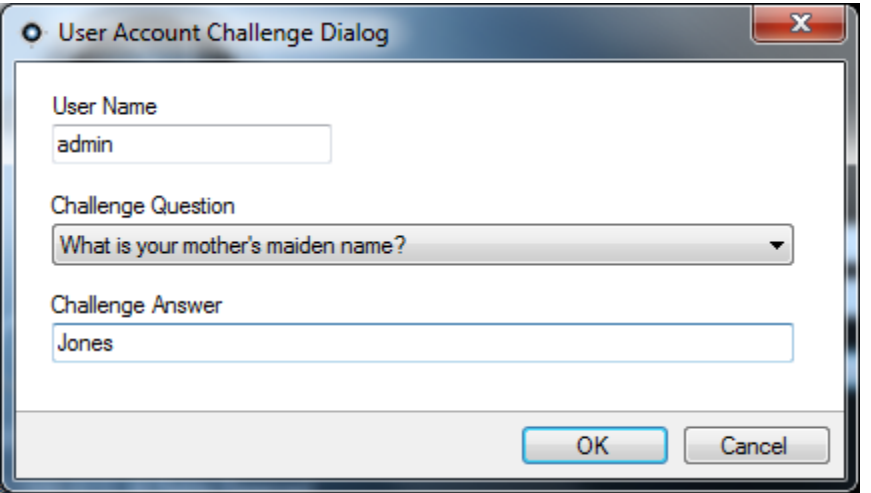

### **Desinstalación**

Para desinstalar TruVision Navigator, haga lo siguiente:

Inicie la aplicación Add/Remove Programs (Agregar/quitar programas) de Windows Control Panel (Panel de control de Windows).

Desplácese a TruVision Navigator Server (Servidor de TruVision Navigator) y haga clic en el botón **Remove** (Quitar) o **Uninstall** (Desinstalar).

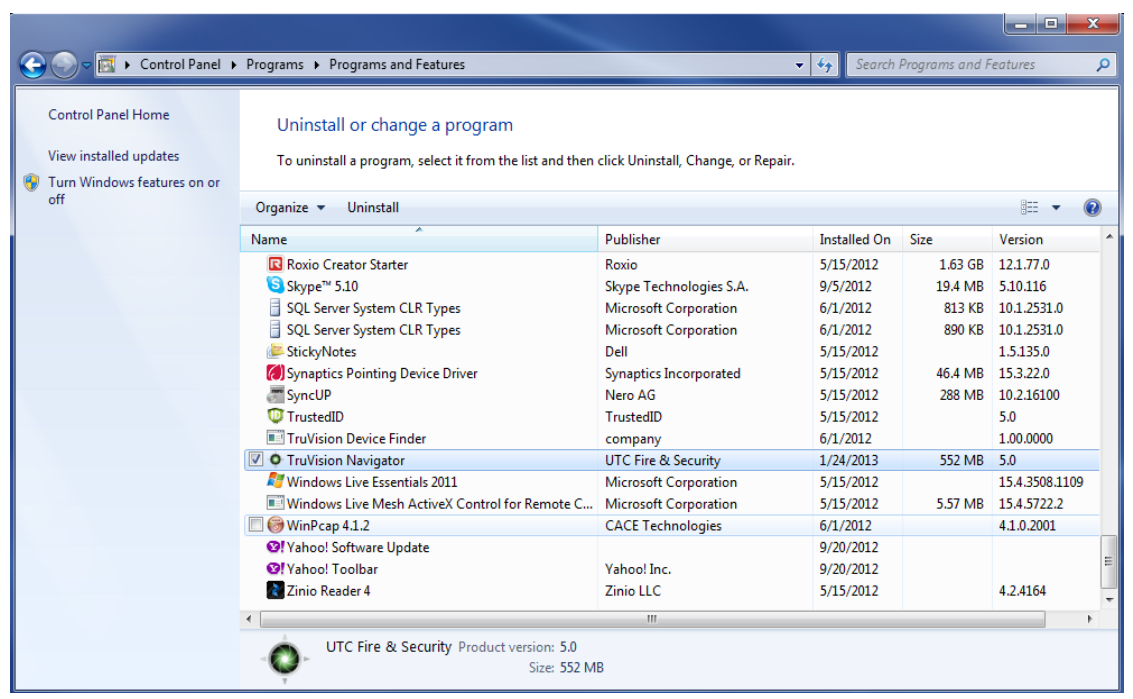

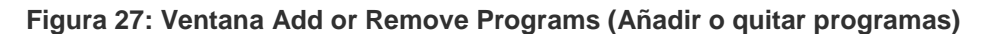

Aparece la ventana InstallShield y la aplicación se preparará para eliminar los elementos que se seleccionen.

**Figura 28: Ventana del asistente InstallShield**

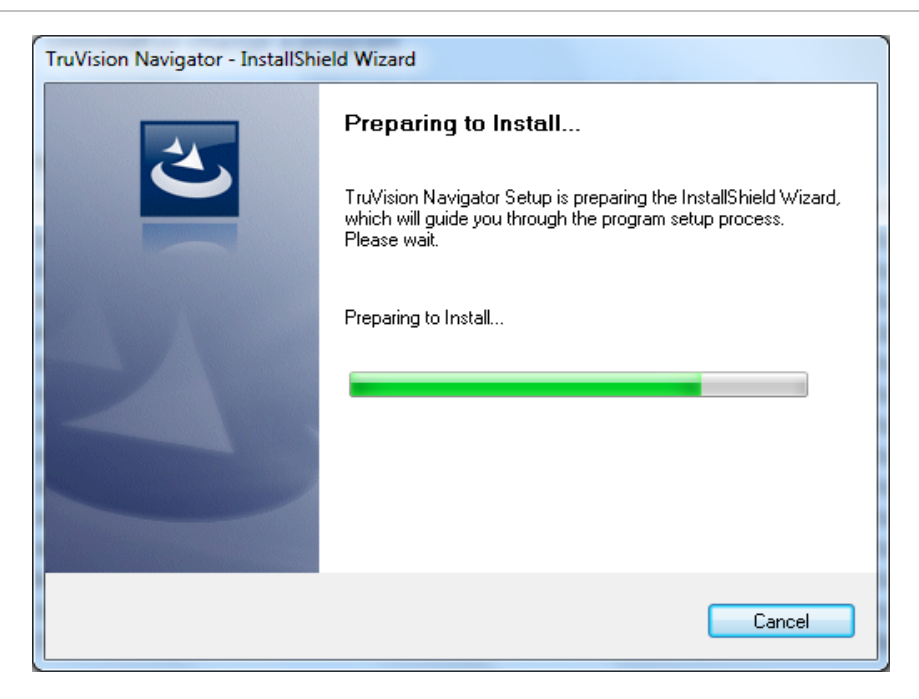

Haga clic en el botón **Yes** (Sí) cuando aparezca esta ventana.

**Figura 29: Ventana de confirmación**

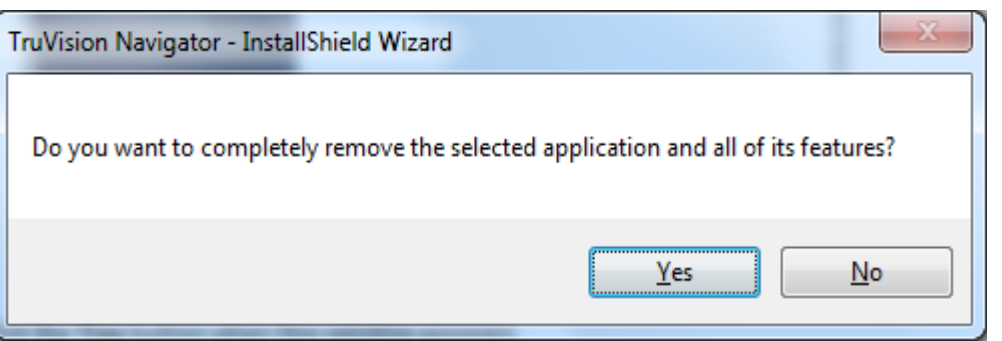

La desinstalación comenzará y aparecerá la ventana de estado.

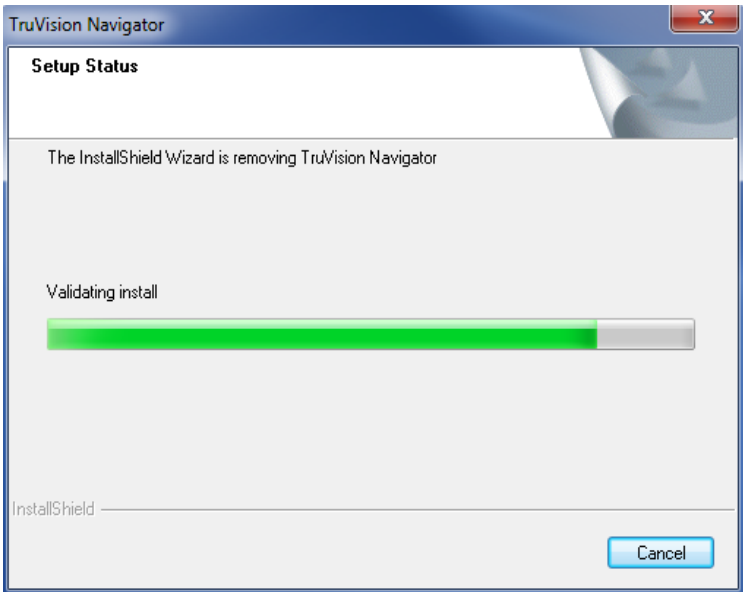

**Figura 30: Ventana Setup Status (Estado de instalación)**

Cuando haya finalizado, haga clic en el botón **Finish** (Finalizar) y reinicie el equipo.

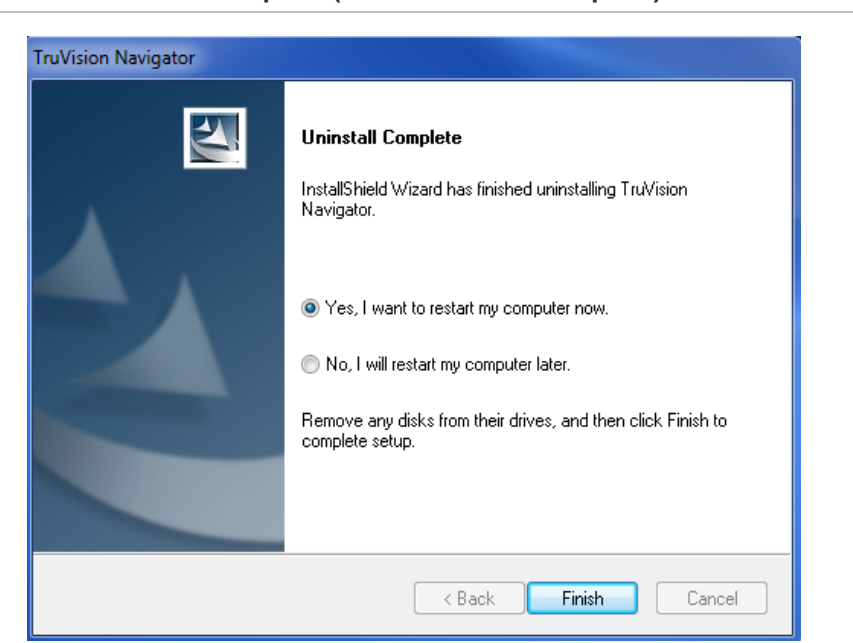

**Figura 31: Ventana Uninstall Complete (Desinstalación completa)**

Repita estos mismos pasos de desinstalación para la aplicación TruVision Navigator Client (Cliente de TruVision Navigator) en la ventana *Add or Remove Programs* (Agregar o quitar programas).

Nota: este proceso eliminará todos los archivos y registros de TruVision Navigator de su sistema. No es necesario editar el registro para eliminar TruVision Navigator del equipo.

### **Servicio de Protocolo de Tiempo de Red (NTP)**

El servidor TruVision Navigator Server tiene la capacidad de funcionar como un servicio NTP para los dispositivos presentes en la red (también tiene la posibilidad de utilizar servicios NTP de otros fabricantes que elija).

Active el servicio NTP en TruVision Navigator dirigiéndose a Start – All Programs – TruVision Navigator – Enable NTP Service (Inicio – Todos los programas – TruVision Navigator – Activar Servicio NTP). Esto activará NTP Service (Servicio NTP) en el servidor TruVision Navigator Server. Tendrá que configurar el campo correspondiente al servidor NTP del dispositivo con la dirección IP del servidor de TruVision Navigator en el que se esté ejecutando el Servicio NTP.

**Figura 32: Cuadro de diálogo Activar el Servicio NTP**

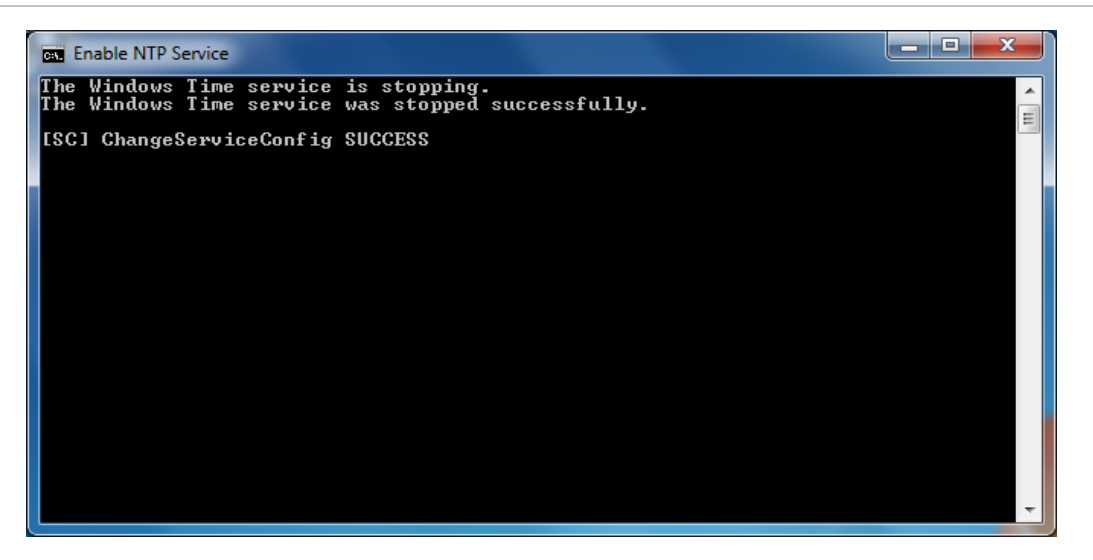

Si su sistema es cerrado (es decir, no tiene acceso a Internet), los dispositivos configurados para señalar el Servicio NTP de TruVision Navigator utilizarán el reloj CMOS de ese servidor. Asegúrese de que el reloj esté actualizado. Si su sistema es abierto (tiene acceso a Internet), puede enlazar los dispositivos al Servicio NTP de TruVision Navigator para sincronizar la hora Y hacer que el Servicio NTP de TruVision Navigator se enlace a un servidor horario de referencia para mantener esa hora del sistema. Esto minimiza el mantenimiento manual que supone comprobar que la hora del servidor TruVision Navigator Server está actualizada.

#### **Figura 33: Diagrama NTP**

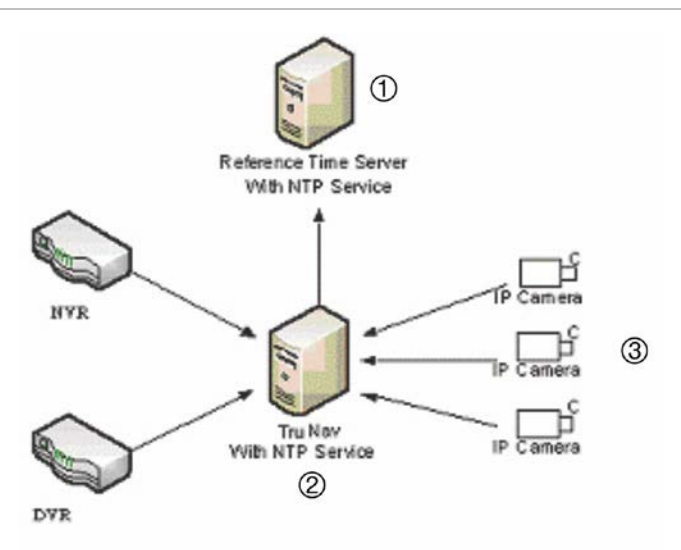

- 1. Servidor horario de referencia con Servicio de NTP
- 2. TruVision Navigator con Servicio de NTP
- 3. Cámara IP

### **Windows 7 y Vista: Servicio de programación local**

Si es una instalación de Windows 7 o Vista, puede experimentar problemas con el Servicio de programación local. El Servicio de programación local del equipo cliente es responsable de ejecutar todas las tareas en nombre del cliente. Entre dichas tareas, se incluyen las exportaciones de vídeo, las actualizaciones de firmware, las configuraciones Bulk, las copias de seguridad y las restauraciones de las bases de datos.

Para asegurarse de que no tenga problemas, puede realizar los siguientes pasos:

#### **Si tiene privilegios de administrador en ese equipo:**

Abra el Explorador de Windows y localice el directorio donde se ha instalado la aplicación TruVision Navigator. De forma predeterminada, TruVision Navigator se ubica en *C:\Program Files\Interlogix\TruVision Navigator (C:\Archivos de programa\Interlogix\TruVision Navigator)*. Si ha cambiado la ruta de acceso predeterminada, vaya a la nueva ubicación.

Abra la carpeta "ClientInstaller" y busque el ejecutable Client.exe de TruVision Navigator.

Haga clic con el botón derecho en el archivo ejecutable y seleccione "Properties" (Propiedades).

Haga clic en la ficha Compatibility (Compatibilidad) y seleccione la opción "Run the program as an administrator" (Ejecutar el programa como administrador).

Haga clic en **OK** (Aceptar).

Inicie sesión en la aplicación y comience a utilizar TruVision Navigator.

**Figura 34: Propiedades de TruVision Navigator Client (Cliente de ruVision Navigator)** 

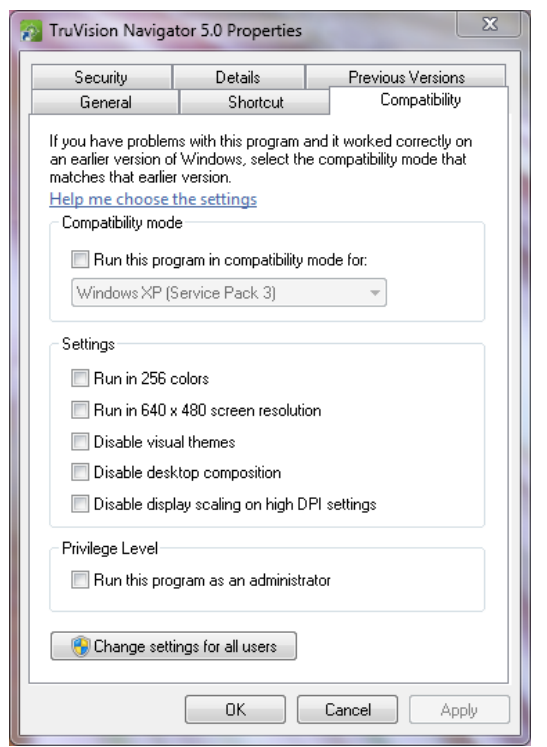

**Si NO tiene privilegios de administrador en el equipo**, póngase en contacto con el administrador para desactivar el control de cuentas de usuario (UAC, por sus siglas en inglés) para el usuario que ejecutará el cliente de TruVision Navigator.

Para ello, el administrador debe realizar los siguientes pasos:

Haga clic en el botón Start (Inicio) y en la sección Start Search (Iniciar búsqueda), introduzca MSCONFIG.

Pulsar **Intro**.

En la ventana System Configuration (Configuración del sistema), seleccione la ficha Tools (Herramientas).

Seleccionar la fila Deshabilitar UAC y hacer clic en el botón **Iniciar**.

Reinicie el equipo.

Tras el reinicio, el usuario puede iniciar sesión en la aplicación y comenzar a utilizar TruVision Navigator.

#### **Figura 35: Deshabilitar UAC**

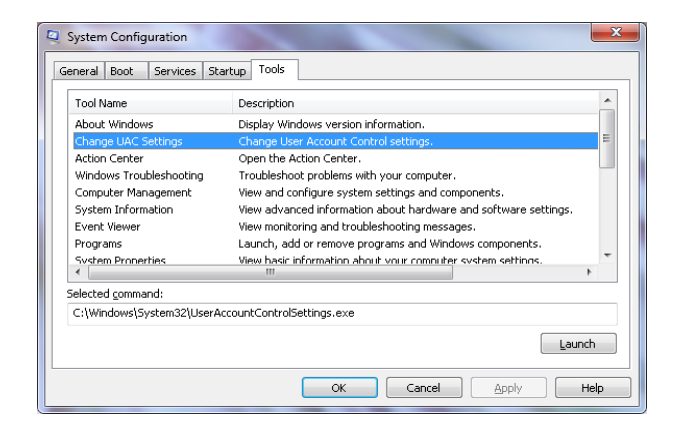

### **Instalación de Navigator en plataformas de Windows 8**

TruVision Navigator se puede instalar en plataformas de Windows 8 siempre que se cumplan un par de requisitos previos antes de la instalación. El SO Windows 8 de Microsoft tiene que ser completamente compatible con los controladores de base de datos de Microsoft SQL antes de que se inicie la instalación de TruVision Navigator. Por lo tanto, estos requisitos previos son necesarios para hacer que su sistema esté listo para la instalación de TruVision Navigator.

Siga las instrucciones que aparecen a continuación antes de instalar Navigator en plataformas de Windows 8.

- 1. Instalaciones de tipo Cliente/Servidor: Hay dos situaciones:
	- a. Windows 8 (sin SQL instalado)
		- i. Debe instalar toda las actualizaciones importantes de Microsoft.
		- ii. Instale WinPcap 4.1.2 manualmente antes o después de instalar Navigator.

iii. Active IIS (Internet Information Services) desde el Panel de control\Programas y características\Activar o desactivar las características de Windows\IIS (con todos sus componentes dependientes debajo).

iv. Navigator instalará SQL 2008 Express cuando detecte que SQL no está instalado en el equipo.

- b. Windows 8 (con SQL2008 Express R2 SP1 o SP2 instalado)
	- i. Debe instalar toda las actualizaciones importantes de Microsoft.

ii. Instale WinPcap 4.1.2 manualmente antes o después de instalar Navigator.

iii. Active IIS (Internet Information Services) desde el Panel de control\Programas y características\Activar o desactivar las características de Windows\IIS (con todos sus componentes dependientes debajo).

iv. Navigator permitirá al usuario utilizar SQL 2008 Express.

- 2. Para que WinPCAP sea compatible con Windows 8:
	- a. Haga clic con el botón derecho del ratón en el archivo WinPcap.exe.
	- b. Seleccione Propiedades.
	- c. Compatibilidad.
	- d. Compruebe que Ejecutar este programa esté en modo de compatibilidad para: Seleccione Windows 7 y haga clic en Aplicar.
	- e. Haga clic con el botón derecho del ratón en WinPcap.exe y seleccione Ejecutar como administrador.

# Capítulo 3 Funcionamiento

### **Añadir un único dispositivo**

Siga los pasos que se indican a continuación para añadir un único dispositivo al Navegador:

Haga clic en el botón Add Device (Añadir dispositivo) en el Navegador. Aparece el menú desplegable con las opciones siguientes:

- *- Agregar manualmente*
- *- Agregar mediante Discovery Tool*

#### **Agregar los dispositivos manualmente**

Una vez que haya seleccionado la opción Agregar manualmente, aparecerá la pantalla de abajo para introducir la información necesaria.

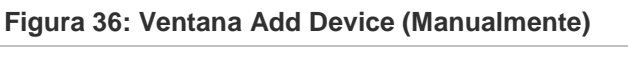

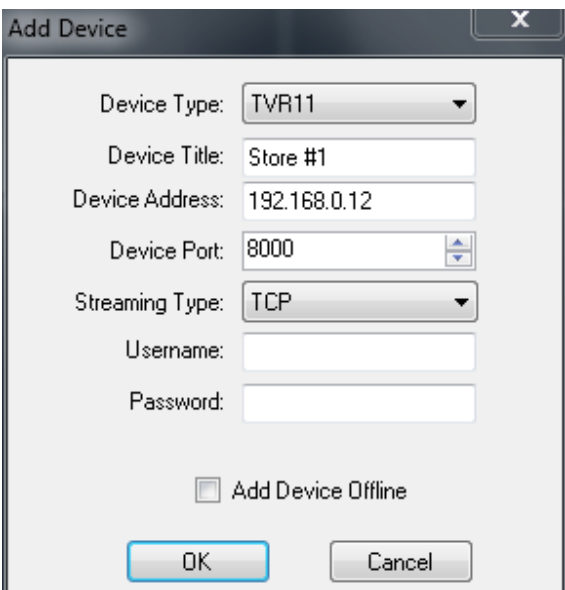

**Nota:** después de hacer clic en OK (Aceptar), en los campos cuyos valores se hayan rechazado, aparecerá un signo de exclamación en rojo. Coloque el cursor del ratón sobre los signos de exclamación para obtener información sobre el motivo por el cual dichos valores no son válidos. Para añadir un dispositivo correctamente, es necesario que todos los valores de los campos sean válidos.

- Introduzca un *Device Title* (Título del dispositivo). Debe introducir valores alfanuméricos.
- Seleccione el *Device Type* (Tipo de dispositivo) correspondiente en el menú desplegable.
- Es posible que tenga que seleccionar *Streaming Type* (Tipo de transmisión) en función del tipo de dispositivo del que se trate. Para algunos dispositivos, solo existe una opción para Streaming Type (Tipo de transmisión), por lo que está seleccionada de forma predeterminada. Los tipos de transmisión se definen de la siguiente forma:
	- **• TCP:** se trata de un servicio de entrega de información fiable que garantiza la entrega de datos transmitidos desde un host a otro sin duplicarlos ni perderlos.
	- **• TCP inversa**: la aplicación se conecta al dispositivo y este vuelve a transmitir el vídeo a la aplicación a través de la conexión existente. Esta opción anula los problemas del cortafuegos en una red WAN y, básicamente, se trata de la mejor opción.
	- **• I-Frame de TCP inversa**: este tipo de conexión es similar al anterior, excepto que el dispositivo solo envía I-Frames. Esta opción es útil en entornos que cuenten con un ancho de banda limitado.
	- **• UDP:** la aplicación se conecta al dispositivo y le solicita que vuelva a transmitir el vídeo a la aplicación en un puerto y dirección UDP. Para elegir esta opción, es necesario que la configuración del cortafuegos permita que el dispositivo realice transmisiones a la aplicación en ese puerto en particular.
	- **• Wavejet:** este tipo se basa en las metodologías de compresión Wavelet/Wavejet. Este tipo de transmisión no se puede cambiar y es el tipo predeterminado para las líneas de DVMRe y de DVR de StoreSafe.
- Introduzca la *Dirección IP* o la URL de DynDNS o EzDDNS.

**Nota:** ahora puede añadir un dispositivo con un sistema de nombre de dominio (DNS) y una dirección IP estática. Solo tiene que colocar el nombre DNS en el campo IP Address (Dirección IP) del formulario.

• Introduzca el *Listen Port* (Puerto de escucha) del dispositivo. En el campo aparece un valor predeterminado en función del tipo de dispositivo que haya seleccionado. Si modifica este puerto en el dispositivo, introduzca el puerto correspondiente en este campo.

- Introduzca el *Username* (Nombre de usuario) y la *Password* (Contraseña). Este campo solo es obligatorio en el caso de que el dispositivo que se vaya a añadir se haya configurado de forma que requiera un nombre de usuario y una contraseña.
- Marque la casilla de verificación *Add Device Offline* (Añadir el dispositivo fuera de línea) si quiere añadir el dispositivo a Navigator pero sabe que el dispositivo está actualmente fuera de línea.
- Haga clic en OK (Aceptar).

**Nota:** es posible que le aparezca un mensaje de error indicándole que el dispositivo se ha añadido pero que el firmware que tiene no es compatible. Aún así, debería poder ver el vídeo. Consulte la sección de versiones de firmware y dispositivos compatibles de este documento.

#### **Agregar dispositivos mediante Discovery Tool**

Una vez que haya seleccionado la opción *Add Via Discovery Tool* (Agregar mediante Discovery Tool), aparecerá la ventana de detección de dispositivos. La ventana de detección de dispositivos proporciona una lista de los dispositivos de la red. Para agregar dispositivos a Navigator, seleccione uno o varios dispositivos de la lista y haga clic en Add (Agregar). Su dispositivo debería aparecer en el nodo Device (Dispositivo) del panel Navigator (Navegador).

**Nota:** Discovery Tool tratará de agregar dispositivos utilizando sus credenciales predeterminadas. Si las credenciales de un dispositivo se han cambiado previamente con respecto a los valores predeterminados, el dispositivo se seguirá agregando al árbol de dispositivos, pero se mostrará como fuera de línea. En este caso, el usuario debe aplicar manualmente las credenciales actualizadas desde las propiedades del dispositivo o el menú de configuración haciendo clic con el botón derecho del ratón en el dispositivo.

Una vez que la grabadora aparezca como en línea, amplíe el icono del dispositivo para ver sus cámaras. Si elige añadir el dispositivo fuera de línea mediante la casilla de verificación Add Device Offline (Añadir el dispositivo fuera de línea), su dispositivo aparecerá en Navigator (Navegador) con una X roja. Puede acceder al dispositivo en línea haciendo doble clic en el dispositivo y seleccionando Connect (Conectar). Al conectarse de forma satisfactoria, Navigator (Navegador) rellenará las cámaras respectivas debajo del dispositivo.

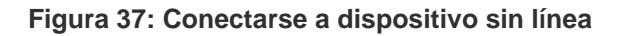

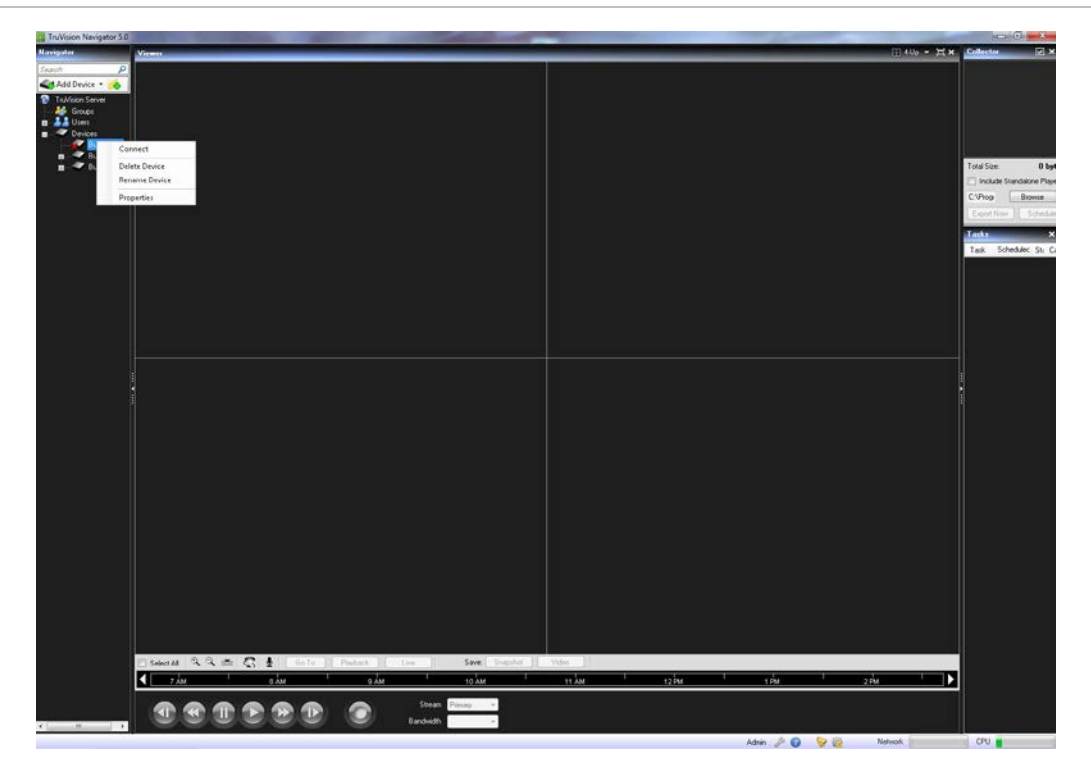

Si tiene canales en una grabadora DVR que no se van a utilizar, puede marcarlos como "unused" (sin utilizar) para que no aparezcan en el panel Navigator (Navegador) de la DVR. Para ello, vaya a la sección Camera Title (Título de cámara) en los menús de configuración de la DVR, seleccione la casilla de verificación "Camera Not in Use" (Cámara sin usar) y haga clic en Save (Guardar). De esta manera, las cámaras no se mostrarán en el navegador. Para volverlas a mostrar, sólo tiene que desactivar el mismo cuadro en la configuración y hacer clic en Save (Guardar).

### **Herramienta de administración de dispositivos**

La herramienta de administración de dispositivos proporciona diferentes tipos de información y funciones para garantizar la facilidad de configuración y mantenimiento del sistema. Para acceder a la interfaz de administración de dispositivos:

• Haga clic con el botón derecho del ratón en [Dispositivos] y seleccione [Administración de dispositivos]

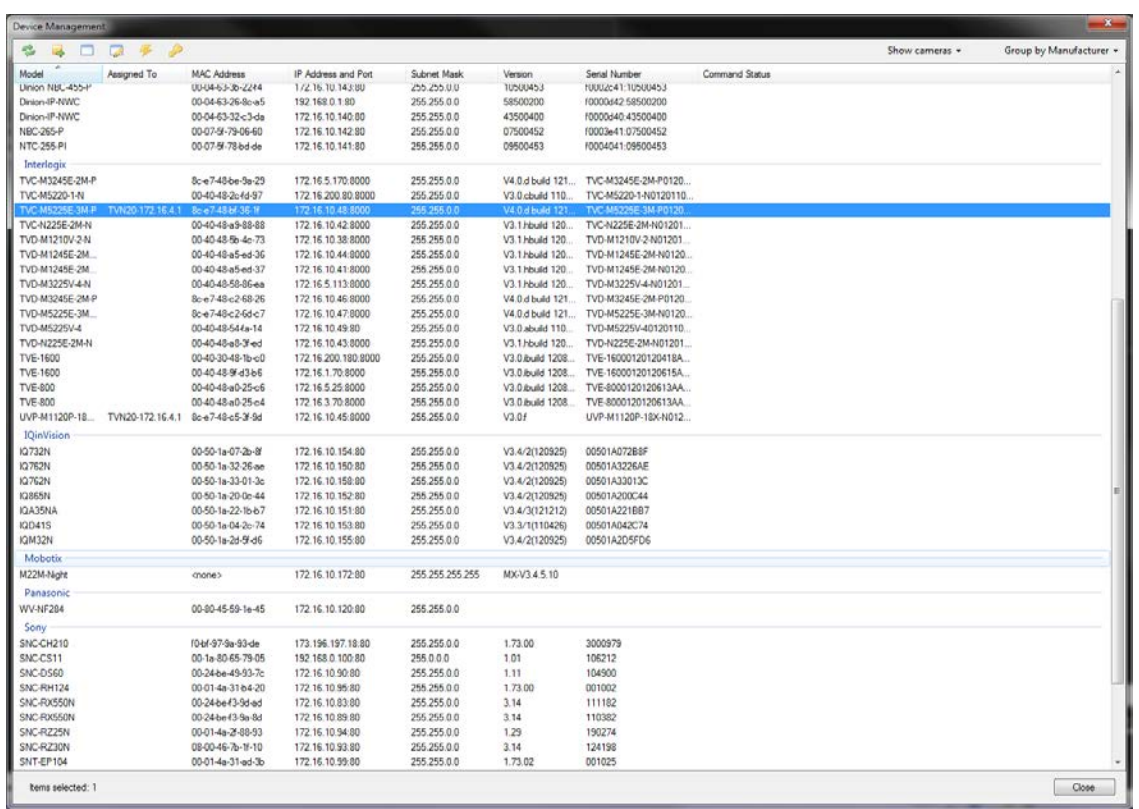

#### **Figura 38: Ventana de administración de dispositivos**

La ventana de detección de dispositivos incluye estas áreas y funciones de administración de dispositivos:

- Lista de dispositivos
- Asignar una dirección IP a un dispositivo
- Llamar a uno o más dispositivos
- Reiniciar uno o más dispositivos
- Abrir la página web de un dispositivo
- Comprobar las credenciales predeterminadas de uno o más dispositivos

#### **Lista de dispositivos**

Proporciona una lista de los dispositivos de la red. Para mayor comodidad, los dispositivos se pueden agrupar por tipo (grabadora, cámara o ambos), o bien, por marca. La lista también se puede ordenar en función de una de columnas manteniendo los grupos seleccionados.

La columna 'Connected To' (Conectado a) proporciona información acerca de la grabadora en la que cada cámara está grabando. Un campo vacío indica que en la red ha sido detectada una cámara, pero que todavía no está asignada a una grabadora.

La lista de dispositivos también proporciona esta información de los dispositivos: nombre del modelo, dirección IP y puerto, máscara de subred, versión de firmware, ID de MAC y número de serie.

Además, la columna Status (Estado) proporciona los resultados de la llamada, la asignación de dirección IP, la obtención de la versión de firmware y los comandos de reinicio.

#### **Asignación de dirección IP**

Permite a los usuarios asignar una dirección IP a una cámara.

- 1. Seleccione una cámara de la lista de detección de dispositivos.
- 2. Haga clic en el botón [Cambiar dirección IP], ubicado en el menú superior de Discovery Tool.
- 3. Introduzca la [Nueva dirección IP] en el campo pertinente y haga clic en [Aceptar].

#### **Hacer ping**

Permite a los usuarios llamar a dispositivos para comprobar la actividad de enlace. El estado del comando de llamada se ofrece en el campo "Estado".

#### **Reiniciar**

Permite al usuario reiniciar de forma remota los dispositivos con un solo clic. El estado del comando de reinicio se ofrece en el campo "Estado".

#### **Abrir la página web de un dispositivo**

Permite al usuario abrir el menú del navegador web de un dispositivo.

#### **Comprobar las credenciales predeterminadas de un dispositivo**

Permite al usuario comprobar si las credenciales de un dispositivo han sido modificadas con respecto a los valores predeterminados.

# **Agregar cámaras mediante Discovery Tool**

TruVision Navigator tiene integrada la herramienta Discovery Tool, que detecta los dispositivos de la red y permite al usuario agregar uno o varios de estos dispositivos a Navigator.

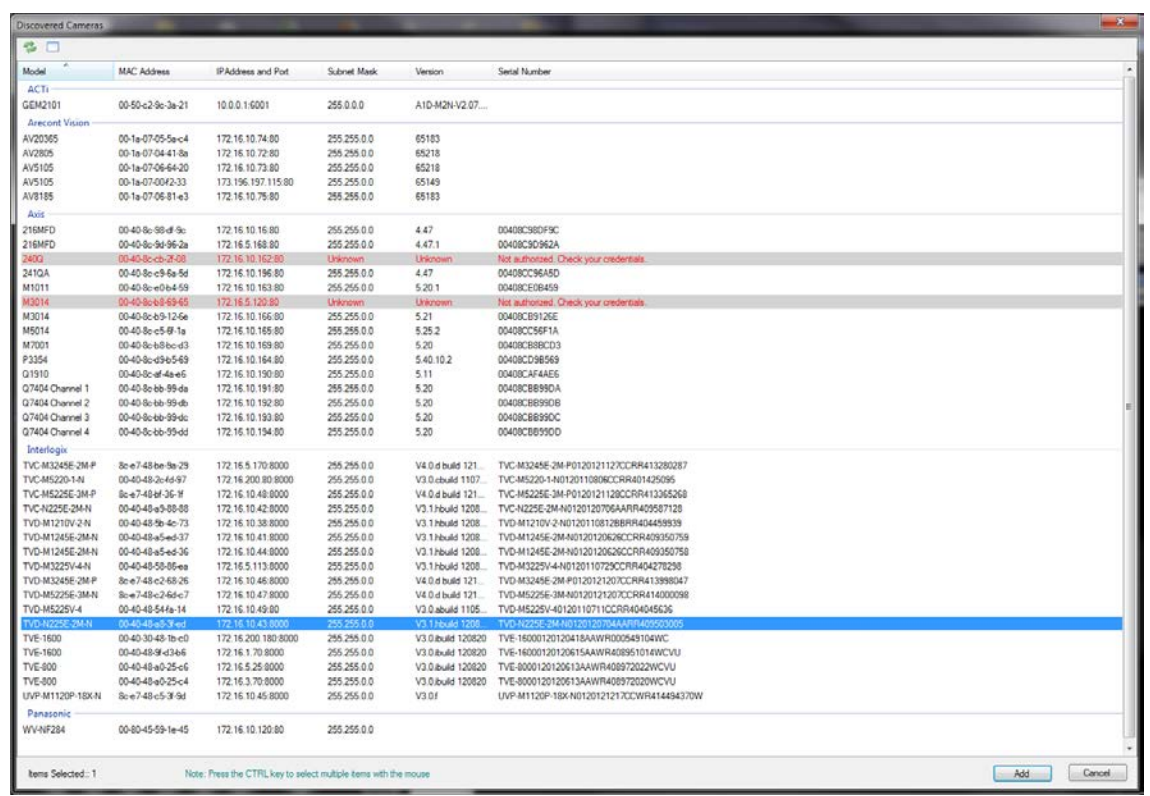

#### **Figura 39: Ventana de Discovery Tool**

La herramienta de detección de dispositivos proporciona una sencilla forma de detectar los dispositivos y hacer que estén listos para grabar en el sistema. La herramienta de detección de dispositivos está disponible de varias formas en TruVision Navigator y se utiliza para detectar grabadoras, cámaras y codificadores en la red.

A continuación se incluyen las rutas donde se puede encontrar la herramienta de detección y las funciones para las que se puede utilizar:

- Haga clic con el botón derecho del ratón en una grabadora del árbol de dispositivos.
- Haga clic en [Añadir cámaras IP] y seleccione [Agregar mediante Discovery Tool].
- Aparecerá una lista de cámaras detectadas en la red. Seleccione las cámaras deseadas y haga clic en [Agregar].
- Las cámaras seleccionadas deberían añadirse automáticamente en la sección del dispositivo seleccionado de Navigator.

**Nota:** Discovery Tool tratará de agregar cámaras utilizando sus credenciales predeterminadas. Si las credenciales de una cámara se han cambiado previamente con respecto a los valores predeterminados, la cámara se seguirá agregando al árbol de dispositivos, pero se mostrará como fuera de línea. En este caso, el usuario debe aplicar manualmente las credenciales actualizadas

desde el menú de configuración de la cámara haciendo clic con el botón derecho del ratón en el dispositivo o la cámara.

### **Importar una libreta de direcciones**

Antes de importar un libro de direcciones existente de WaveReader o SymNav, debe exportar primero dicho libro desde su aplicación correspondiente.

En el caso de WaveReader, use la opción de exportación 1 para exportar a un archivo delimitado por comas.

En el caso de SymNav, use la opción Comma Delimited File (Archivo delimitado por comas).

El resultado de la exportación con ambas opciones será un archivo de texto (.txt).

Guarde el archivo en la ubicación en la que vaya a realizar la importación a TruVision Navigator.

Una vez terminado, inicie sesión en TruVision Navigator y realice los siguientes pasos:

Haga clic con el botón derecho en el nodo Devices (Dispositivos) del Navegador y seleccione Import Address Book (Importar libreta de direcciones)

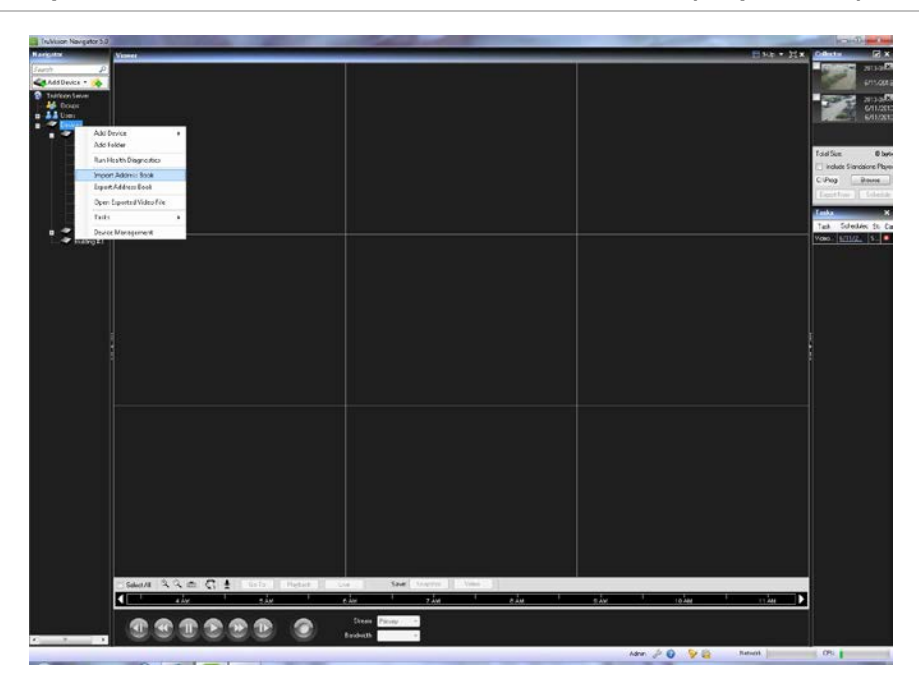

**Figura 40: Importar libro de direcciones desde el nodo Devices (Dispositivos)**

Seleccione WaveReader o SymNav en el menú desplegable *Files of Type* (Tipos de archivo).

Busque y encuentre el archivo exportado .txt que guardó y haga clic en Open (Abrir).

| $\mathbf{x}$<br><b>Import Address Book</b>  |                                  |                    |                                                         |          |        |   |
|---------------------------------------------|----------------------------------|--------------------|---------------------------------------------------------|----------|--------|---|
|                                             | Computer ▶ Local Disk (C:) ▶     |                    | Search Local Disk (C:)<br>$4 +$<br>$\blacktriangledown$ |          |        | Q |
| Organize $\blacktriangledown$<br>New folder |                                  |                    |                                                         | <b>細</b> | FП     | 0 |
| <b>4 X</b> Favorites                        | ×<br>Name                        | Date modified      | Type                                                    | Size     |        |   |
| Desktop                                     | AΠ                               | 6/14/2010 8:22 PM  | File folder                                             |          |        |   |
| Downloads                                   | f781dha7fd6529c4h4h2d6h80ae99118 | 9/16/2010 3:01 AM  | File folder                                             |          |        |   |
| <b>Recent Places</b><br>頶                   | inetpub                          | 10/4/2012 8:31 AM  | File folder                                             |          |        |   |
|                                             | Intel                            | 6/14/2010 8:13 PM  | File folder                                             |          |        |   |
| Libraries<br>$\overline{\phantom{a}}$       | MBSA                             | 2/18/2013 11:27 AM | File folder                                             |          |        |   |
| Documents<br>Þ                              | <b>NMDIA</b>                     | 3/24/2011 12:15 PM | File folder                                             |          |        |   |
| Ξ<br>Music                                  | PerfLogs                         | 7/14/2009 5:20 AM  | File folder                                             |          |        |   |
| Pictures<br>D                               | Program Data                     | 6/5/2012 3:15 PM   | File folder                                             |          |        |   |
| <b>M</b> Videos<br>ь                        | Program Files                    | 6/11/2013 1:57 PM  | File folder                                             |          |        |   |
|                                             | Program Files (x86)              | 6/12/2013 3:01 PM  | File folder                                             |          |        |   |
| 4 <sup>1</sup> Computer                     | ProgramData                      | 5/29/2013 2:05 PM  | File folder                                             |          |        |   |
| Local Disk (C:)<br>D                        | sdklog                           | 6/29/2011 11:08 AM | File folder                                             |          |        |   |
|                                             | swsetup                          | 6/14/2010 8:18 PM  | File folder                                             |          |        |   |
| c\$ (192.168.10.<br>D.                      | Users                            | 2/18/2013 11:26 AM | File folder                                             |          |        |   |
|                                             | Windows                          | 3/21/2013 11:59 AM | File folder                                             |          |        |   |
| <b>A Car Network</b>                        |                                  |                    |                                                         |          |        |   |
| DISCOVERY120<br>Þ                           |                                  |                    |                                                         |          |        |   |
| EVOHD2809M/                                 |                                  |                    |                                                         |          |        |   |
| <b>NE EVOLUTIONLY</b>                       |                                  |                    |                                                         |          |        |   |
| File name:                                  |                                  |                    | TruVision Navigator or GE Nav -<br>٠                    |          |        |   |
|                                             |                                  |                    | Open                                                    |          | Cancel |   |

**Figura 41: Importar libro de direcciones**

Aquellos dispositivos que se hayan importado correctamente se ubicarán al instante de forma predeterminada en una carpeta de importación de nueva creación, con un registro de fecha y hora. Estos dispositivos se han importado como dispositivos fuera de línea (indicado mediante una X roja sobre el dispositivo). Para conectarse a un dispositivo fuera de línea, haga clic con el botón derecho en el dispositivo y seleccione Connect (Conectar).

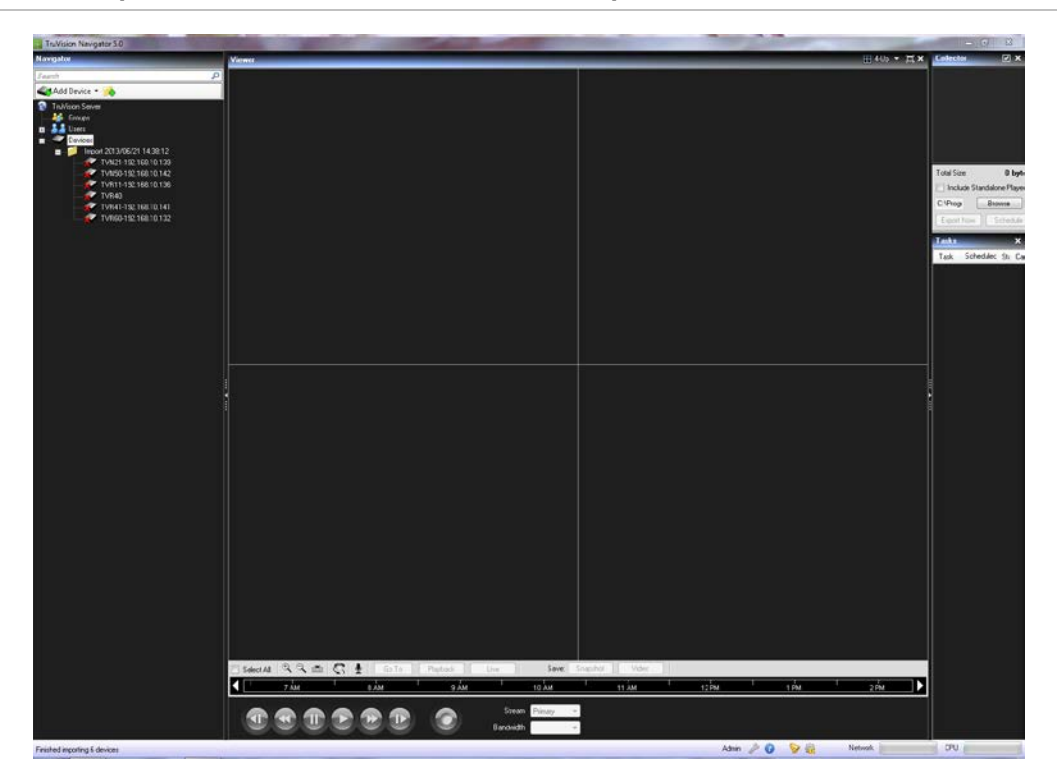

**Figura 42: Importación del libro de direcciones - Dispositivos sin línea**

### **Organizar el Navegador**

El Navegador le permite organizar sus dispositivos de forma lógica. A medida que los sistemas se hacen mayores, esto le permitirá localizar los dispositivos y las cámaras con más facilidad.

Para organizar el Navegador, haga lo siguiente:

En el Navegador, haga clic en el botón Add Folder (Añadir carpeta). Como resultado, se creará una carpeta nueva.

Introduzca un nombre para dicha carpeta y pulse Intro.

Para añadir una subcarpeta a dicha carpeta, haga clic con el botón derecho en la carpeta principal y vuelva a seleccionar Add Folder (Añadir carpeta) en el menú contextual.

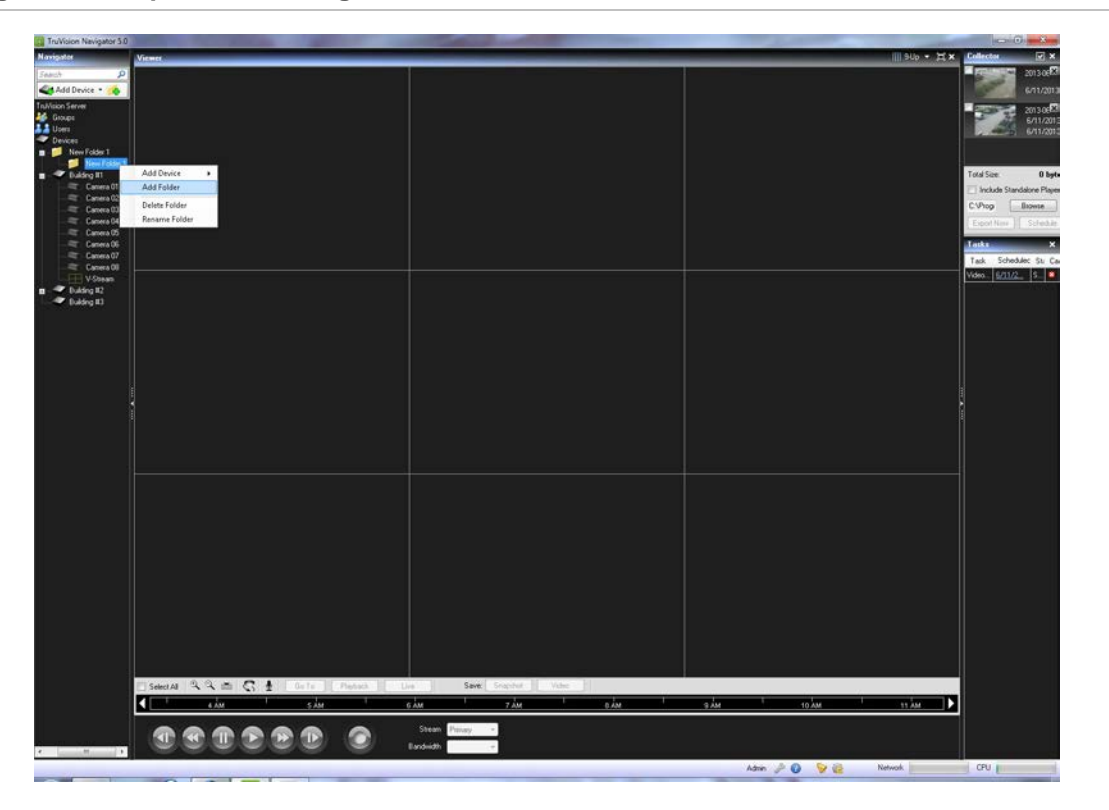

**Figura 43: Carpetas del Navegador**

Haga clic en los dispositivos y arrástrelos hasta las carpetas o arrastre carpetas hacia otras carpetas hasta que haya completado su organización. Recuerde que las cámaras siempre estarán conectadas a sus dispositivos correspondientes.

Otra forma sencilla de encontrar cualquier objeto (usuario, grupo, carpeta, dispositivo o cámara) en el Navegador es utilizar la opción Search (Búsqueda) situada en la parte superior del panel. Solo tiene que escribir una cadena alfanumérica en el campo de búsqueda y pulsar Intro. Instantáneamente aparecerá el objeto que coincida con la cadena. Pulse Intro de nuevo para pasar al siguiente objeto que coincida con la cadena, y así sucesivamente, hasta que haya visto todos los objetos. Introduzca una cadena alfanumérica distinta para realizar otra búsqueda.

### **Buscar y exportar vídeo**

Existen tres formas de cargar vídeo del panel Navigator (Navegador) al panel Viewer (Visor):

Arrastre y suelte una cámara específica en el panel Viewer (Visor).

Arrastre y suelte un dispositivo específico en el Panel Viewer (Visor) que cargará todas las cámaras aplicables al dispositivo.

Haga doble clic sobre una cámara específica

#### **Figura 44: Visor y Regulador**

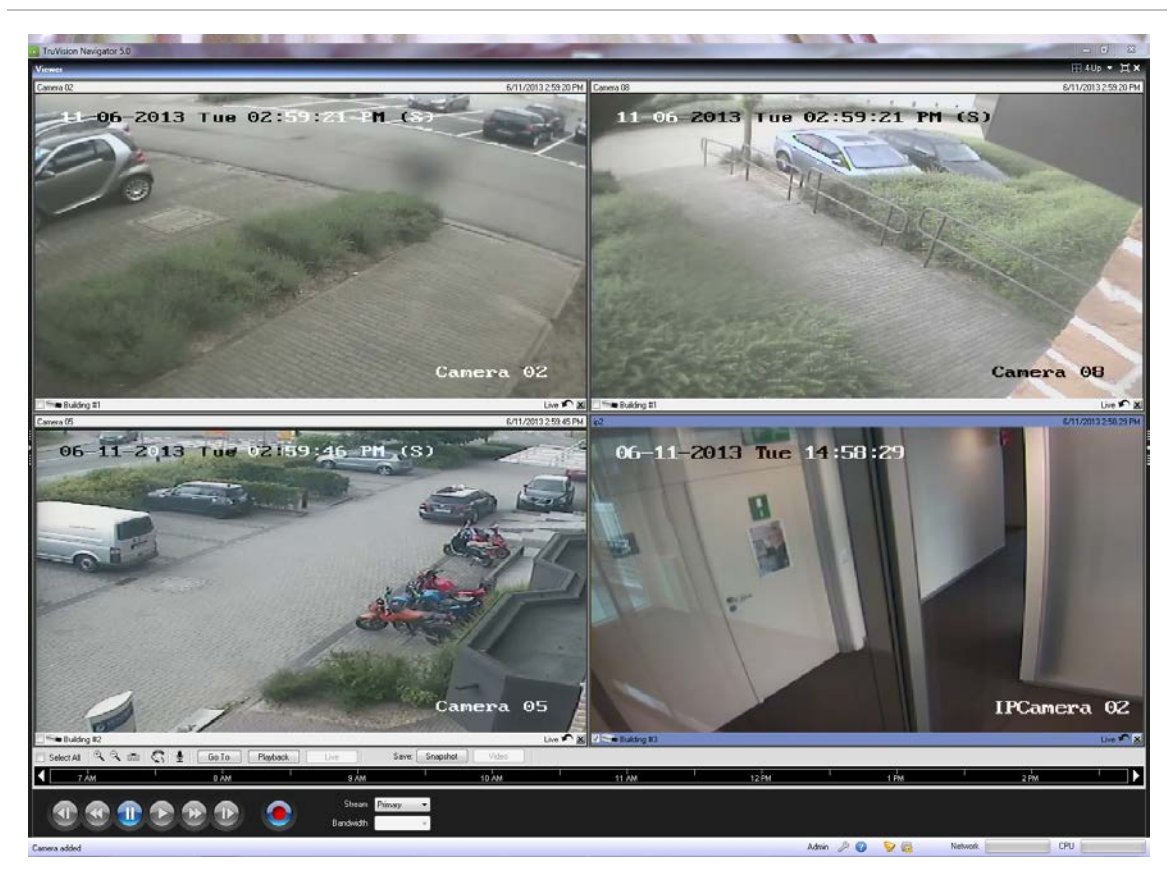

De forma predeterminada, el vídeo se cargará en el Visor en modo directo. El estado de vídeo (en directo o reproducción), el tipo de cámara y el nombre del dispositivo pueden encontrarse en la barra de estado del mosaico de vídeo (la barra gruesa que se encuentra en la parte inferior del mosaico de vídeo) junto con los botones Instant Replay (Repetición instantánea) y Close Video Tile (Cerrar mosaico de vídeo).

Para pasar de vídeo Live (En directo) a Playback (Reproducción), tiene que seleccionar primero las cámaras en el visor haciendo clic sobre ese mosaico de vídeo (un marco azul rodeará el mosaico de vídeo seleccionado). Si quiere seleccionar varios mosaicos de vídeo, utilice la casilla Select All (Seleccionar todo) del panel Controller (Regulador).

Una vez seleccionados los vídeos, realice una de las siguientes operaciones para recuperar la reproducción de vídeo (suponiendo que haya vídeo en el dispositivo para la hora especificada):

- **• Ir a búsqueda**: haga clic en el botón Go To (Ir a) del Regulador, introduzca una fecha y una hora y haga clic en OK (Aceptar). La reproducción comenzará en la fecha y hora deseadas.
- **• Botón de reproducción**: haga clic en el botón Playback (Reproducción) del Regulador para volver a un periodo de tiempo definido por el usuario (el mismo tiempo que definió para Instant Replay (Repetición instantánea), por ejemplo, 5 minutos).
- **• Botón Repetición instantánea**: haga clic en el botón Instant Replay (Repetición instantánea) en la barra de estado del mosaico de vídeo para volver a un período de tiempo definido por el usuario (por ejemplo, 5 minutos).
- **• Línea de tiempo del Regulador**: haga doble clic sobre la línea del tiempo del Controller (Regulador) para buscar un momento pasado exacto. La reproducción comenzará en la fecha y hora deseadas.
- **• Controles de reproducción**: utilice los controles de reproducción, según proceda en los dispositivos, para Frame Advance (Avance de fotograma), Fast Forward (Avance rápido), Frame Reverse (Retroceso de fotograma), Rewind (Rebobinar), Pause (Pausa) y Play (Reproducir) para detectar el incidente exacto que desea.

Una vez que el vídeo esté en Reproducción, aparece un triángulo azul de búsqueda en la línea de tiempo del Regulador que indica en qué instante se está reproduciendo el vídeo seleccionado. Arrastre este triángulo hacia delante y hacia atrás en la línea de tiempo y colóquelo donde desee para localizar un momento preciso del vídeo.

Coloque su cursor sobre el triángulo de búsqueda azul y aparecerán debajo indicadores en verde y rojo. El indicador verde representa la hora de inicio y el rojo la hora de finalización del segmento del vídeo que quiere exportar. Deslice los dos indicadores según corresponda para marcar el segmento de vídeo.

Para mover el segmento de vídeo al panel (Collector) Colector para exportarlo, haga clic en el botón Video (Vídeo) del panel Controller (Controlador). Para mover una instantánea al panel (Collector) Colector para exportarlo, haga clic en el botón Snapshot (Instantánea) del panel Controller (Regulador).

Las miniaturas de las instantáneas y de los segmentos de vídeo se añadirán al panel Collector (Colector) y estarán listas para exportar. En las instantáneas se muestra la hora de inicio ya que se trata de un único punto en el tiempo. Los segmentos de vídeo muestran un intervalo de tiempo que se corresponde con el intervalo que marcó en la línea de tiempo. Haga doble clic en una miniatura de instantánea o de segmento de vídeo para volver a reproducirla en el visor y ajustar los intervalos de fecha y hora.

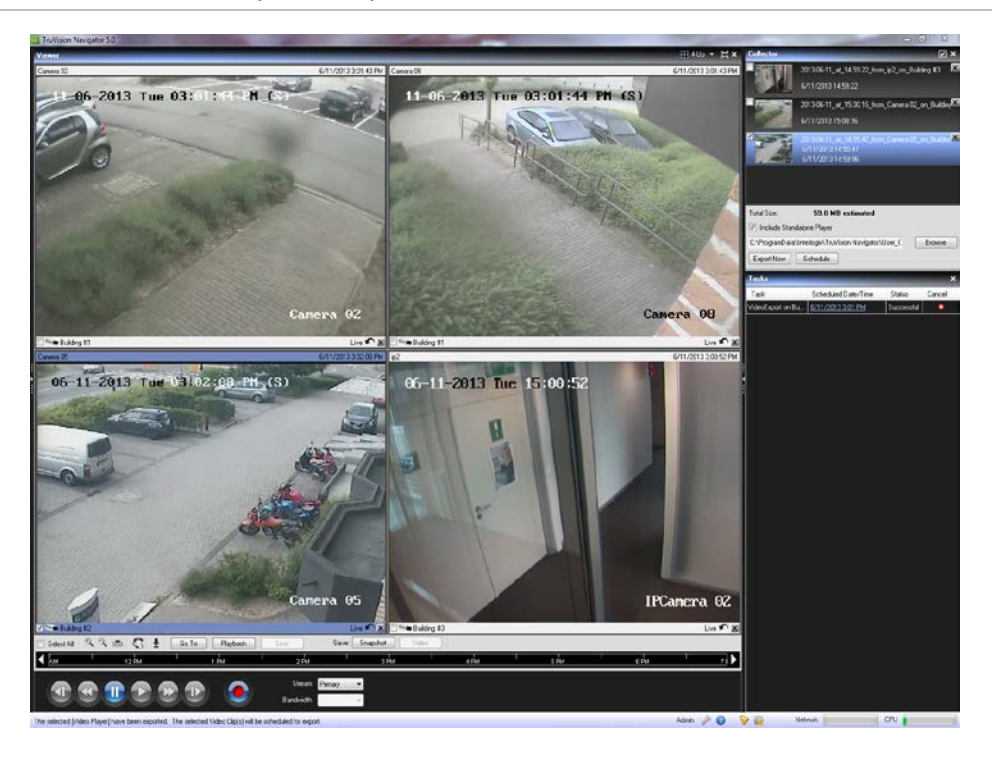

#### **Figura 45: Panel Collector (Colector)**

Exporte todas las instantáneas y los vídeos recopilados a una ubicación determinada mediante el panel Collector (Colector).

Siga los pasos que se detallan a continuación para realizar la exportación de vídeos o instantáneas:

Acceda al colector y seleccione cada miniatura que desee exportar (puede utilizar el botón select all/unselect all (Seleccionar todos/Anular selección de todos) que se encuentra en la barra de encabezado del colector para realizar selecciones rápidas).También puede hacer clic con el botón derecho en instantáneas para imprimirlas, enviarlas por correo electrónico o renombrarlas.

Marque la casilla de verificación Standalone Player (Reproductor autónomo). Esto asegura que el reproductor autónomo de TruVision Navigator se incluye en la carpeta de destino.

Haga clic en Browse (Examinar) y especifique una ubicación para su exportación.

**Nota:** asegúrese de que cuenta con el espacio en disco suficiente en la ubicación de destino para realizar dicha exportación. Utilice la estimación que aparece en el campo Total Size (Tamaño total) del panel Collector (Colector) como pauta.

Para iniciar el proceso de exportación inmediatamente, haga clic en el botón Export Now (Exportar ahora). De esta forma, la tarea de exportación se añade automáticamente al panel Tasks (Tareas). Puede mover el ratón por encima de la columna de estado de Tasks (Tareas) para visualizar el progreso detallado de la exportación.

Para programar el proceso de exportación, haga clic en el botón Schedule (Programa) y especifique la fecha y la hora en que se debe iniciar el proceso. Se añadirá una tarea de exportación automáticamente al panel Tasks (Tareas). Consulte este panel para conocer el estado.

**Nota:** el servicio de programación local debe estar ejecutándose para que se lleven a cabo las tareas de exportación. Consulte el cuadro de diálogo Services (Servicios) para conocer el estado y las acciones de todos los servicios.

Podrá encontrar las instantáneas y los vídeos que haya exportado en la ubicación especificada una vez que hayan finalizado las tareas de exportación. Estos archivos se pueden revisar, grabarse en discos o almacenarse para utilizarlos más adelante.

Además, puede utilizar el botón Local Record (Grabación local) para grabar vídeo en directo en su equipo. Siga los pasos que se detallan a continuación para crear un clip de vídeo de grabación local:

En el visor, seleccione una cámara para que aparezca.

En el panel Controller (Regulador), haga clic en el botón Local Record (Grabación local) de color rojo (situado a la derecha de los controles de reproducción) para comenzar a grabar. Aparecerá una miniatura con la hora de inicio junto con un punto rojo en el panel Collector (Colector).

Vuelva a hacer clic en el botón Local Record (Grabación local) para detener la grabación. Automáticamente se mostrará la hora de finalización de la miniatura en el panel Collector (Colector).

Siga las operaciones de exportación según sea necesario para recuperar la grabación local del equipo.

# **Reproductor de TruVision Navigator**

El reproductor de TruVision Navigator es independiente y puede utilizarse para reproducir cualquier clip de vídeo que haya sido exportado utilizando TruVision Navigator (entre los formatos de archivo patentado se incluyen wvf, .mpc, .asf, .mp4 y .drv). Este reproductor debería copiarse en el disco junto con los clips de vídeo para su entrega a las autoridades. Tiene huella cero, lo que significa que se inicia desde el propio dispositivo y no necesita instalarse en un equipo.

Después de exportar clips de vídeo desde el panel Collector (Colector) a la ubicación definida por el usuario, puede iniciar el reproductor de TruVision Navigator haciendo doble clic sobre el icono TruVision Navigator Player (Reproductor de TruVIsion Navigator) en la carpeta de archivos en la que se encuentren los clips de vídeo. **El archivo player.bin debe encontrarse en el mismo directorio que TruVision Navigator Player.exe, de lo contrario el reproductor de TruVision Navigator no funcionará.**

**Figura 46: Ventana de exportación de vídeo**

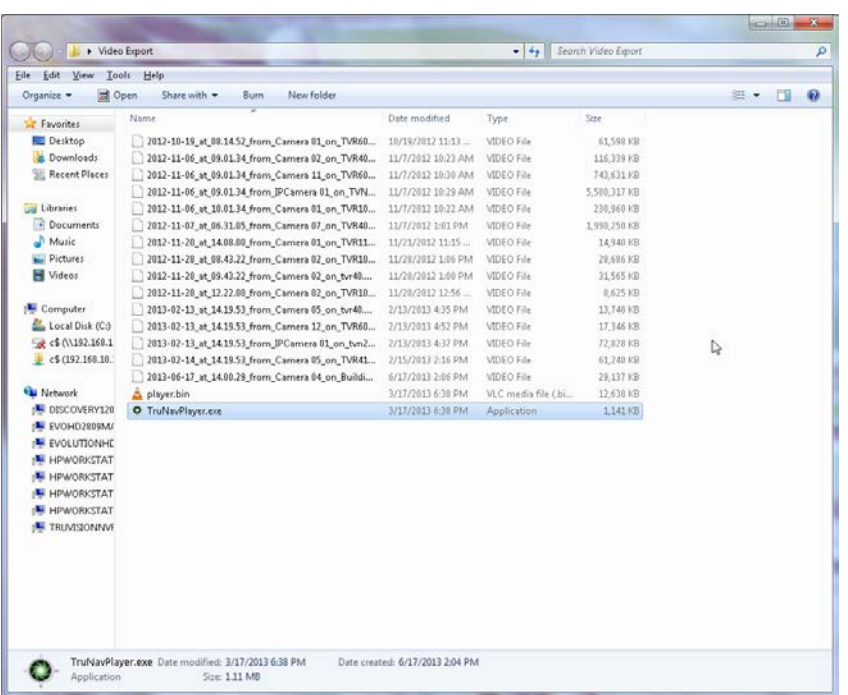

Una vez iniciado, el TruVision Navigator Player (Reproductor de TruVision Navigator) barrerá automáticamente el directorio y cargará los clips de vídeo asociados en la *Play List* (Lista de reproducción) de ese directorio. Al hacer clic en la casilla de verificación adyacente al clip de la Play List (Lista de reproducción), el vídeo se cargará en mosaico (hasta nueve como máximo) Seleccione el cuadro del mosaico de vídeo y haga clic en el botón Play (Reproducir) para reproducir el vídeo.

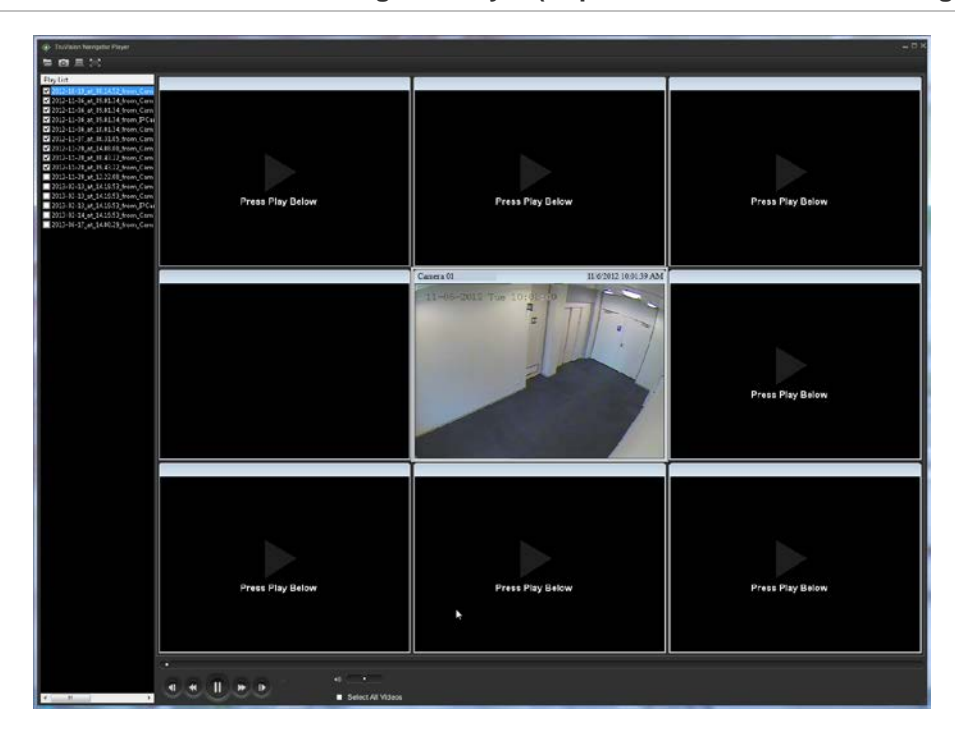

**Figura 47: Ventana de TruVision Navigator Player (Reproductor de TruVision Navigator)**

Las funciones del reproductor de TruVision Navigator son:

- **• Browse** (Examinar): permite al usuario buscar un clip de vídeo específico de otro directorio y cargarlo en la Play List (Lista de reproducción).
- **• Snapshot** (Instantánea): permite al usuario sacar una instantánea del cuadro del mosaico de vídeo resaltado.
- **• Print** (Imprimir): permite al usuario imprimir una instantánea del cuadro del mosaico de vídeo resaltado.
- **• Maximize Screen** (Maximizar pantalla): muestra la pantalla completa de TruVision Navigator Player (Reproductor de TruVision Navigator) y oculta la lista de reproducción y la barra de herramientas de la parte superior de la aplicación.
- **• Playback Controls** (Controles de reproducción): FFWD (Avance rápido), RWD (Rebobinado), Play (Reproducir), Pause (Pausa), Frame Reverse (Retroceso de fotograma) y Frame Advance (Avance de fotograma).
- **• Timeline** (Línea de tiempo): permite al usuario avanzar o retroceder en el tiempo con un solo mosaico de vídeo seleccionado.
- **• Audio** (Audio): permite al usuario oír audio (si lo hay) únicamente del mosaico de vídeo seleccionado. Si se seleccionan todos los mosaicos de vídeo, no se reproducirá el audio.
- **• Select All Videos** (Seleccionar todos los vídeos): permite al usuario seleccionar todos los mosaicos de vídeo. Una vez que se seleccionen todos mosaicos de vídeo (con un contorno blanco alrededor), los Playback Controls (Controles de reproducción) afectarán a todos los mosaicos de vídeo y no solo a uno. Sin embargo, cada clip comenzará a su propia hora de inicio y finalizará a su hora de finalización. Esto es válido también para las funciones de instantánea e impresión. El timeline o cronología no aparecerá cuando se seleccionen varios clips de vídeo.
- **• Time/Date Stamp** (Registro de fecha y hora): durante la reproducción, cada vídeo tendrá un registro de fecha y hora, en caso de que tengan que actuar como prueba.

Haga doble clic en un cuadro del mosaico de vídeo para ir a la pantalla completa, o bien utilice el botón de maximización de la Tool Bar (Barra de herramientas).

Haga doble clic para volver al estado normal.

Cunado se encuentre en pantalla completa, haga clic con el botón derecho para mostrar u ocultar los controles de reproducción para exponer únicamente los cuadros del mosaico del vídeo.

### **Vistas**

El panel Viewer (Visor) de TruVision Navigator permite administrar cámaras y vistas de cámaras de diferentes formas, tal y como se explica a continuación:

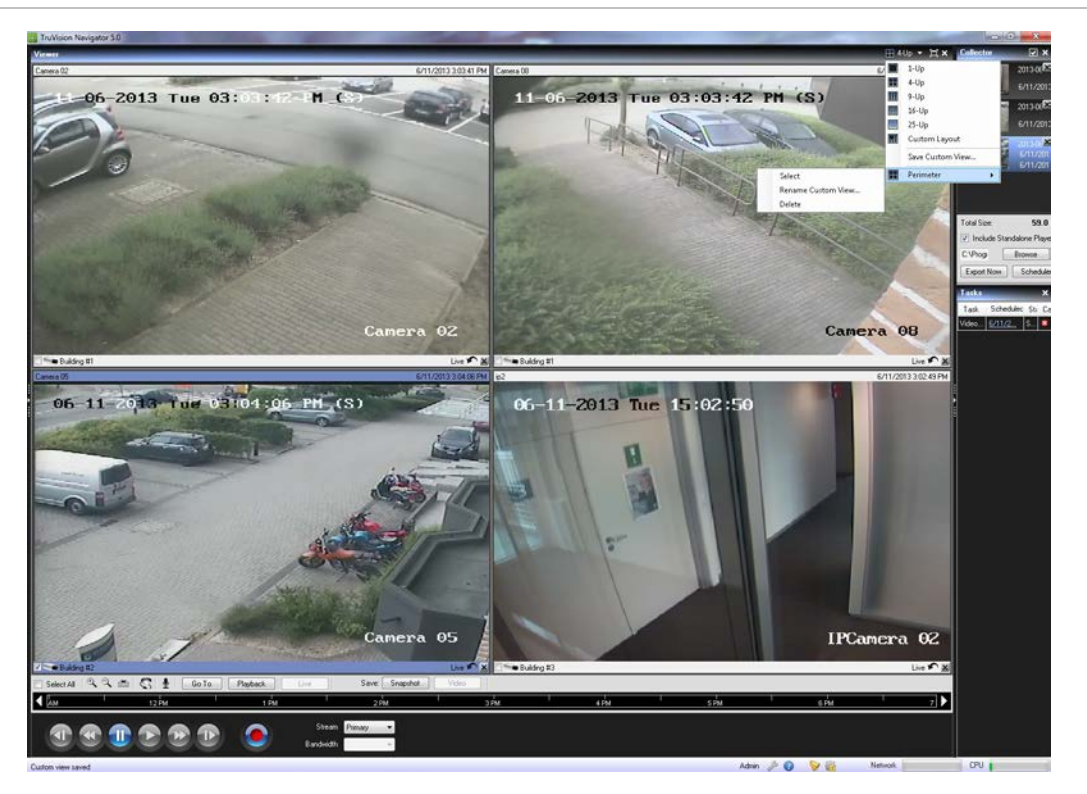

**Figura 48: Panel Viewer (Visor)**

Multisitio: gracias a esta función, podrá ver vídeos de varias cámaras con dispositivos diferentes de forma simultánea en el visor. TruVision Navigator puede ofrecer flujos de compresión Wavelet, Wavejet, MJPEG, MPEG4 y H.264 al mismo tiempo, lo que le permite combinar y adaptar perfectamente las cámaras de sus diferentes dispositivos. Entre los diseños de mosaico de vídeo estándar, están 1x1, 2x2, 3x3, 4x4 y 5x5. También puede utilizar el diseño en mosaico personalizado de 8 cámaras que incluye un mosaico de vídeo grande y siete más pequeños. Cuando se encuentra en una vista multi-up (por ejemplo, 4x4) puede hacer doble clic sobre un cuadro del mosaico de vídeo para poner el vídeo en pantalla completa. Haga doble clic en el mosaico de vídeo nuevamente para volver al modo de visualización multi-up.

Maximize Viewer (Maximizar visor): si quiere cerrar todos los paneles instantáneamente menos el panel Viewer (Visor) utilice esta opción. Vuelva a hacer clic para volver al diseño anterior.

Close All Video (Cerrar todos los vídeos): seleccione esta opción para cerrar todos los vídeos.

Instant Replay (Repetición instantánea): haga clic en el botón Instant Replay (Repetición instantánea) en el cuadro del mosaico de vídeo para cambiar del modo de vídeo en directo al de reproducción en un período de tiempo definido por el usuario y en un período de tiempo predefinido (5 minutos) para visualizar rápidamente un incidente.

Custom View (Visión personalizada): con las vistas personalizadas podrá definir y guardar plantillas de vista multisitio para usarlas en un futuro. Puede crear tantas visiones personalizadas como desee. Seleccione la opción Custom View (Vista personalizada) en el menú desplegable de la barra de encabezado del visor para acceder a las vistas personalizadas. El tipo de transmisión se puede guardar como una vista personalizada. Siga estos pasos para definir una vista personalizada:

Cargue todas las cámaras que desee incluir en la vista personalizada del visor.

Organice las cámaras arrastrando la barra de estado del cuadro del mosaico de vídeo a otros cuadros del mosaicos de vídeo.

Haga clic en Custom View (Vista personalizada) desde el menú desplegable de la barra de encabezado del visor.

Seleccione Save Custom View (Guardar vista personalizada).

Introduzca un título en el campo *Title* (Título).

Haga clic en OK (Aceptar).

Cierre todos los vídeos.

Desde el menú desplegable de la barra de encabezado del visor, resalte el título de Custom View (Vista personalizada) en el menú y selecciónelo.

# **Control de PTZ**

TruVision Navigator tiene la capacidad de controlar la cámara PTZ y las cámaras con zoom motorizado con la función de enfoque automático. Entre las funciones admitidas se incluyen los movimientos horizontal, vertical y zoom, así como la capacidad de definir y pasar a las configuraciones prestablecidas y grabar y pasar a tours. La función de tours solo está disponible en determinados tipos de dispositivo. Consulte los capítulos específicos del dispositivo para obtener ayuda sobre esta función.

En primer lugar, la cámara debe estar marcada como una cámara PTZ en sus parámetros de configuración, puesto que la cámara no se identifica como tal en el dispositivo. Para marcar una cámara como PTZ, haga clic con el botón derecho sobre la cámara y seleccione Configure Camera (Configurar cámara). En el cuadro de diálogo de configuración de la cámara, marque la casilla de verificación PTZ Enabled (PTZ habilitado), seleccione un protocolo PTZ, asigne una dirección y haga clic en OK (Aceptar). Asegúrese de que la cámara tiene los ajustes de dirección y protocolo adecuados. Una vez terminado esto, verá que el icono de la cámara que aparece en el panel Navigator (Navegador) pasa de ser el icono de una cámara fija al de una cámara PTZ.

Una vez haya marcado la cámara como PTZ, puede controlarla utilizando los controles PTZ o con los comandos del ratón en el cuadro del mosaico de vídeo.

Para controlar una cámara PTZ utilizando los controles PTZ:

Cargue la cámara PTZ en el visor y selecciónela.

Haga clic en el icono PTZ de la barra de herramientas del panel Controller (Regulador) y se abrirá el cuadro de diálogo PTZ. Ajuste el diálogo para optimizar la visualización del vídeo.

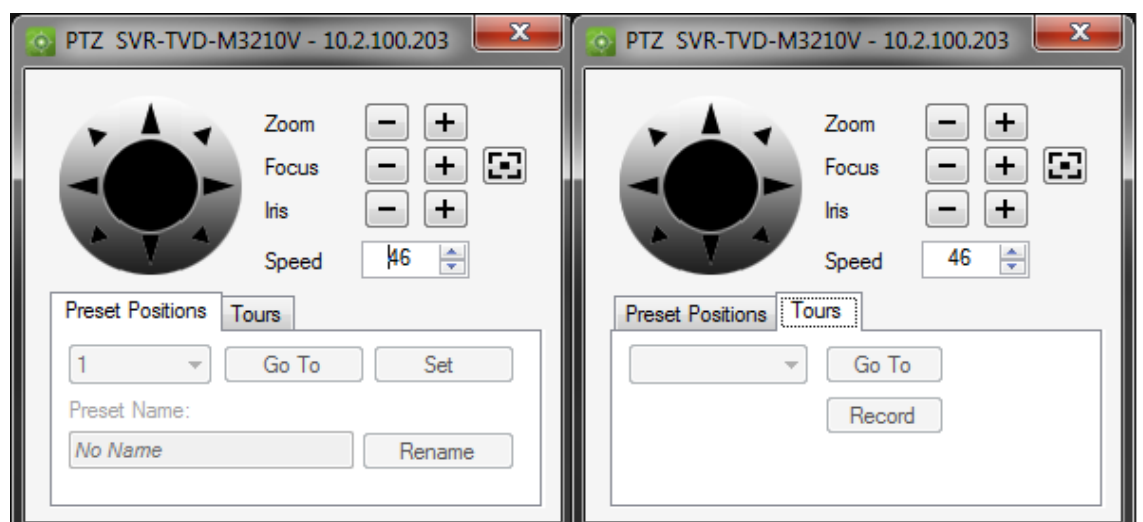

#### **Figura 49: Controles PTZ**

Utilice los controles para mover las cámaras PTZ, así como las opciones de "zoom", "focus" (enfoque), "auto focus" (enfoque automático) e "iris" (iris). Establezca la velocidad de forma que resulte apropiada para su red y sus operaciones. También puede ir a, nombrar y definir los valores predeterminados y devolver las cámaras a tour (en algunos dispositivos). Consulte los capítulos específicos del dispositivo para ver las funciones aplicables.

**Nota:** la respuesta del control PTZ variará en función de la frecuencia de cuadros, la resolución y la calidad de la transmisión de vídeo. La configuración D1/30 fps/Calidad 9 proporcionará el control PTZ con más respuesta de la red. Compare la respuesta del control PTZ con sus requisitos de almacenamiento para encontrar la opción idónea. También puede equilibrar la configuración de velocidad PTZ con la configuración de transmisión para encontrar el mejor ajuste.

Para controlar una cámara PTZ utilizando comandos del ratón con el cuadro del mosaico de vídeo:

Cargue la cámara PTZ en el visor y selecciónela.

Coloque el cursor en el centro de Viewing tile (Vista en mosaico).

Haga clic con el botón izquierdo del ratón y manténgalo pulsado. A continuación, arrastre el ratón arriba, abajo, a la izquierda o a la derecha. Tenga en cuenta que mientras más alejado del centro esté el cursor, la cámara se moverá con más rapidez.

Haga clic con el botón derecho del ratón y manténgalo pulsado. A continuación, arrastre el ratón hacia arriba o hacia abajo para acercar o alejar el zoom con la cámara.

Los usuarios también pueden enlazar los valores preestablecidos de una cámara PTZ en una secuencia siguiendo un tiempo de permanencia y orden específicos. Estas secuencias pueden gestionarse y comprobarse haciendo clic con el botón derecho sobre la cámara PTZ en el navegador y seleccionando Preset Sequences (Secuencias predefinidas), Manage Sequences (Gestionar secuencias).

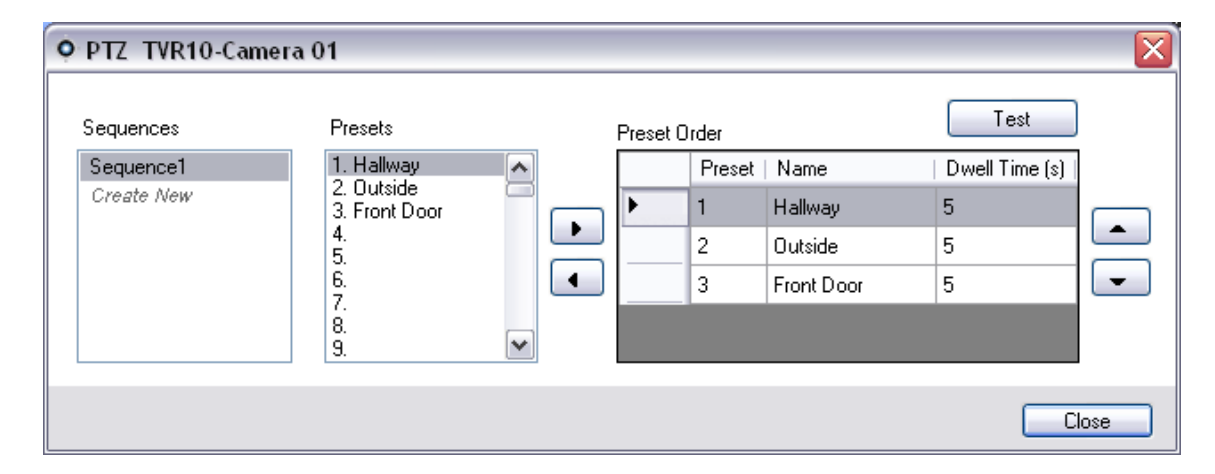

**Figura 50: Ventana Valores predefinidos PTZ**

Estas secuencias pueden activarse haciendo clic con el botón derecho sobre la cámara PTZ en el navegador y seleccionando Preset Sequences (Secuencias predefinidas) y, a continuación, el nombre de la secuencia que se creó.

### **Zoom digital**

TruVision Navigator permite realizar funciones de acercamiento y alejamiento mediante el zoom digital en los vídeos en directo y grabados. Para acercar, desplácese hacia arriba con la rueda del ratón o, hacia abajo, para alejar. Cuando esté en modo de zoom digital, puede mantener el clic para navegar por la imagen en la que ha hecho zoom.

### **Monitor de sabotaje**

TruVision Navigator está equipado con un monitor de sabotaje que compara la imagen actual con una imagen de referencia tomada durante la instalación. El monitor de sabotaje conserva una grabación de cada cámara tomando una instantánea de referencia y restaurándola en la base de datos.

Para abrir el monitor de sabotaje, haga clic con el botón derecho del ratón en una grabadora y seleccione Monitor de sabotaje para que aparezca la ventana correspondiente de Monitor de sabotaje.
#### **Figura 51: Monitor de sabotaje**

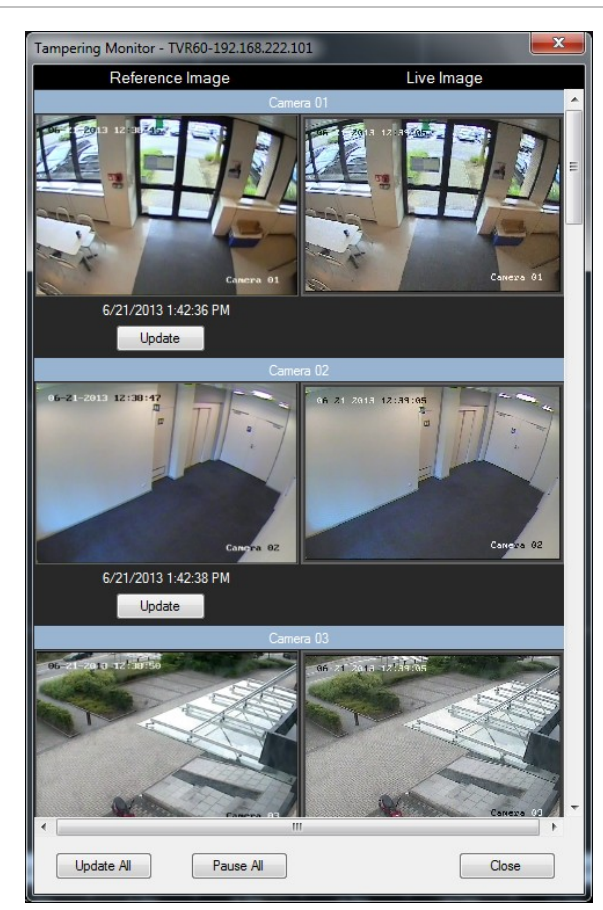

En el lado izquierdo, las imágenes de referencia se enumerarán con la fecha y la hora a la que se sacaron. Para las primeras aplicaciones de esta función, las imágenes de referencia estarán vacías. Por lo tanto, el usuario debe hacer clic en Update All (Actualizar todo) para guardar las imágenes de referencia. Al comparar las imágenes de referencia con las imágenes en directo ubicadas en el lado derecho, el usuario puede medir con facilidad cualquier actividad de sabotaje de cada cámara.

# **Configurar un dispositivo**

TruVision Navigator permite configurar varios dispositivos a la vez o hacerlo de uno en uno.

Para configurar un único dispositivo, haga clic con el botón derecho sobre el dispositivo en el panel Navigator (Navegador) y seleccione Configure Device (Configurar dispositivo). Se abrirá un cuadro de diálogo de configuración. Desplácese por los valores, efectúe los cambios oportunos y haga clic en Ok (Aceptar) o en Cancel

(Cancelar). Si hace clic en Ok (Aceptar), se guardarán los valores para el dispositivo; si hace clic en Cancel (Cancelar), se perderá la configuración que haya establecido.

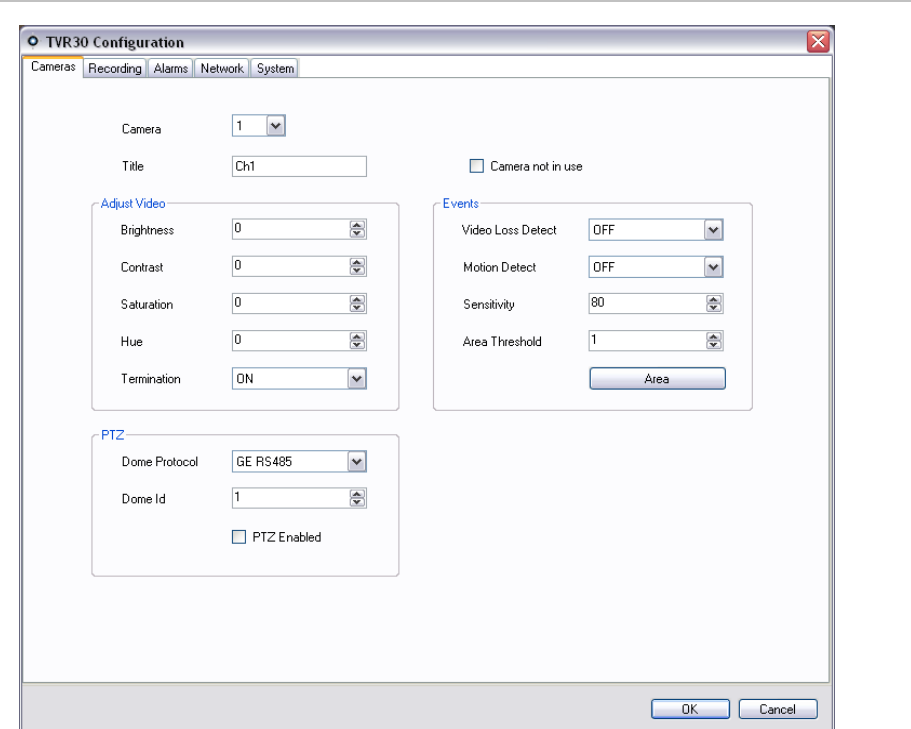

#### **Figura 52: Ventana Configuración del dispositivo**

Algunos dispositivos no pueden configurarse de forma remota a través de TruVision Navigator. Consulte los capítulos específicos del dispositivo para obtener más información sobre esta función.

El audio se puede oír desde dispositivos en TruVision Navigator tanto para las transmisiones en directo como las de reproducción, siempre y cuando se hayan completado los pasos de configuración. A un nivel alto, se necesita configurar el dispositivo para el audio y se debe añadir un micrófono al dispositivo para capturar ese audio. En el PC del cliente de TruVision Navigator, es necesario conectar altavoces y subir el control del volumen. Hay que seleccionar cuadros del mosaico de vídeo específicos para escuchar el audio. Si se seleccionan varios cuadros del mosaico de vídeo, no se reproducirá el audio. Consulte los capítulos específicos del dispositivo para obtener más información sobre esta función.

Las notificaciones de detección de movimiento están disponibles en TruVision Navigator siempre y cuando se hayan completado determinados pasos de configuración. A un nivel alto, se necesita configurar el dispositivo para activar notificaciones sobre movimiento y es necesario configurar el campo de visión de cada cámara para las zonas activas. TruVision Navigator también tiene que configurarse para aceptar dichas notificaciones de movimiento en un puerto específico. Consulte los capítulos específicos del dispositivo y el apartado Notificaciones para obtener más información sobre esta función.

La función de configuración masiva del dispositivo le permite emprender actualizaciones de forma remota y realizar el mantenimiento de la configuración de los dispositivos del sistema con facilidad. Con esta potente función puede aplicar un solo parámetro de configuración a todos los dispositivos, o bien tantos parámetros de configuración distintos como sean necesarios en todos los dispositivos. Al igual que con la configuración de un solo dispositivo, esta acción puede llevarse a cabo inmediatamente o de forma programada.

Para configurar varios dispositivos a la vez, haga clic en el nodo Devices (Dispositivos) en el panel Navigator (Navegador) y seleccione Bulk Configuration (Configuración Bulk). Aparecerá el cuadro de diálogo Bulk Configuration (Configuración masiva).

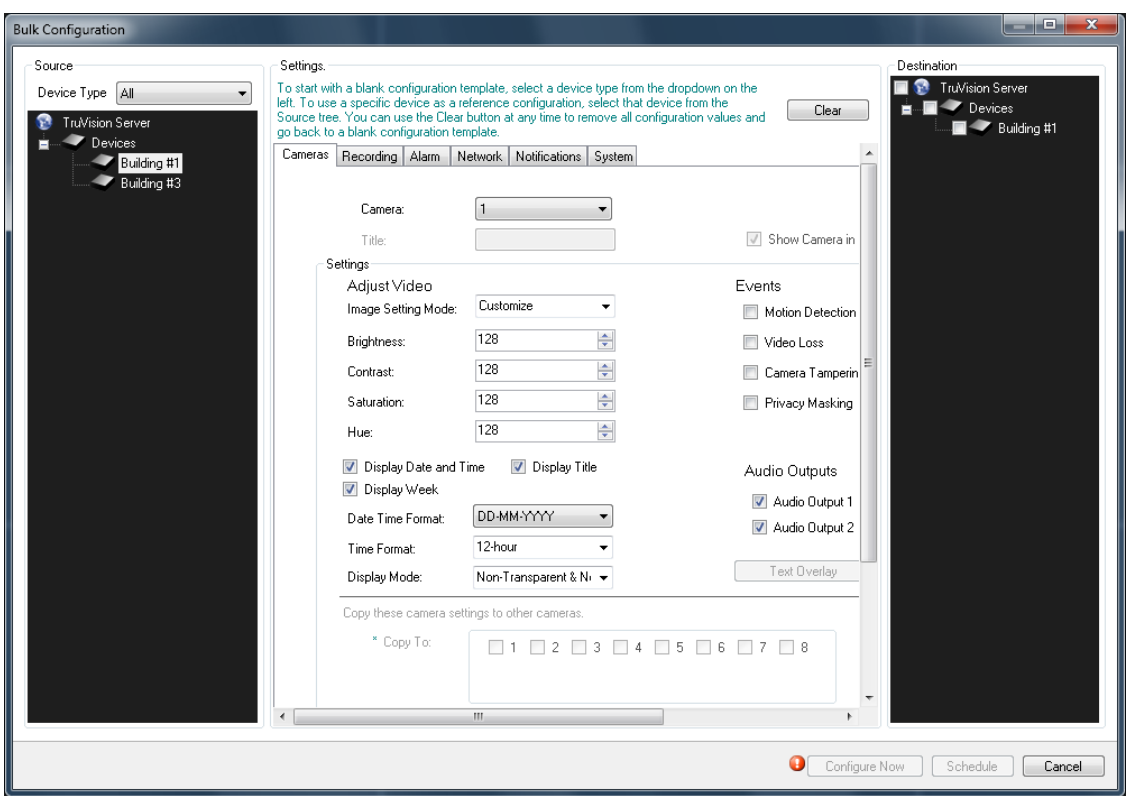

#### **Figura 53: Configuración masiva**

En este cuadro de diálogo, aparecen tres secciones: Source (Fuente), Settings (Ajustes) y Destination (Destino).

**• Source** (Fuente): aquí es donde se selecciona el tipo de dispositivo de los dispositivos que desea configurar. A medida que seleccione diferentes tipos de dispositivos, la lista Destination (Destino) cambiará en tiempo real para mostrar los dispositivos correspondientes del sistema.

**• Settings** (Ajustes): al principio aparecerá una plantilla de configuración para el tipo de dispositivo seleccionado en la fuente. En esta plantilla genérica aparecerán todos los ajustes de configuración necesarios para el tipo de dispositivo pero no se rellenarán los valores de los campos. De esta forma, los usuarios solo tendrán que elegir los campos de configuración concretos que deseen actualizar y aplicarlos a los dispositivos de destino.

Para comenzar con una plantilla de configuración vacía, seleccione un tipo de dispositivo de la lista desplegable situada a la izquierda de la pantalla.

- Para utilizar un dispositivo concreto como configuración de referencia, selecciónelo en el árbol Fuente. Puede utilizar el botón Clear (Borrar) en cualquier momento para eliminar todos los valores de configuración y volver a una plantilla de configuración vacía.
- **• Destination** (Destino): si hay un dispositivo fuente en el que aparece la misma configuración que desea copiar, puede seleccionar este dispositivo en Source (Fuente) y la configuración se cargará en Settings (Configuración). Puede aplicar toda la configuración a los dispositivos de destino o cambiar algunos ajustes y, a continuación, aplicarlos a los dispositivos de destino.

Cuando se inicie (ahora o de forma programada), se creará una tarea en el panel Tasks (Tareas) para cada dispositivo que se haya configurado. Desde allí podrá supervisar el progreso de las configuraciones.

# **Configuración de una cámara**

Los pasos necesarios para modificar la configuración de una cámara son similares a los que se realizan para la configuración de un dispositivo. Siga estos pasos para cambiar la configuración de una cámara determinada:

Haga clic con el botón derecho en una cámara del Navigator (Navegador) y seleccione Configure Camera (Configurar cámara). Se abrirá un cuadro de diálogo de configuración.

Desplácese por los valores, efectúe los cambios oportunos y haga clic en Ok (Aceptar) o en Cancel (Cancelar).

Si hace clic en Ok (Aceptar), se guardarán los valores para el dispositivo; si hace clic en Cancel (Cancelar), se perderá la configuración que haya establecido.

**Nota:** la fuente fiable para los títulos de cámaras es el propio dispositivo. La primera vez que añada un dispositivo, TruVision Navigator no extraerá la información relacionada con la configuración del dispositivo en el momento de la conexión. Por tanto, las cámaras que se encuentren asociadas al dispositivo en el navegador mostrarán títulos de cámara genéricos (Camera 1, Camera 2, Camera 3 (Cámara 1, Cámara 2, Cámara 3), etc.). Los títulos de cámaras se actualizan en TruVision Navigator después de extraer la primera configuración del dispositivo. Posteriormente, cualquier cambio que se realice en los títulos de cámaras mediante TruVision Navigator se actualizará también en el navegador y en el dispositivo.

**Nota**: Para la configuración del protocolo de cámaras PTZ analógicas conectadas a un NVR integrado mediante un codificador, utilice un administrador web de codificador en lugar del menú de configuración del grabador integrado.

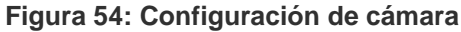

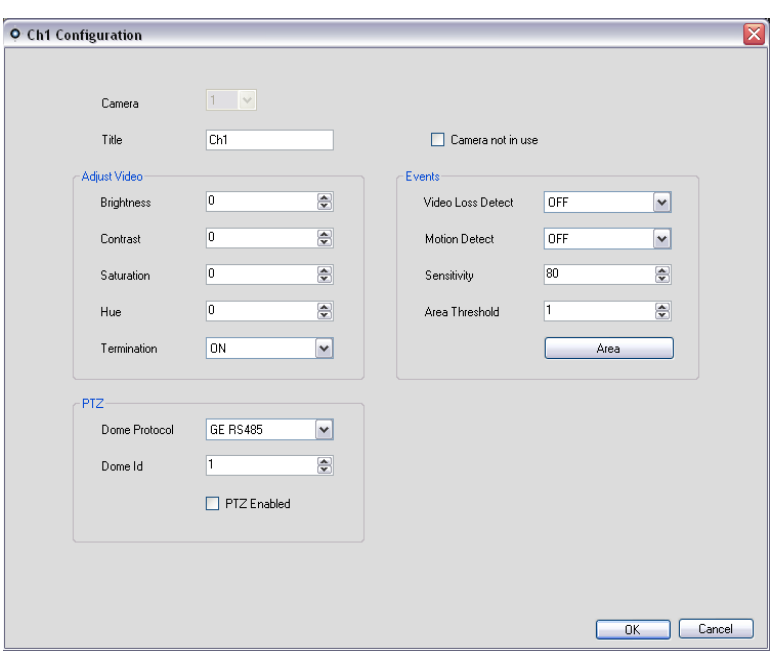

# **Propiedades del dispositivo**

Las propiedades del dispositivo son: conexión, detalles e información sobre la capacidad. Para obtener las propiedades del dispositivo, sólo tiene que hacer clic con el botón derecho sobre el dispositivo y seleccionar Properties (Propiedades).

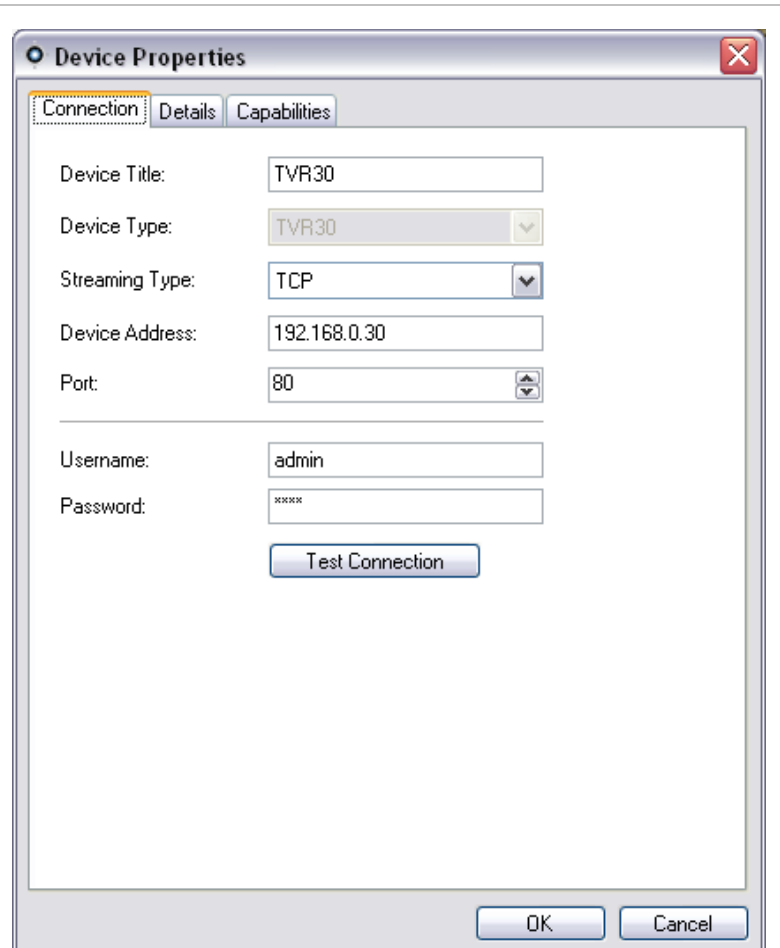

**Figura 55: Ventana Propiedades del dispositivo**

La pestaña Connection (Conexión) muestra toda la información introducida anteriormente en el momento de añadir el dispositivo. Realice los cambios oportunos y haga clic en OK (Aceptar) para guardar los cambios.

La pestaña Details (Detalles) proporciona un área en la que puede introducir cualquier dato que desee sobre el dispositivo, de forma que le sea más fácil la administración del sistema. En caso de que se haya importado el dispositivo y hubiese datos existentes en los libros de direcciones WaveReader o SymNav originales, estos aparecerán en los campos correspondientes. Si el dispositivo se ha añadido manualmente, los campos permanecerán en blanco hasta que añada datos y haga clic en OK (Aceptar).

La pestaña Capabilities (Capacidad) muestra las funciones compatibles con el dispositivo.

# **Análisis del disco del dispositivo**

TruVision Navigator ofrece la posibilidad de ejecutar un análisis del disco en un dispositivo para obtener un conocimiento más amplio sobre los diferentes tipos de datos de vídeo que hay en el disco. Entre estos datos de vídeo se incluyen alarmas, eventos, pérdidas de vídeo, movimiento y muchos más.

Para ejecutar un análisis del disco en un dispositivo, haga clic con el botón derecho en el Navigator (Navegador) y seleccione Run Disk Analysis (Ejecutar análisis del disco). Aparecerá el cuadro de diálogo Disk Analysis (Análisis de disco).

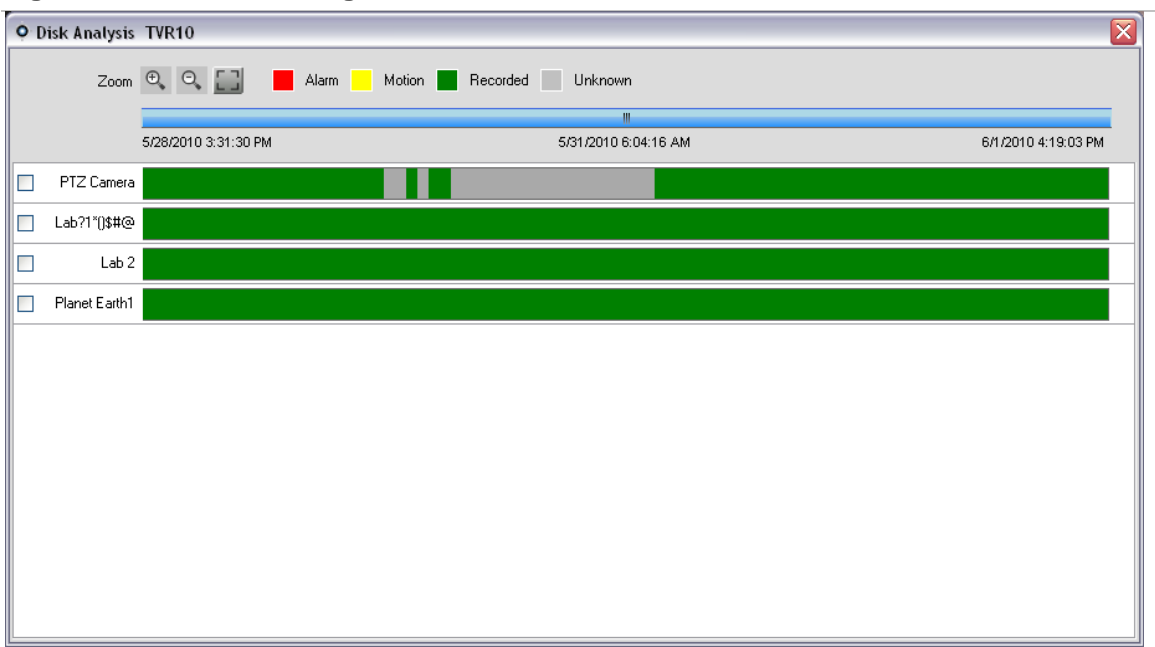

#### **Figura 56: Cuadro de diálogo Análisis de disco**

Desde este cuadro de diálogo puede acercar y alejar la línea de tiempo para ver los diferentes niveles de granulación de tiempo del vídeo. La leyenda muestra los tipos de vídeo por colores (las alarmas, por ejemplo, son de color rojo).

En los periodos marcados como "Unknown" (Desconocido), el dispositivo puede tener vídeo grabado disponible o no tenerlo. No se etiquetó con un tipo específico en los parámetros de configuración del dispositivo.

Haga doble clic en las zonas de color de la pestaña Disk Analysis (Análisis del disco) y el vídeo empezará a reproducirse en el visor. Si selecciona varias de las casillas de verificación que se encuentran a la izquierda de cada nombre de cámara, puede conseguir reproducciones síncronas de las cámaras seleccionadas.

Una vez que el vídeo se esté reproduciendo en el visor, puede gestionarlo y exportarlo como de costumbre. Consulte los capítulos específicos del dispositivo para obtener más información sobre los tipos de etiquetado de vídeo disponibles para cada dispositivo.

# **Carga de firmware**

TruVision Navigator ofrece la posibilidad de cargar firmware en los dispositivos de forma remota. Puede hacer esto en cada dispositivo o masivamente en varios dispositivos parecidos.

Para cargar firmware en los dispositivos, haga clic con el botón derecho sobre el dispositivo en el navegador y seleccione Upload Firmware (Cargar firmware) o haga clic con el botón derecho sobre el nodo Devices (Dispositivos) en el navegador y seleccione Bulk Firmware Upload (Carga masiva de firmware). Aparecerá el cuadro de diálogo Firmware Upload (Carga de firmware).

Seleccione su tipo de dispositivo fuente, navegue hasta el firmware correspondiente y seleccione el dispositivo de destino para la carga de firmware.

Recuerde que TruVision Navigator no realiza una comprobación del formato del archivo en el archivo de firmware; por tanto, asegúrese de que se trata del archivo adecuado para este tipo de dispositivo. Además, el archivo de firmware tiene que encontrarse en el dispositivo informático local. No se puede acceder a él a través de rutas de red.

Haga clic en el botón Upload Now (Cargar ahora) o programe la carga de firmware para otra fecha y hora utilizando el botón Schedule (Programa).

Tras el inicio de la carga, se creará una tarea para cada una de las cargas de firmware independientes del dispositivo en el panel Tasks (Tareas). Desde ahí, se puede realizar un seguimiento del estado de cada una de las cargas. En la columna Status (Estado), aparecen los valores Pending (Pendiente), In Progress (En progreso), Success (Satisfactoria) y Failed (Error). Coloque el cursor del ratón sobre el estado de cada tarea para obtener información adicional detallada sobre el progreso. También puede ver el estado de la actualización del firmware en la pantalla del dispositivo. Las cargas de firmware pueden durar varios minutos.

Para cualquier tarea programada que vaya a tener lugar en el futuro, debe asegurarse de que el dispositivo informático en el que se ha creado la tarea esté encendido y de que el servicio de programación local se está ejecutando en dicho dispositivo informático. La aplicación TruVision Navigator puede estar cerrada, pero el dispositivo informático y el servicio de programación local deben estar ejecutándose para que se inicie y se complete la tarea en cuestión.

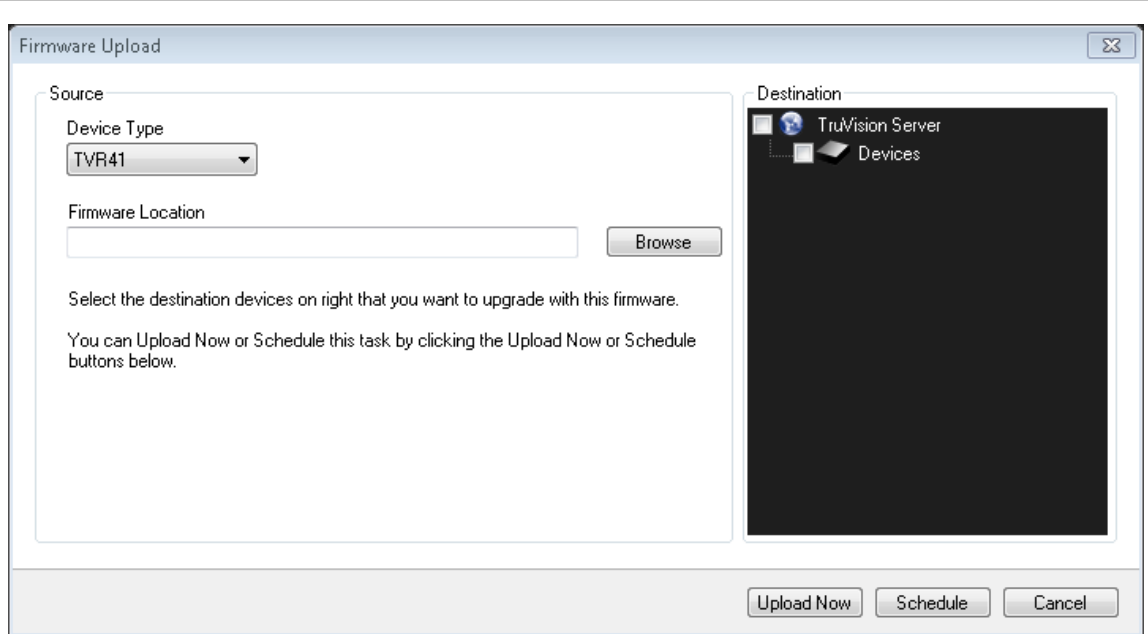

**Figura 57: Ventana Firmware Upload (Carga de Firmware)**

# **Búsquedas por cámara**

TruVision Navigator permite buscar alarmas, alarmas y eventos, movimiento y vídeos relacionados con texto de punto de venta en las cámaras.

Para llevar a cabo esas búsquedas, primero hay que configurar el dispositivo para que etiquete el vídeo de la cámara en función de esos parámetros (que tienen que estar disponibles en el dispositivo). Por ejemplo, para poder buscar movimiento en una cámara de TruVision Navigator, la cámara debe tener configurada la cuadrícula de movimiento en el dispositivo y estar etiquetada para movimiento. La configuración de este dispositivo puede hacerse de forma remota a través de la función de configuración de TruVision Navigator o desde el propio dispositivo.

Para realizar búsquedas de vídeo etiquetado con texto, introduzca la cadena de texto que desea buscar y haga clic en Search (Buscar). Active y desactive la casilla de verificación Overlay Text on Video (Texto sobre vídeo) para superponer el texto sobre el vídeo o colocarlo al lado del mismo. Esta casilla de verificación es dinámica, por tanto, si elige esta opción durante la reproducción, el texto cambiará de la opción de superposición a la opción de lado a lado y viceversa (tardará algunos segundos en cambiar).

Recuerde que en el caso de las búsquedas de texto, el dispositivo debe funcionar junto con un dispositivo ProBridge. ProBridge actúa como puente entre el dispositivo de grabación y el dispositivo de punto de venta (TPV), (por ejemplo una caja registradora o un cajero automático). Básicamente, introduce los datos del punto de venta (TPV) en el dispositivo de grabación en el que se encuentra etiquetado para el vídeo en cuestión.

Los distintos dispositivos admiten diferentes niveles de búsqueda por cámaras. Consulte los capítulos específicos del dispositivo para obtener más información sobre los tipos de datos de vídeo disponibles para cada dispositivo.

Para realizar una búsqueda por cámara, haga clic con el botón derecho sobre la cámara en el navegador y seleccione Search (Buscar). Aparecerá el cuadro de diálogo de búsqueda. Desde el cuadro de diálogo de búsqueda, puede especificar el tipo de vídeo y el intervalo de fecha y hora, y una vez haga clic en el botón de búsqueda, los resultados aparecerán en la tabla. Haga clic en las fechas de inicio que aparecen en los hipervínculos para revisar el vídeo en el visor.

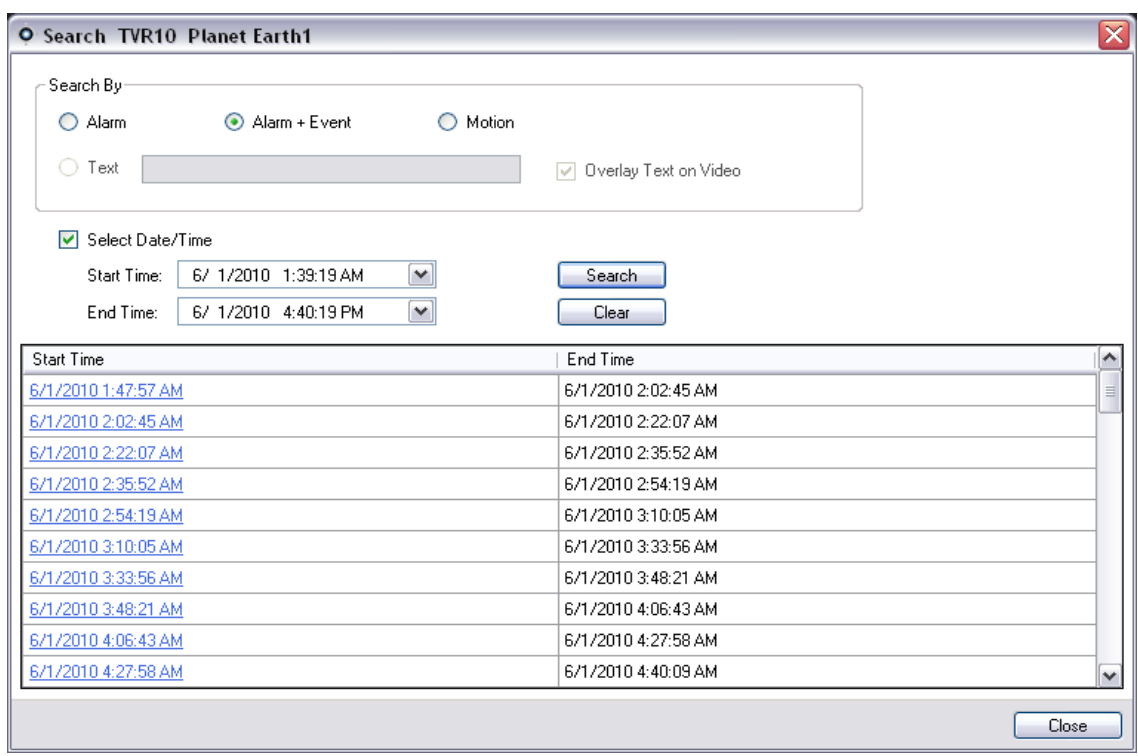

#### **Figura 58: Cuadro de diálogo de búsqueda**

# Capítulo 4 Configuración de TruVision Navigator

Tanto en el modelo de instalación autónomo como en el modelo de instalación Multiclient, puede configurar el cliente y el servidor de TruVision Navigator para funciones específicas. Para configurar el cliente y el servidor de TruVision Navigator, haga clic con el botón derecho en el servidor de TruVision Navigator del navegador y seleccione Settings (Configuración). Aparecerá el cuadro de diálogo Settings (Configuración).

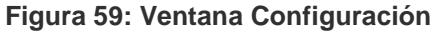

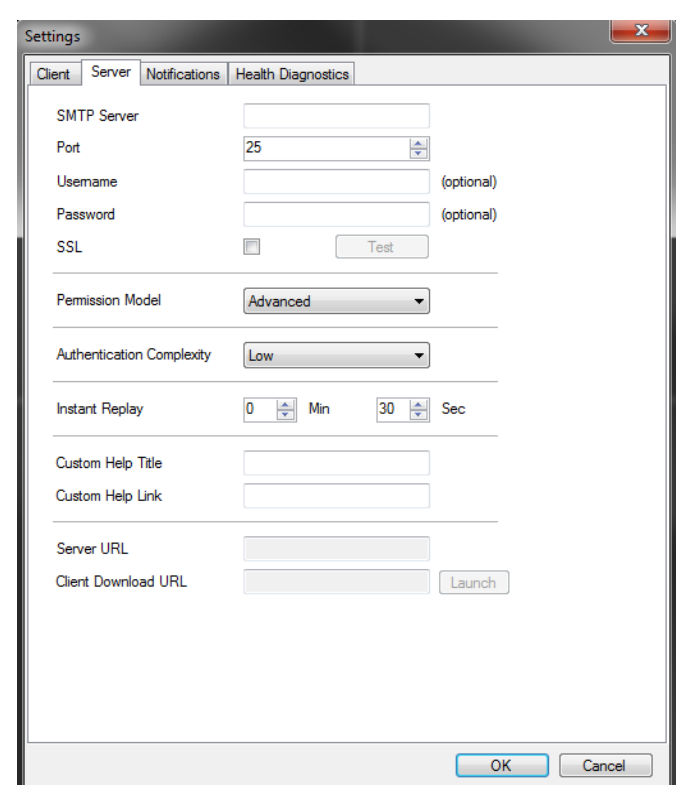

### **Configuración de clientes**

La pestaña Cliente de la ventana Configuración proporciona las siguientes configuraciones de cliente:

**Conservar la proporción de anchura y altura del vídeo:** si se ha seleccionado, ayuda a conservar la proporción de anchura y altura del vídeo.

**Activar audio desde los dispositivos:** permite el uso de audio desde los dispositivos remotos.

**Cambiar automáticamente a transmisión alternativa**: Ayuda a reducir el uso de la CPU y la red cuando el usuario se encuentra en un modo de diagrama específico. Cuando se ha maximizado el mosaico para la vista en pantalla completa, mostrará la transmisión principal y volverá a convertirse a transmisión alternativa cuando la vista se convierta al diagrama seleccionado. El número seleccionado de mosaicos y cualquier número superior utilizarán automáticamente la transmisión alternativa. Puede seleccionar qué diagrama utilizar para la transmisión secundaria

### **Configuración del servidor**

La pestaña Servidor de la ventana Configuración proporciona las siguientes configuraciones de servidor:

- Configuración del SMTP
- Modelo de permisos
- Complejidad de la autenticación
- Repetición instantánea
- Enlace de ayuda personalizada
- URL del servidor
- URL de descarga de cliente

### **Ajuste del SMTP**

El Protocolo Simple de Transferencia de Correo (SMTP) es un estándar práctico para las transmisiones de correo electrónico a través de Internet. El servidor TruVision Navigator Server se puede configurar para utilizar un servidor SMTP que envíe mensajes de correo electrónico automatizados (con las opciones de Client Download URL (URL de descarga de cliente), Username (Nombre de usuario) y Password (Contraseña)) a los usuarios cuando se hayan creado en TruVision Navigator y cuando sea necesario que un administrador restablezca las credenciales de inicio de sesión del sistema, como las opciones Username (Nombre de usuario) y Password (Contraseña). En caso de que el servidor SMTP no esté configurado, será necesario que esta información se proporcione mediante un método alternativo como, por ejemplo, por teléfono o a través de un correo electrónico personal.

Introduzca la dirección IP del servidor SMTP, el puerto, cualquier credencial de nombre de usuario y contraseña que sea obligatoria para el servidor SMTP que esté utilizando y SSL, si fuese necesario. Compruebe esta configuración haciendo clic en Test (Prueba) y escribiendo la dirección de correo electrónico a la que quiere que se envíe el mensaje de prueba. Compruebe la barra de estado de la aplicación para obtener comentarios sobre la prueba. Consulte también su correo electrónico para asegurarse de que le ha llegado el mensaje de prueba desde el servidor TruVision Navigator Server en el que se confirma la correcta configuración del servidor SMTP.

Debería encontrar un correo electrónico como el que se muestra a continuación. Si no recibe el mensaje después de que hayan transcurrido unos minutos, mire en la carpeta de correo no deseado para ver si este correo se ha clasificado y almacenado allí.

#### **Figura 60: Ventana Correo electrónico de prueba**

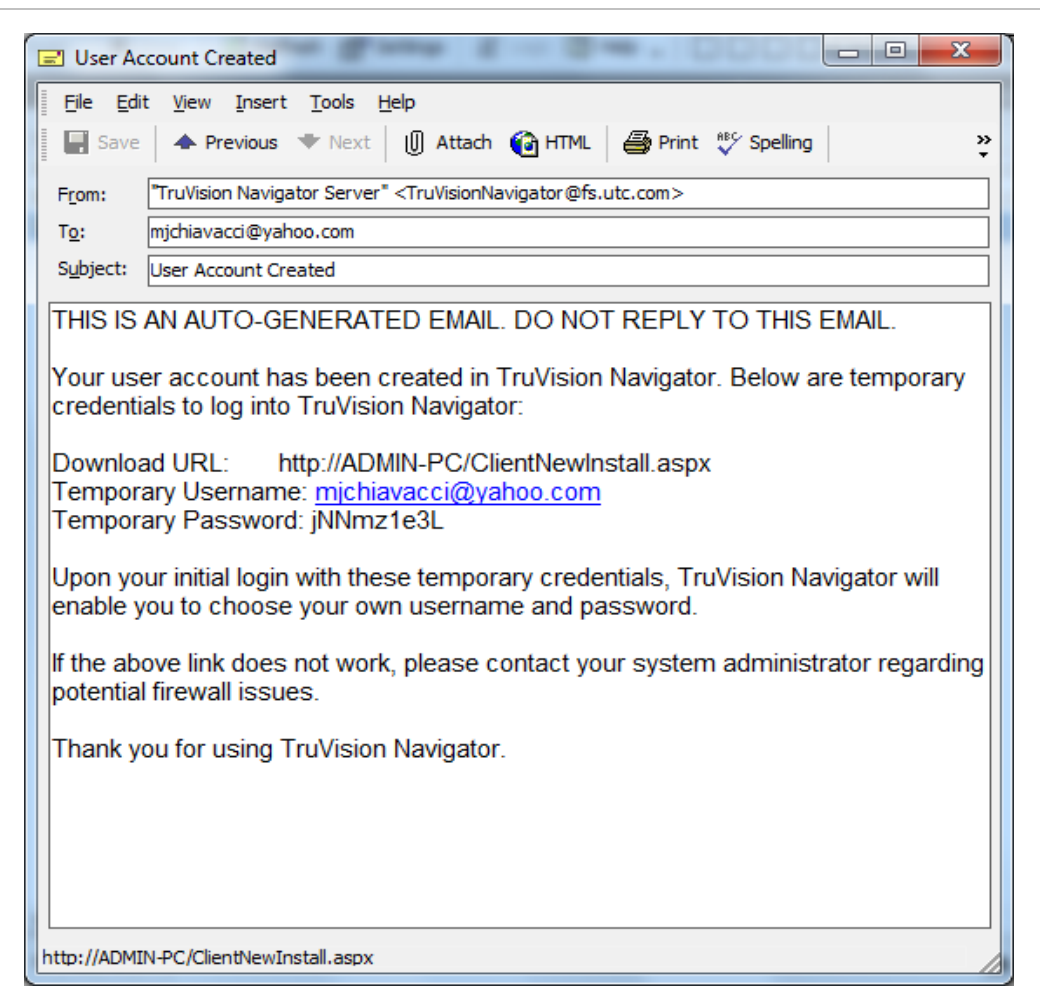

### **Modelo de permisos**

TruVision Navigator dispone de dos modelos de permisos: Simple o Advanced (Simple o Avanzado). El modelo Simple es la opción predeterminada en caso de que se realice una instalación nueva.

**Simple model** (Modelo simple): con este modelo, los administradores sólo pueden crear, editar y eliminar usuarios y sus permisos correspondientes.

**Advanced model** (Modelo avanzado): con este modelo, los administradores pueden crear, editar y eliminar usuarios Y grupos. Los grupos le permiten hacer extensivos los permisos de usuario del sistema a muchos usuarios. Por ejemplo, un grupo puede estar formado por muchos usuarios y a dicho grupo se le pueden asignar permisos para dispositivos y carpetas del sistema. Si no existen los grupos, el administrador debe conceder los permisos oportunos a cada uno de los usuarios para que accedan a dichos dispositivos.

Para cambiar el modelo de permisos de simple a avanzado, seleccione el modelo en la lista desplegable Permission Model (Modelo de permisos) y haga clic en OK (Aceptar). La opción Groups (Grupos) debería aparecer como un nodo en el panel Navigator (Navegador). En la tabla que aparece a continuación, se indican los permisos que se pueden conceder a usuarios o grupos en TruVision Navigator, además del impacto en la interfaz de usuario de dichos permisos y las dependencias de permisos específicos.

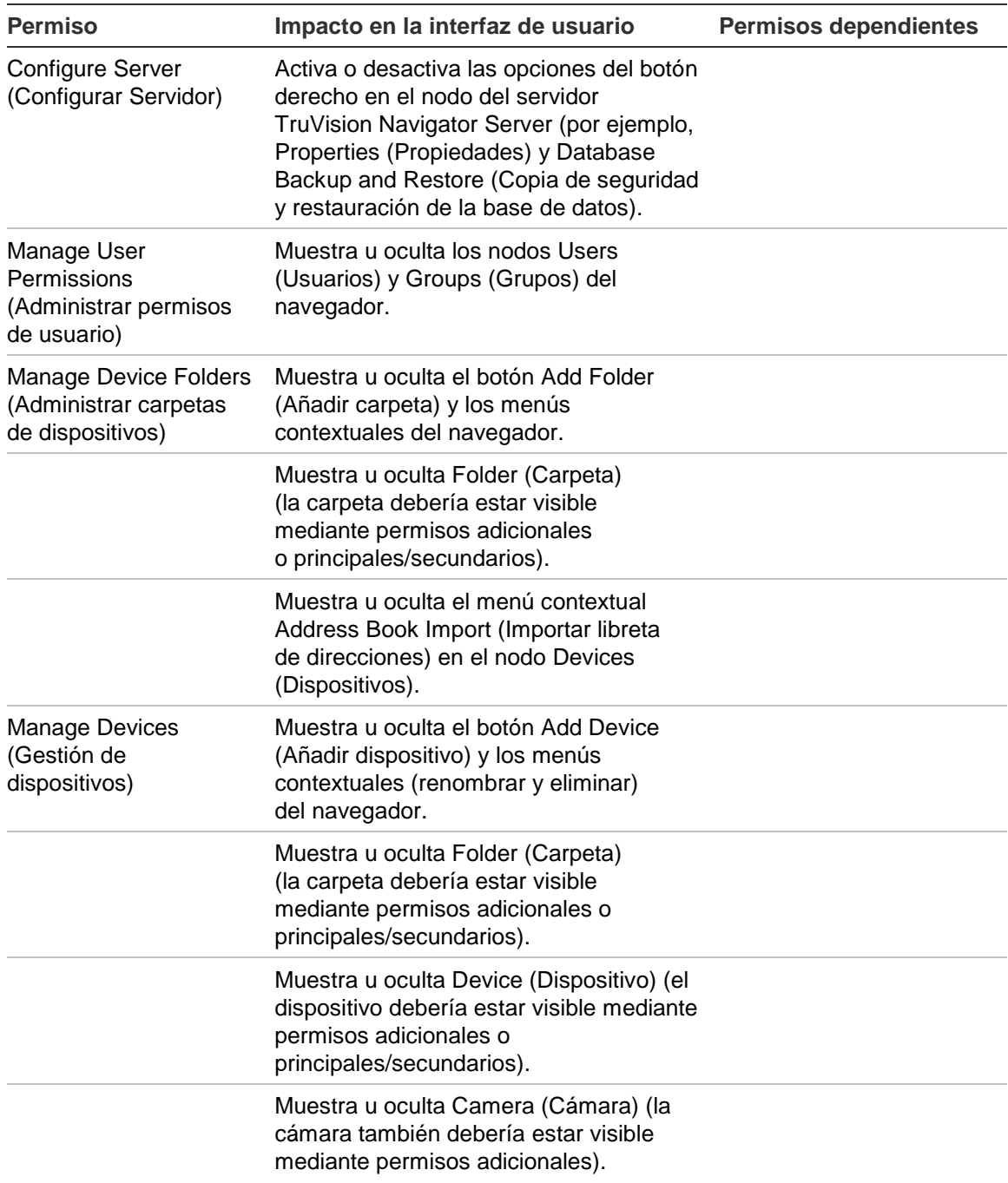

#### **Tabla 7: Matriz de permisos**

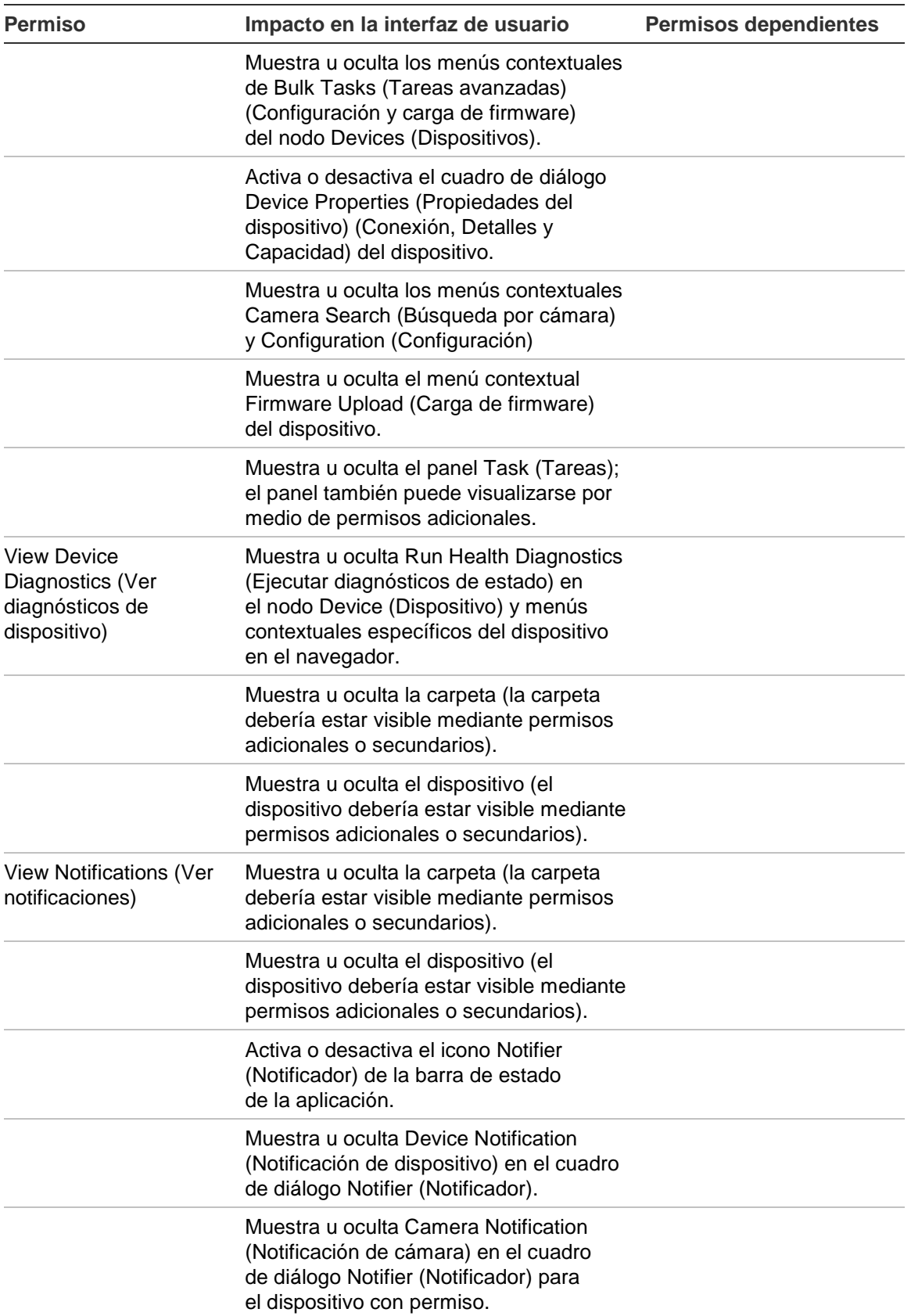

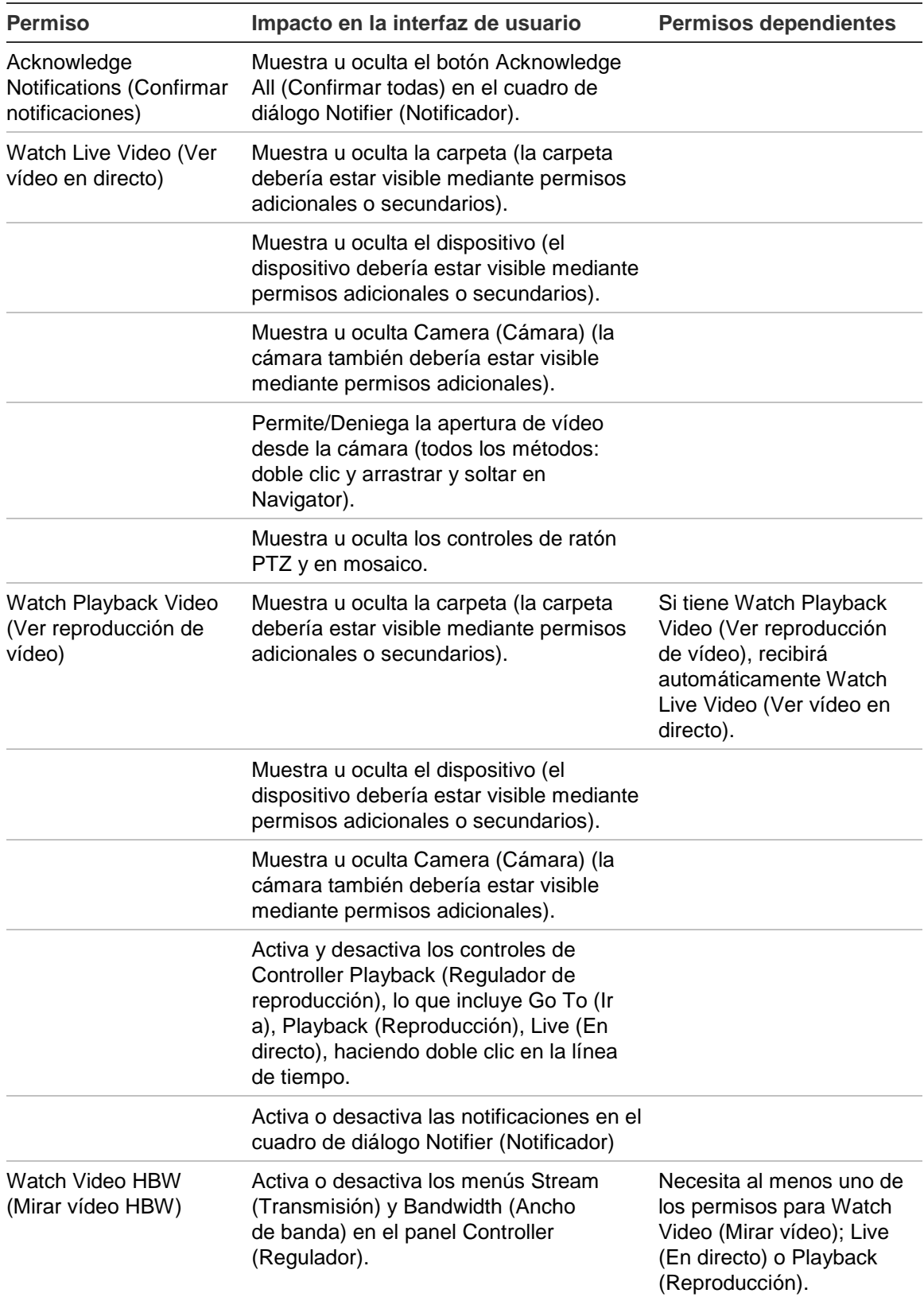

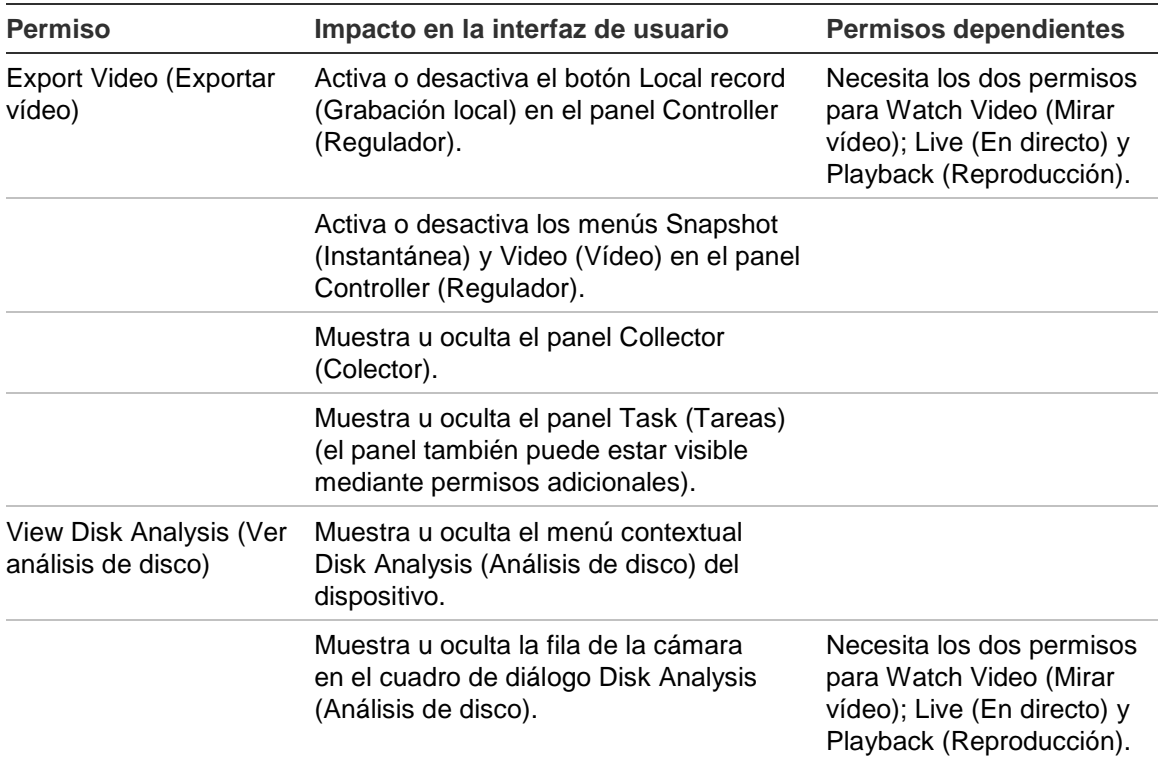

### **Complejidad de la autenticación**

TruVision Navigator cuenta con tres estándares de complejidad de la autenticación: baja, media o alta. El valor predeterminado para una instalación nueva es Baja. Para modificar la Complejidad de la autenticación, seleccione una opción de la lista desplegable y haga clic en OK (Aceptar).

Todos los usuarios nuevos de la aplicación deberán cumplir con el estándar de la complejidad de la autenticación. No obstante, los que ya sean usuarios de la aplicación no tendrán que cambiar sus credenciales para cumplir con el nuevo estándar una vez que este haya cambiado. Por tanto, el administrador debe restablecer cada una de las cuentas de usuario existentes para que el estándar sea efectivo. Este restablecimiento afecta sólo a la contraseña del usuario y no al nombre de usuario. Se recomienda definir la complejidad de la autenticación antes de que se cree ningún usuario para evitar restablecimientos.

La tabla que se muestra a continuación recoge los componentes de cada uno de estos estándares.

| Complejidad<br>de la<br>autenticación | N.º máx. de<br>intentos de<br>conexión | Complejidad<br>del nombre<br>de usuario | Complejidad<br>de la<br>contraseña                                    | Reutilización<br>de la<br>contraseña               | Caducidad de<br>la contraseña                                |
|---------------------------------------|----------------------------------------|-----------------------------------------|-----------------------------------------------------------------------|----------------------------------------------------|--------------------------------------------------------------|
| Baja                                  | Sin aplicación                         | 6 caracteres<br>como mínimo             | 6 caracteres<br>como mínimo                                           | Sin aplicación                                     | Sin aplicación                                               |
| Media                                 | 3                                      | 6 caracteres<br>como mínimo             | 8 caracteres<br>alfanuméricos<br>como mínimo                          | Sin aplicación                                     | Sin aplicación                                               |
| Alta                                  | 3                                      | 12 caracteres<br>como mínimo            | 8 caracteres<br>como mínimo<br>entre los que<br>haya, al<br>menos:    | No se pueden<br>usar las<br>últimas<br>contraseñas | El usuario<br>debe cambiar<br>la contraseña<br>cada 60 días. |
|                                       |                                        |                                         | 1 mayúscula                                                           |                                                    |                                                              |
|                                       |                                        |                                         | 1 minúscula                                                           |                                                    |                                                              |
|                                       |                                        |                                         | 1 número                                                              |                                                    |                                                              |
|                                       |                                        |                                         | 1 carácter<br>especial $(-, !, $<br>$@, #, $, %, \land,$<br>$8, +, =$ |                                                    |                                                              |

**Tabla 8: Complejidad de la autenticación**

### **Repetición instantánea**

TruVision Navigator admite la repetición instantánea en el mismo mosaico de vídeo a través del icono Instant Replay (Repetición instantánea). De esta forma, un operador puede rebobinar vídeo seleccionado durante un período de tiempo definido por el usuario o preconfigurado (máximo de 99 minutos y 59 segundos) con un solo clic. Para establecer el tiempo de repetición instantánea, escriba los minutos y los segundos y haga clic en OK (Aceptar). Esta configuración se encuentra en la pantalla Server Settings (Configuración del servidor) del menú Settings (Configuración) que está en la barra de herramientas inferior.

Cargue vídeo en el panel Viewer (Visor) y pase el puntero del ratón sobre el icono Instant Replay (Repetición instantánea) (flecha blanca hacia la izquierda situada a la izquierda del icono para cerrar vídeo) en el extremo derecho de la barra de estado del mosaico de vídeo. Observe cómo se muestra la cantidad de tiempo preconfigurada en la información sobre herramientas. Haga clic en el icono para ir hacia atrás en esa cantidad de tiempo con el vídeo seleccionado. Consulte los capítulos específicos del dispositivo para obtener más información sobre las limitaciones en la repetición instantánea de cada dispositivo.

### **Ayuda personalizada**

TruVision Navigator tiene acceso a Custom Help (Ayuda personalizada), opción que permite a las organizaciones individuales proporcionar contenido adicional de su propiedad para facilitar la adopción del software. El usuario es el encargado de definir completamente este contenido. Los usuarios solo disponen de una ruta de acceso para acceder a este contenido de TruVision Navigator.

Para añadir un enlace Custom Help (Ayuda personalizada), escriba el título Ayuda personalizada en el contenido que quiere mostrar a los usuarios. A continuación, introduzca el enlace Custom Help (Ayuda personalizada), que es la ruta real al contenido (los usuarios no verán lo que introduce en este campo). Haga clic en OK (Aceptar).

Abra el cuadro de diálogo Help (Ayuda), representado por el icono del signo de interrogación en la barra de estado de la aplicación y observe el título Custom Help (Ayuda personalizada). Haga clic en el enlace para acceder al contenido.

### **URL del servidor**

Para las opciones de instalación Multi-Client (Cliente/Servidor), esta URL del servidor se corresponde con la ubicación de red del servidor de TruVision Navigator. Se trata de la URL que los clientes de TruVision Navigator utilizan para comunicarse con el servidor TruVision Navigator Server.

Para la instalación autónoma (conexión directa con la base de datos), este campo no estará disponible, ya que ningún cliente en red de TruVision Navigator puede conectarse a esta instancia del servidor TruVision Navigator Server.

### **URL de descarga de cliente**

Para las opciones de instalación Multi-Client (Cliente/Servidor), esta URL de descarga del cliente se corresponde con la ubicación de red del paquete de software cliente de TruVision Navigator. Los administradores pueden proporcionar esta URL a los usuarios nuevos para que descarguen el software cliente de forma remota desde el servidor TruVision Navigator Server. Si se está utilizando el servidor SMTP (véase la información disponible a continuación), esta acción se realiza automáticamente para los administradores durante la configuración del usuario.

Para la instalación autónoma (conexión directa con la base de datos), este campo no estará disponible, ya que ningún cliente en red de TruVision Navigator puede conectarse a esta instancia del servidor TruVision Navigator Server.

### **Idioma predeterminado**

TruVision Navigator leerá automáticamente la configuración de idioma de su PC y mostrará ese idioma en la aplicación, si esta lo admite. Si no admite el idioma, TruVision Navigator mostrará el inglés como idioma predeterminado. Cambiar la configuración del idioma en su PC surtirá efecto la próxima vez que inicie sesión en TruVision Navigator.

Tras cambiar el idioma predeterminado, las carpetas y nombres de dispositivo permanecerán en el idioma en el que se nombraron originalmente. No se traducen de manera dinámica. Puede cambiar el nombre de los dispositivos y las carpetas tras cambiar el idioma predeterminado.

Debido a las distintas longitudes de las palabras en los diferentes idiomas, es posible que se muestren abreviaturas de palabras en los botones de la aplicación. Solo tiene que colocar el puntero del ratón sobre la abreviatura para ver la traducción completa de la palabra.

# **Descripción de entrega del software de cliente y administración de usuarios**

Con las instalaciones Multi-Client (Cliente/Servidor) de TruVision Navigator, los PC que compartan la misma red con el servidor de TruVision Navigator tienen la capacidad de descargar el cliente de TruVision Navigator. Esto minimiza la necesidad de que el administrador suministre medios físicos o tenga que visitar el sitio en el que se encuentra el equipo para instalar el software cliente.

### Recuerde:

La distribución remota de software cliente NO está disponible para la opción de instalación autónoma (conexión directa con la base de datos).

La persona que vaya a instalar el software cliente debe contar con los derechos administrativos oportunos en el equipo para realizar esta instalación.

El mecanismo para entregar el software cliente es ligeramente distinto si utiliza la capacidad SMTP de TruVision Navigator. Si utiliza la capacidad SMTP, el proceso completo de añadir un usuario y distribuir el software cliente se automatiza. En caso contrario, será necesario que realice varios pasos manuales para entregar el software cliente, tal y como se describe a continuación.

# **Entrega del software cliente completamente automatizada**

TruVision Navigator se puede configurar para utilizar un servidor SMTP que envíe mensajes de correo electrónico automatizados (con las opciones de Client Download URL [URL de descarga de cliente], Username [Nombre de usuario] y Password [Contraseña]) a los usuarios nuevos o cuando sea necesario que un administrador restablezca las credenciales de inicio de sesión del sistema (Username [Nombre de usuario] y Password [Contraseña]) de un usuario que ya existe.

Para distribuir el software cliente de forma remota a un usuario nuevo, tiene que configurar primero TruVision Navigator con un servidor SMTP, añadir el usuario nuevo y añadir permisos para dicho usuario nuevo.

Para añadir un usuario, haga clic con el botón derecho en el nodo Users (Usuarios) en el navegador y seleccione Add User (Añadir usuario). Aparecerá el cuadro de diálogo Add User (Añadir usuario). Escriba el nombre, el apellido y el correo electrónico del usuario (estos campos son obligatorios cuando los campos nombre de usuario, contraseña y confirmar contraseña están inhabilitados por la configuración de SMTP) y haga clic en OK (Aceptar). El usuario nuevo se añadirá bajo el nodo Users (Usuarios) en el navegador.

### **Añadir usuario**

En este momento, TruVision Navigator genera el usuario nuevo con un nombre de usuario y contraseña temporales en el sistema y envía un correo electrónico automatizado al servidor SMTP para el usuario, tal y como se muestra a continuación.

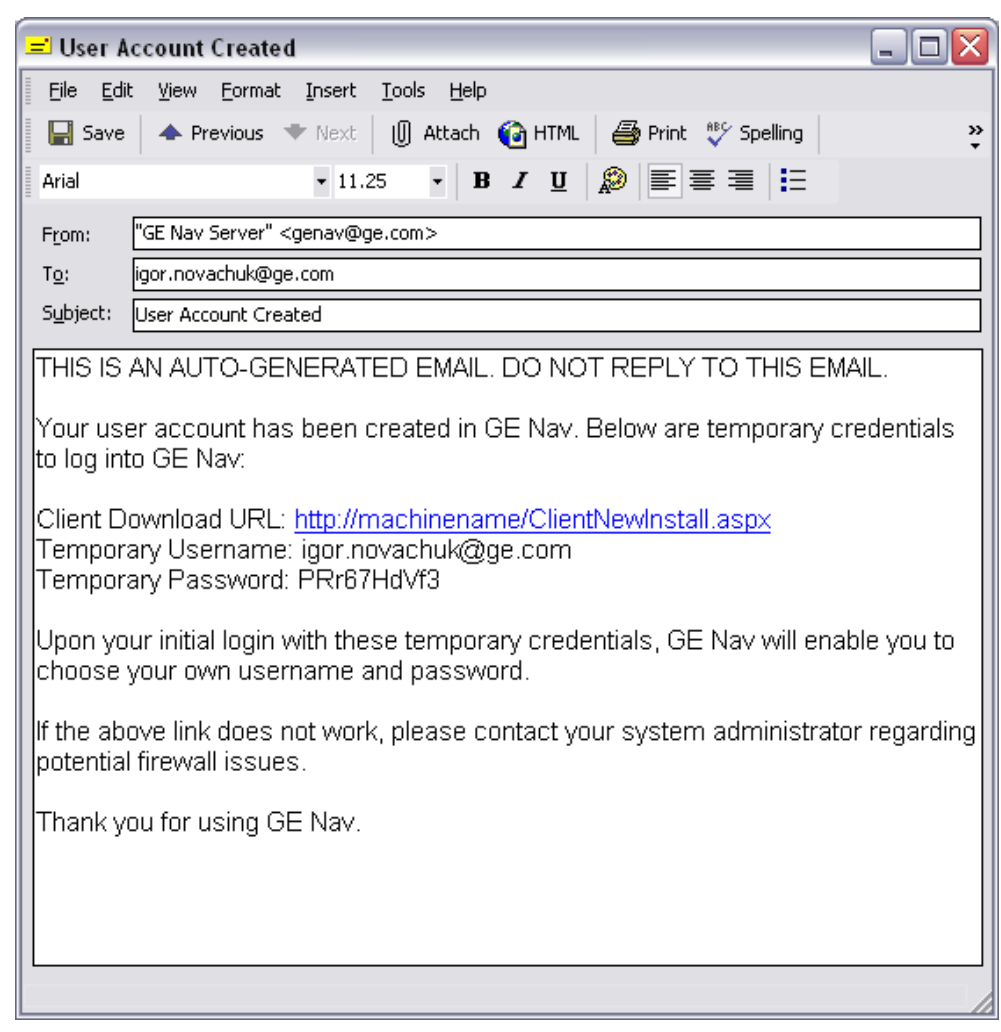

**Figura 61: Correo electrónico de cuenta de usuario creada**

El usuario puede ahora hacer clic en la URL de descarga o copiarla y pegarla en la barra de dirección de un explorador Web. Debe seguir las instrucciones que aparecen en la página Client Installation (Instalación del cliente) para instalar el software cliente.

### **Instalación del cliente**

#### **Figura 62: Ventana Instalación del cliente**

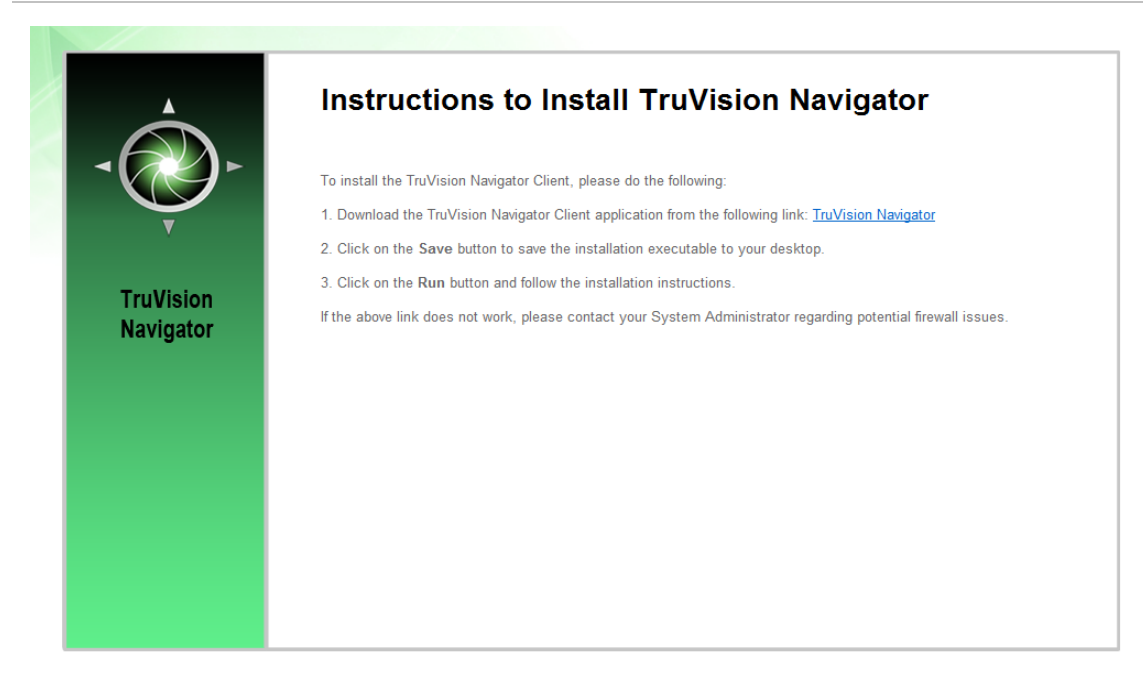

Una vez que haya finalizado la instalación y de haber reiniciado el dispositivo informático, debe hacer clic en el icono de TruVision Navigator que se encuentra en el escritorio.

Debe iniciar sesión en la aplicación utilizando las credenciales que aparecen en el mensaje de correo electrónico. Una vez que haya iniciado sesión correctamente, se le solicitará que cambie dichas credenciales de acceso. También se le solicitará que indique una pregunta y una respuesta de seguridad que le sirva, en un futuro, para que pueda restablecer la contraseña sin necesidad de tener que ponerse en contacto con el administrador.

Cuando se encuentre en la aplicación, debería ver todos los dispositivos en el panel Navigator (Navegador), según los permisos que el administrador le haya concedido.

Recuerde que cuando se añade un usuario nuevo al sistema, este usuario no cuenta con ningún permiso y, por tanto, no puede iniciar sesión en la aplicación. Tiene que asignar permisos de usuario para que el usuario pueda iniciar sesión.

Para asignar permisos a un usuario, haga clic con el botón derecho sobre el usuario en el panel Navigator (Navegador) y seleccione Properties (Propiedades). Aparecerá el cuadro de diálogo User Properties (Propiedades del usuario). Haga clic en la pestaña Permissions (Permisos).

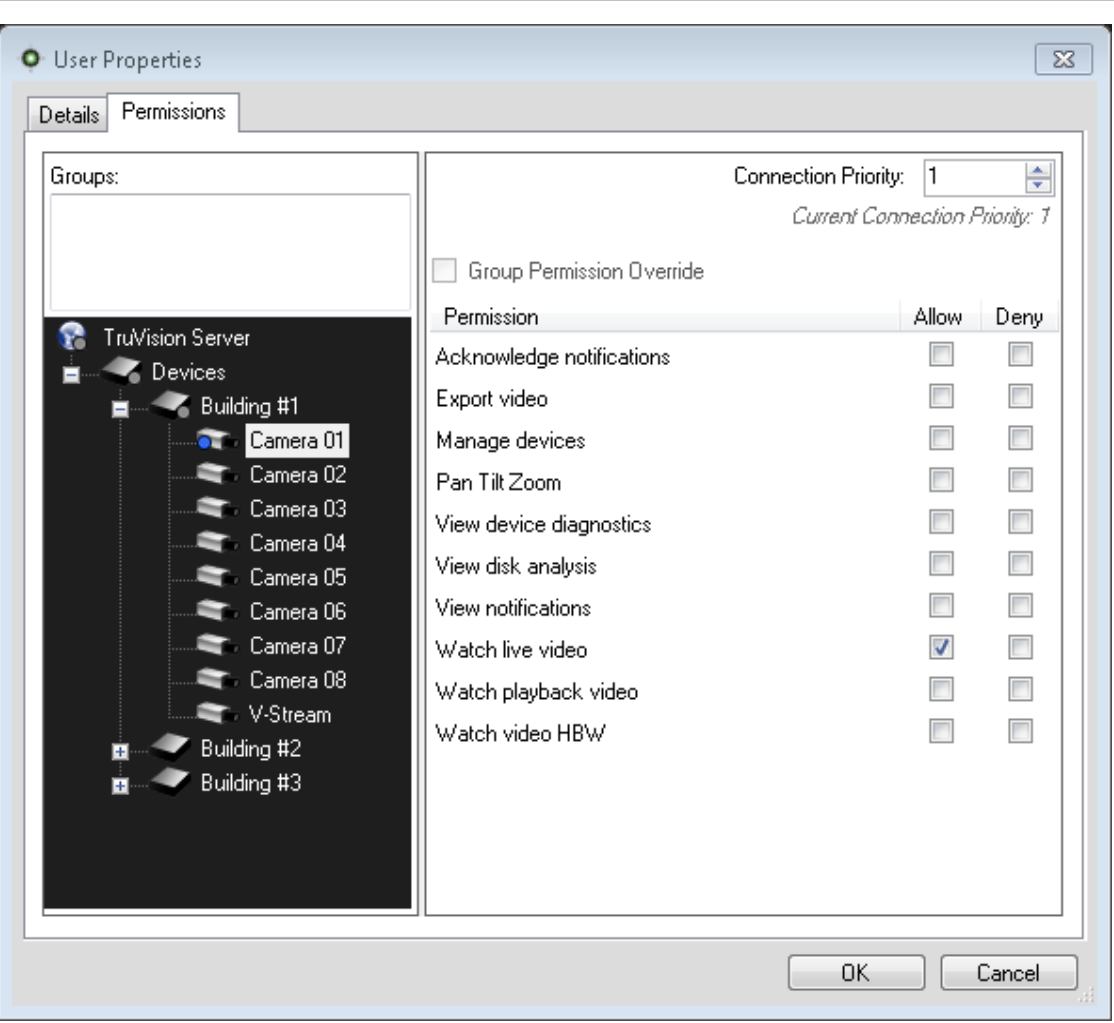

**Figura 63: Ventana Propiedades del usuario**

Seleccione el nodo del servidor TruVision Navigator Server en el árbol del dispositivo y conceda o deniegue los permisos de ese usuario en la sección Permission (Permisos). Si su Permission Model (Modelo de permisos) está definido como Simple (solo usuarios), solo verá la columna Allow (Conceder) Si su Permission Model (Modelo de permisos) está definido como Advanced (usuarios y grupos), verá las columnas Allow (Conceder) y Deny (Denegar).

A medida que realiza esta acción, los permisos que esté concediendo al usuario aparecerán en forma de cascada hasta todos los dispositivos que se encuentran en el servidor TruVision Navigator Server. Aparecerá una marca azul en todas las carpetas y dispositivos para las cuales tenga permiso el usuario.

Cuando asigne permisos, tiene la capacidad de especificar si dichos permisos se aplican a un nodo principal o secundario. Cuando se concedan permisos que se apliquen a un nodo principal, dichos permisos aparecerán en forma de cascada hacia abajo aplicándose también a los nodos secundarios. Por ejemplo, si se conceden

permisos a nivel del servidor TruVision Navigator Server, aparecerán en cascada hacia abajo sobre todas las carpetas, los dispositivos y las cámaras que tiene debajo. Se indican con una marca azul. A la inversa, conceder permisos en el nodo secundario no cambiará los permisos del nodo principal. En este caso, el nodo secundario mostrará una marca azul y el principal, una gris. En la tabla que se muestra a continuación se describe esta función detalladamente.

| <b>Marcas de permisos</b> | <b>Descripción</b>                                                                                                    |
|---------------------------|----------------------------------------------------------------------------------------------------|
| Azul                      | Una marca azul significa que hay permisos concedidos expresamente<br>para el nodo en el que aparezca la marca. Los nodos secundarios que<br>forman parte del nodo principal heredan dichos permisos.                 |
| Gris                      | Una marca gris indica que hay permisos concedidos expresamente a un<br>nodo secundario del nodo principal, pero no al nodo principal en sí<br>mismo.                                                                 |
|                           | Esta opción ofrece una marca visual para que el administrador pueda<br>encontrar los permisos que se han concedido expresamente a un<br>usuario sobre los dispositivos que se encuentran en el árbol de<br>permisos. |
|                           | Si sigue ampliando todos los nodos que contengan la marca gris,<br>finalmente llegará a la cámara o al dispositivo con uno o varios permisos<br>expresos, que contará con una marca azul.                            |

**Tabla 9: Marcas de permisos**

Recuerde que los permisos de TruVision Navigator pueden ser tan sencillos o tan complejos como desee. De forma simple, un administrador puede conceder permisos a los usuarios para todos los dispositivos del sistema aplicando dichos permisos al nodo del servidor TruVision Navigator Server (principal) permitiendo así que dichos permisos también se apliquen a los nodos secundarios del sistema que forman parte de este nodo principal.

Por otra parte, el administrador puede conceder permisos a los nodos secundarios para granularlos y controlarlos dentro del sistema. También se puede poner en práctica la funcionalidad de grupos para facilitar la concesión de permisos en el sistema.

# **Entrega del software cliente parcialmente automatizada**

No olvide que el proceso para la entrega del software cliente es algo diferente si decide utilizar un SMTP. Aunque NO tenga acceso a un servidor SMTP, podrá suministrar el software de forma remota. Sin embargo, hay algunos pasos adicionales que deberá seguir para entregar al usuario las credenciales y la URL de descarga del cliente.

En primer lugar, compruebe que no haya ninguna configuración de SMTP en TruVision Navigator haciendo clic con el botón derecho en el nodo del servidor TruVision Navigator Server y seleccionando Properties (Propiedades). Asegúrese de que la dirección IP del servidor SMTP está vacía.

En segundo lugar, cuando añada un usuario, el propio administrador tendrá que generar un nombre de usuario y una contraseña para el propio usuario.

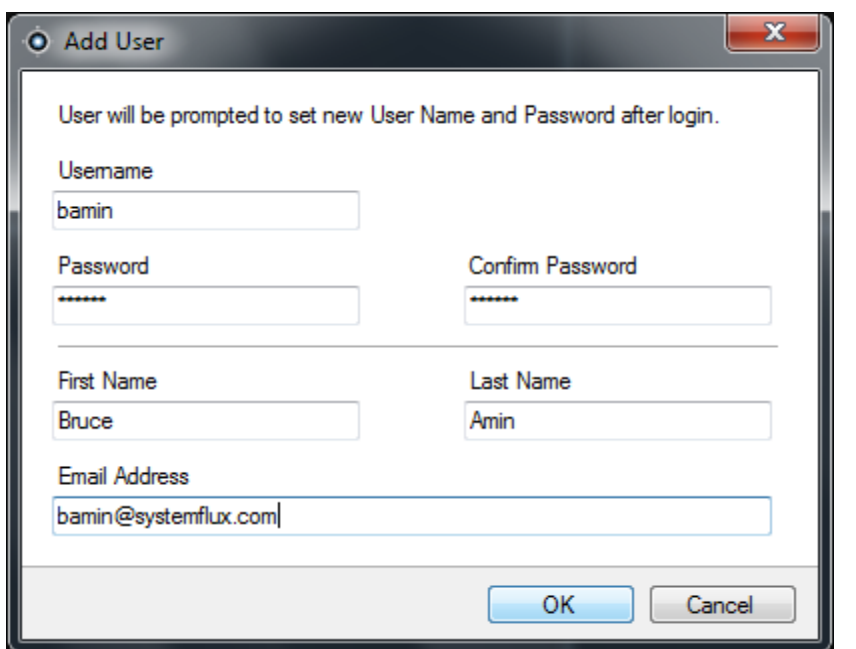

**Figura 64: Ventana Agregar usuario**

En tercer lugar, el administrador tiene que entregar las credenciales de inicio de sesión del usuario y la URL de descarga de cliente al usuario por teléfono o a través de un correo electrónico privado. A continuación, se detalla un ejemplo de esta información. Puede cortar y pegar la URL de descarga de cliente de la pestaña General (General) del cuadro de diálogo TruVision Navigator Server Properties (Propiedades del servidor de TruVision Navigator). Acuérdese de asignar los permisos de usuario, ya que de lo contrario el usuario no podrá iniciar sesión.

Por último, si no desea utilizar la función de distribución remota del software, puede cargar el software cliente manualmente en los equipos haciendo lo siguiente:

Descargue el archivo ClientInstall.exe de la página Web Client Installation (Instalación del cliente) y guárdelo en una unidad pequeña de almacenamiento o en cualquier otro soporte.

Cargue el archivo .exe en el PC específico de forma manual.

Ejecute el archivo ClientInstall.exe y siga las indicaciones de instalación (este archivo está preconfigurado para indicar al servidor de dónde se ha obtenido).

Inicie sesión con las credenciales del usuario correspondientes.

# **Desactivar o eliminar un usuario**

Por el motivo que sea, un administrador puede querer desactivar o eliminar un usuario del sistema. Para que un usuario pase a estar inactivo, haga clic con el botón derecho en el usuario bajo el nodo Users (Usuarios) del navegador y seleccione Inactive User (Desactivar usuario). Haga clic en Yes (Sí) cuando se le pregunte "Are you sure you want to inactivate this user" ("¿Seguro que desea desactivar a este usuario?").

Los usuarios inactivos se eliminarán del nodo Users (Usuarios) del navegador a menos que haga clic con el botón derecho en el nodo Users (Usuarios) y seleccione Include Inactive Users (Incluir usuarios inactivos). El icono Inactive User (Usuario inactivo) aparece en gris mientras que el icono Active User (Usuario activo) aparece en azul.

Para eliminar un usuario, haga clic con el botón derecho en el usuario bajo el nodo Users (Usuarios) del navegador y seleccione Delete User (Eliminar usuario). Haga clic en Yes (Sí) cuando se le pregunte "Are you sure you want to delete this user" ("¿Seguro que desea eliminar este usuario?").

Los usuarios eliminados no aparecerán en el nodo Users (Usuarios) ni en la base de datos.

Para ver una lista de todos los usuarios de la base de datos (activos e inactivos), haga clic con el botón derecho en el nodo Users (Usuarios) y seleccione Show User List (Mostrar lista de usuarios). Aparecerá el cuadro de diálogo Users (Usuarios). Todas las columnas de este cuadro de diálogo se pueden ordenar de manera que pueda encontrar los usuarios que busca más fácilmente. Haga doble clic sobre cualquier fila de usuarios para ver el cuadro de diálogo de propiedades del usuario.

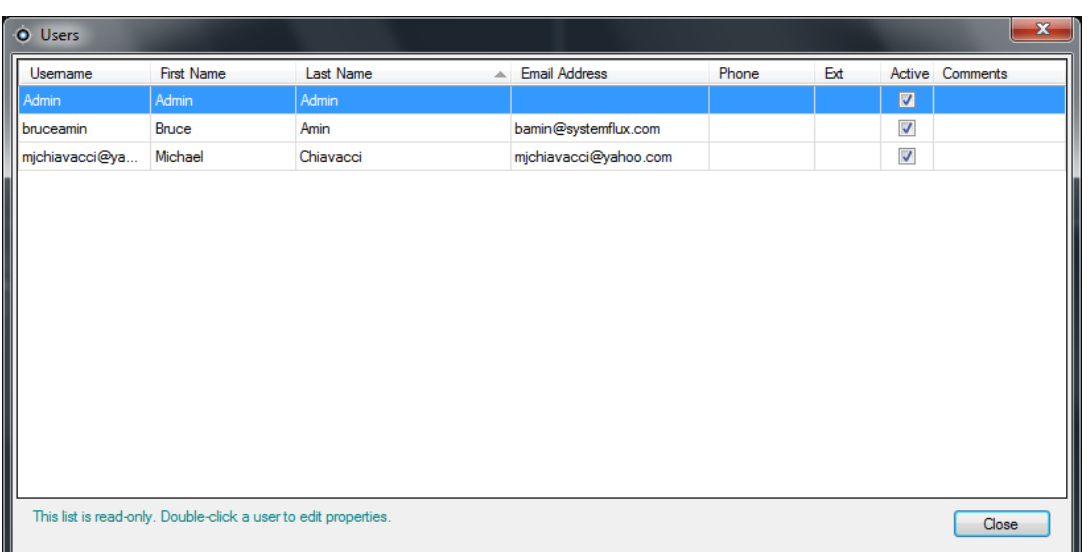

#### **Figura 65: Ventana usuarios**

# **Restablecer un usuario inactivo**

Cuando un administrador necesite restablecer un usuario inactivo en el sistema, haga clic con el botón derecho sobre el usuario inactivo, debajo del nodo Users (Usuarios), y seleccione Activate User (Activar usuario) También puede hacer clic con el botón derecho sobre el usuario inactivo debajo del nodo Users (Usuarios) en el navegador, seleccionar Properties (Propiedades) y utilizar el botón Reset Account (Restablecer cuenta) en la pestaña Details (Detalles). Por último, también puede utilizar la lista de usuarios y hacer doble clic sobre el usuario para que aparezca el cuadro de diálogo Properties (Propiedades) y, de nuevo, utilizar el botón Reset Account (Restablecer cuenta).

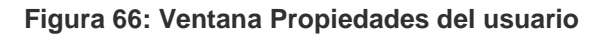

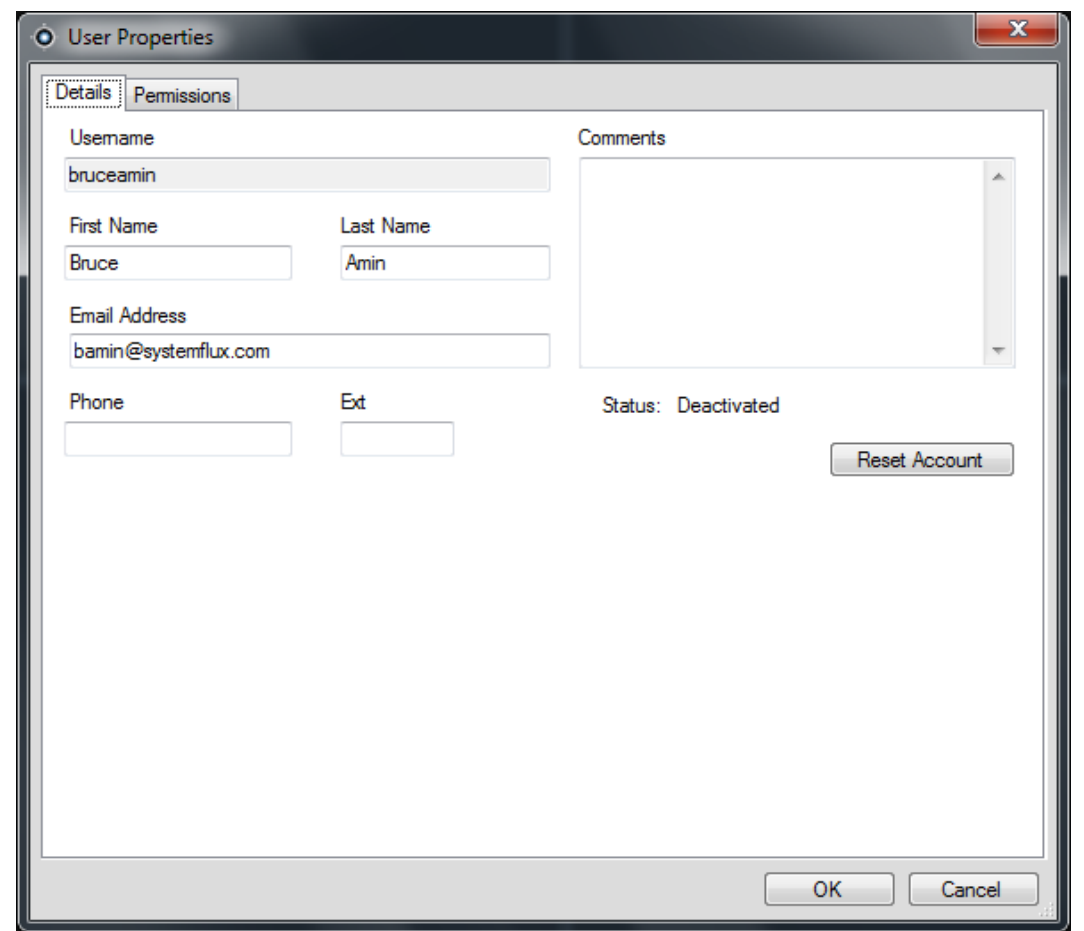

Si SMTP está en uso, el usuario recibirá un correo electrónico con su contraseña temporal para el inicio de sesión que se envía automáticamente. Al usuario se le pedirá que cambie la contraseña tras el inicio de sesión inicial.

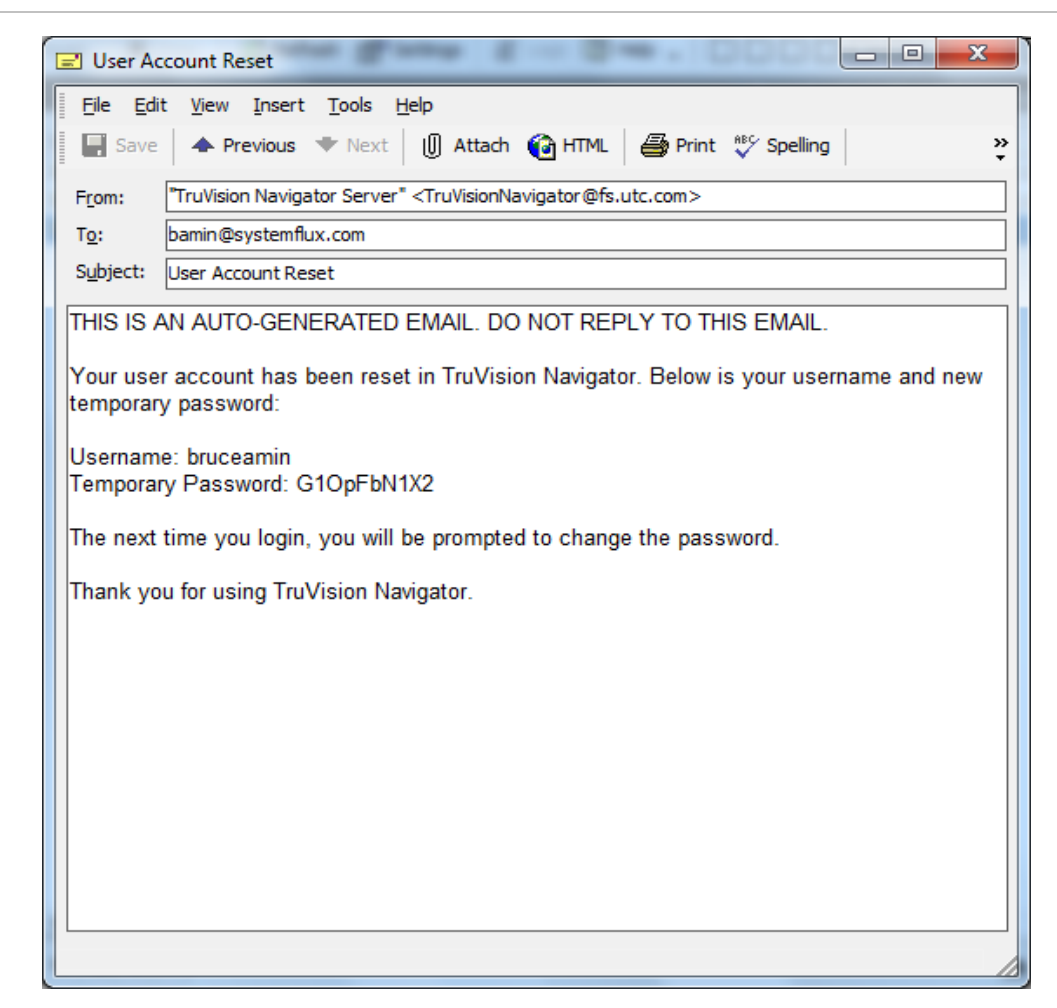

#### **Figura 67: Ventana Restablecer cuenta de usuario**

En caso de que el servidor SMTP no esté en uso, el administrador tendrá que proporcionar al usuario una contraseña temporal nueva en el cuadro de diálogo Change Password (Cambiar contraseña). Habrá que proporcionar las credenciales temporales al usuario por teléfono o través de un mensaje personal de correo electrónico enviado por el administrador.

#### **Figura 68: Ventana Cambiar contraseña**

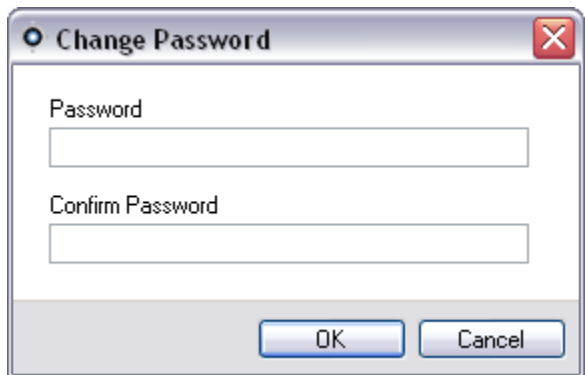

# **Restablecer la información del usuario después de un bloqueo**

Si el usuario olvida el nombre de usuario o la contraseña, además de la pregunta de seguridad, es posible que se bloquee su cuenta en el sistema. Si se ha bloqueado la cuenta de un usuario a causa de intentos repetidos de inicio de sesión, el propio usuario puede desbloquearse contestando correctamente a la pregunta de seguridad a través de la ventana de diálogo Challenge (Pregunta de seguridad) del formulario Login (Inicio de sesión).

#### **Figura 69: Ventana de diálogo User Account Challenge (Pregunta de seguridad de la cuenta de usuario)**

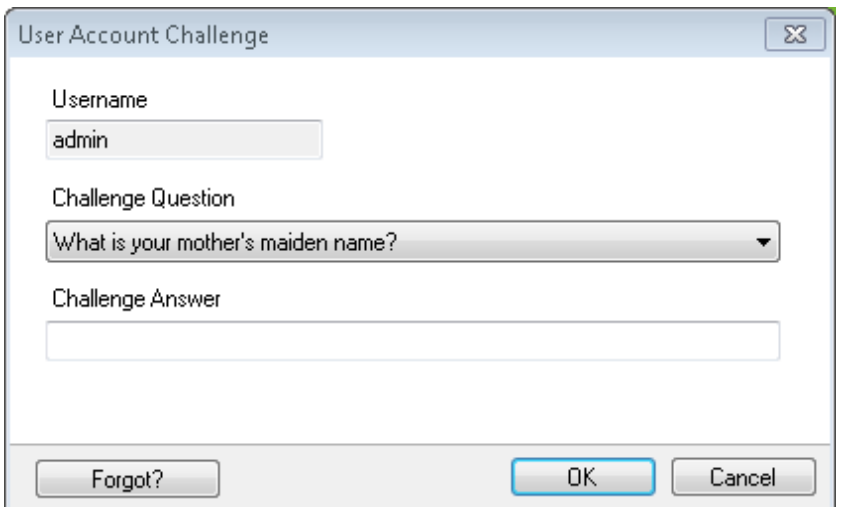

En caso de que el usuario no recuerde esta pregunta, debe llamar al administrador para restablecer la cuenta. Siga las instrucciones de la sección Inicio de sesión inicial.

## **Comprobar la actividad de registro de los usuarios**

Para comprobar la actividad de registro de los usuarios, haga clic con el botón derecho en el nodo Users (Usuarios) y seleccione Show User List (Mostrar lista de usuarios). En la nueva ventana Show Users (Mostrar usuarios) el administrador puede visualizar toda la actividad de registro de los usuarios y la última información vista. El administrador puede hacer doble clic en un usuario para abrir las el cuadro de propiedades del usuario en cuestión.

El administrador puede hacer doble clic en un usuario para abrir las el cuadro de propiedades del usuario en cuestión.

# **Administración de grupos**

El Modelo de permisos avanzados (en el cuadro de diálogo TruVision Navigator Server Properties (Propiedades del servidor TruVision Navigator Server)) le permite utilizar grupos en TruVision Navigator. Los grupos le permiten hacer extensivos los permisos de usuario del sistema a muchos usuarios. Por ejemplo, un grupo puede estar formado por muchos usuarios y a dicho grupo se le pueden asignar permisos para dispositivos y carpetas del sistema. Si no existen los grupos, el administrador debe conceder los permisos oportunos a cada uno de los usuarios para que accedan a dichos dispositivos.

Antes de crear un grupo, haga clic con el botón derecho en el nodo TruVision Navigator Server (Servidor TruVision Navigator Server) en el navegador y seleccione Properties (Propiedades). Aparecerá el cuadro de diálogo Properties (Propiedades). Asegúrese de que el modelo de permisos se ha definido en Advanced (Avanzado).

Ahora, haga clic con el botón derecho en el nodo Groups (Grupos) en el panel Navigator (Navegador) y seleccione Add Group (Añadir grupo). Proporciónele un nombre al grupo en el cuadro de diálogo Add Group (Añadir grupo) y haga clic en OK (Aceptar).

Haga clic con el botón derecho sobre el nombre del grupo debajo del nodo Groups (Grupos) en el panel Navigator (Navegador) y seleccione Properties (Propiedades). Aparecerá el cuadro de diálogo Group Properties (Propiedades del grupo).

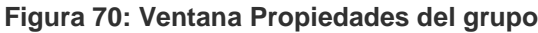

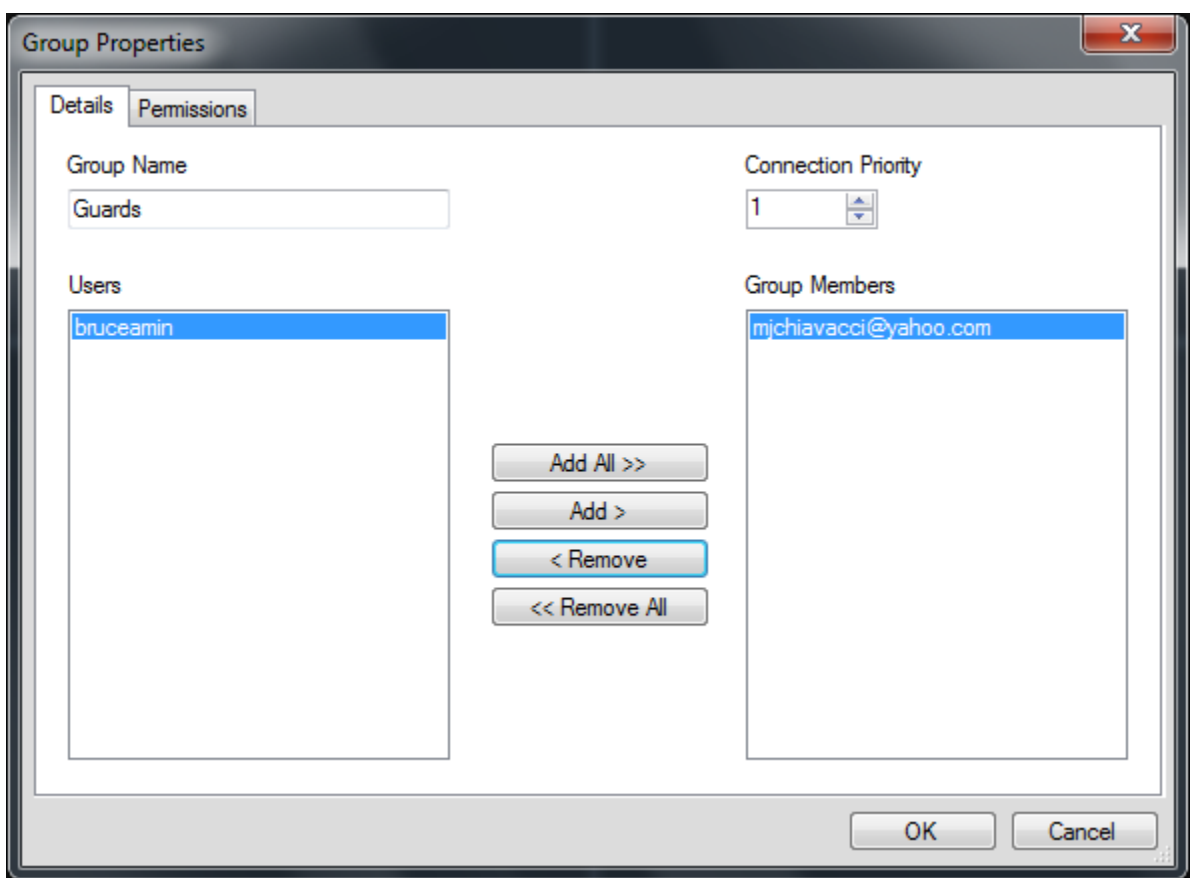

En la ficha Details (Detalles), puede cambiar el nombre del grupo, agregar usuarios al grupo y definir la prioridad de conexión del grupo. En la pestaña Permission (Permisos), puede otorgar permisos al grupo según corresponda.

# **Prioridad de conexión**

En lo que respecta a los niveles de conexión, solo hay un número limitado de conexiones en directo y de reproducción disponibles, en función del dispositivo. TruVision Navigator conectará y desconectará los dispositivos automáticamente y gestionará dichos niveles de conexión automáticamente, según las tareas que usted desee realizar.

Para ello, TruVision Navigator dispone de un opción llamada Connection Manager (Gestor de conexiones), que administra los niveles de conexión a los dispositivos, además de la opción Connection Priority (Prioridad de conexión) de los usuarios que solicitan la conexión. El grado de la opción Connection Priority (Prioridad de conexión) que puede establecer está comprendido entre 1 y 1.000 (1 corresponde a la prioridad más alta y 1.000 a la más baja).

Cuando dos usuarios desean utilizar la misma conexión para el dispositivo, obtendrá dicha conexión el usuario que la haya solicitado primero. Una vez que el dispositivo alcance su límite de conexiones, Connection Manager (Gestor de conexiones) comenzará a actuar como intermediario del grupo de conexiones basándose en la opción Connection Priority (Prioridad de conexión). Entonces, cuando el siguiente usuario solicite una conexión del dispositivo, la opción Connection Manager (Gestor de conexiones) permitirá al usuario con mayor prioridad solicitar al usuario con menor prioridad que se desconecte o bien, forzar su desconexión. Esto se configura en la ventana Connection Manager (Gestión de la conexión) que aparece automáticamente cuando se presenta el conflicto.

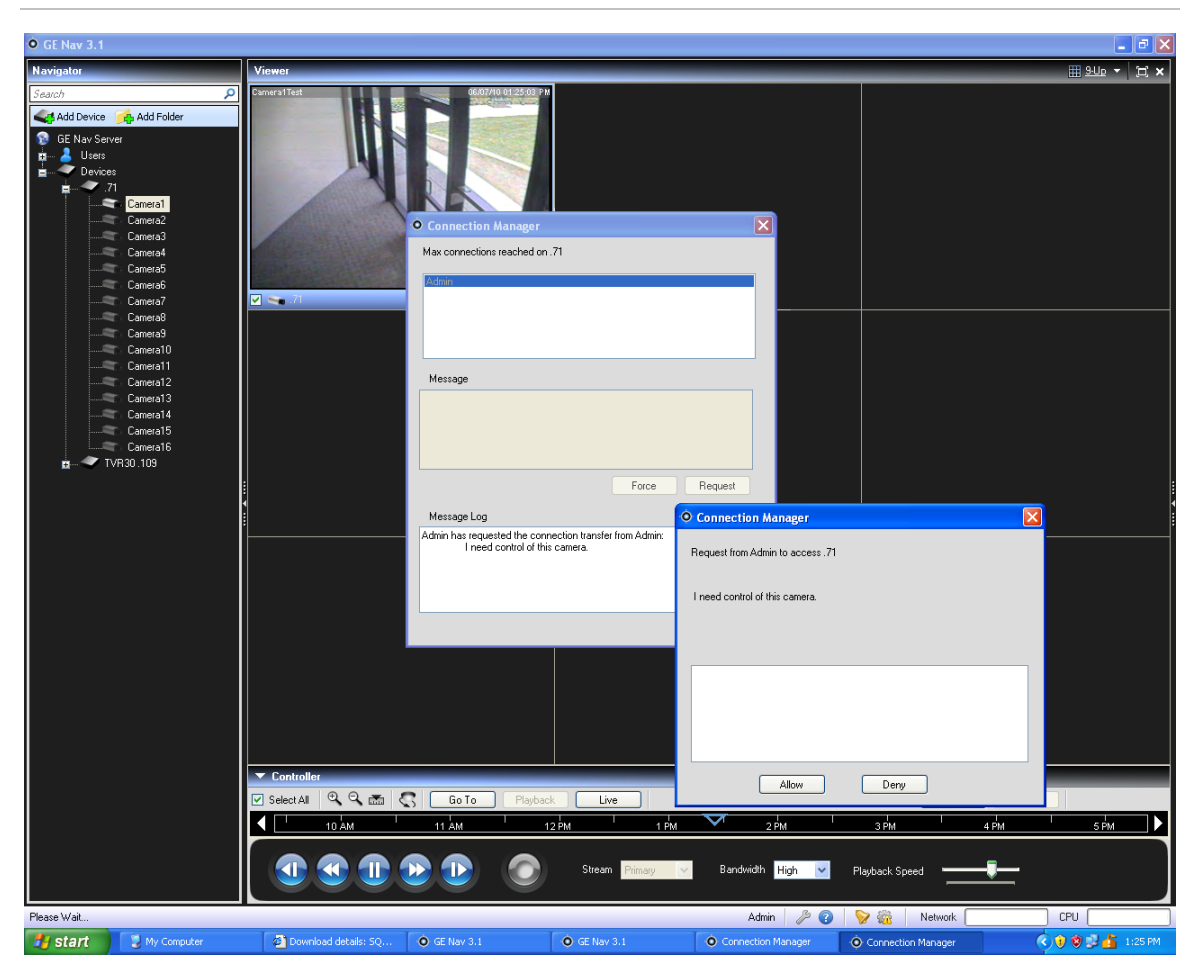

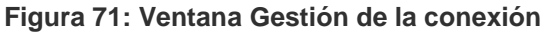

En la pestaña Permissions (Permisos) puede asignar permisos al grupo en los dispositivos de su sistema. Recuerde que estos permisos de grupo afectarán a todos los usuarios específicos que sean miembros del grupo.
### **Servicios**

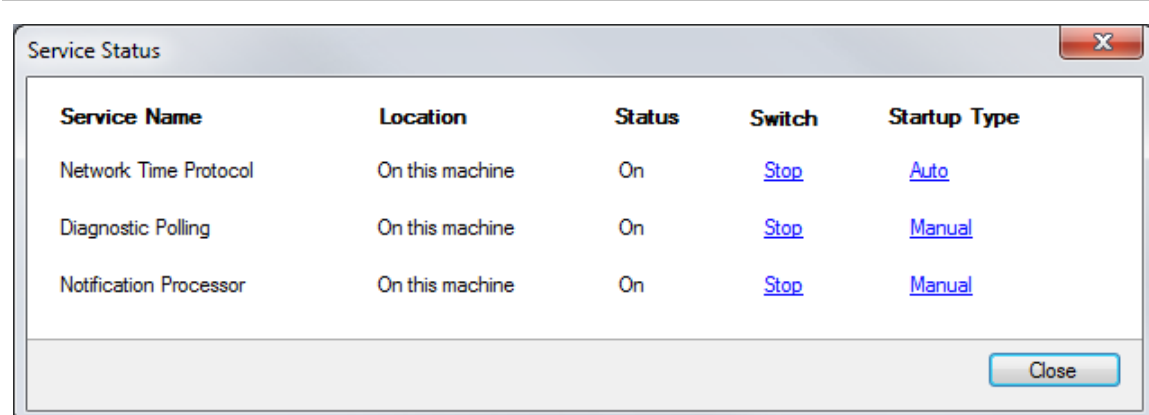

#### **Figura 72: Ventana Estado del servicio**

Existen 3 servicios de TruVision Navigator que pueden habilitarse para realizar tareas para los usuarios. Las instalaciones autónomas solo mostrarán el servicio de Network Time Protocol (Protocolo de tiempo de red) de este diálogo porque los otros servicios están incrustados en el menú Server Settings (Configuración del servidor). Una vez configurados los servicios, permiten que se realicen actividades sin que el usuario esté presente. Siempre que el servicio se ejecute en el dispositivo informático, se llevarán a cabo las tareas. No es necesario abrir TruVision Navigator.

Los usuarios pueden gestionar sus servicios desde este cuadro de diálogo que se inicia desde el icono de engranaje de la barra de estado de la aplicación. Si aparece un signo de exclamación sobre este icono, significa que al menos uno de los servicios no se está ejecutando.

**Network Time Protocol** (Protocolo de Tiempo de Red): este servicio en el lado del servidor puede utilizarse para distribuir el tiempo entre los dispositivos de la red. Tiene que configurar el protocolo de tiempo de red (NTP) de los dispositivos para que apunte a la dirección IP desde la que se ejecuta este servicio NTP (por ejemplo, su ubicación).

**Diagnostic Polling** (Sondeo de diagnóstico): este servicio en el lado del servidor puede utilizarse para generar diagnósticos de estado de forma periódica de los dispositivos del sistema para generar informes y solucionar problemas. La frecuencia de sondeo (por ejemplo, todas las noches a las 3 a. m.) se puede configurar en la ficha Health Diagnostic (Diagnóstico de estado) del cuadro de diálogo TruVision Navigator Server Properties (Propiedades del servidor de TruVision Navigator).

**Notification Service** (Servicio de notificaciones): estos servicios en el lado del servidor pueden utilizarse para capturar notificaciones emitidas desde los dispositivos. Las notificaciones emitidas (a través de TCP o SMTP) suelen incluir alarmas, pérdidas de vídeo, movimiento, etc. Los dispositivos tienen que configurarse para emitir las notificaciones a la ubicación (Dirección IP y Puerto) de estos dos servicios. Los puertos de notificación que coinciden tienen que configurarse en TruVision Navigator desde la pestaña Notifications (Notificaciones) del cuadro de diálogo TruVision Navigator Server Properties (Propiedades del servidor de TruVision Navigator).

|                                                                                                    | Application Number of events: 10,296                               |                                    |                                                                     |                     |                        |  | <b>Actions</b> |                                         |
|----------------------------------------------------------------------------------------------------|--------------------------------------------------------------------|------------------------------------|---------------------------------------------------------------------|---------------------|------------------------|--|----------------|-----------------------------------------|
| Custom Views<br>Windows Logs<br><b>Application</b><br>Security<br>Setup<br><b>System</b><br>Forwarded Events<br>Applications and Services Logs<br>Subscriptions | Level.                                                             | Date and Time                      | Source                                                              |                     | Event ID Task Category |  | $\bullet$      | <b>Application</b>                      |
|                                                                                                    | <b>Differmation</b>                                                | 6/3/2010 2:54:57 PM                | GENavNotificationWriterService                                      |                     | 0 None                 |  |                | Open Saved Log                          |
|                                                                                                    | Оō                                                                 | 6/3/2000 2:53:42 PM                | <b>GENevNotificationWriterService</b>                               |                     | 0 None                 |  |                | Create Custom View                      |
|                                                                                                    | <b>DInformation</b>                                                | 6/3/2010 2:53:41 PM                | <b>GENavNotificationWriterService</b>                               |                     | 0 None                 |  |                | Import Custom View                      |
|                                                                                                    | <b>O</b> Error                                                     | 6/3/2010 2:53:05 PM                | <b>GENavNotificationWriterService</b>                               |                     | 0 None                 |  |                |                                         |
|                                                                                                    | 11 Information 6/3/2010 2:53:05 PM                                 |                                    | GENevNotificationWriterService                                      |                     | 0 None                 |  |                | Clear Log                               |
|                                                                                                    | 1 Information 6/3/2010 248:34 PM                                   |                                    | GENavLocalSchedulingService                                         |                     | <b>0</b> None          |  |                | F Filter Current Log                    |
|                                                                                                    | <b>W</b> Error                                                     | 6/3/2010 2-45:19 PM                | GENavNotificationWriterService                                      |                     | 0 None                 |  |                | <b>Properties</b>                       |
|                                                                                                    | DInformation 6/3/2010 248:18 PM<br>DInformation 6/3/2010 248:06 PM |                                    | GENevNotificationWriterService<br>GENavNotificationProcessorService |                     | 0 None<br>0 None       |  |                | 00 Find                                 |
|                                                                                                    | DIrformation 6/3/2010 2:47:54 PM                                   |                                    | GENevDiagnosticPollingService                                       |                     | 0 None                 |  |                | Save All Events As                      |
|                                                                                                    | <b><i>Chicamatic CHOSENSMERSE</i></b>                              |                                    | AMEGALEGA ENDOCEE                                                   |                     | <b>ATAOL</b> CALL      |  |                | Attach a Task To this Log               |
|                                                                                                    | Event 0, GENavNotificationWriterService                            |                                    |                                                                     |                     |                        |  | $\times$       | View                                    |
|                                                                                                    | General Details                                                    |                                    |                                                                     |                     |                        |  |                | G. Refresh                              |
|                                                                                                    |                                                                    |                                    |                                                                     |                     |                        |  |                |                                         |
|                                                                                                    | Error configuring Listener -> Unable to open socket on port 1027   |                                    |                                                                     |                     |                        |  |                | <b>B</b> Help                           |
|                                                                                                    |                                                                    |                                    |                                                                     |                     |                        |  |                | Event 0. GENavNotificationWriterService |
|                                                                                                    |                                                                    |                                    |                                                                     |                     |                        |  |                | Event Properties                        |
|                                                                                                    |                                                                    |                                    |                                                                     |                     |                        |  |                | Attach Task To This Event               |
|                                                                                                    |                                                                    |                                    |                                                                     |                     |                        |  |                | in Copy                                 |
|                                                                                                    |                                                                    |                                    |                                                                     |                     |                        |  |                | Save Selected Events                    |
|                                                                                                    |                                                                    |                                    |                                                                     |                     |                        |  |                |                                         |
|                                                                                                    |                                                                    |                                    |                                                                     |                     |                        |  |                | G. Refresh                              |
|                                                                                                    |                                                                    |                                    |                                                                     |                     |                        |  |                | <b>B</b> Help                           |
|                                                                                                    |                                                                    |                                    |                                                                     |                     |                        |  |                |                                         |
|                                                                                                    | Log Name:                                                          | Application                        |                                                                     |                     |                        |  |                |                                         |
|                                                                                                    | Source:                                                            | GENevNotificationWriterSen Logged: |                                                                     | 6/3/2010 2:53:42 PM |                        |  |                |                                         |
|                                                                                                    | Event ID:                                                          | $\theta$                           | Task Category: None                                                 |                     |                        |  |                |                                         |
|                                                                                                    | Level:                                                             | Erepe                              | Keywords:<br><b>Classic</b>                                         |                     |                        |  |                |                                         |
|                                                                                                    | Usen:                                                              | N/A                                | Computer:                                                           | 218021744-PC        |                        |  |                |                                         |
|                                                                                                    |                                                                    |                                    |                                                                     |                     |                        |  |                |                                         |
|                                                                                                    | OpCode                                                             |                                    |                                                                     |                     |                        |  |                |                                         |

**Figura 73: Ventana Visor de eventos**

En caso de que existan problemas con el inicio o detención de los servicios, o conflictos de puerto, compruebe el Visor de eventos de Windows (haga clic con el botón derecho sobre My Computer (Mi PC) y seleccione Manage (Administrar)). TruVision Navigator registrará informes de errores e informativos relacionados con problemas surgidos con estos servicios. Consulte los códigos de razones haciendo clic en los informes.

### **Notificaciones y notificador**

Los dispositivos tienen la habilidad de enviar notificaciones a una dirección IP y a un puerto para resolver problemas de forma proactiva. Estas notificaciones suelen incluir alarmas, pérdidas de vídeo, movimiento, etc. Consulte los capítulos específicos del dispositivo para saber qué notificaciones son compatibles con cada dispositivo.

Para recibir notificaciones de los dispositivos en TruVision Navigator, es necesario configurar de una manera determinada el dispositivo y el servicio de TruVision Navigator.

**Device configuration** (Configuración del dispositivo): cada dispositivo tiene que configurarse de forma que envíe sus notificaciones disponibles al puerto y la dirección IP en los que se encuentra el servicio de notificaciones. Consulte los capítulos específicos del dispositivo para obtener instrucciones detalladas de cada dispositivo.

**Configuración de TruVision Navigator Service** (Servicio de TruVision Navigator): Notification Service (Servicio de notificaciones) tiene que configurarse para escuchar las notificaciones en el mismo puerto.

**Nota:** los enrutadores y los cortafuegos deben estar configurados de forma que permitan este tráfico. Asegúrese de que el puerto de escucha TCP o el puerto de escucha de correo electrónico (SMTP) de la pestaña Notifications (Notificaciones) del cuadro de diálogo TruVision Navigator Server Properties (Propiedades del servidor de TruVision Navigator) coincide con la configuración del puerto del dispositivo.

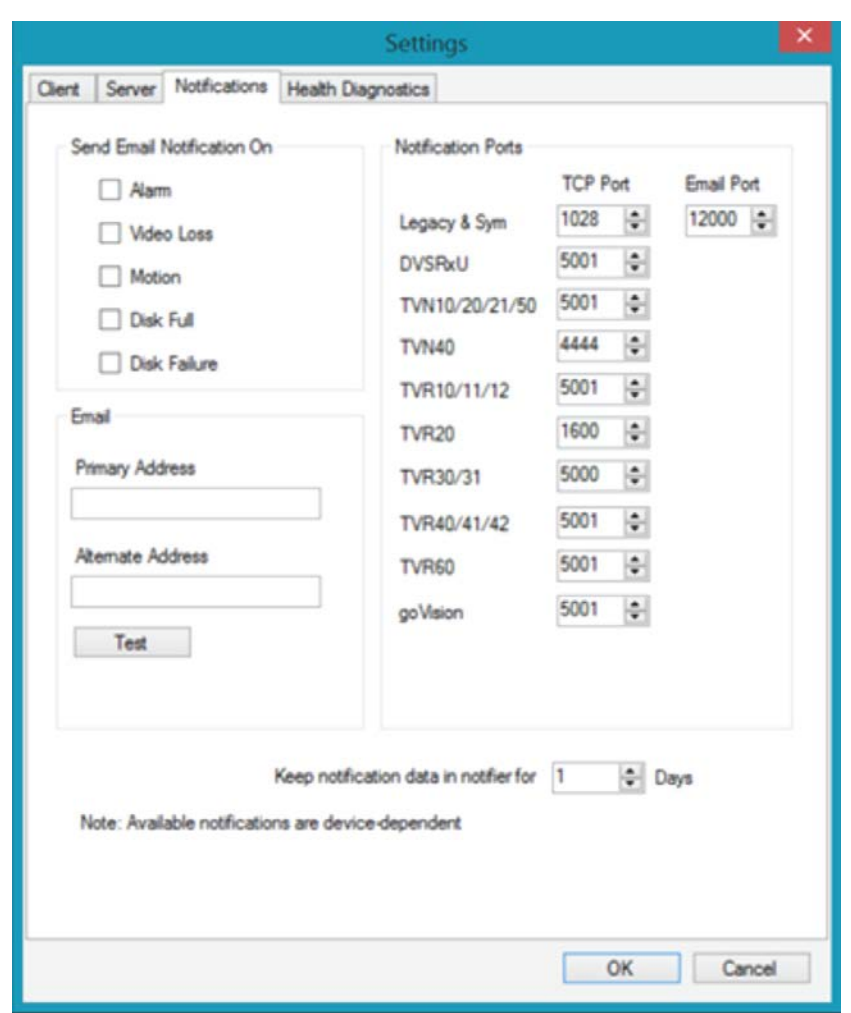

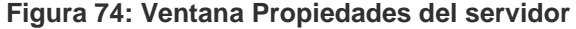

TruVision Navigator ofrece la posibilidad de eliminar los datos de notificaciones de la base de datos para reducir su tamaño. Configure el período de retención de estos datos como tal.

Si alguno de estos valores se modifica, reinicie los servicios Notification Writer (Grabadora de notificaciones) y Notification Processor (Procesador de notificaciones) utilizando el cuadro de diálogo Services (Servicios) para que los cambios surtan efecto.

El repositorio central para notificaciones es el cuadro de diálogo Notifier (Notificador). Puede iniciar este cuadro de diálogo desde el icono de notificaciones que se encuentra en la barra de estado de la aplicación.

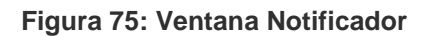

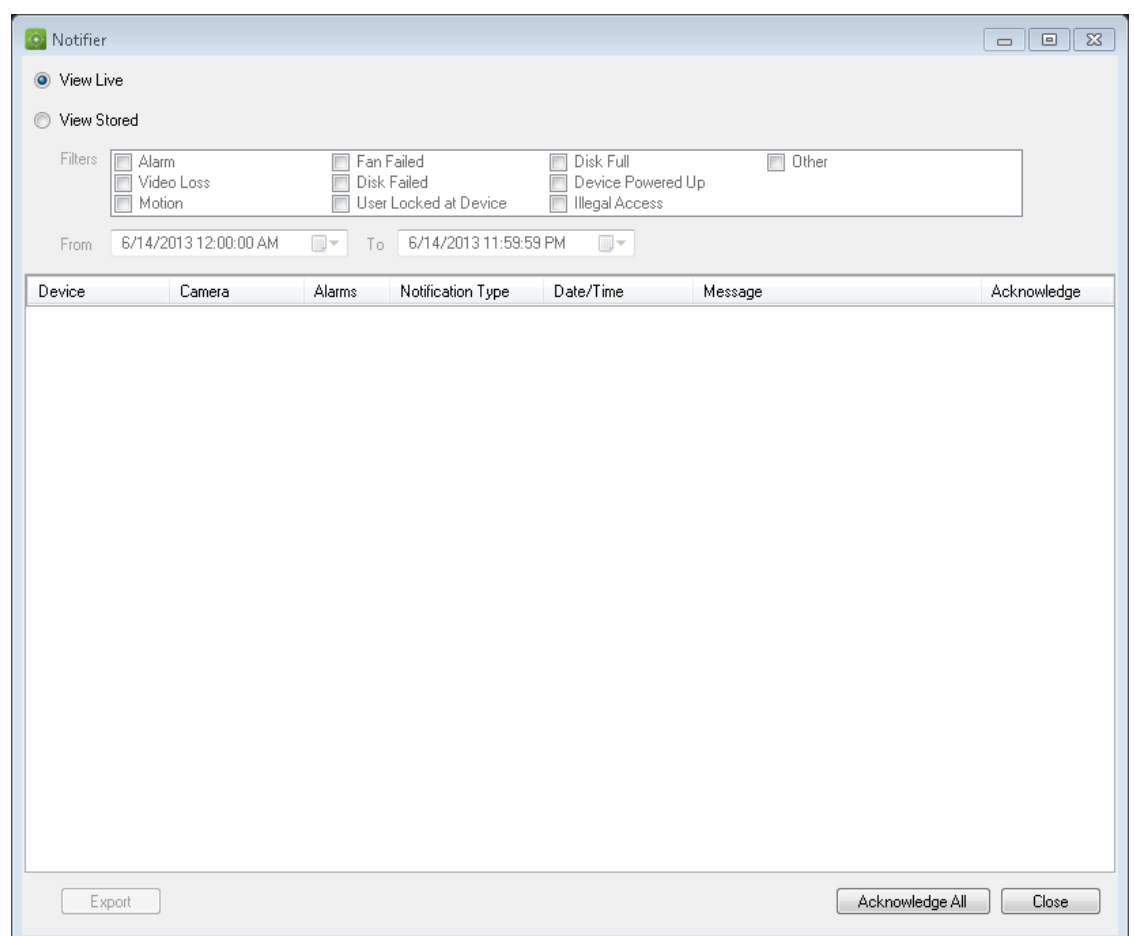

Desde el Notifier (Notificador) puede ver vídeos de notificaciones en directo según se reciben haciendo doble clic sobre el enlace al nombre de la cámara en el cuadro de diálogo. Esto iniciará el vídeo en el panel Viewer (Visor). Las notificaciones nuevas sin confirmar se marcan con un icono de alerta rojo sobre el icono Notifier (Notificador) en la barra de estado de la aplicación. También puede vincular estas notificaciones en directo a un sonido audible. Consulte la sección Settings (Configuración) para obtener más información sobre esta función.

Una vez confirmada una notificación en directo se considera una notificación guardada o histórica que se puede buscar. Puede utilizar estos filtros e intervalos de fecha y hora para definir su búsqueda de notificaciones. Cuando esté en modo de búsqueda (View Stores (Ver Guardadas)), aparecerá un icono rojo de alerta sobre el icono Notifier (Notificador) en la barra de estado de la aplicación cada vez que se reciba una notificación en vivo nueva. Para ver las notificaciones nuevas, seleccione View Live (Ver en directo) en el Notifier (Notificador) y ordene y filtre las columnas según sea necesario para encontrar la última notificación. Haga doble clic para acceder al vídeo.

### **Diagnóstico de estado**

TruVision Navigator ofrece la posibilidad de ejecutar una instantánea de diagnóstico de estado en un solo dispositivo o agregar informes de diagnóstico de estado por todos los dispositivos del sistema.

Para tomar una instantánea de diagnóstico de estado manual en un solo dispositivo, haga clic con el botón derecho sobre el dispositivo en el panel Navigator (Navegador) y seleccione Run Health Diagnostics (Ejecutar diagnósticos de estado).

Aparecerá el cuadro de diálogo Diagnostics (Diagnóstico) y mostrará el conjunto completo de datos de diagnóstico de estado de ese dispositivo en particular. Consulte los capítulos específicos del dispositivo para obtener más información sobre los distintos diagnósticos de estado disponibles en cada dispositivo.

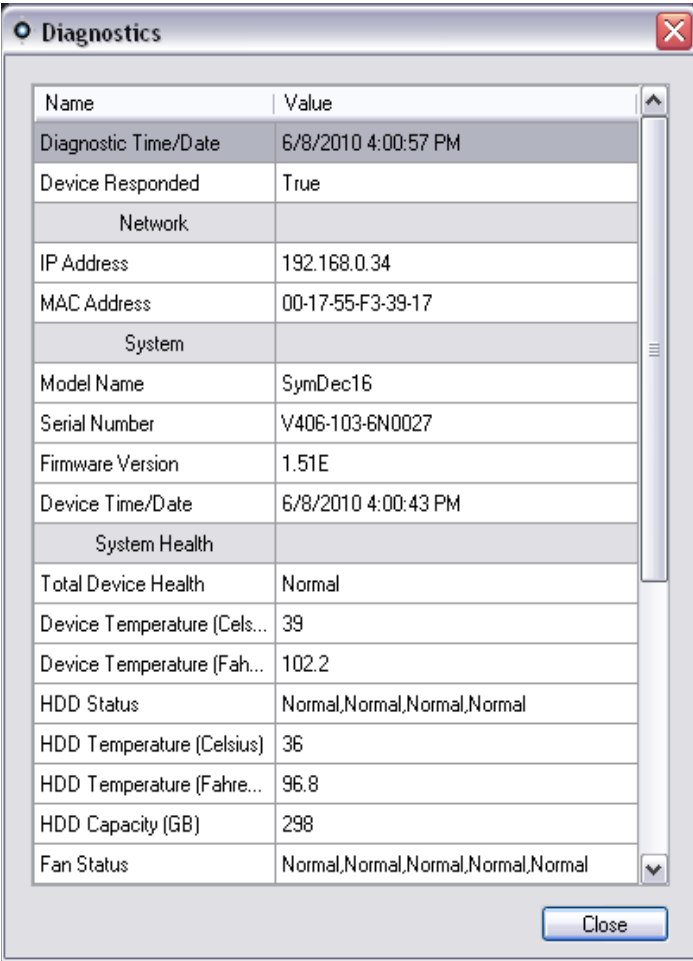

#### **Figura 76: Ventana Diagnósticos**

Para ejecutar un sondeo de diagnóstico de estado automatizado en un intervalo de todos los dispositivos del sistema, tiene que configurarse primero el servicio Diagnostic Polling (Sondeo de diagnóstico). Para configurar el servicio Diagnostic Polling (Sondeo de diagnóstico), haga clic con el botón derecho en el nodo del servidor de TruVision Navigator y seleccione Properties (Propiedades). Aparecerá el cuadro de diálogo Settings (Configuración) con la pestaña Server (Servidor) seleccionada.

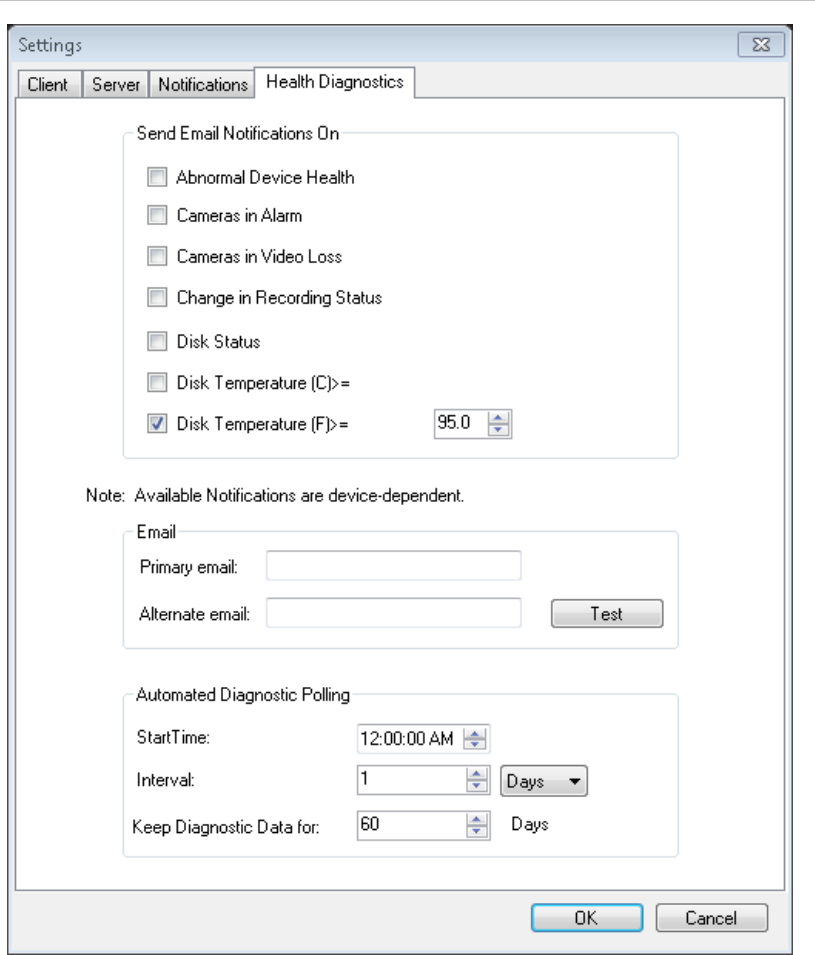

#### **Figura 77: Ventana Propiedades del servidor**

En la pestaña Health Diagnostic (Diagnóstico de estado), introduzca el intervalo y la hora de inicio del sondeo de diagnóstico. Introduzca el período de retención durante el que se van a conservar los datos de sondeo de diagnóstico de estado en la base de datos y haga clic en OK (Aceptar). Por último, reinicie el servicio Diagnostic Polling (interrogación de diagnóstico) en el cuadro de diálogo Services (Servicios) para que se inicie la interrogación automática. Recuerde, si alguno de estos valores se modifica, reinicie el servicio Diagnostic Polling (Interrogación de diagnóstico) utilizando el cuadro de diálogo Services (Servicios) para que los cambios surtan efecto. (Solo es necesario reiniciar el servicio en el cuadro de diálogo de servicios en las instalaciones de tipo cliente/servidor).

Una vez capturados los datos de diagnóstico de estado automatizado o tomadas las instantáneas manuales, los datos se almacenan en la base de datos de TruVision Navigator. Ahora los usuarios podrán realizar búsquedas en estos datos para facilitar el mantenimiento del tiempo de funcionamiento del sistema.

Recuerde que si busca información de diagnósticos de estado en el navegador y no encuentra información, es muy posible que no haya configurado el sondeo automatizado o no haya ejecutado un diagnóstico manual en un solo dispositivo.

Para revisar los datos de diagnóstico de estado de todos los dispositivos, haga clic con el botón derecho en el nodo Devices (Dispositivos) en el panel Navigator (Navegador) y seleccione Run Health Diagnostics (Ejecutar diagnósticos de estado). Aparecerá el cuadro de diálogo Diagnostics (Diagnósticos). Utilice los filtros y el parámetro de fecha para limitar su búsqueda. Puede exportar el contenido del cuadro de diálogo a .csv utilizando el botón Export to CSV (Exportar a CSV) para gestiones de casos, órdenes de trabajos o documentación sobre la solución de problemas.

#### **Figura 78: Ventana Diagnósticos**

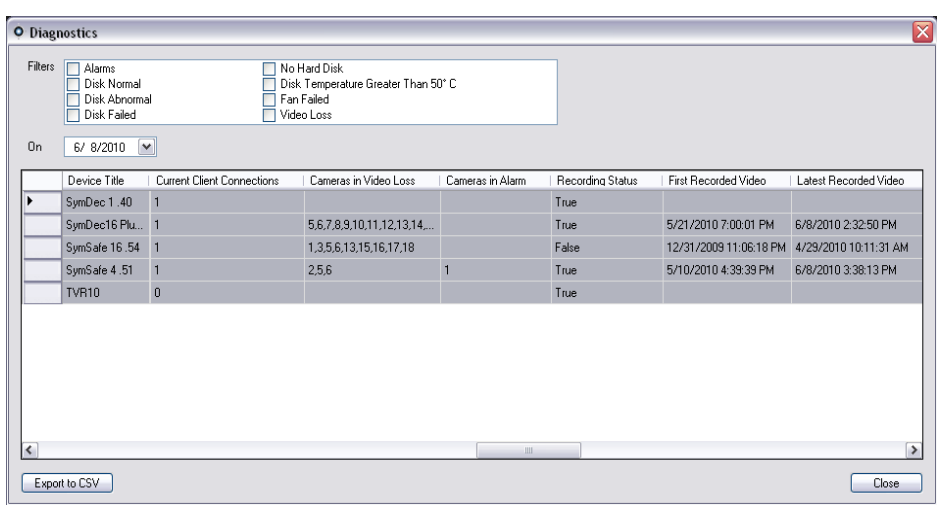

### **Informe del dispositivo**

TruVision Navigator permite exportar la información de diagnóstico de estado mediante la generación de un informe del dispositivo. Para generar el informe del dispositivo:

- Haga clic con el botón derecho del ratón en una grabadora.
- Seleccione informe del dispositivo.

Después de seleccionar la opción de informe del dispositivo, aparecerá una nueva ventana.

**Nota:** se podría tardar hasta un minuto en finalizar el informe del dispositivo, dependiendo del número de cámaras que graban en el dispositivo y la conexión de red.

Como parte del informe, también se proporcionan al final las imágenes del monitor de sabotaje. Para obtener más información acerca del monitor de sabotaje, consulte el apartado "Monitor de sabotaje".

El informe del dispositivo se puede guardar como .pdf o imprimirse desde las opciones ofrecidas en la barra de herramientas de la ventana.

### **Copia de seguridad y restauración de la base de datos**

TruVision Navigator ofrece a los usuarios la posibilidad de realizar una copia de seguridad de la base de datos de TruVision Navigator. Un administrador debería mover dicha copia de seguridad a otro dispositivo informático por motivos de seguridad. Si le sucediese algo al dispositivo informático en el que se encuentra la base de datos de TruVision Navigator, el administrador podría instalar esa misma versión de TruVision Navigator y restaurar la base de datos con el archivo de copia de seguridad. De esta forma, el sistema volvería a estar en funcionamiento rápidamente sin necesidad de volver a introducir manualmente el dispositivo, usuario, grupo, permiso o cualquier otro dato de configuración del sistema.

Para hacer una copia de seguridad de la base de datos de TruVision Navigator, haga clic con el botón derecho en el nodo del servidor de TruVision Navigator y seleccione Database Backup (Copia de seguridad de la base de datos). Aparecerá el cuadro de diálogo Backup Database (Hacer copia de seguridad de la base de datos). Asigne un nombre a la copia de seguridad de la base de datos (no hace falta una extensión de archivo) y anote la ruta en la que se ubicará el archivo de copia de seguridad de la base de datos. El administrador debería copiar o mover este archivo a una ubicación segura. Una vez iniciada la copia de seguridad, consulte el panel Tasks (Tareas) para ver el estado. Una vez completada correctamente la copia de seguridad, el archivo de copia de seguridad de la base de datos se encontrará en la ubicación designada.

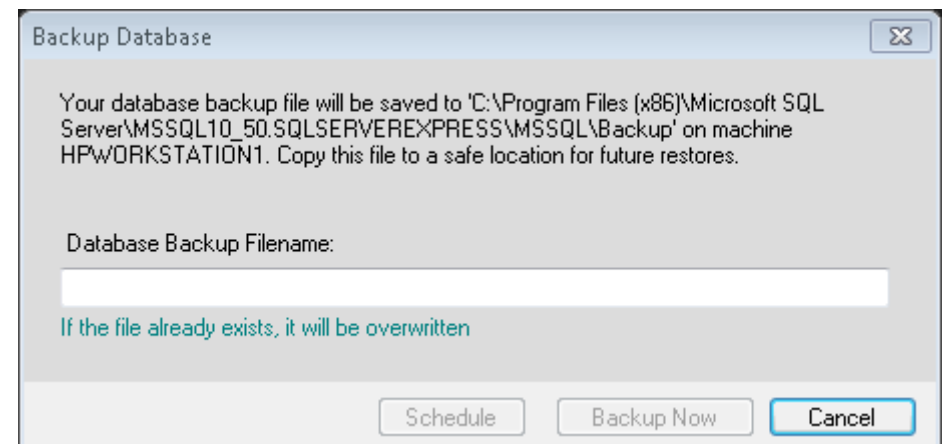

**Figura 79: Ventana de diálogo Hacer copia de seguridad de la base de datos**

Para restaurar la base de datos de TruVision Navigator, haga clic con el botón derecho en el nodo del servidor de TruVision Navigator y seleccione Database Restore (Restauración de la base de datos). Aparecerá el cuadro de diálogo Restore Database (Restaurar base de datos). Asegúrese de que se ha colocado una copia del archivo de copia de seguridad de la base de datos en el directorio especificado en el formulario. Introduzca el nombre del archivo exacto en el campo de texto proporcionado. Si va a restaurar la base de datos en una instancia de SQL que necesita credenciales de autenticación de SQL, introduzca dichas credenciales. En caso contrario, utilice la configuración predeterminada. Una vez iniciada la restauración, consulte el panel Tasks (Tareas) para ver el estado. Cuando vea Restore Task (Restaurar tarea) en el panel Task (Tarea), finalice sesión en la aplicación. Vuelva a iniciar sesión y la base de datos debe estar restaurada.

#### **Figura 80: Ventana Restaurar base de datos**

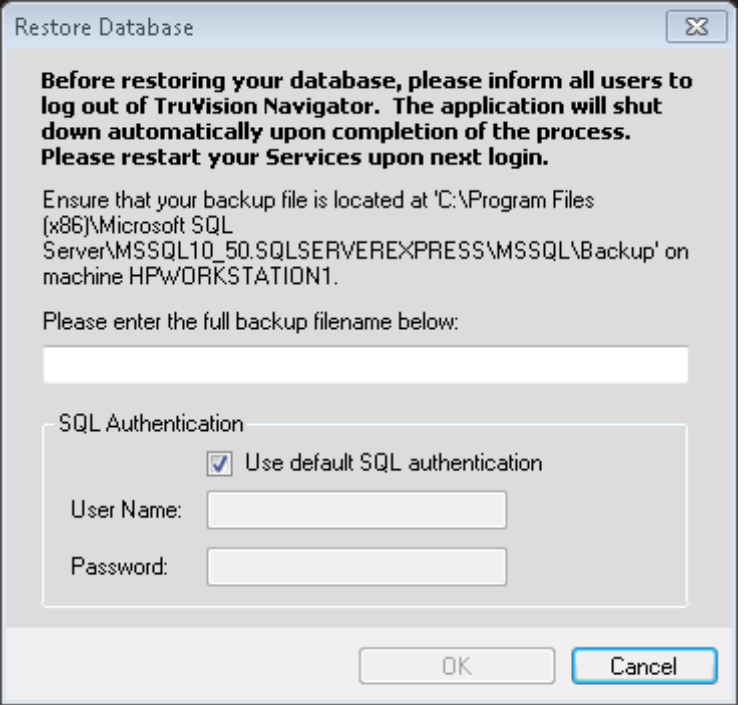

### **Ayuda**

TruVision Navigator ofrece una función de ayuda fácil de utilizar a la hora de encontrar instrucciones más detalladas relacionadas con el sistema. Aquí también puede obtener información sobre la versión de TruVision Navigator, el copyright y el acuerdo de licencia de usuario final. Las organizaciones también disponen de la posibilidad de añadir un enlace personalizado de ayuda o de formación a este panel con el fin de facilitar la adopción del producto.

Haga clic en el icono del signo de interrogación que aparece en la barra de estado de la aplicación para abrir el cuadro de diálogo Help (Ayuda).

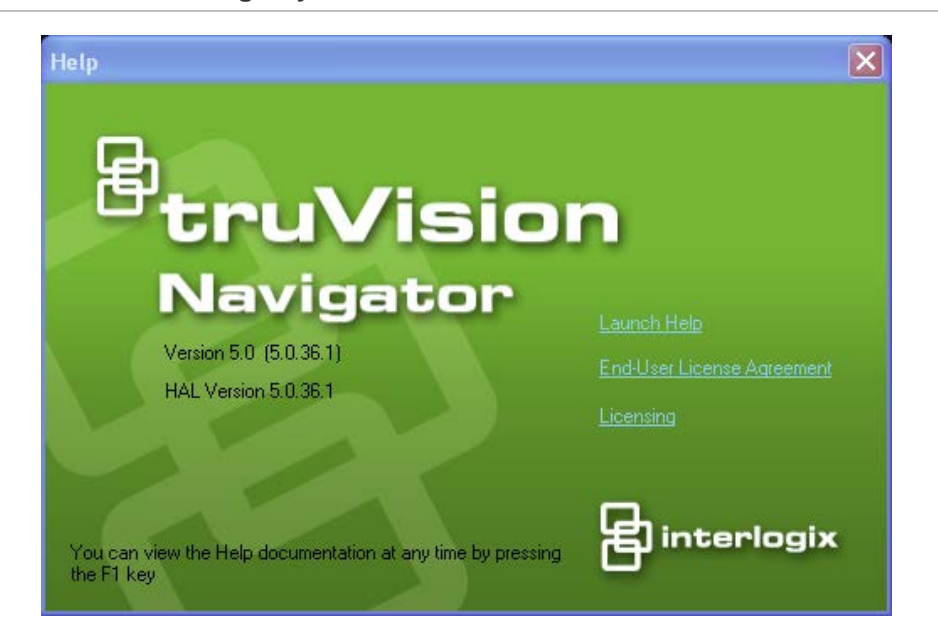

#### **Figura 81: Ventana de diálogo Ayuda**

### **Licencia**

TruVision Navigator tiene una interfaz por licencia integrada en la pantalla Ayuda. El enlace de licencia mostrará la ventana Licensed Features (Funciones con licencia) para administrar la base de grabadoras de TruVision SVR y las licencias de las cámaras. El botón Update license (Renovar licencia) dará lugar a la pantalla de administración de licencias donde el usuario puede cambiar las licencias necesarias y agregar más por medio de una nueva clave de licencia comprada a Interlogix.

Las cámaras de Interlogix, de otros fabricantes y servidores físicos SVR se pueden cambiar por un producto similar siempre que no se supere el número de dispositivos con licencia en el servidor de TruVision Navigator. Las licencias aplicadas crean un conjunto de grupos de dispositivos (grabadoras SVR, cámaras de Interlogix y cámaras de otros fabricantes) admitidos por el servidor de TruVision Navigator. Las licencias solo se pueden introducir y aplicar en los equipos de servidor de TruVision Navigator. Los clientes de TruVision Navigator extraen la información disponible sobre dispositivos con licencia del servidor de TruVision Navigator.

Consulte el Manual de usuario de TruVision SVR para obtener más información acerca de los procesos de licencia.

# Apéndice A Detalles del dispositivo

#### **Resumen**

Este apéndice incluye información importante sobre el dispositivo.

#### **Índice**

DVMRe/StoreSafe (DVR) 114 SymDec/SymSafe (DVR) 118 DVSRxU (DVR) 123 TruVision TVR10 (DVR) 127 TruVision TVR11/TVR12 (DVR) 132 TruVision TVR20 (DVR) 137 TruVision TVR30 (DVR) 140 TruVision TVR31 (DVR) 144 TruVision TVR40 (DVR) 149 TruVision TVR41/TVR42 (DVR) 154 TruVision Generic TVR/TVN 159 TruVision TVR60 (DVR mixto) 163 TruVision TVN110/20/21/50 (NVR) 169 TruVision TVN40 (NVR) 175 Software para grabadoras de vídeo TruVision (SVR) 191 Plataforma OOBE (Experiencia fuera de la caja) 193 Configuración de Microsoft IIS 199

# **DVMRe/StoreSafe (DVR)**

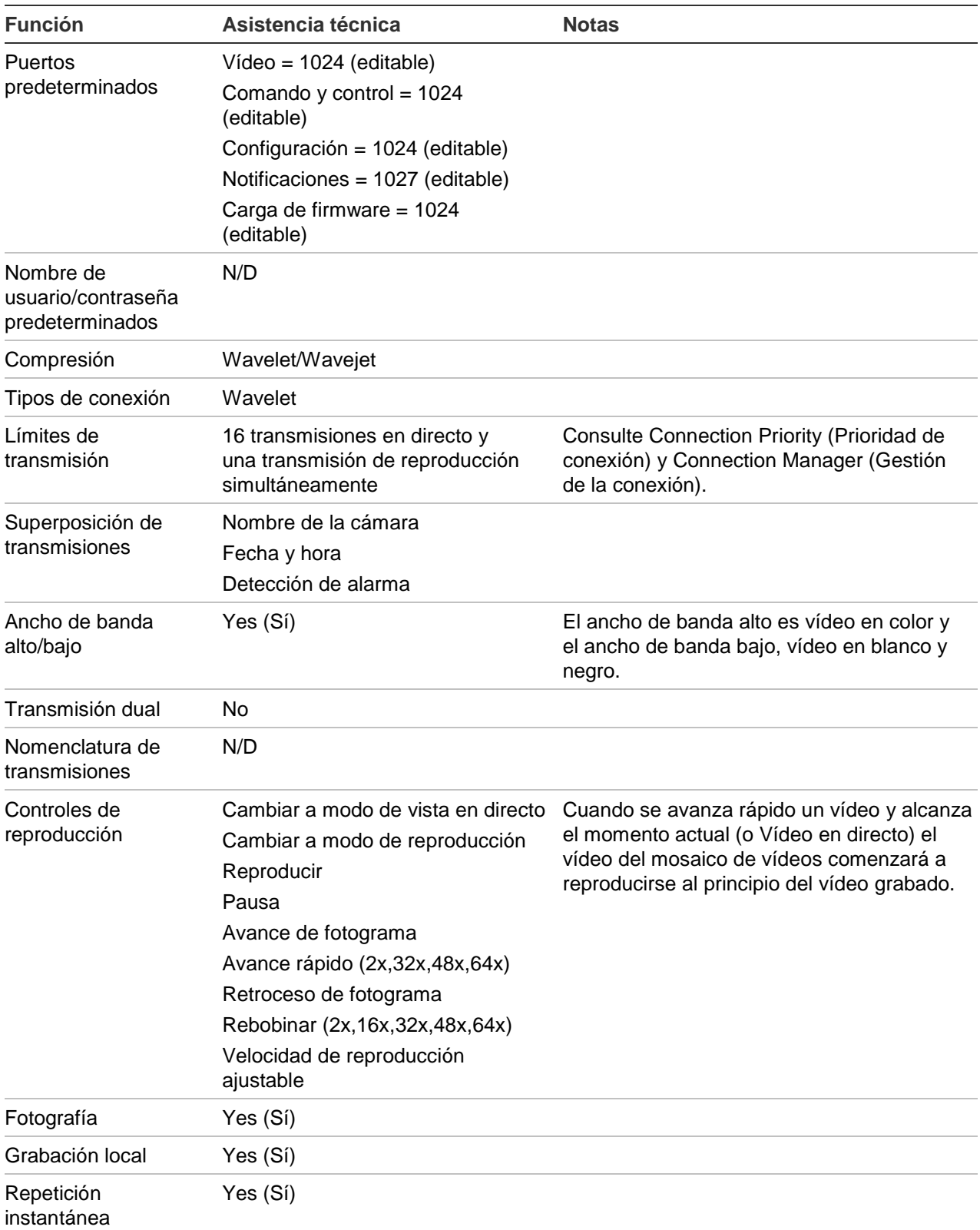

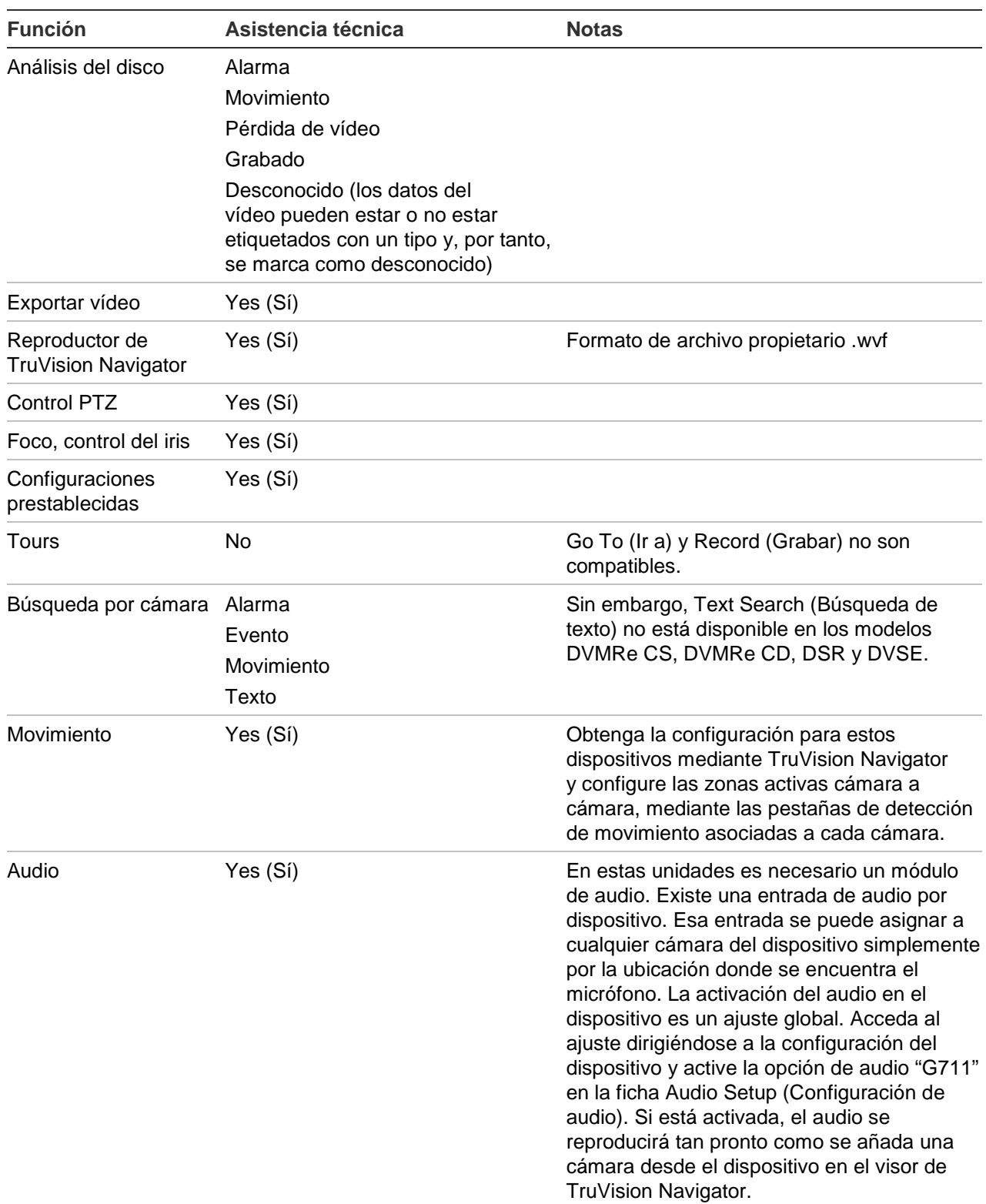

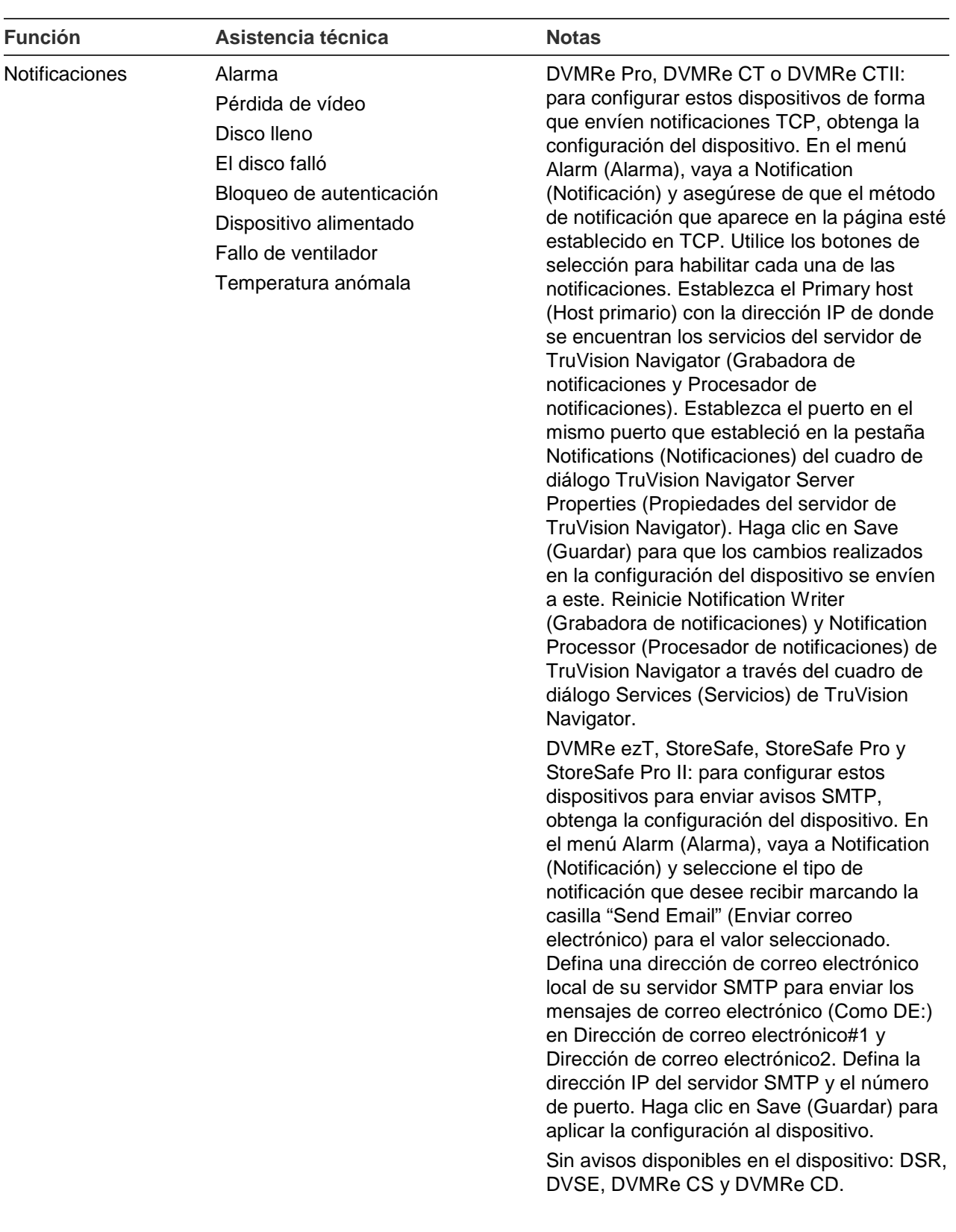

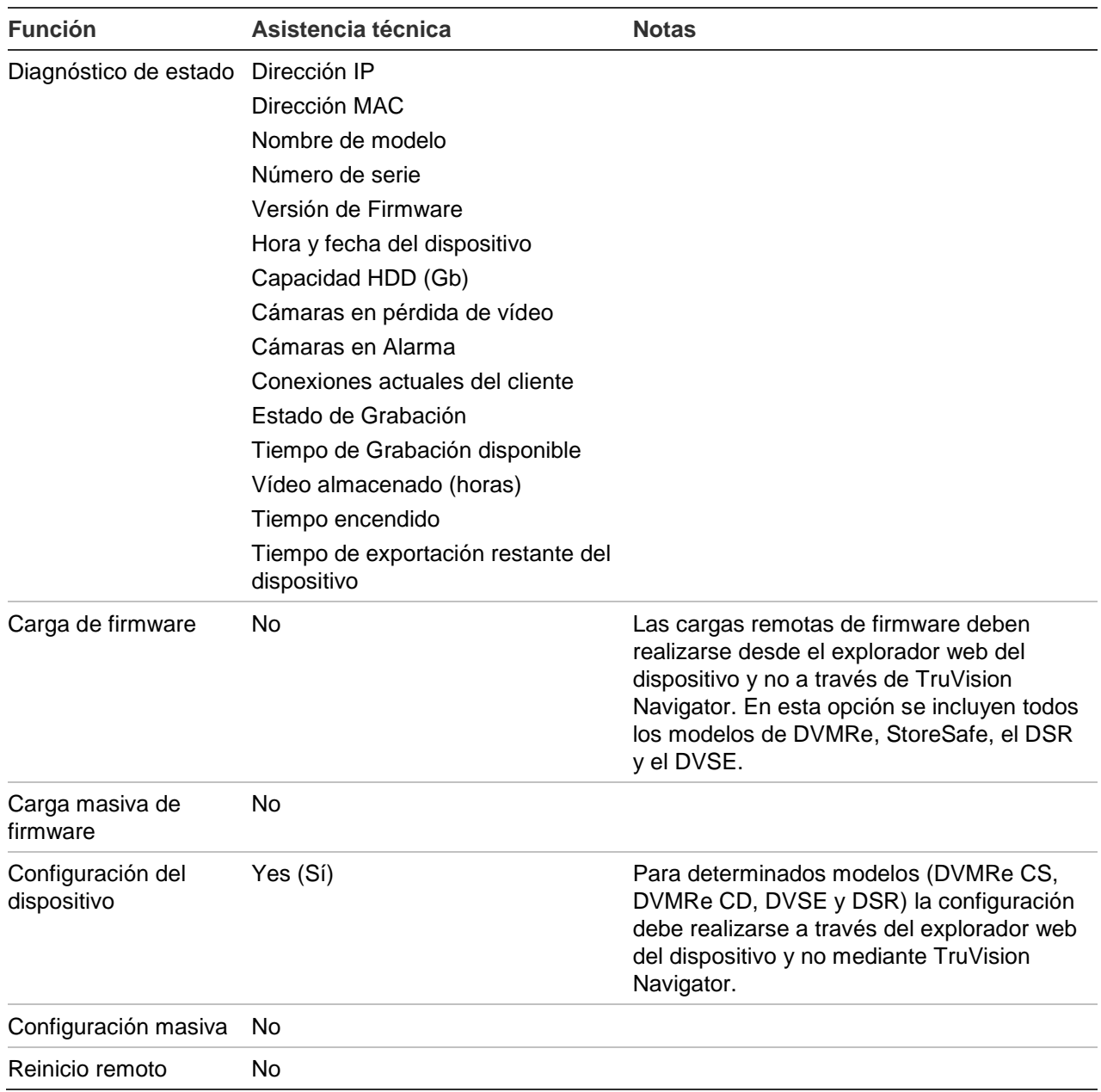

# **SymDec/SymSafe (DVR)**

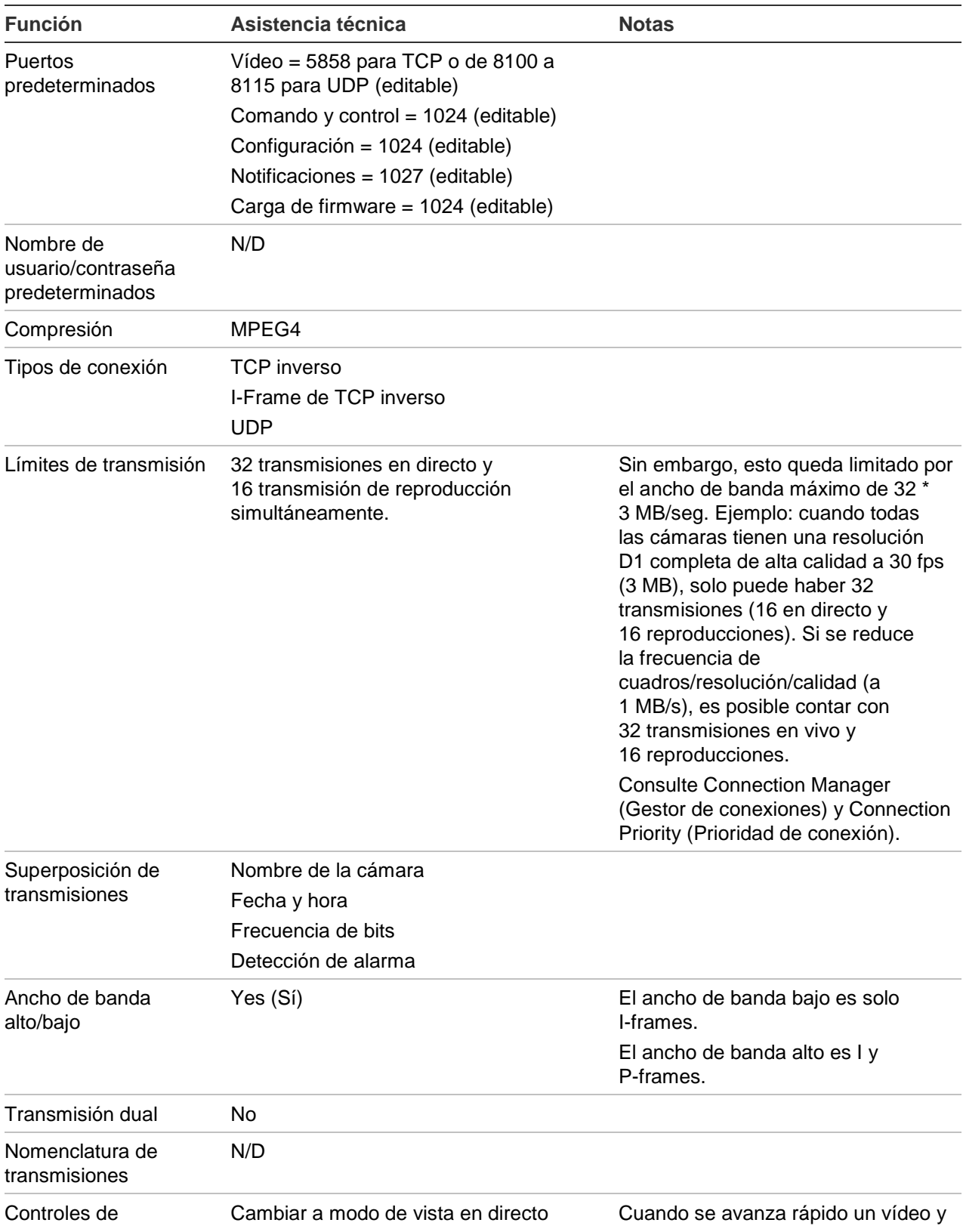

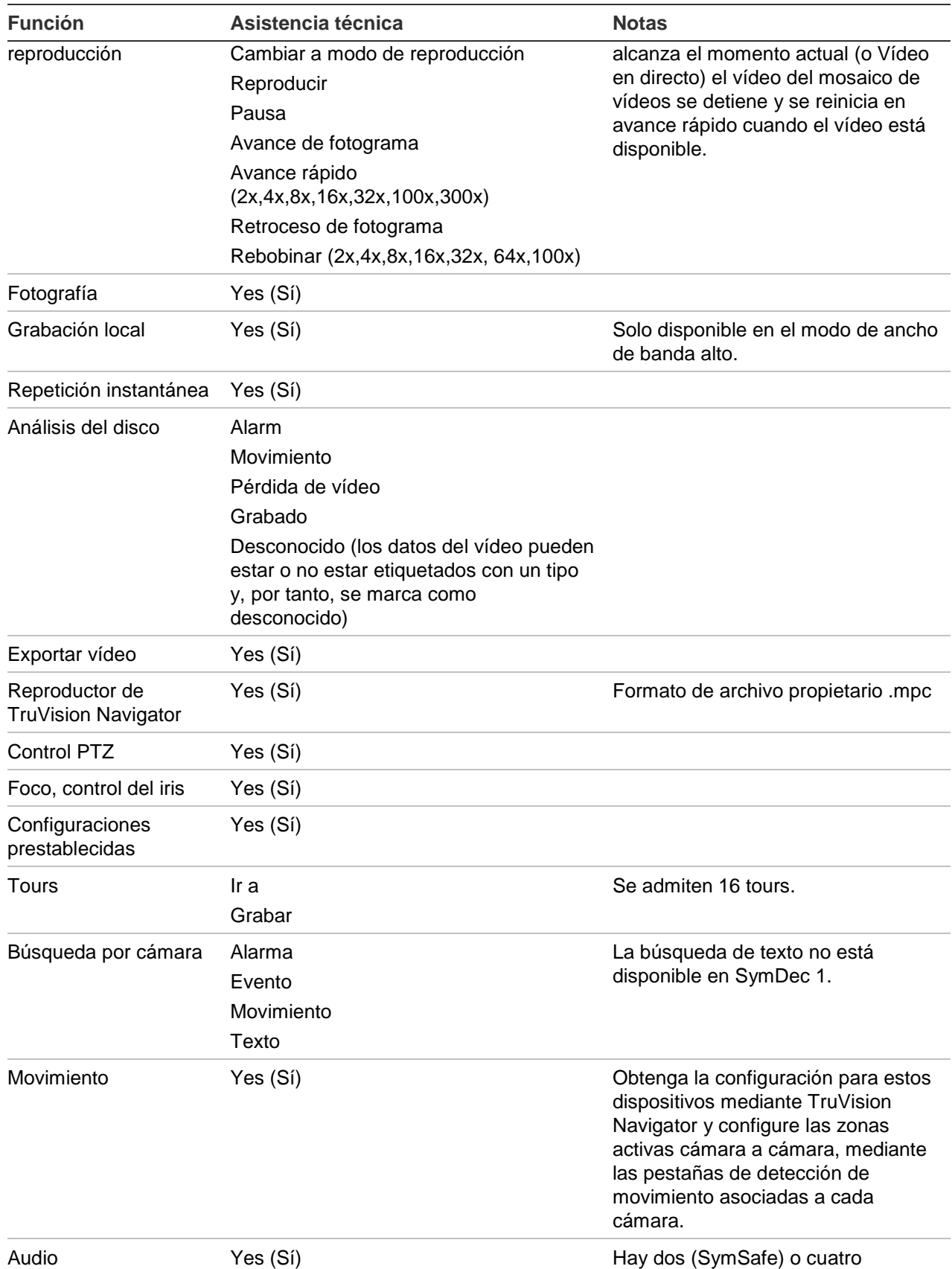

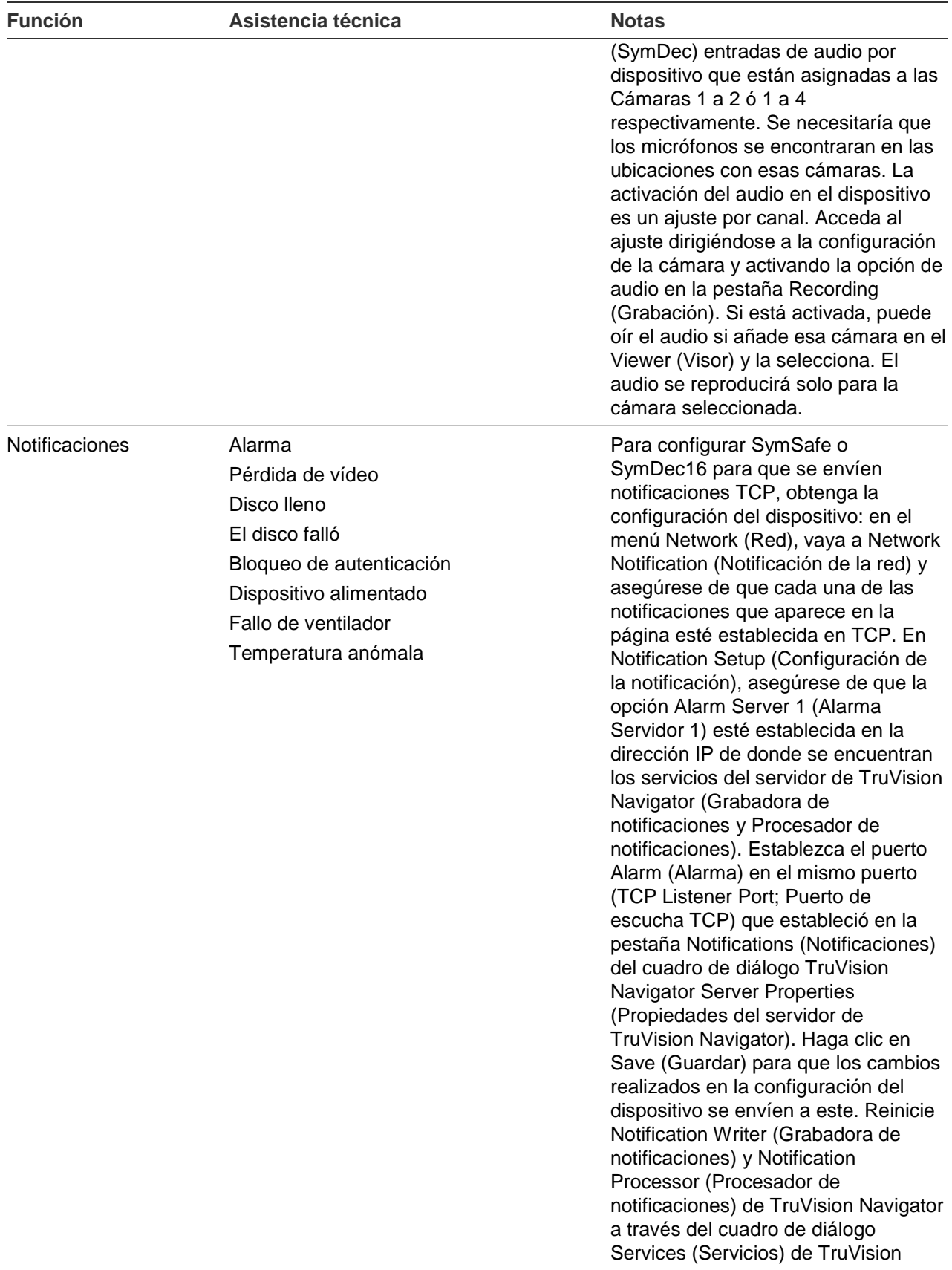

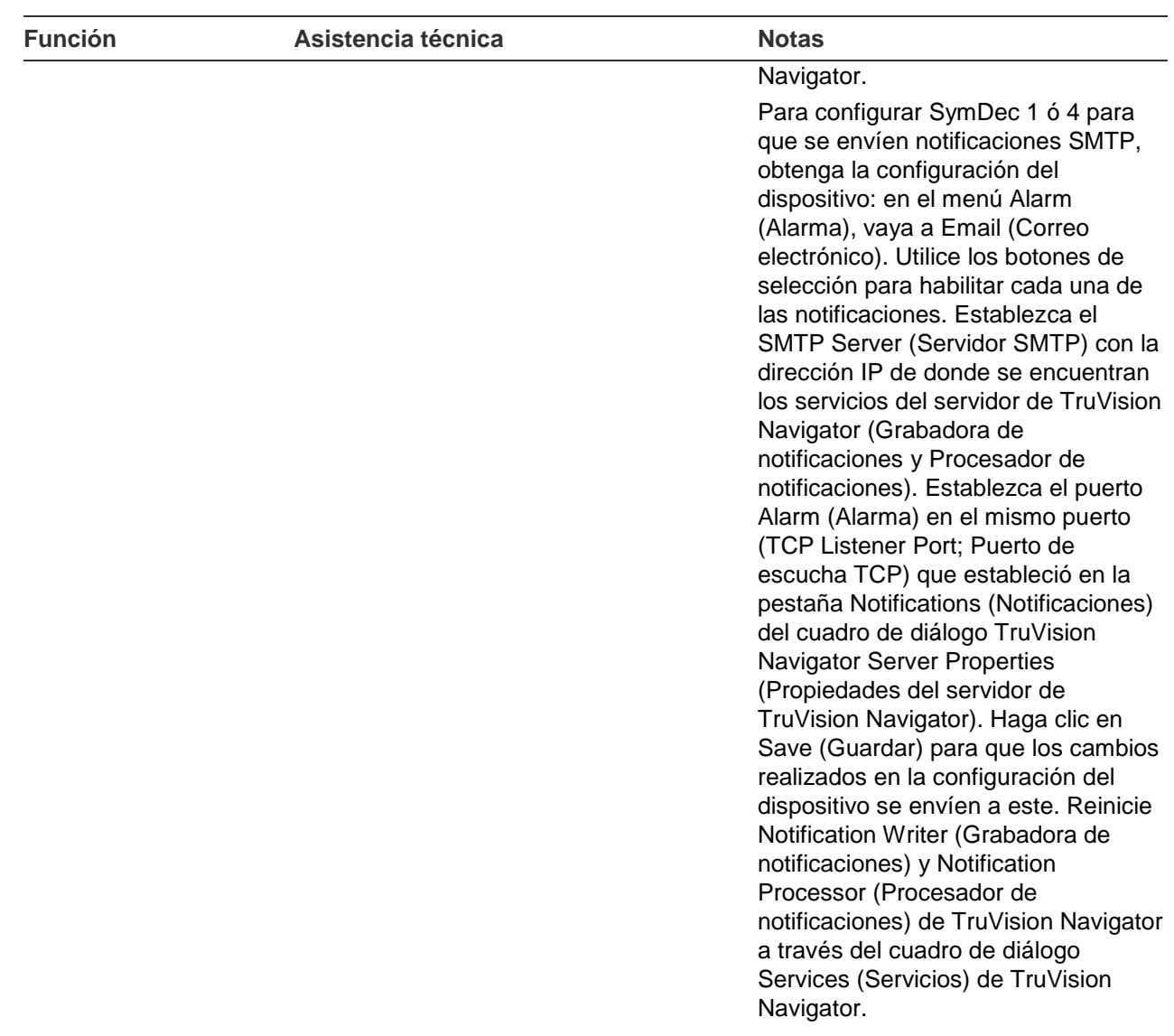

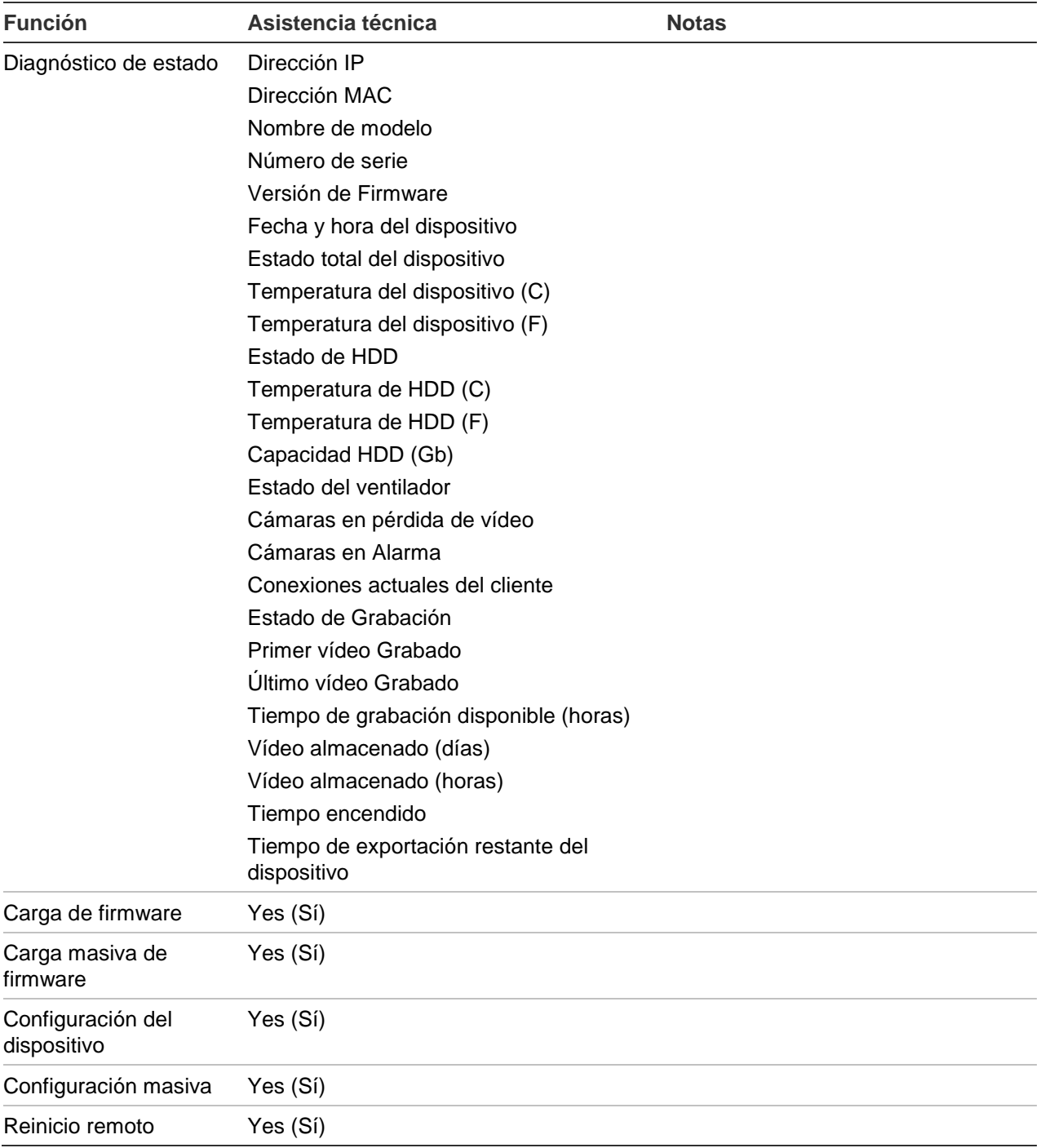

# **DVSRxU (DVR)**

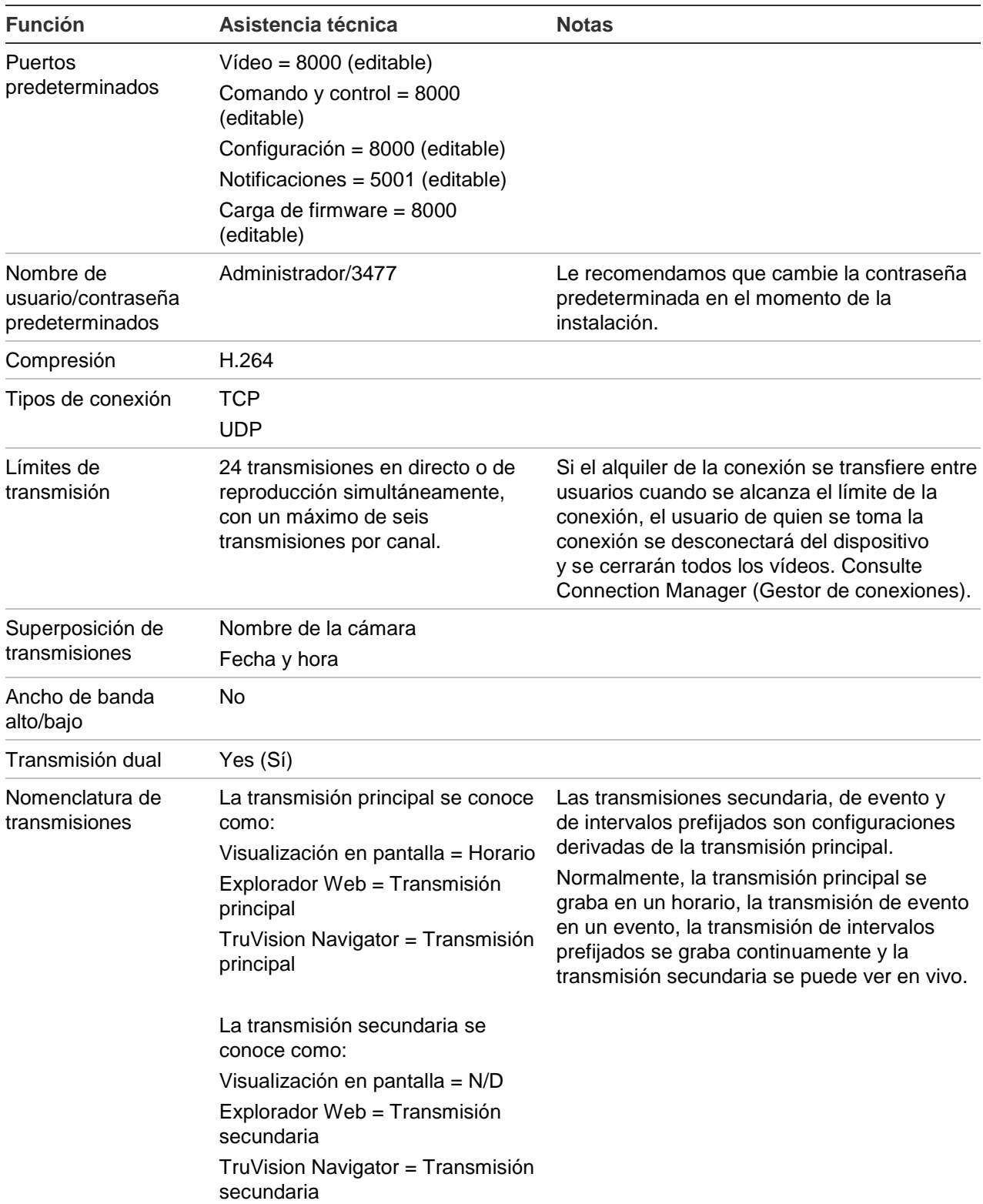

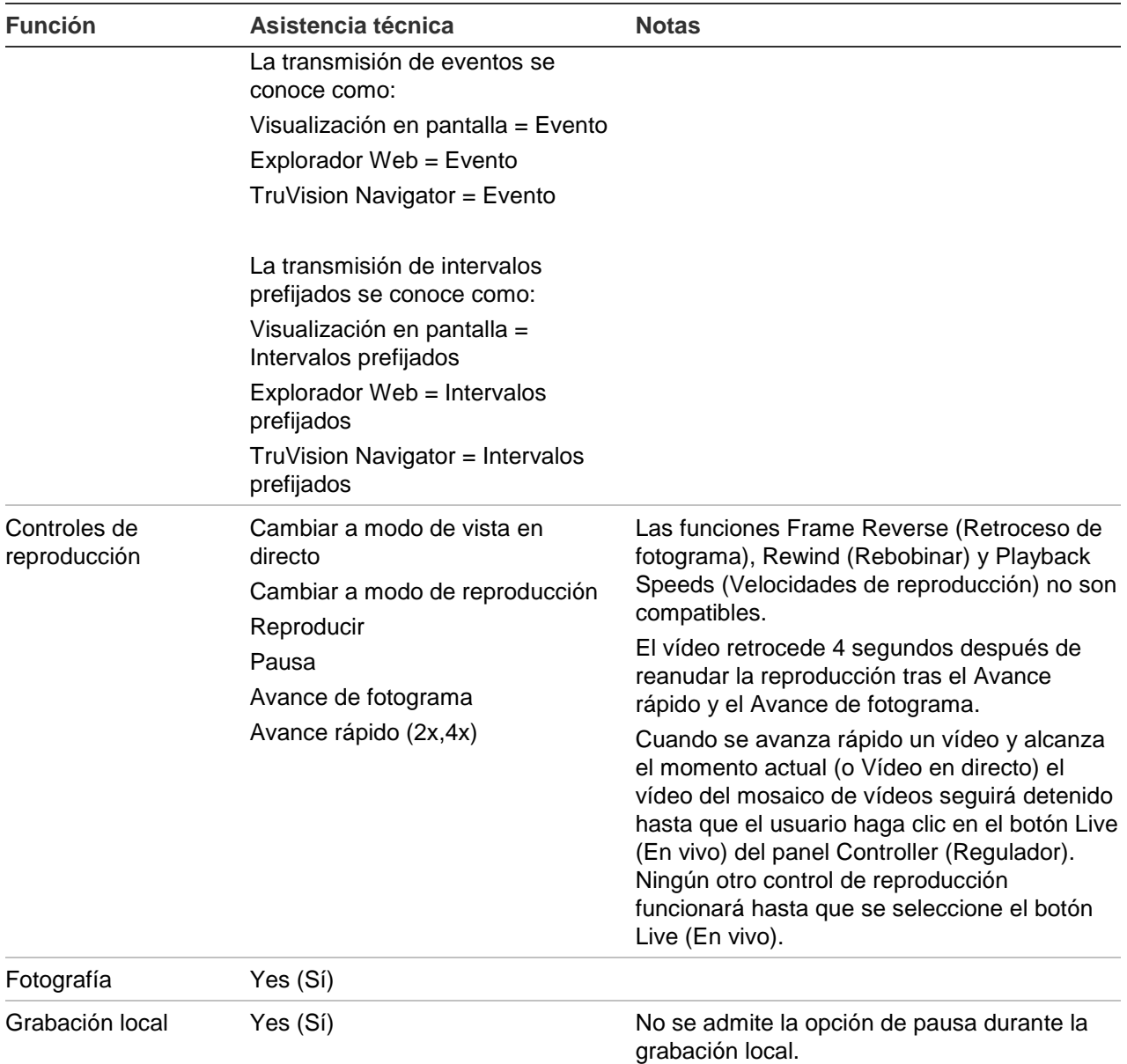

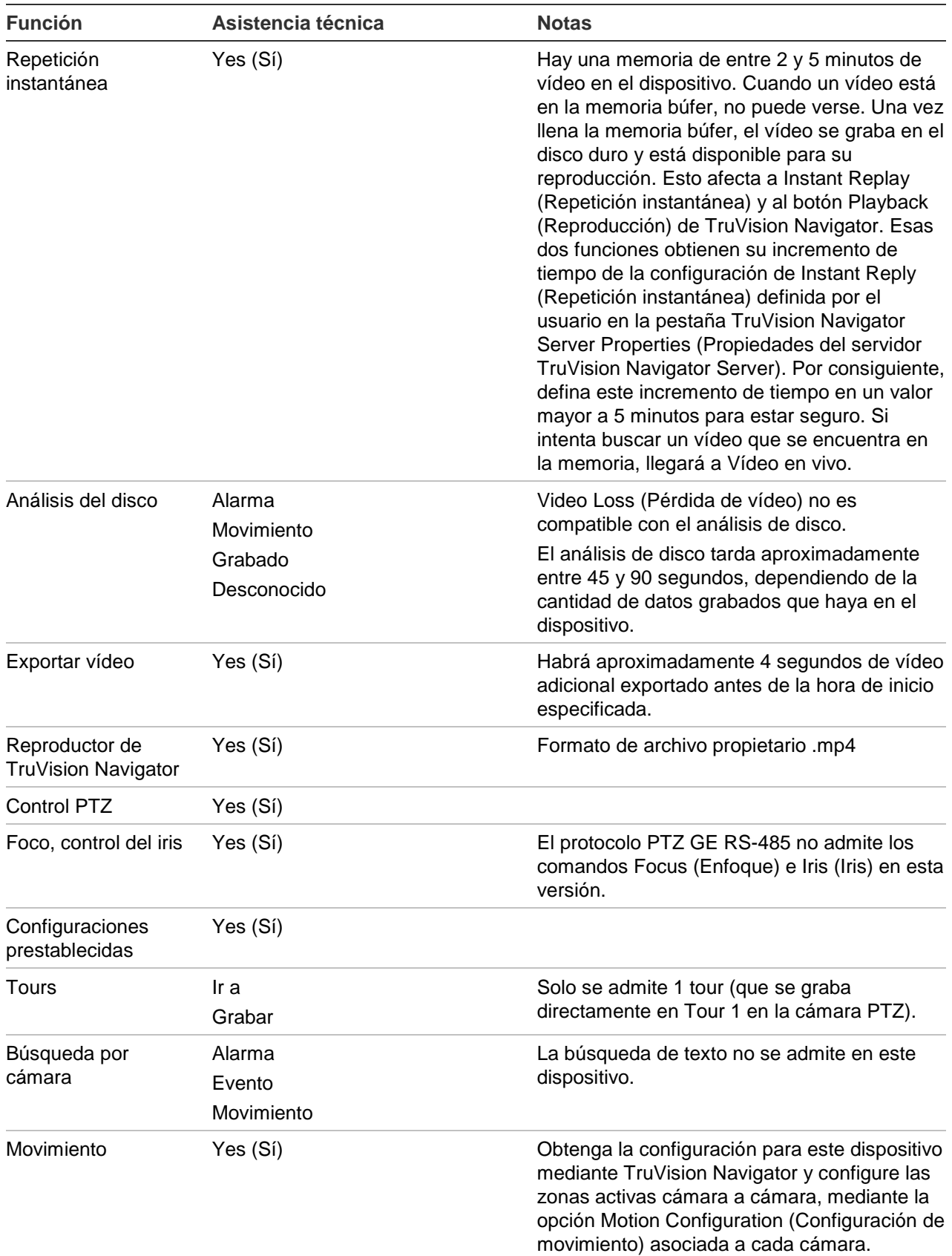

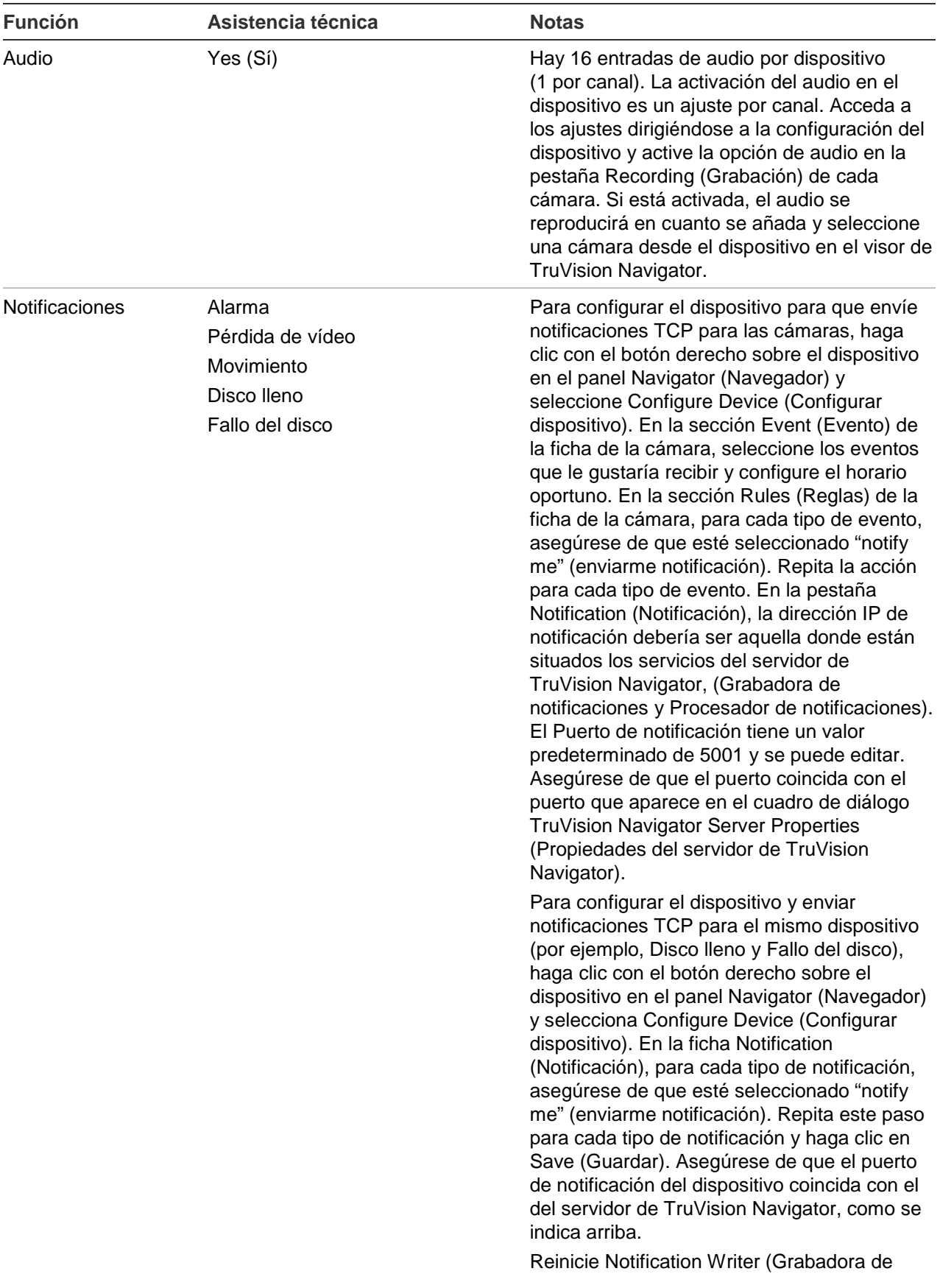

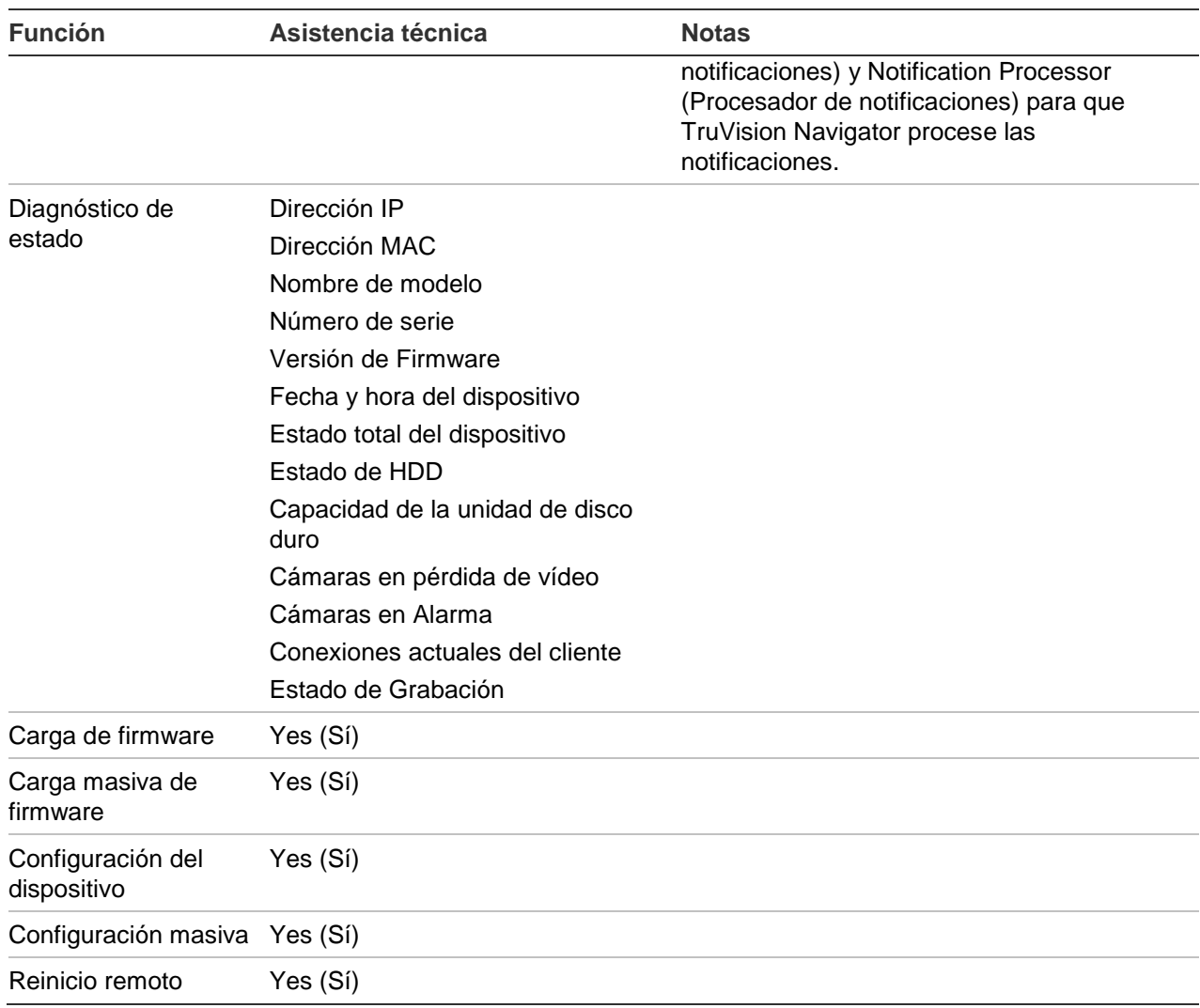

### **TruVision TVR10 (DVR)**

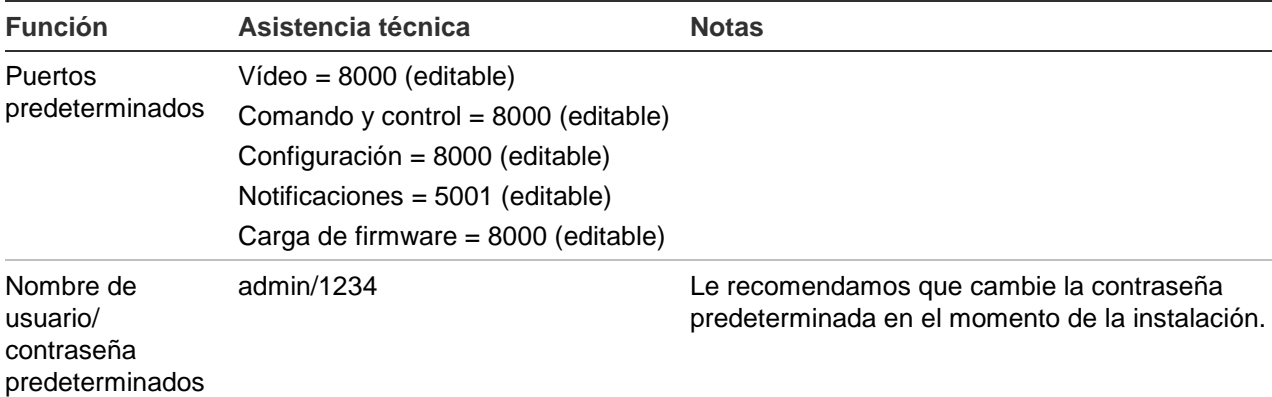

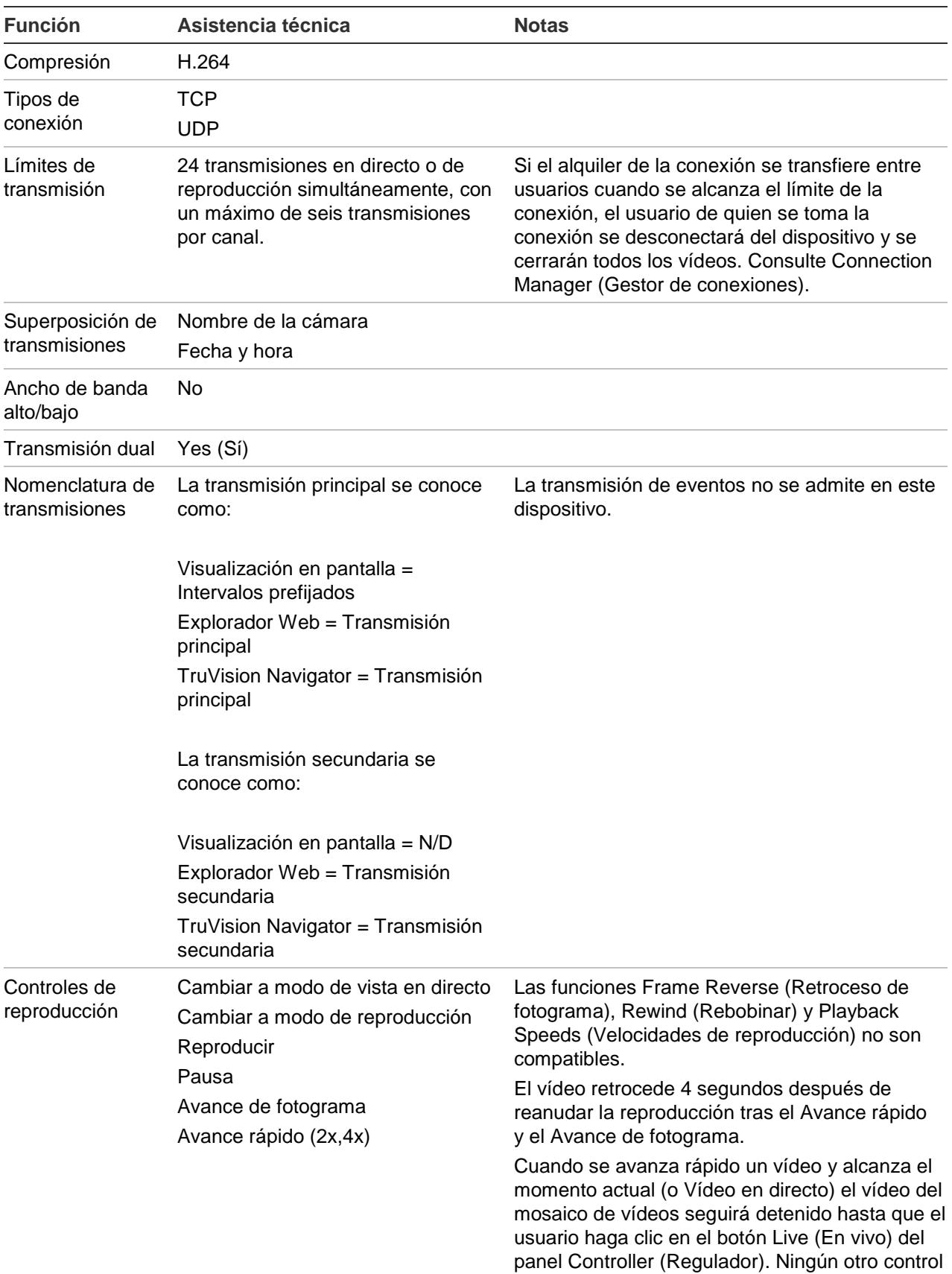

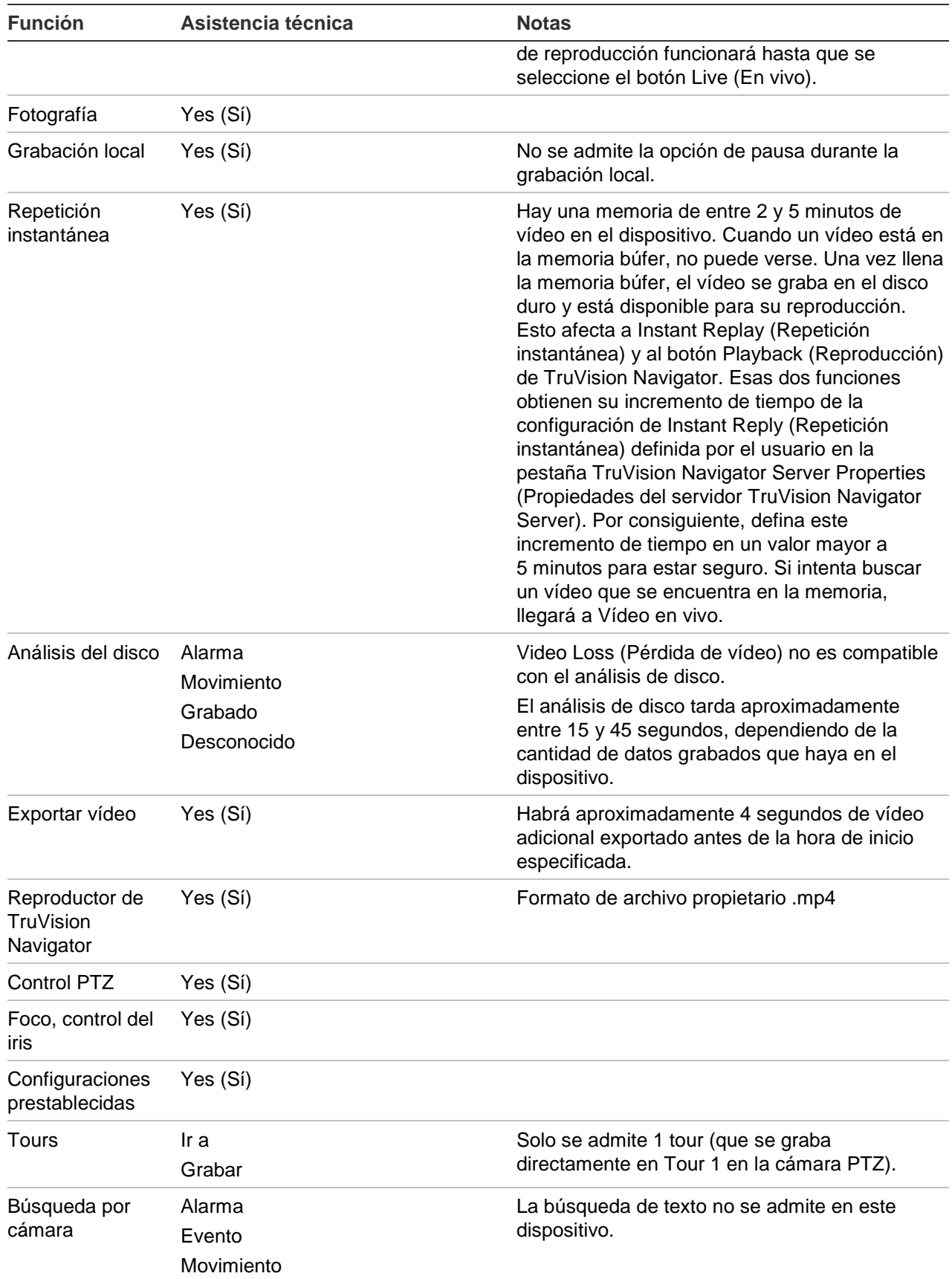

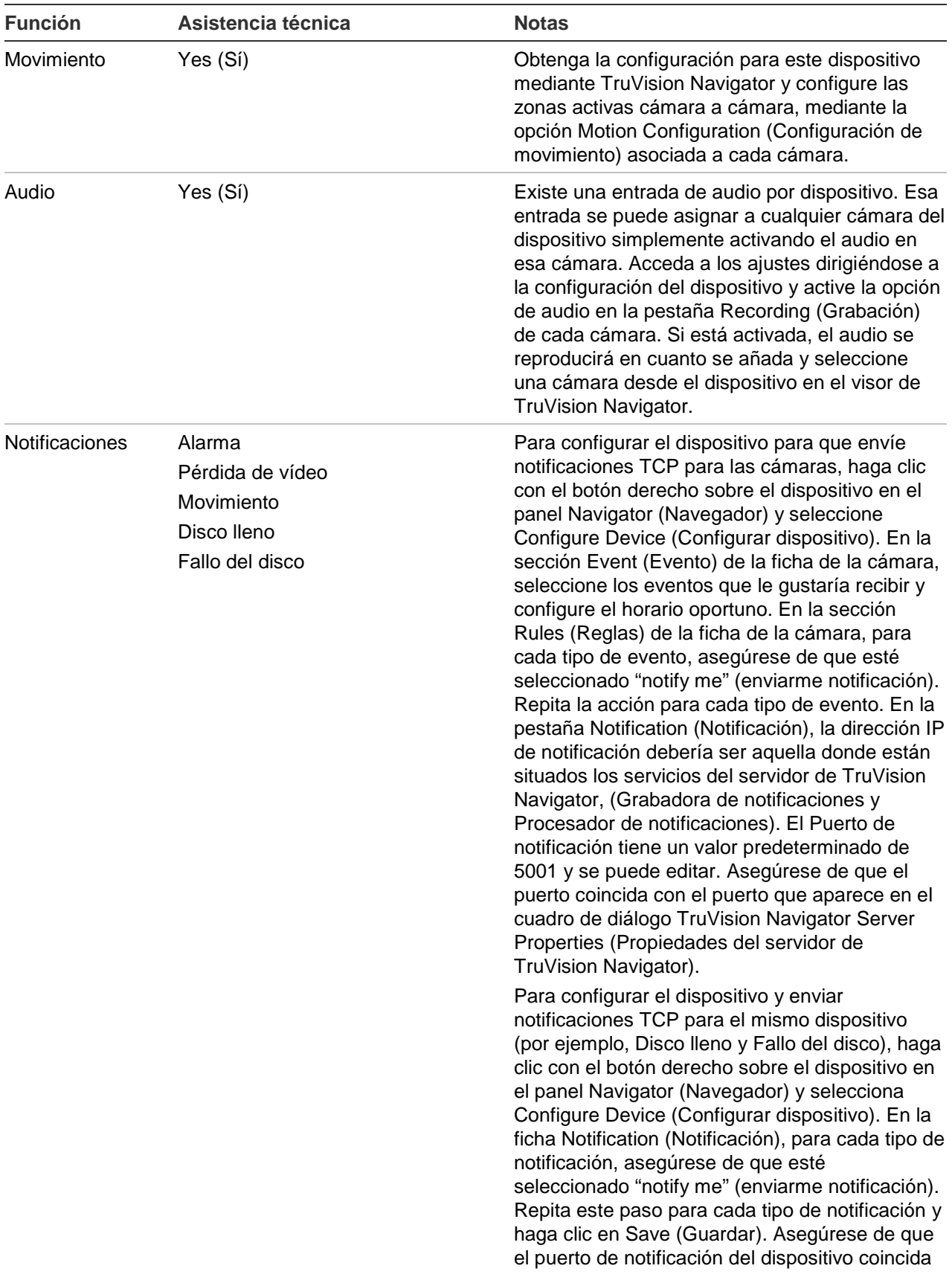

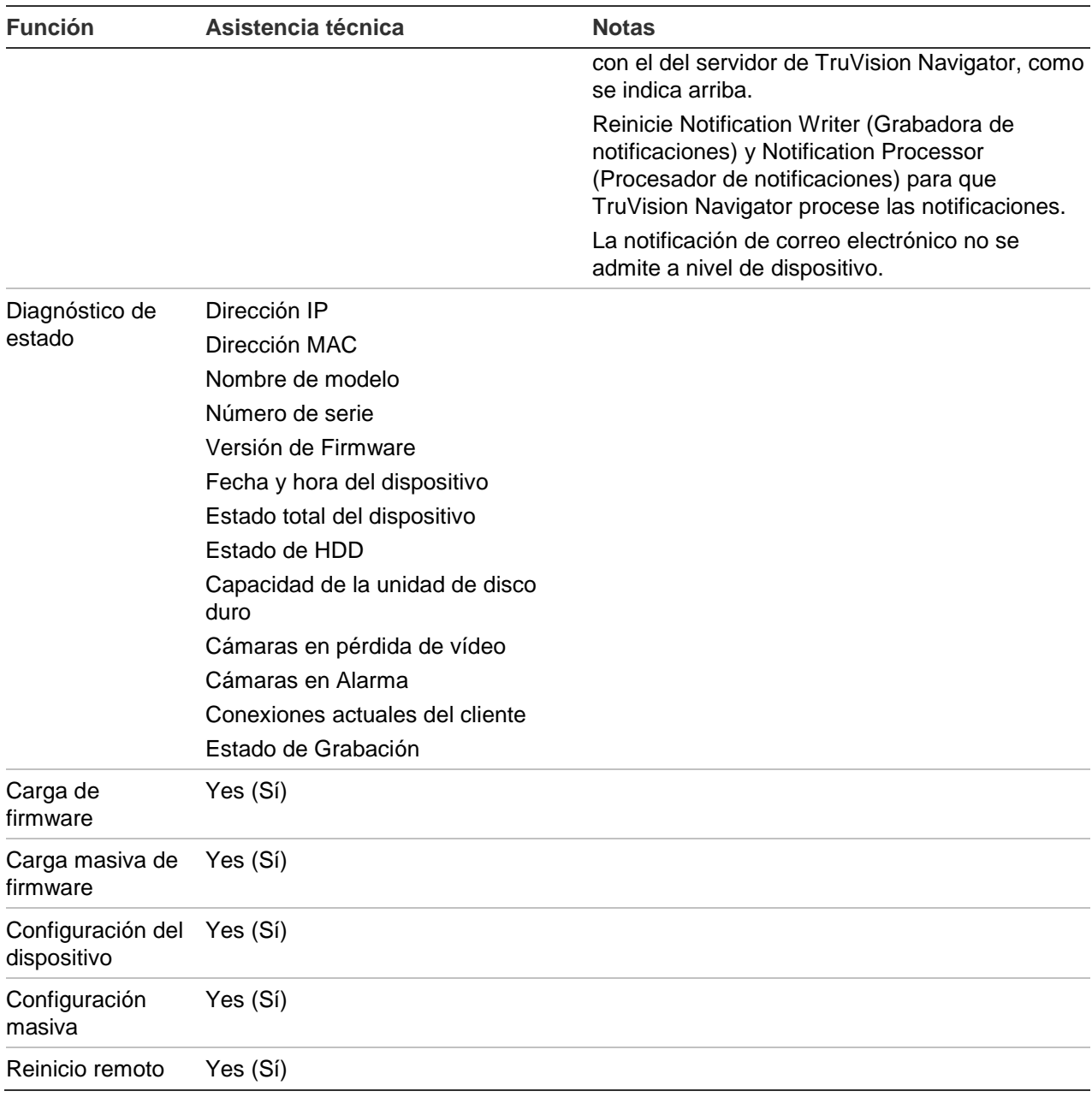

# **TruVision TVR11/TVR12 (DVR)**

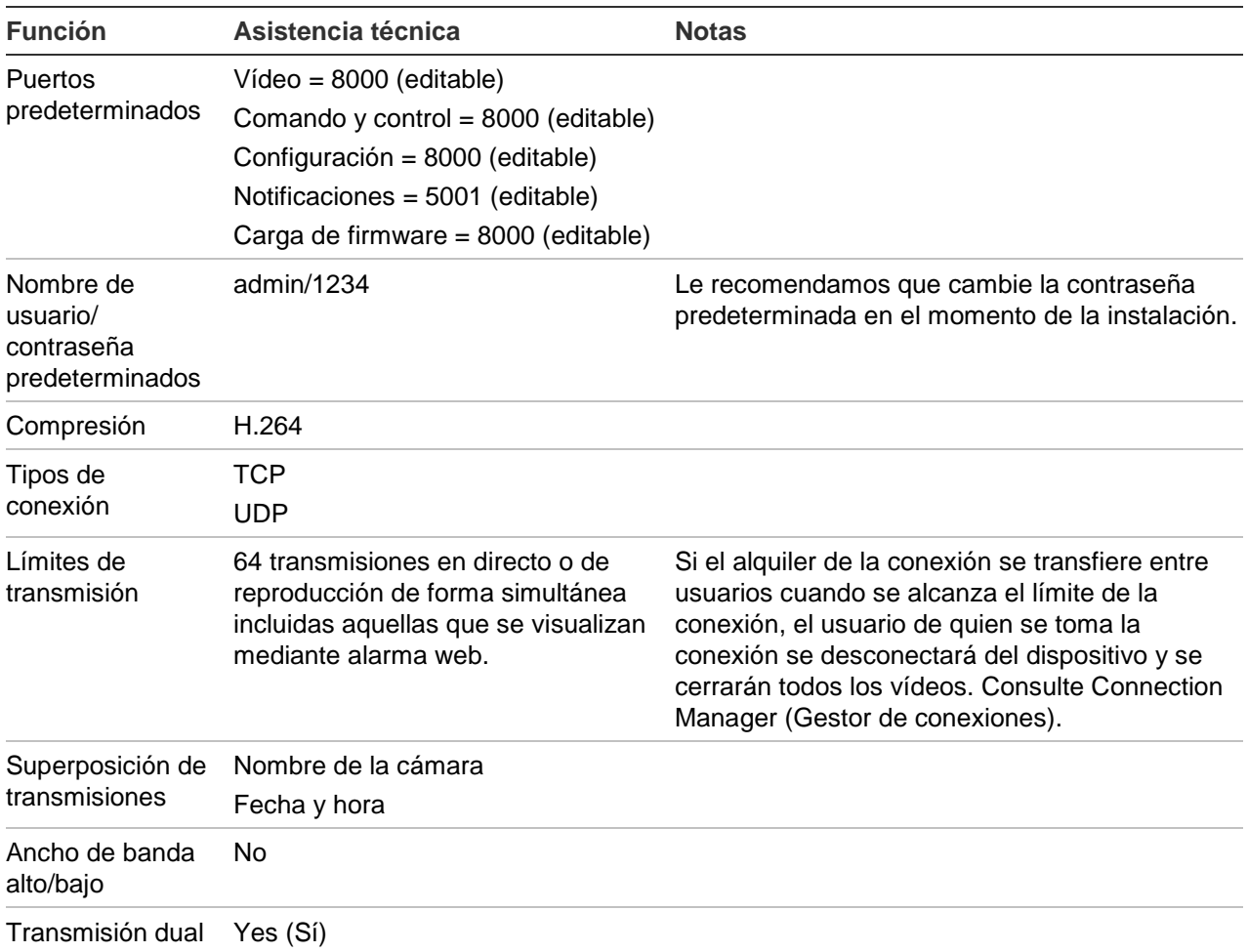

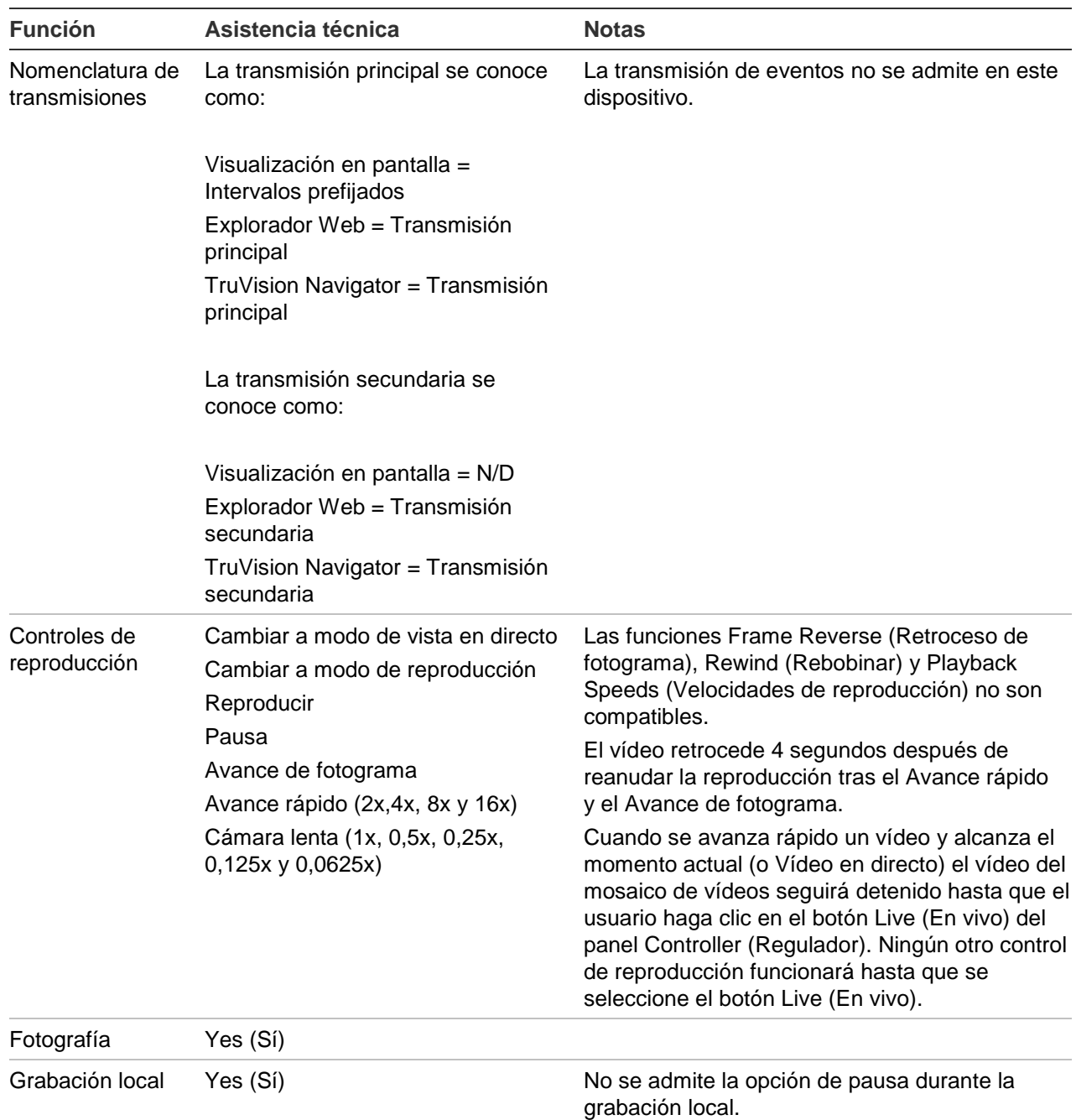

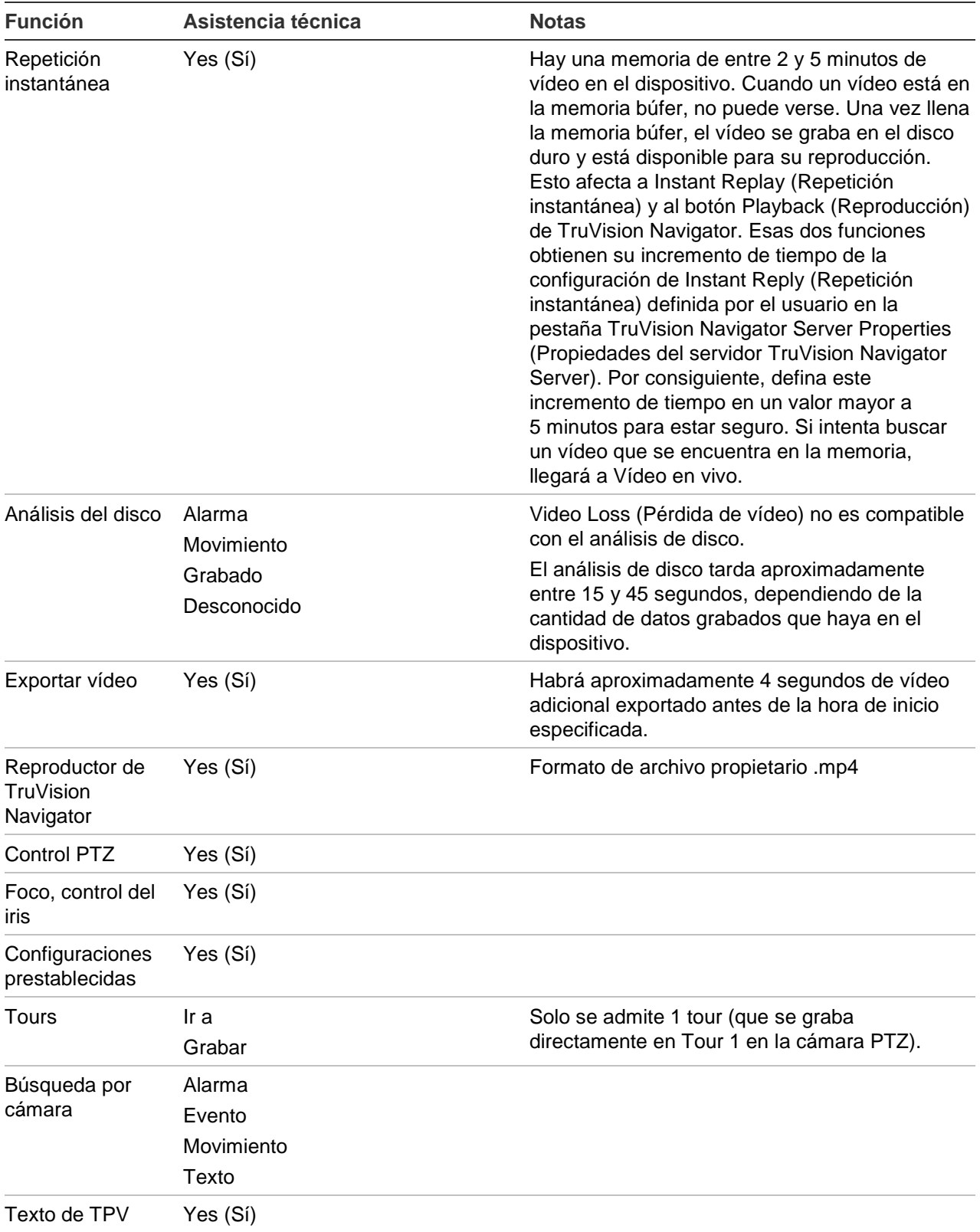

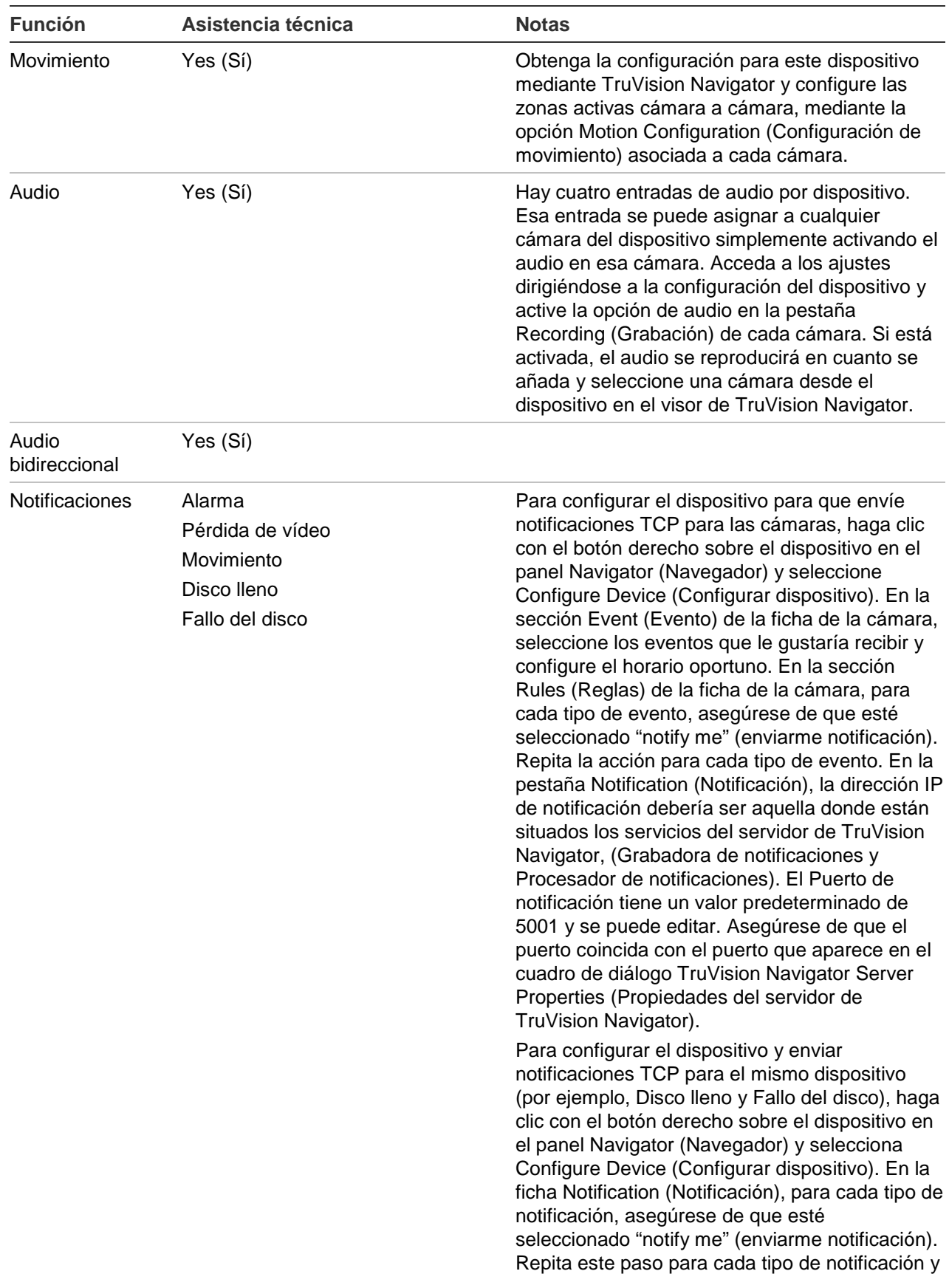
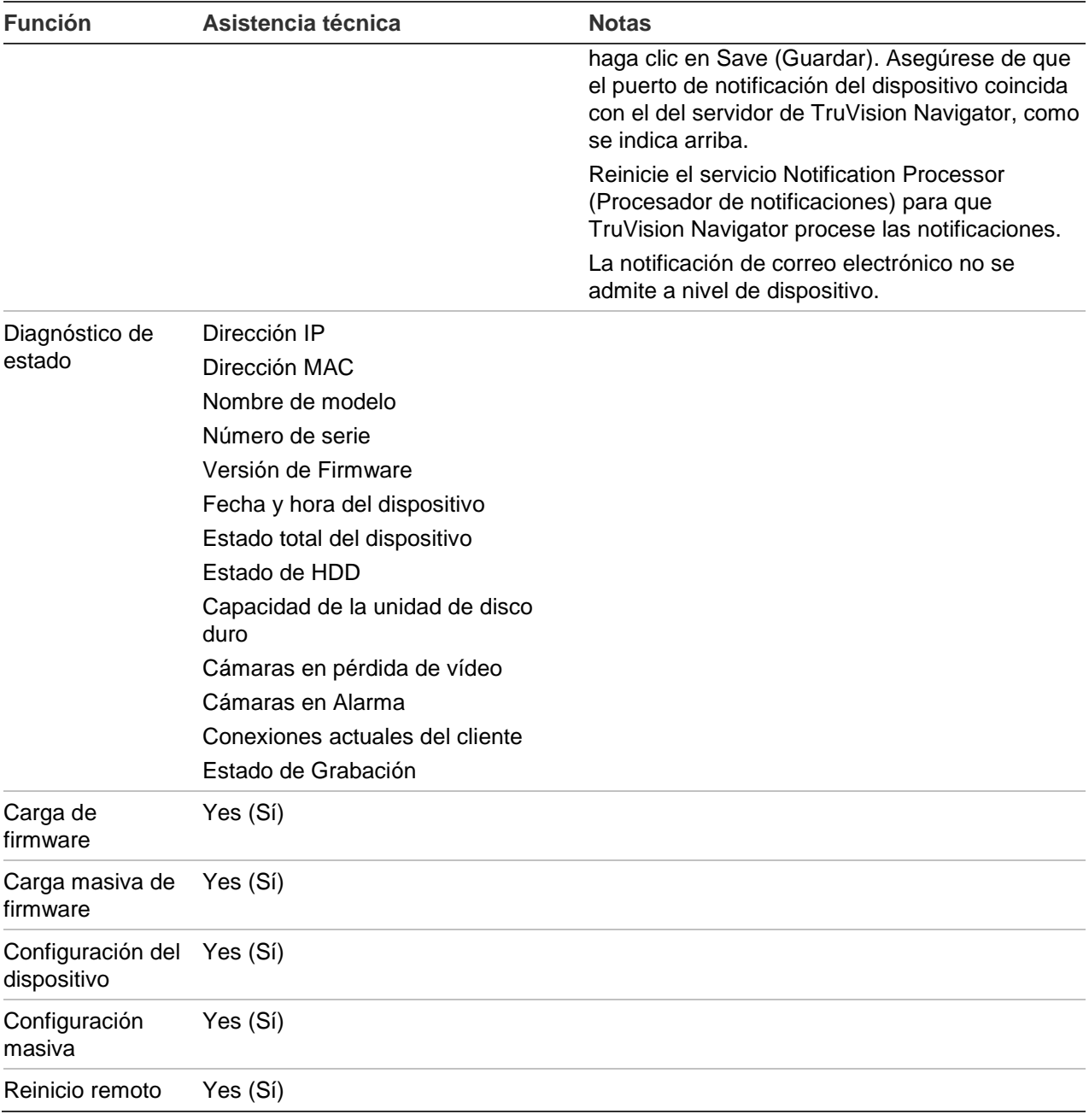

## **TruVision TVR20 (DVR)**

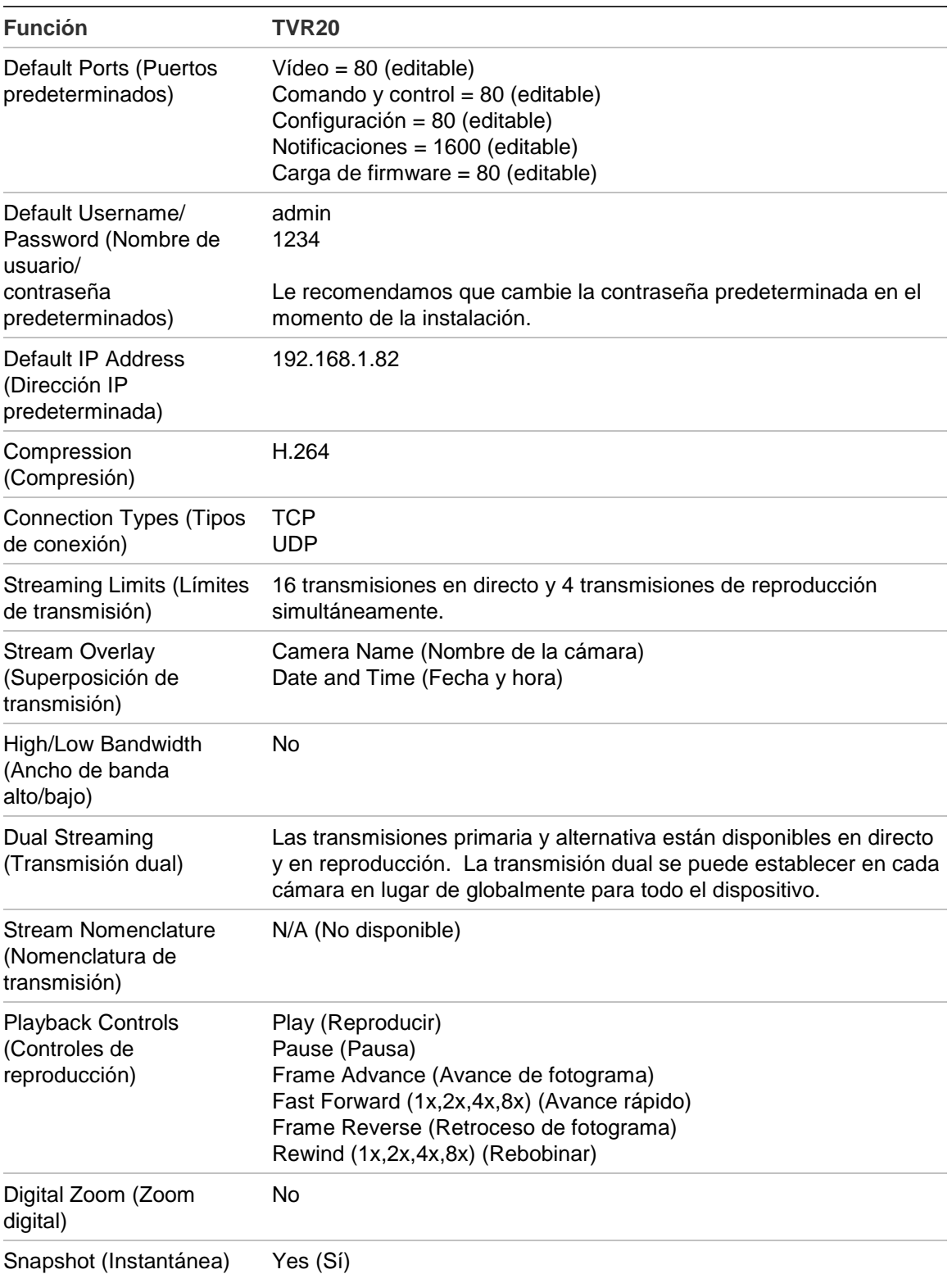

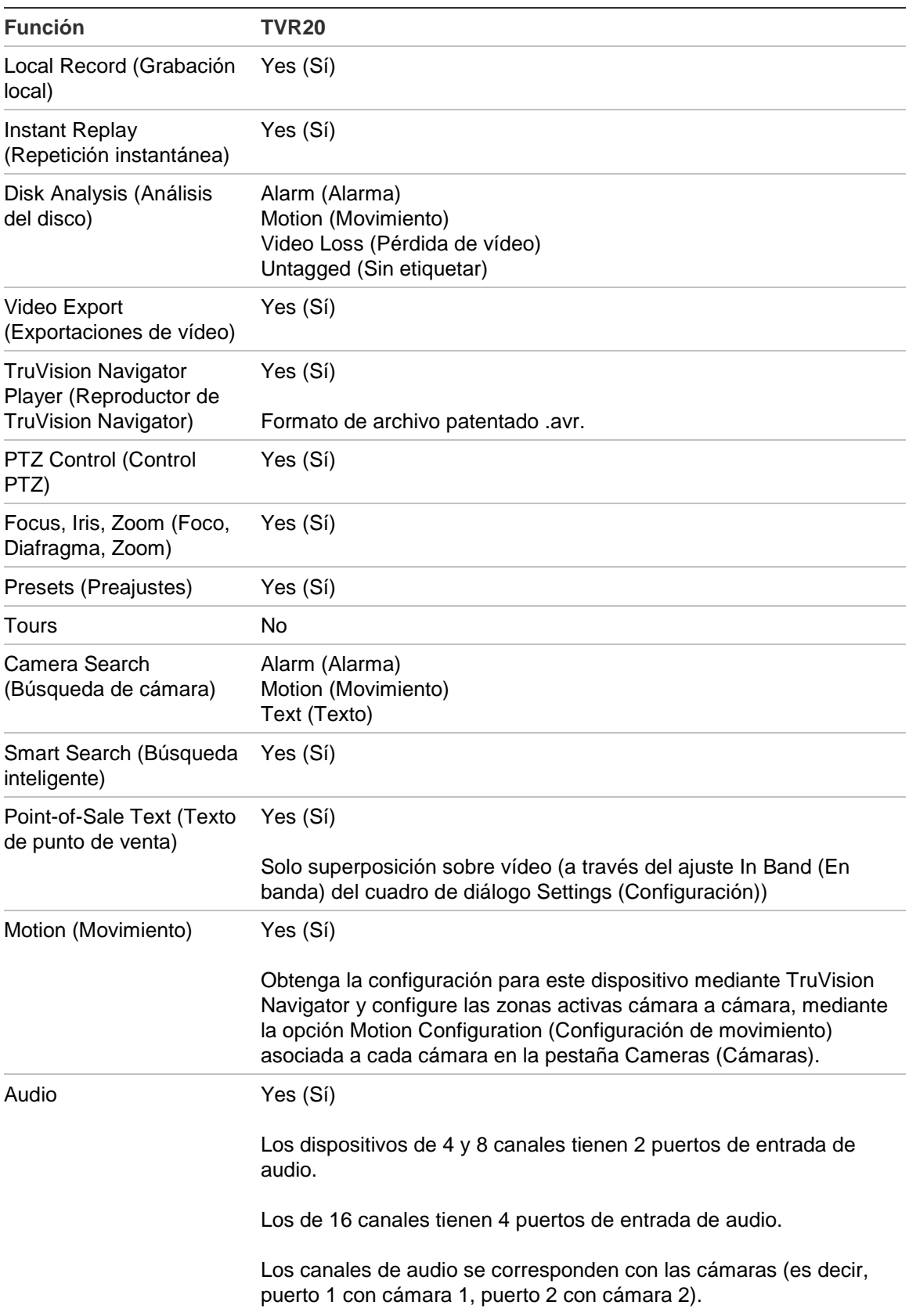

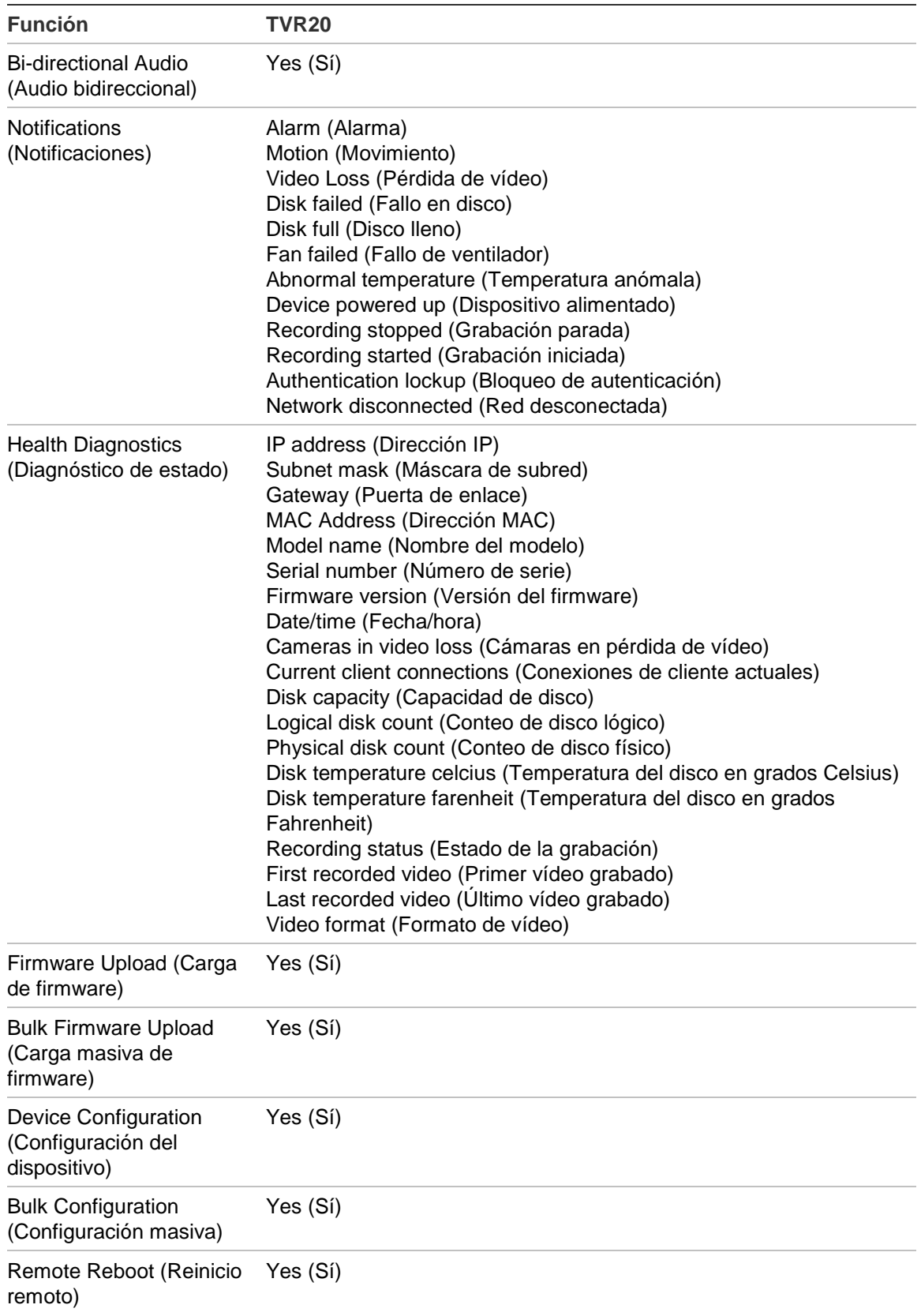

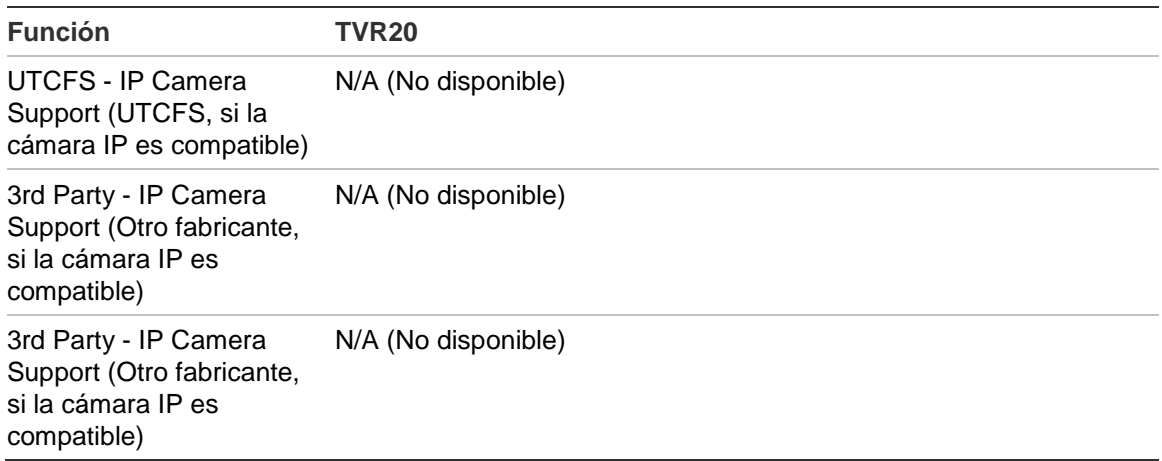

### **TruVision TVR30 (DVR)**

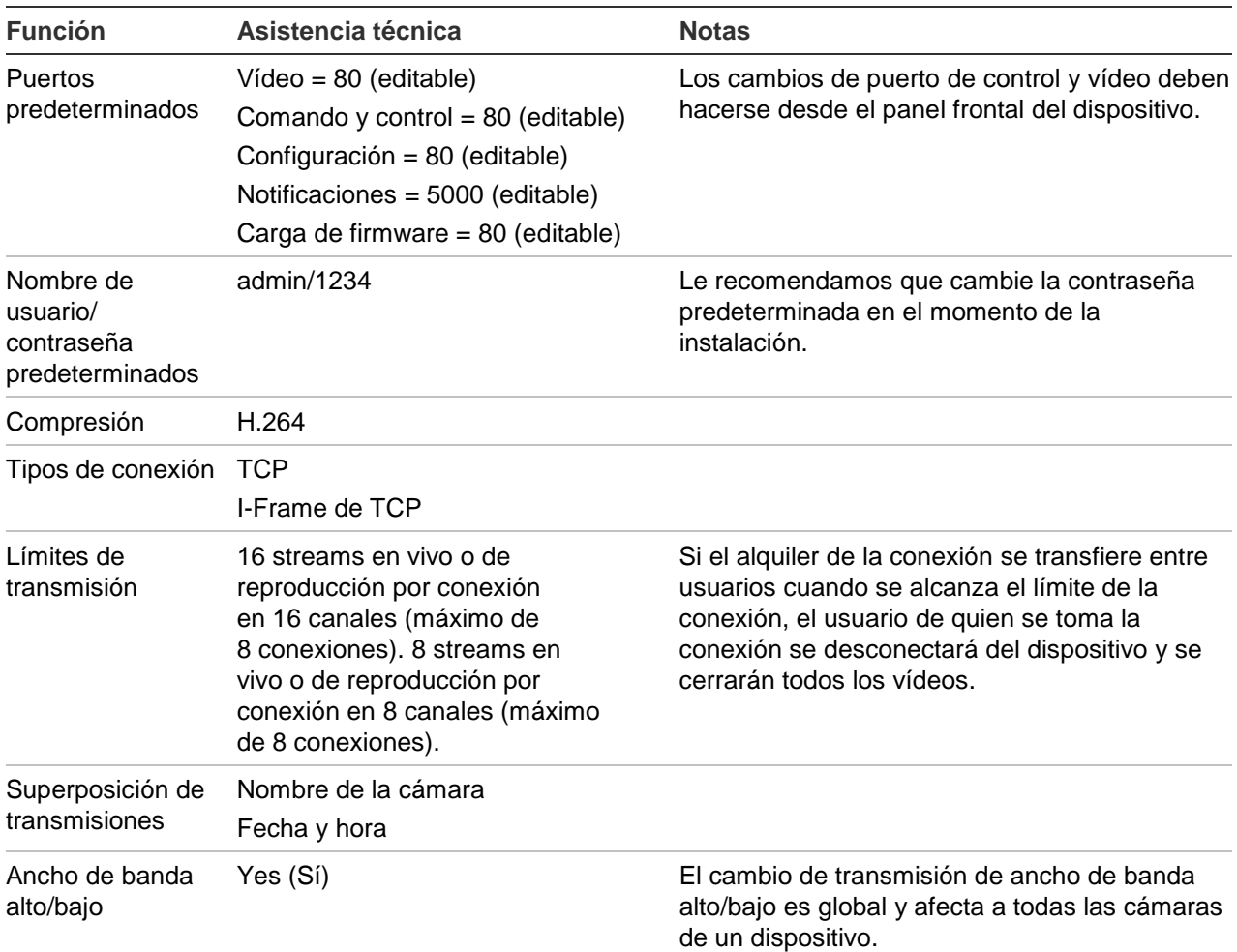

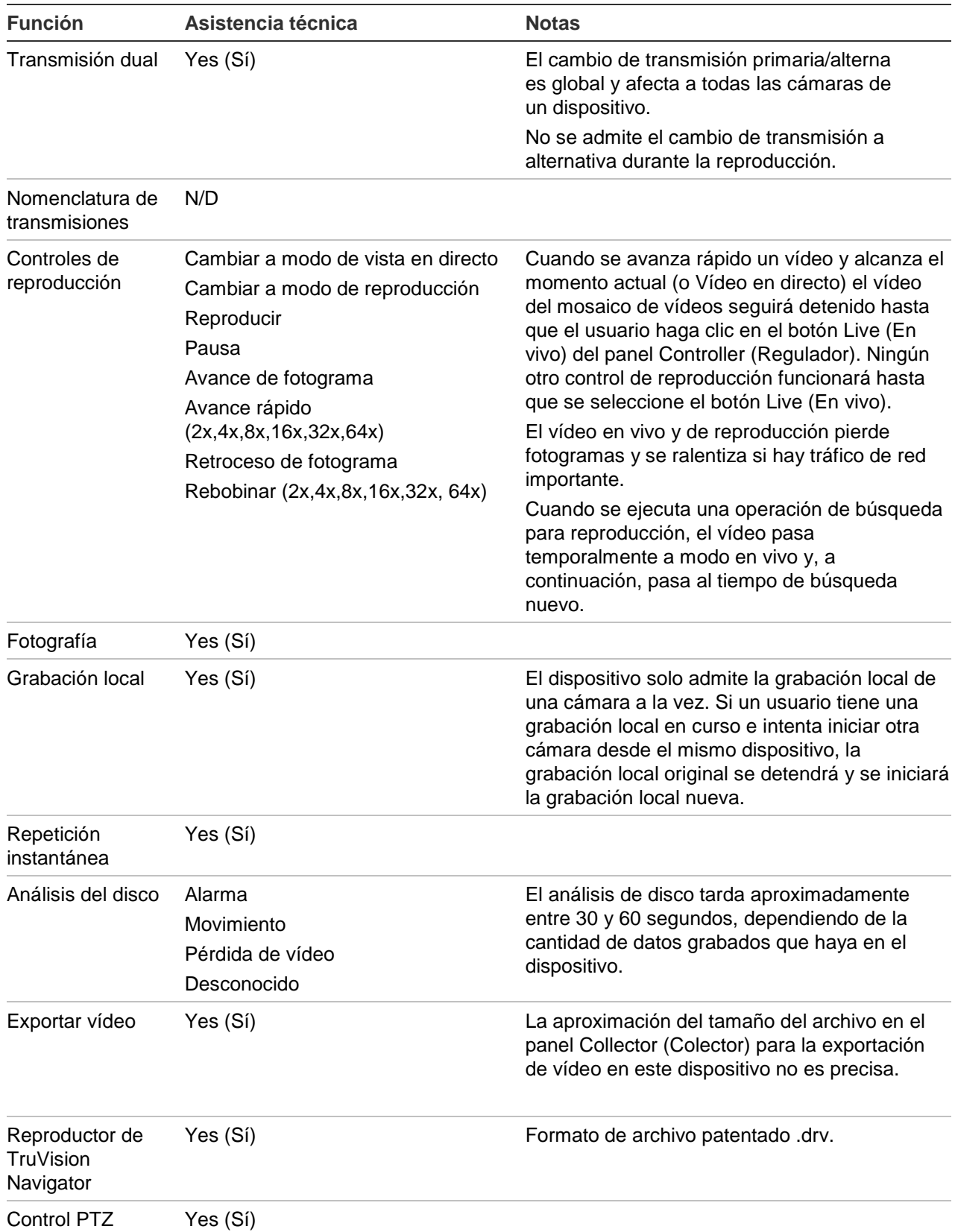

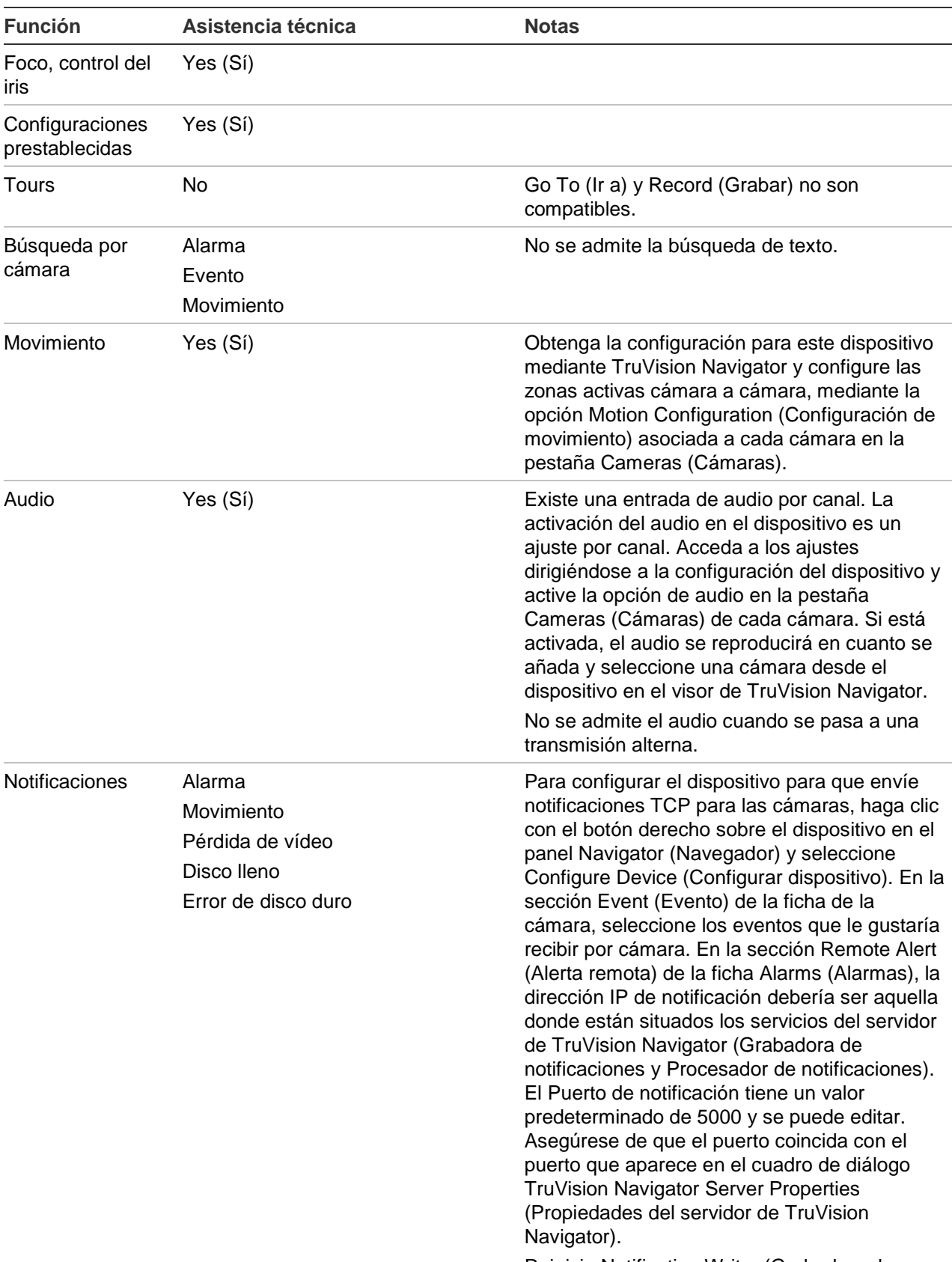

Reinicie Notification Writer (Grabadora de

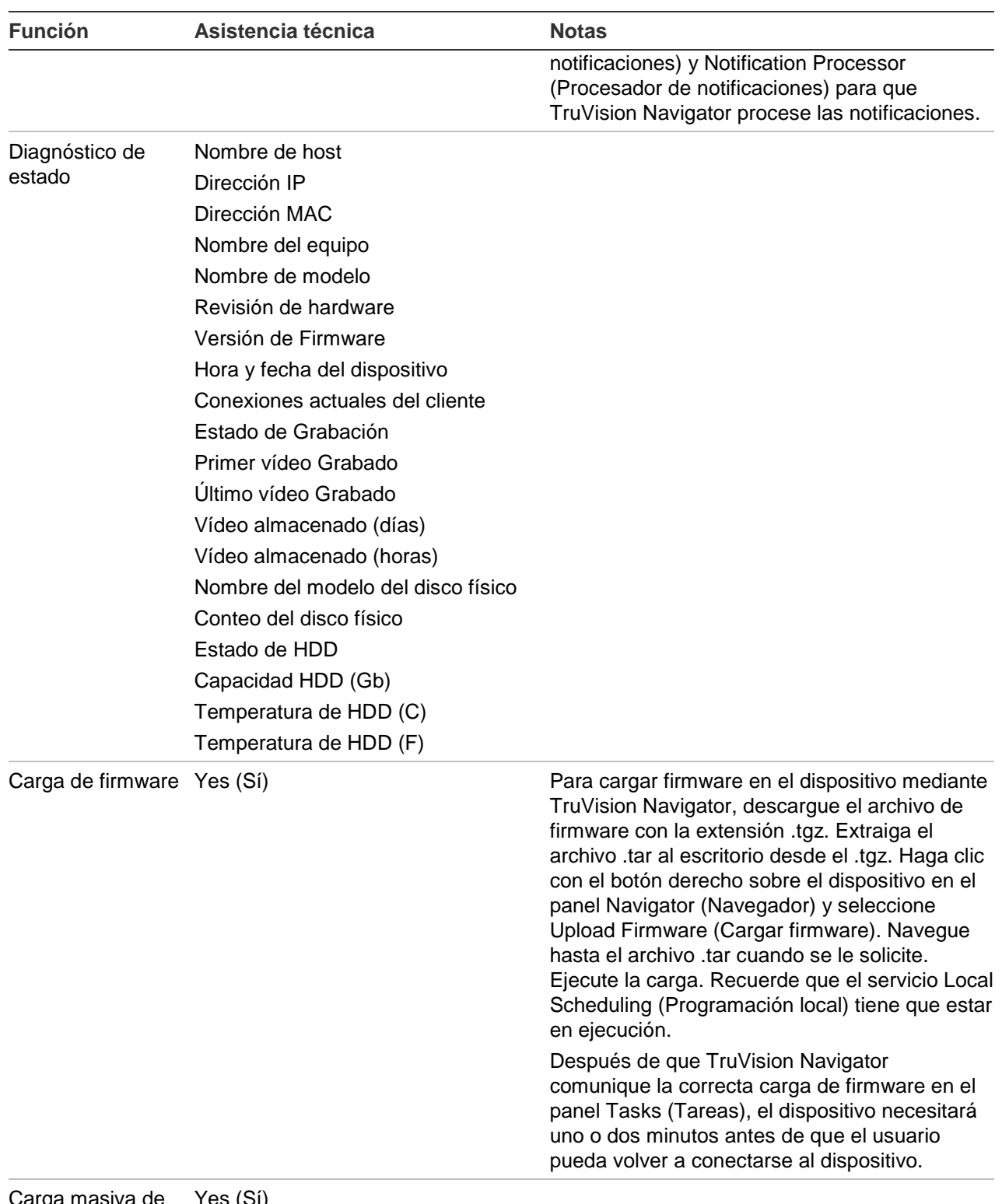

Carga masiva de firmware Yes (Sí)

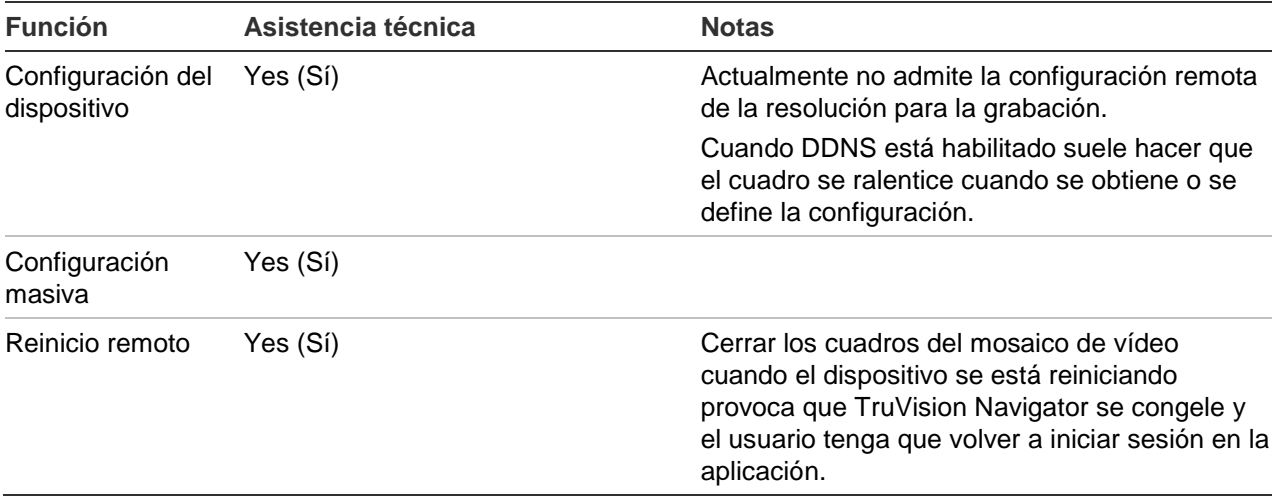

### **TruVision TVR31 (DVR)**

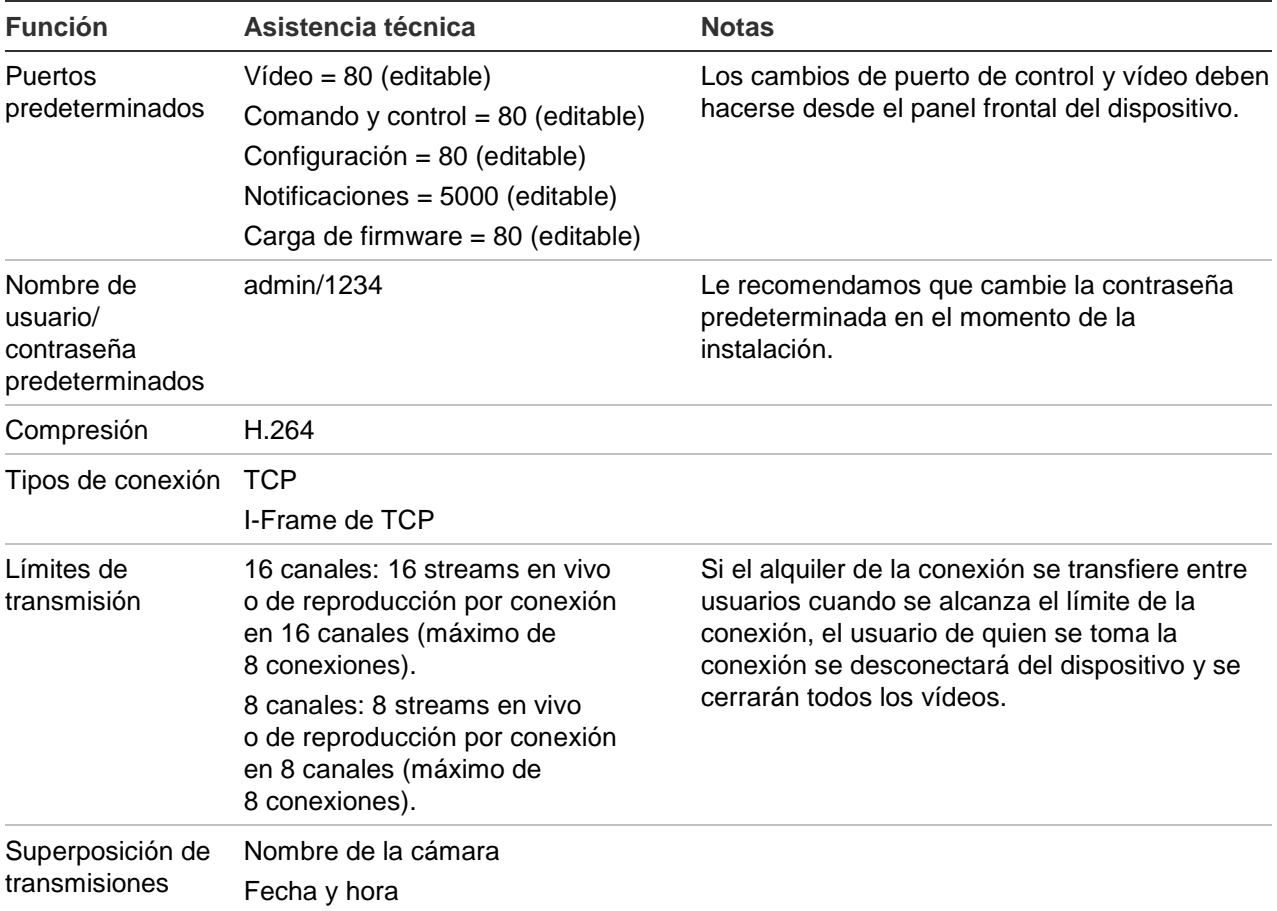

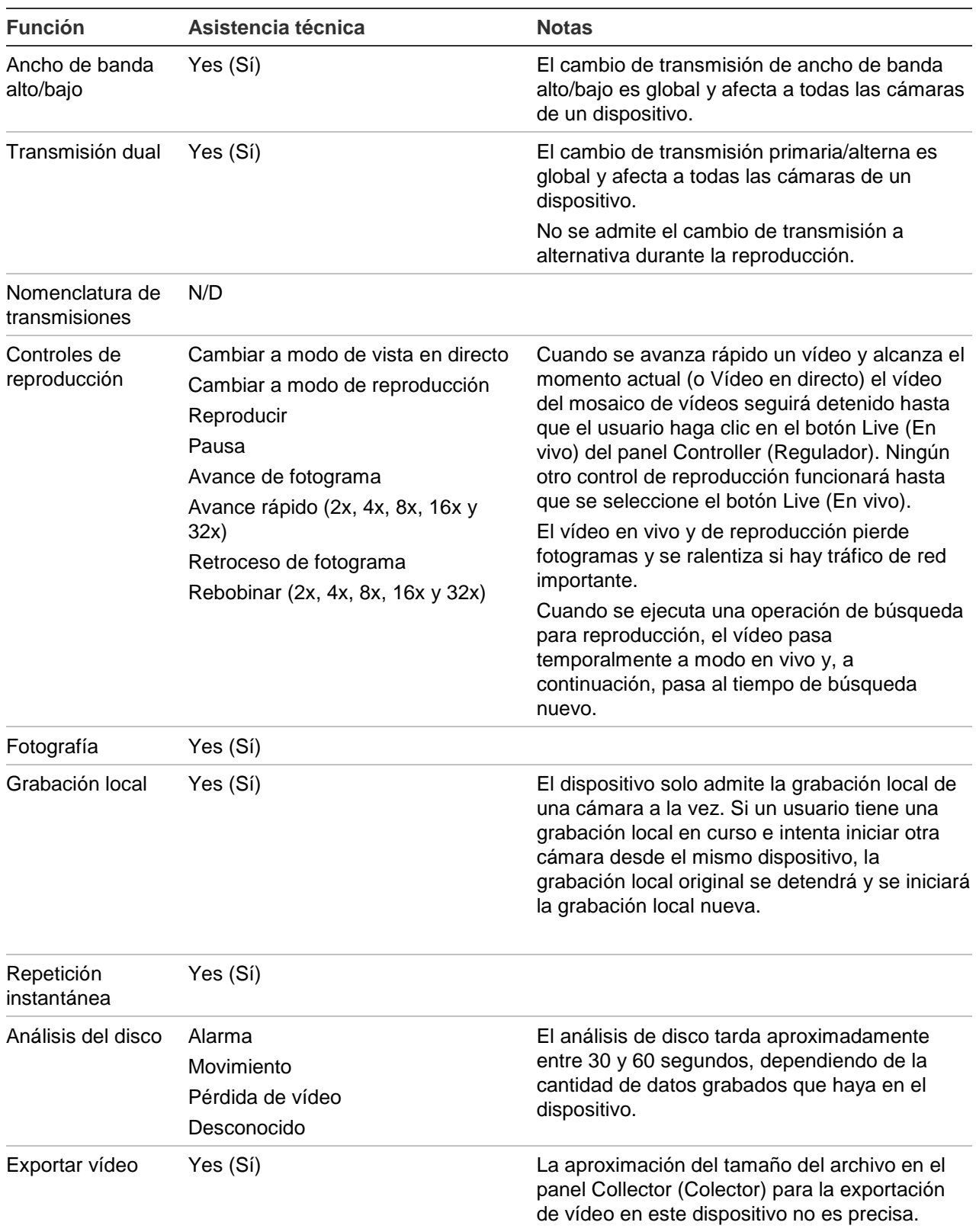

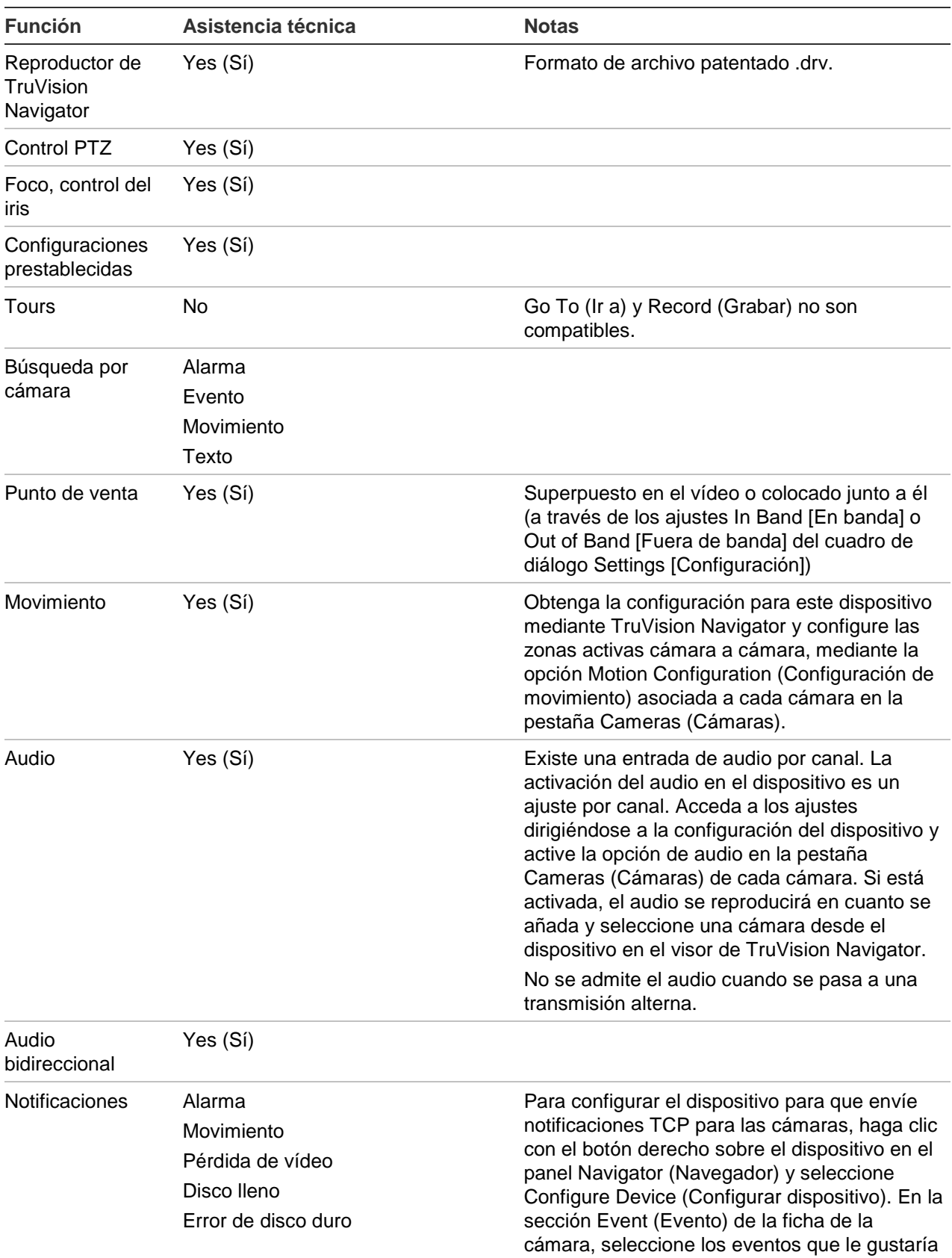

recibir por cámara. En la sección Remote Alert

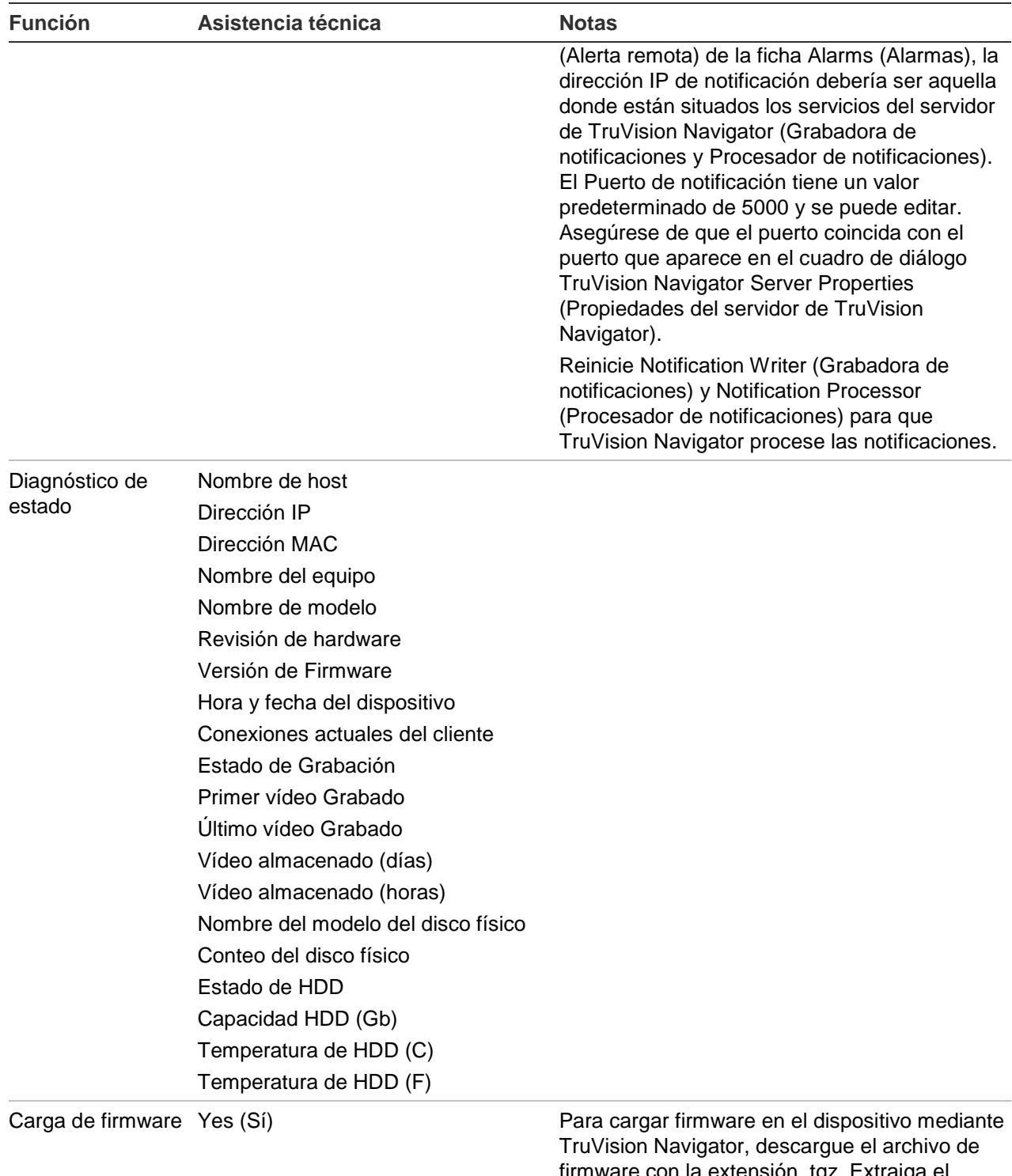

firmware con la extensión .tgz. Extraiga el archivo .tar al escritorio desde el .tgz. Haga clic con el botón derecho sobre el dispositivo en el panel Navigator (Navegador) y seleccione Upload Firmware (Cargar firmware). Navegue hasta el archivo .tar cuando se le solicite. Ejecute la carga. Recuerde que el servicio Local Scheduling (Programación local) tiene que estar

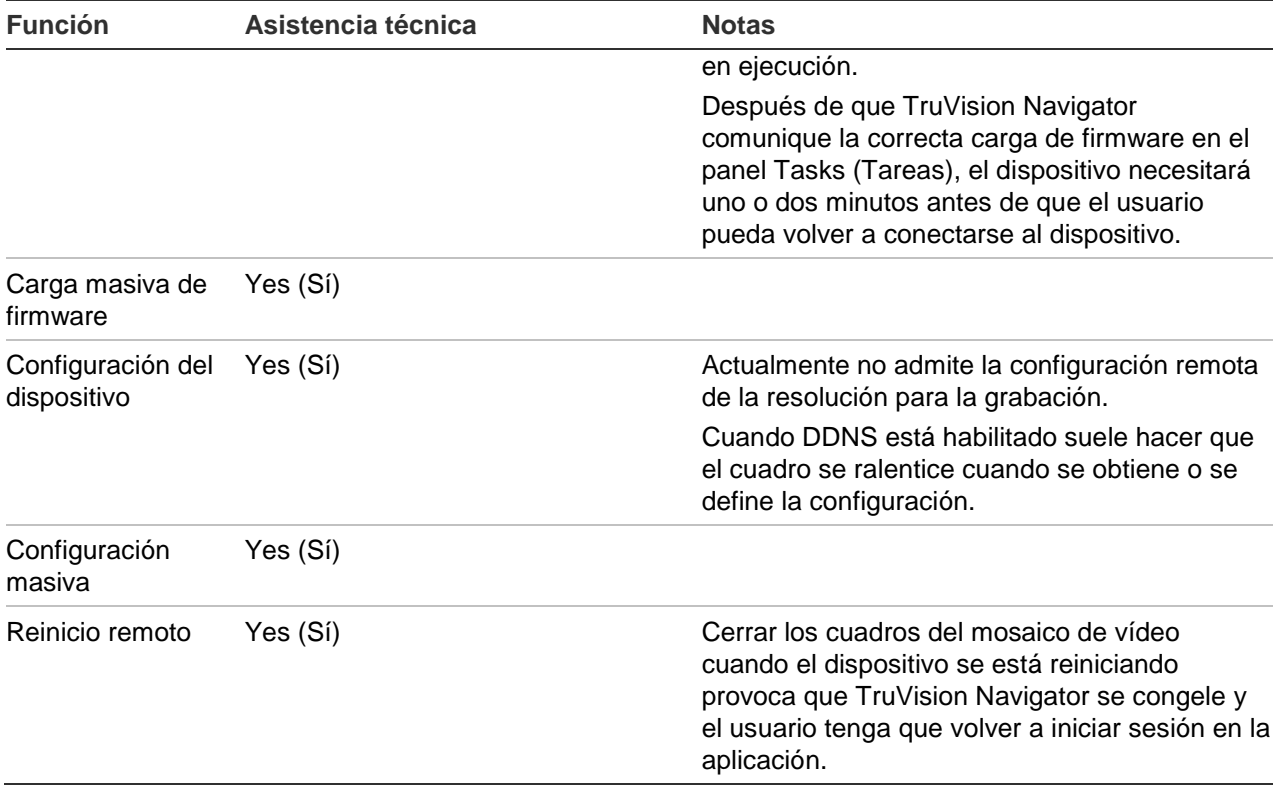

# **TruVision TVR40 (DVR)**

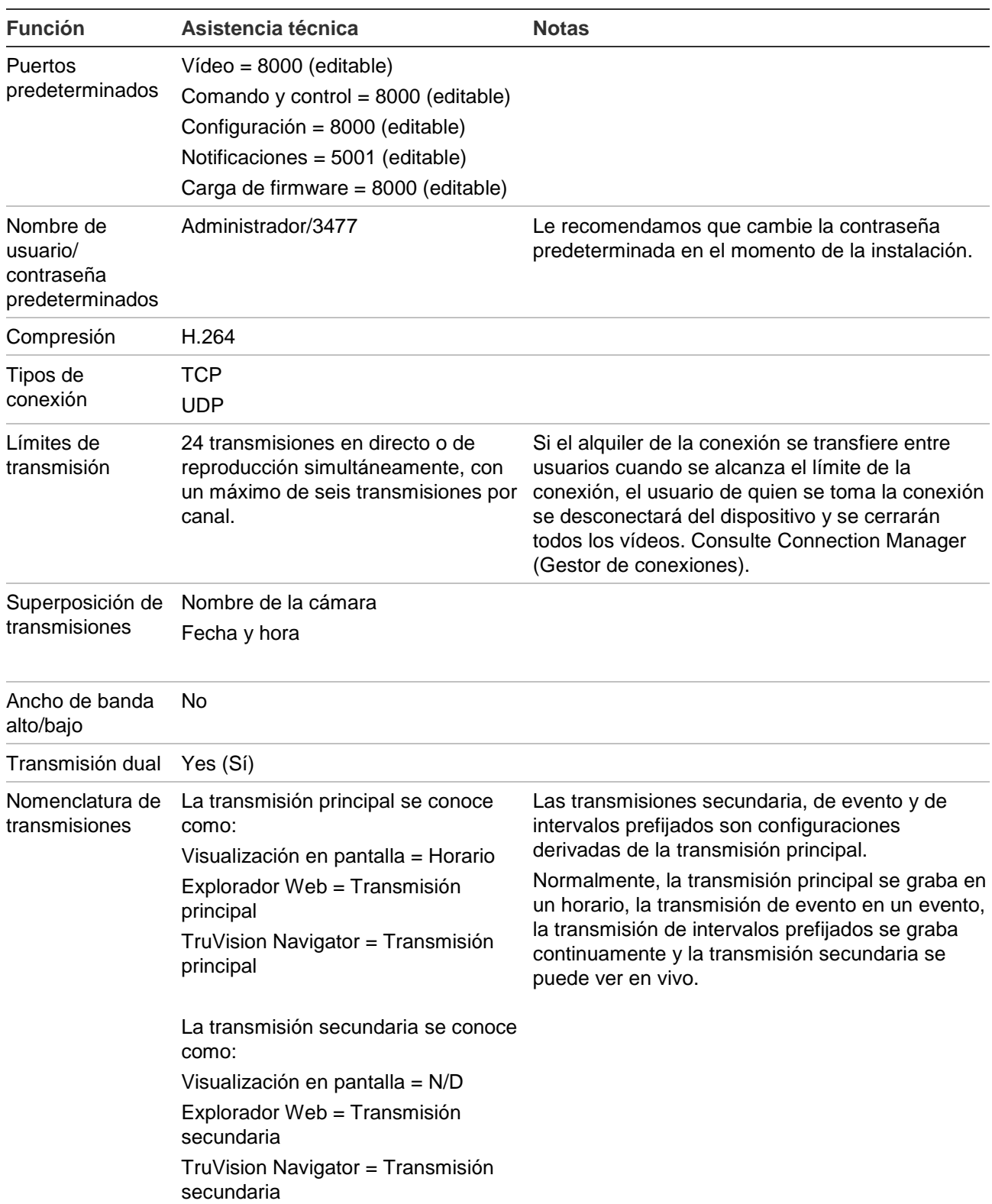

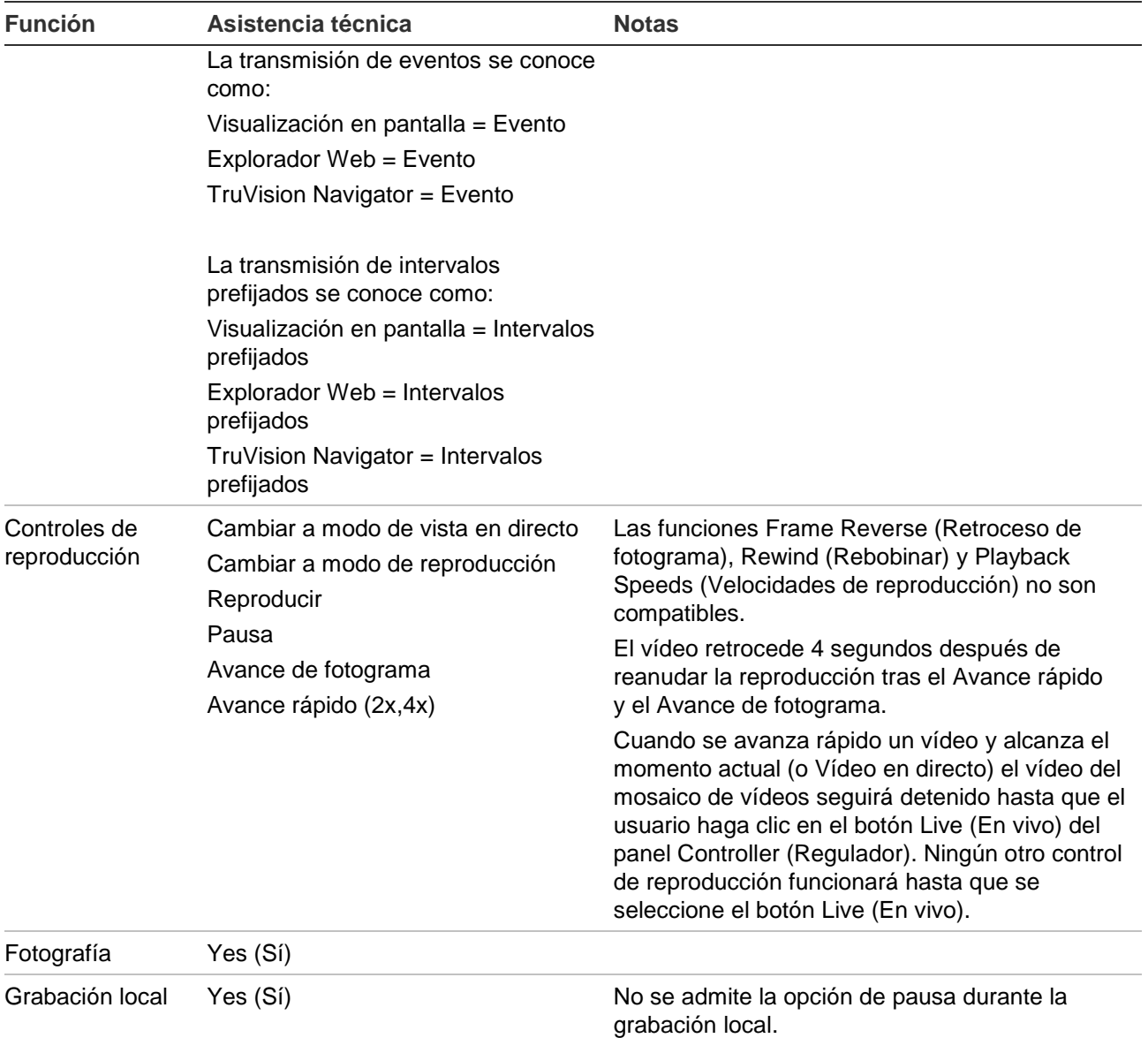

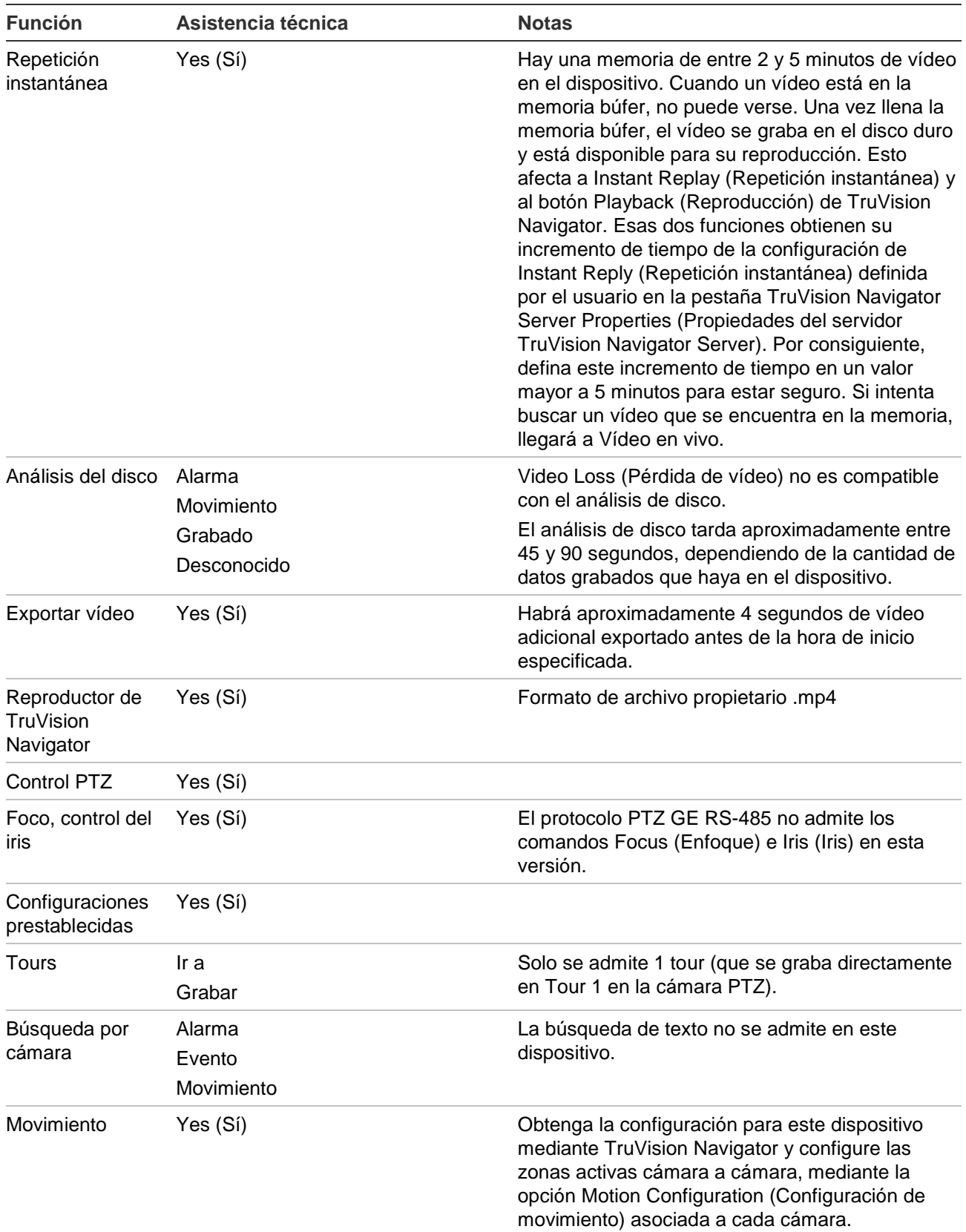

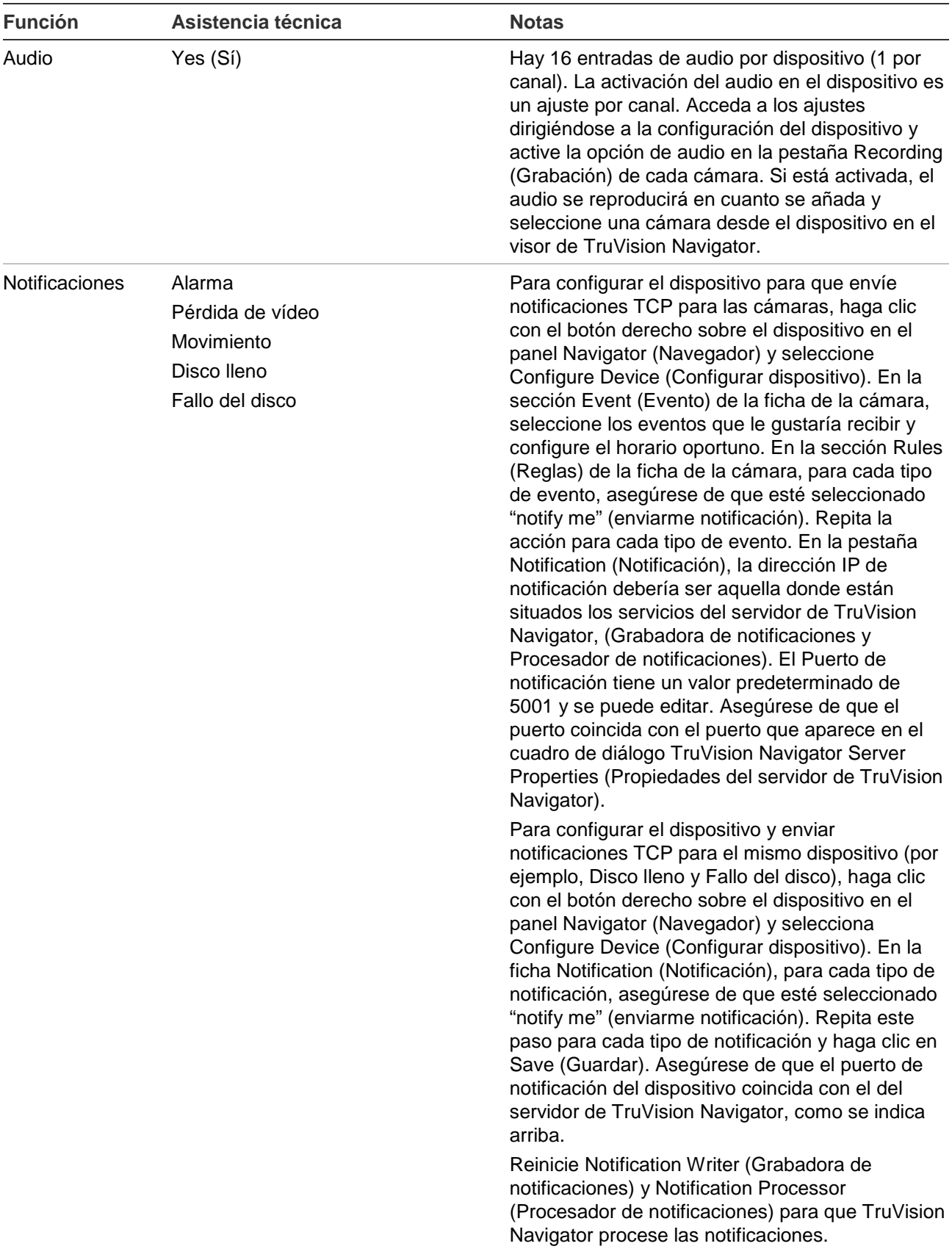

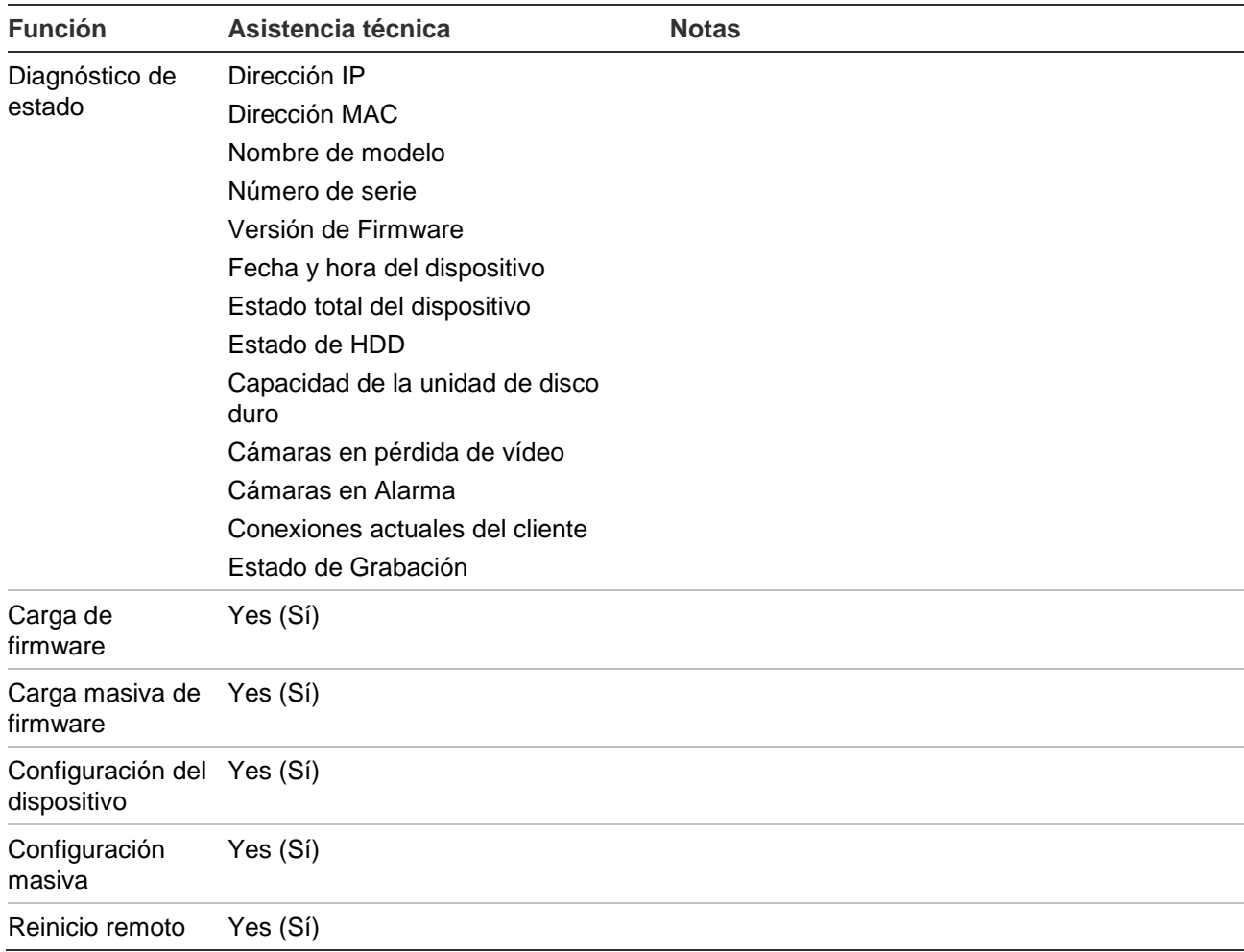

## **TruVision TVR41/TVR42 (DVR)**

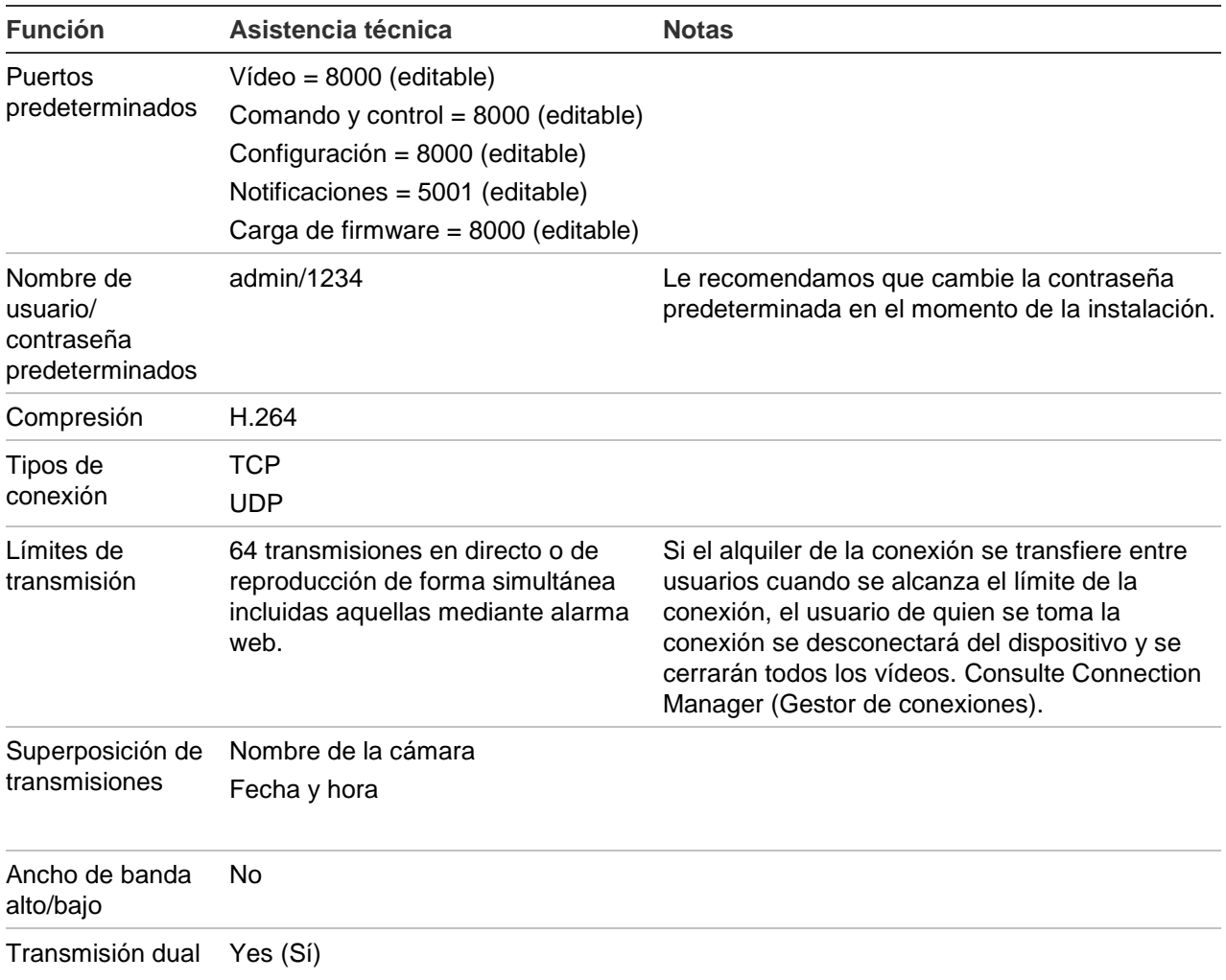

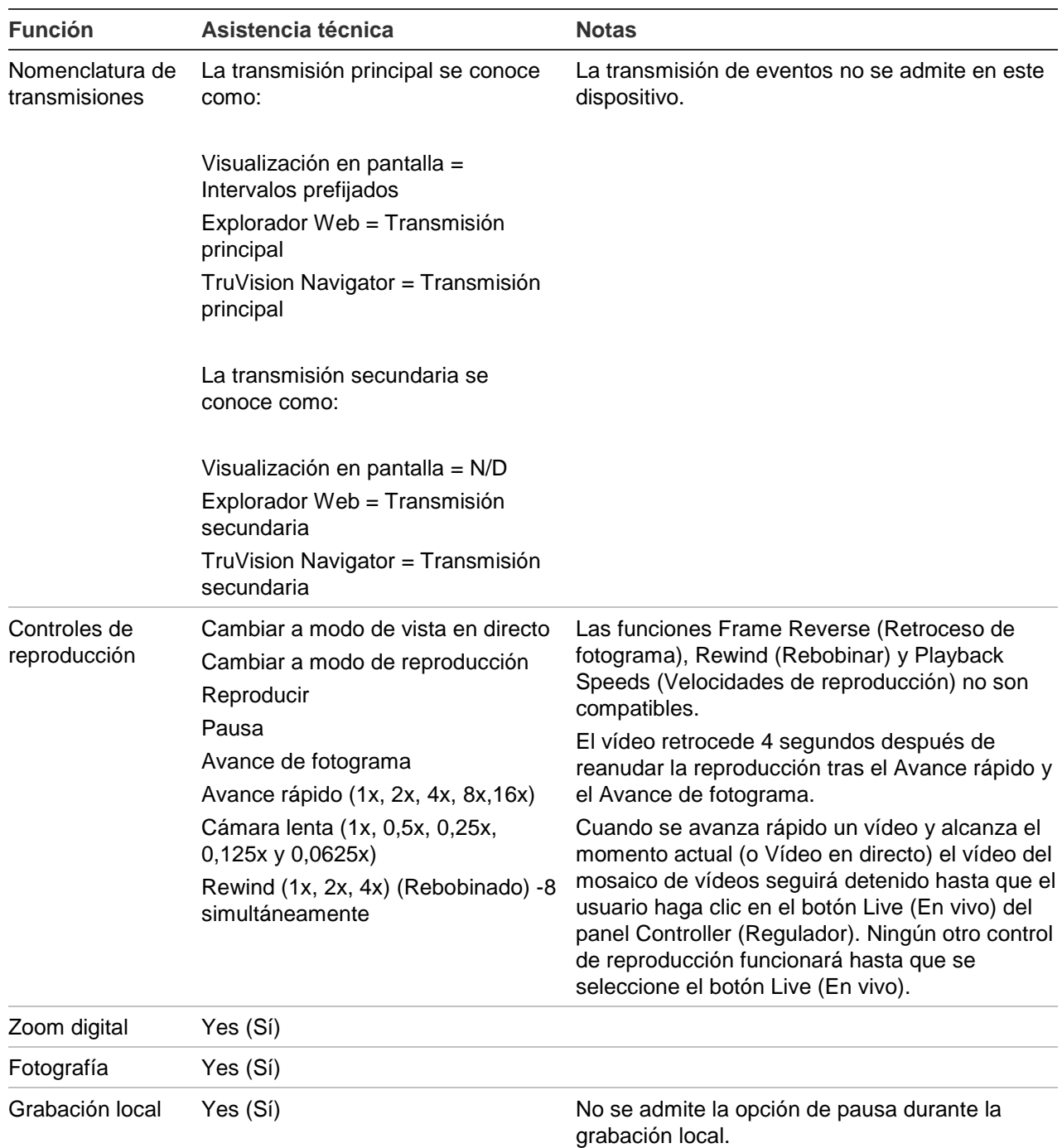

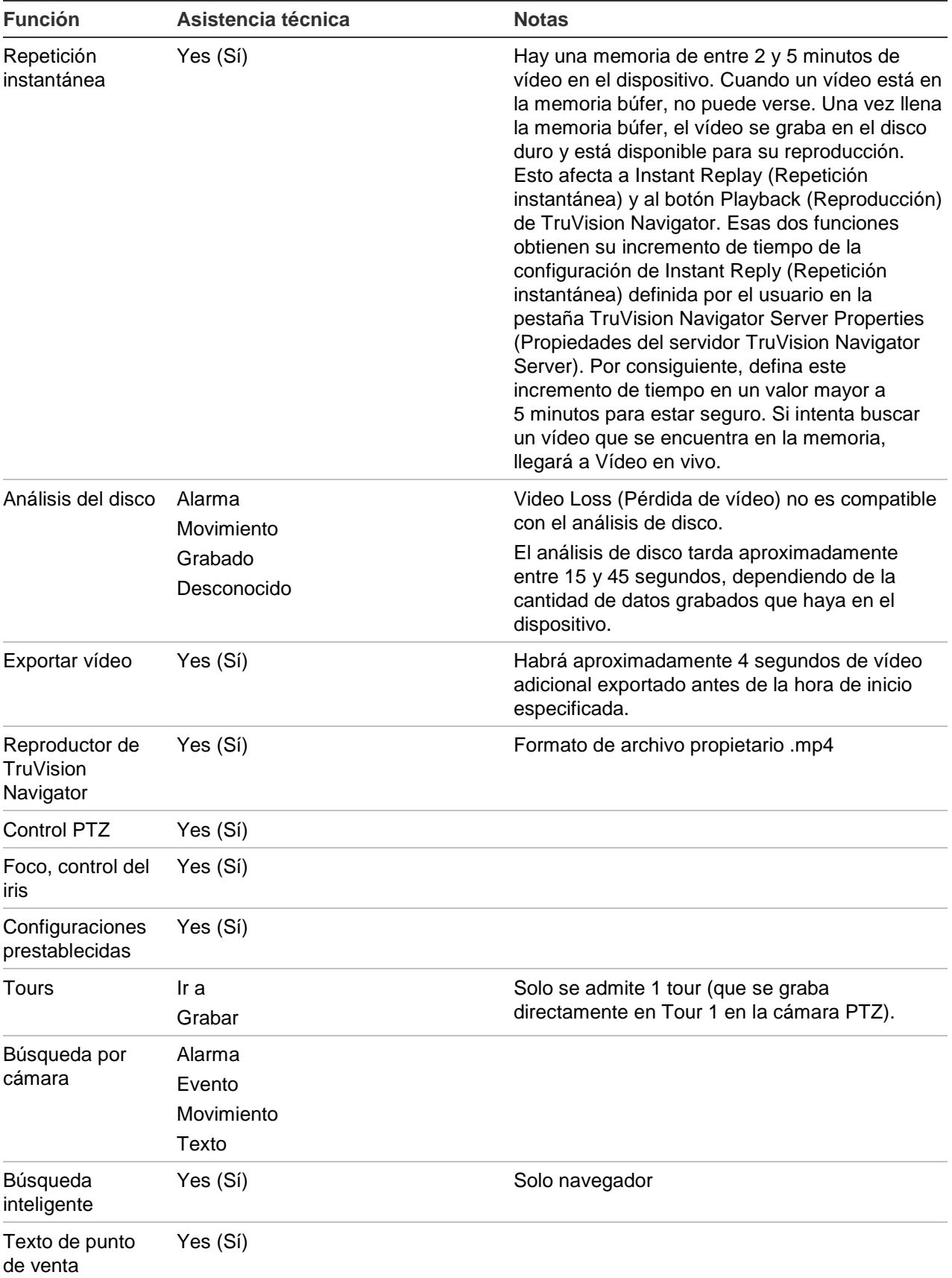

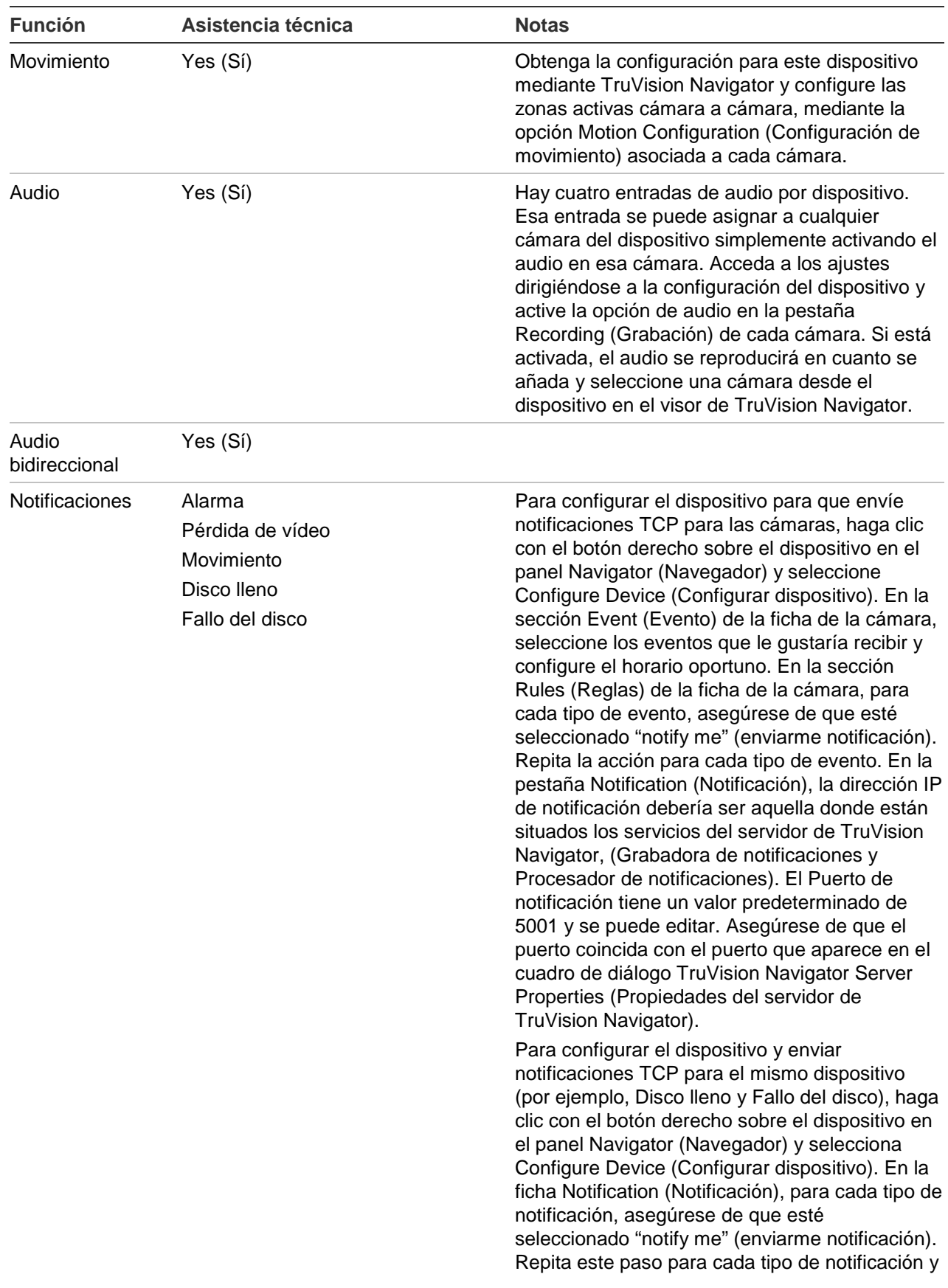

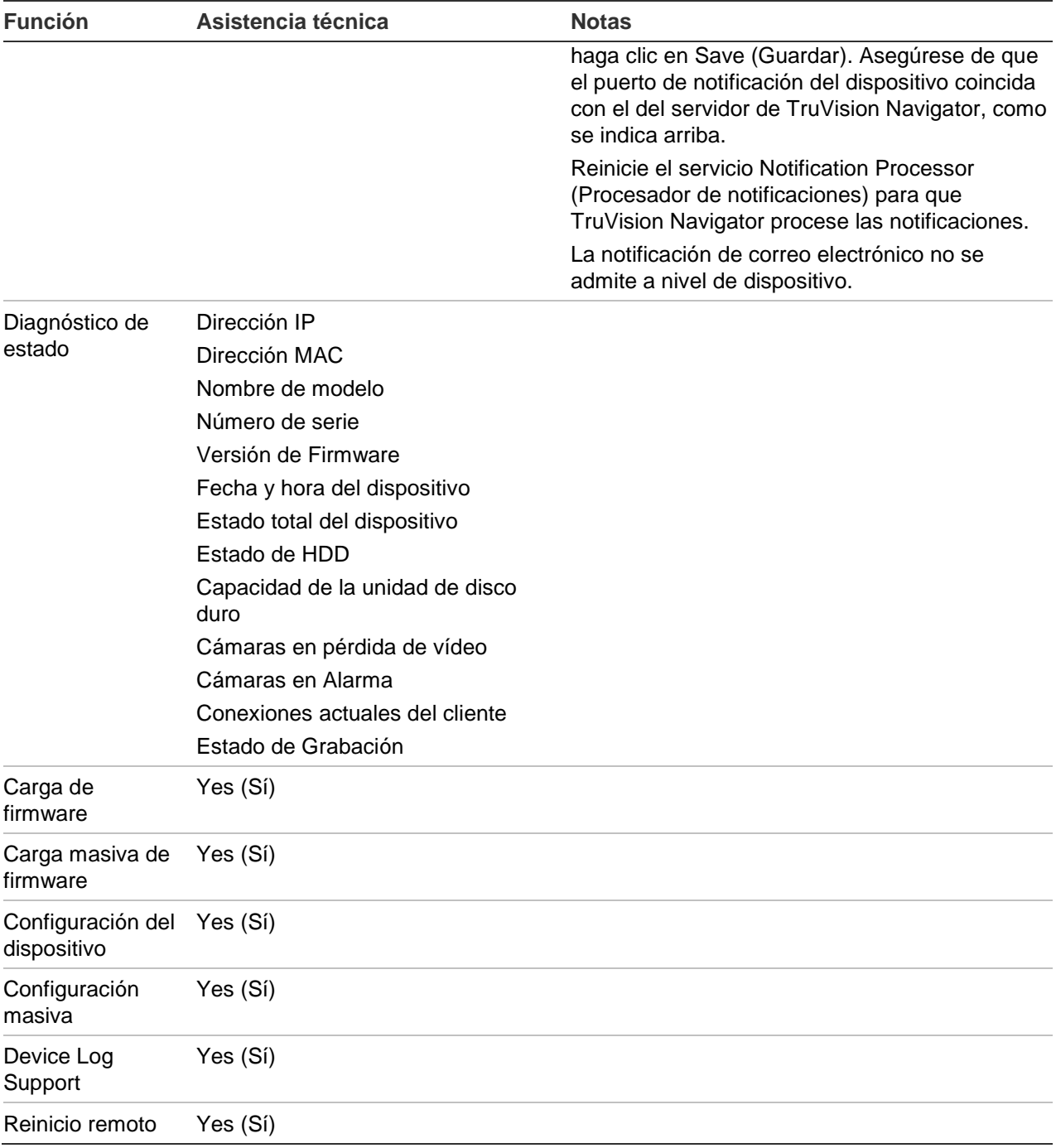

### **TruVision Generic TVR/TVN**

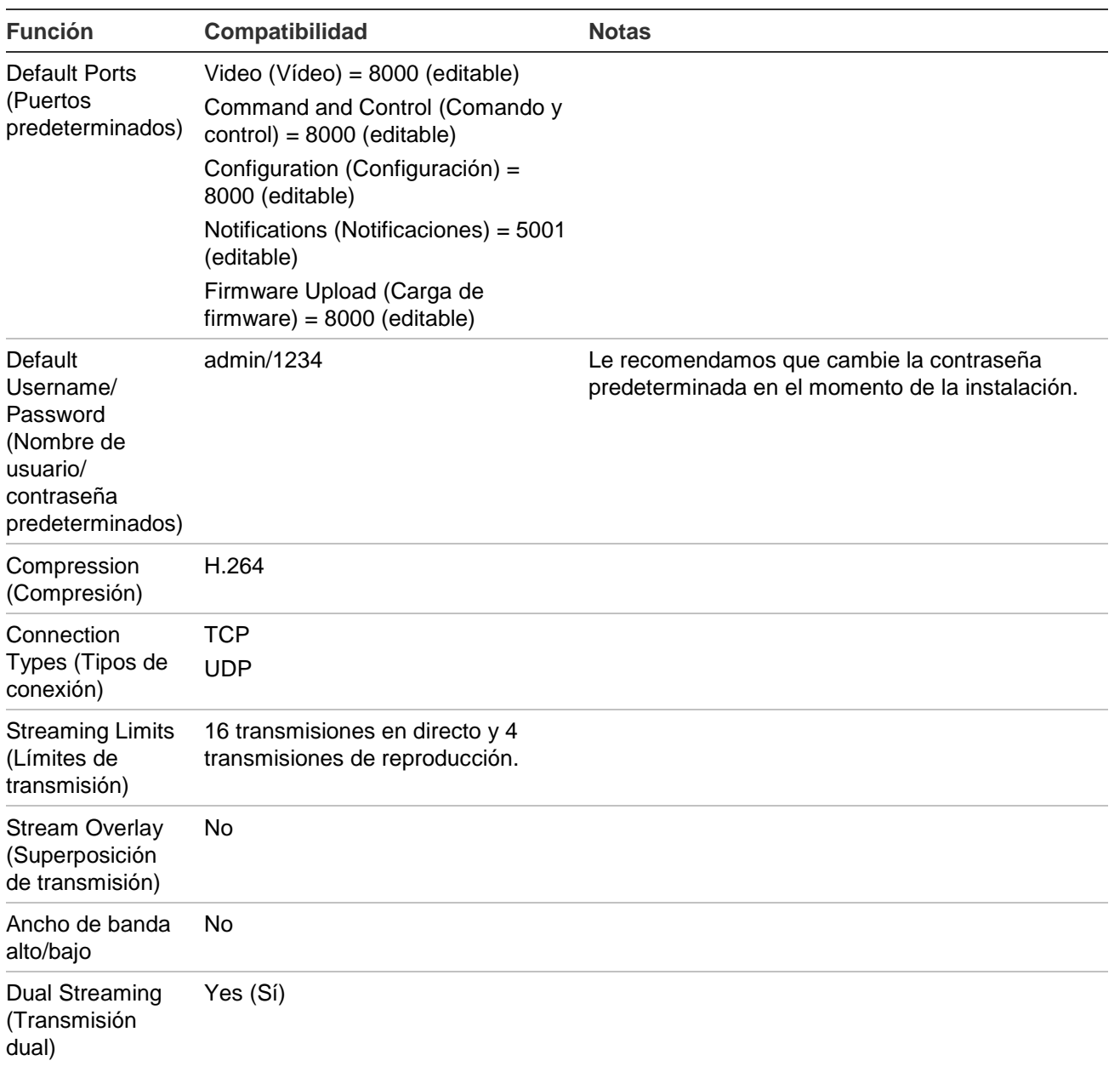

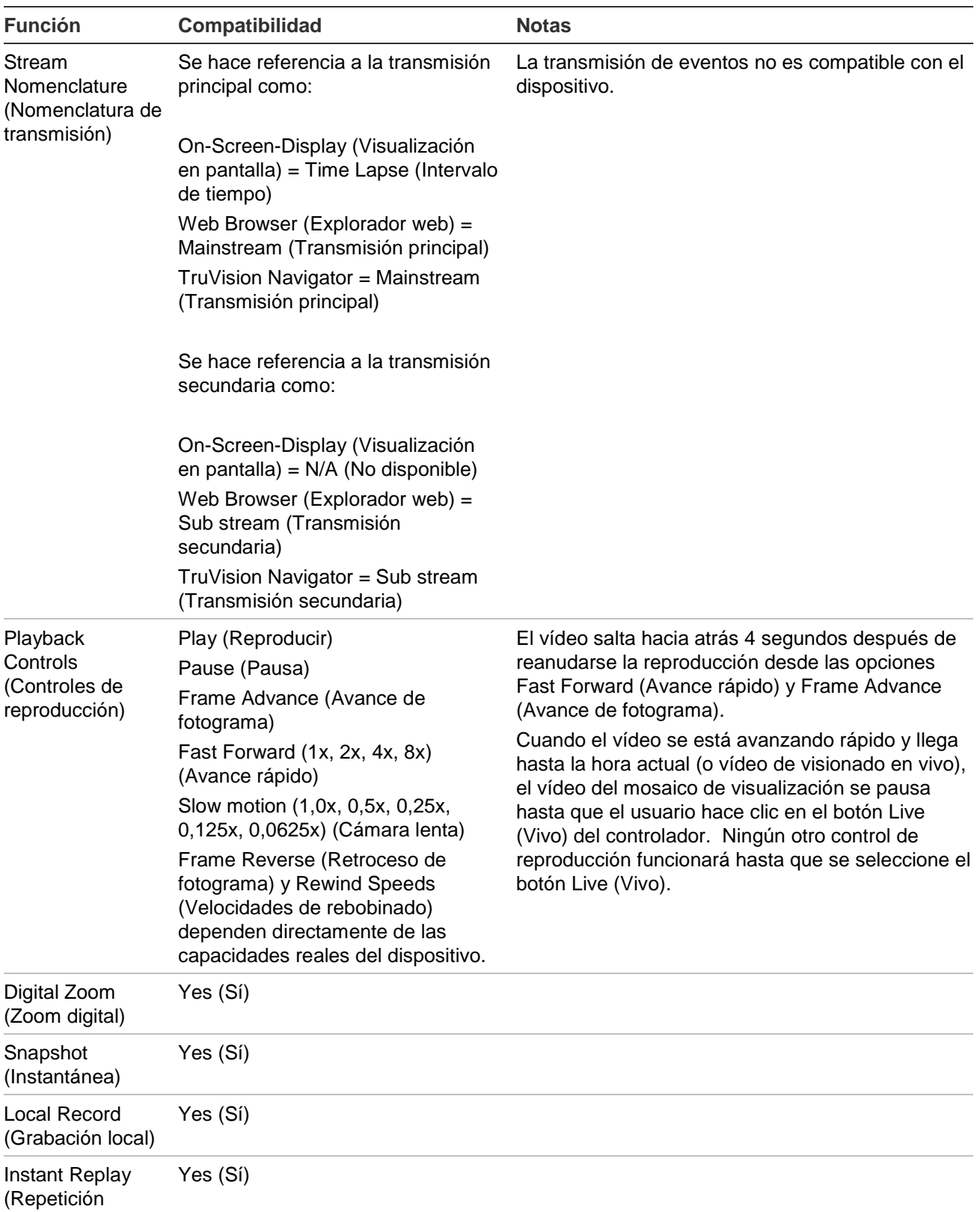

instantánea)

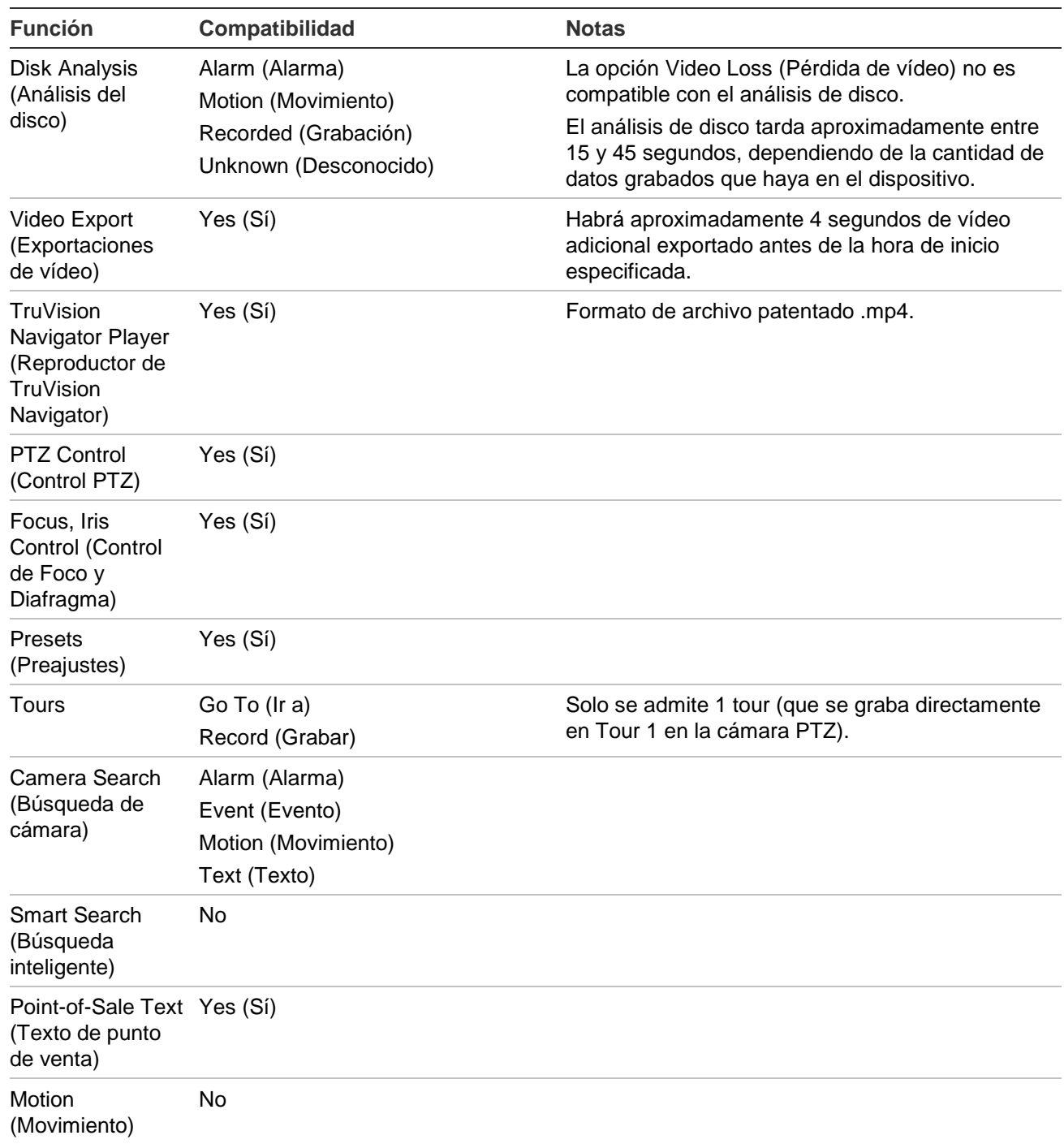

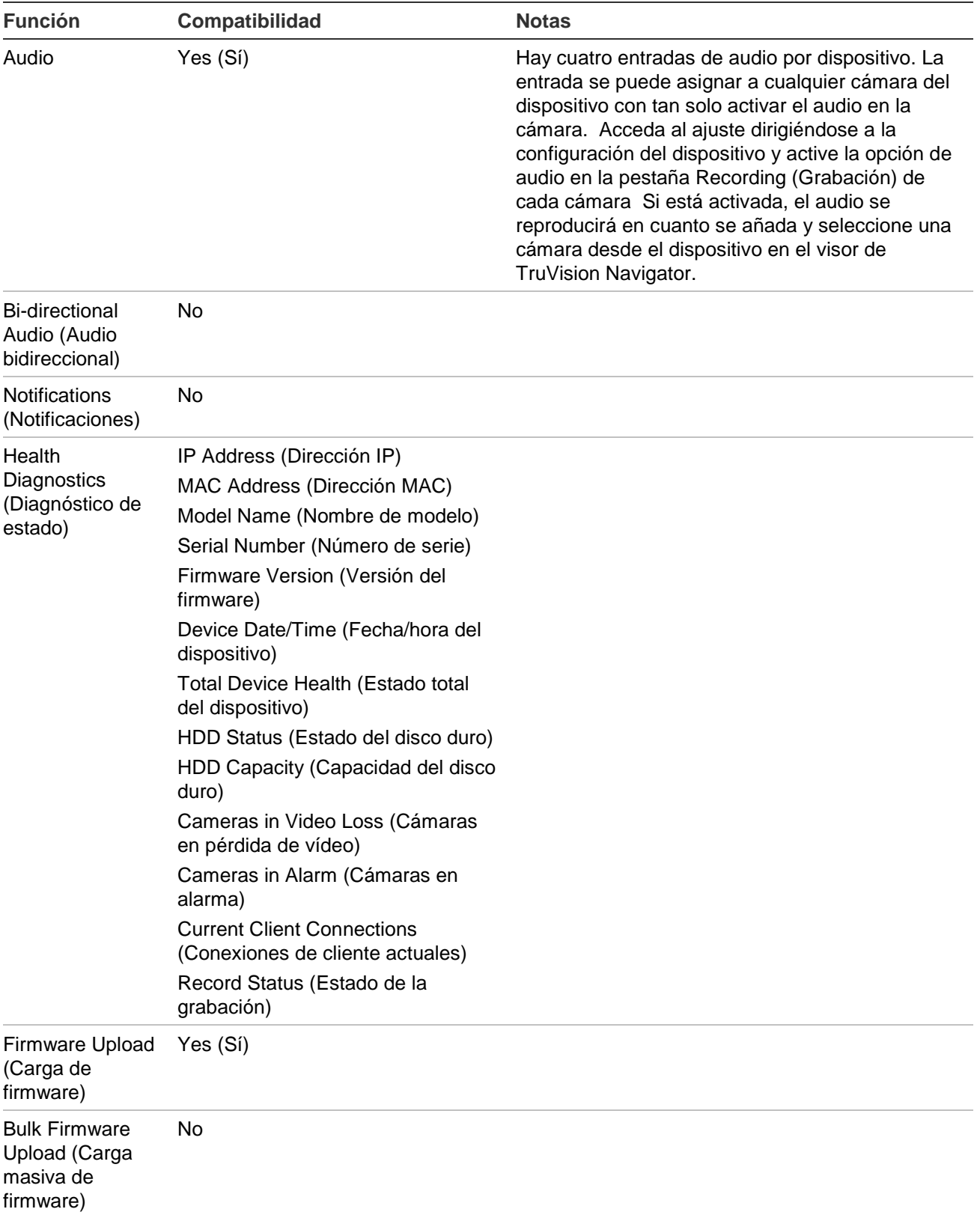

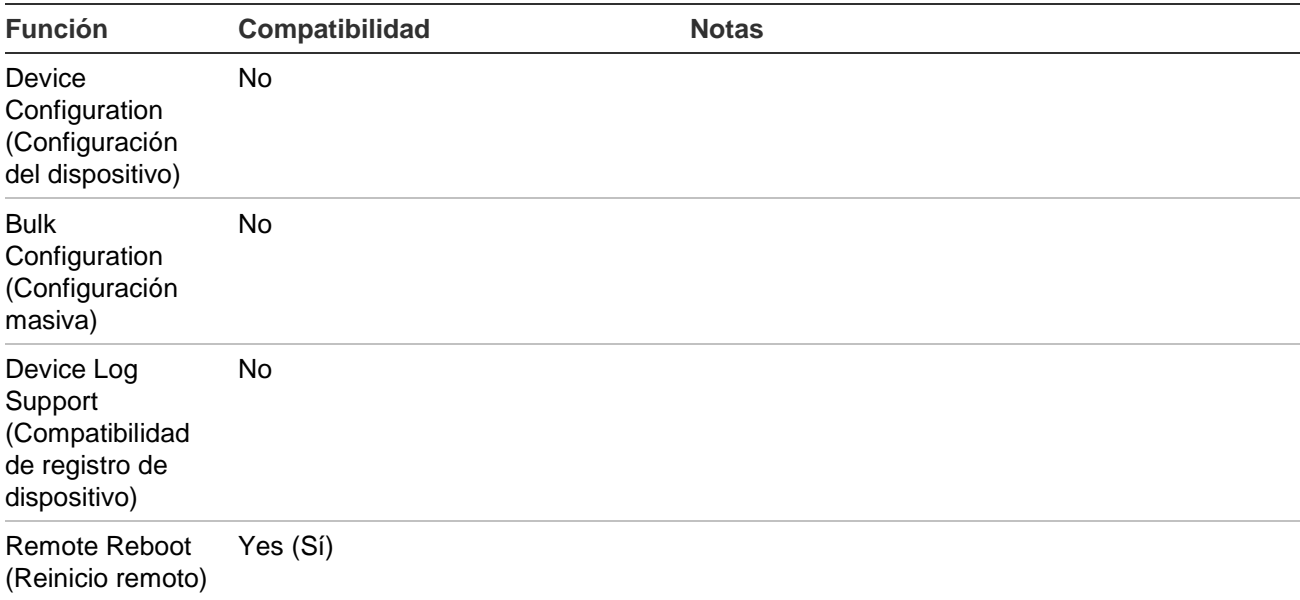

#### **TruVision TVR60 (DVR mixto)**

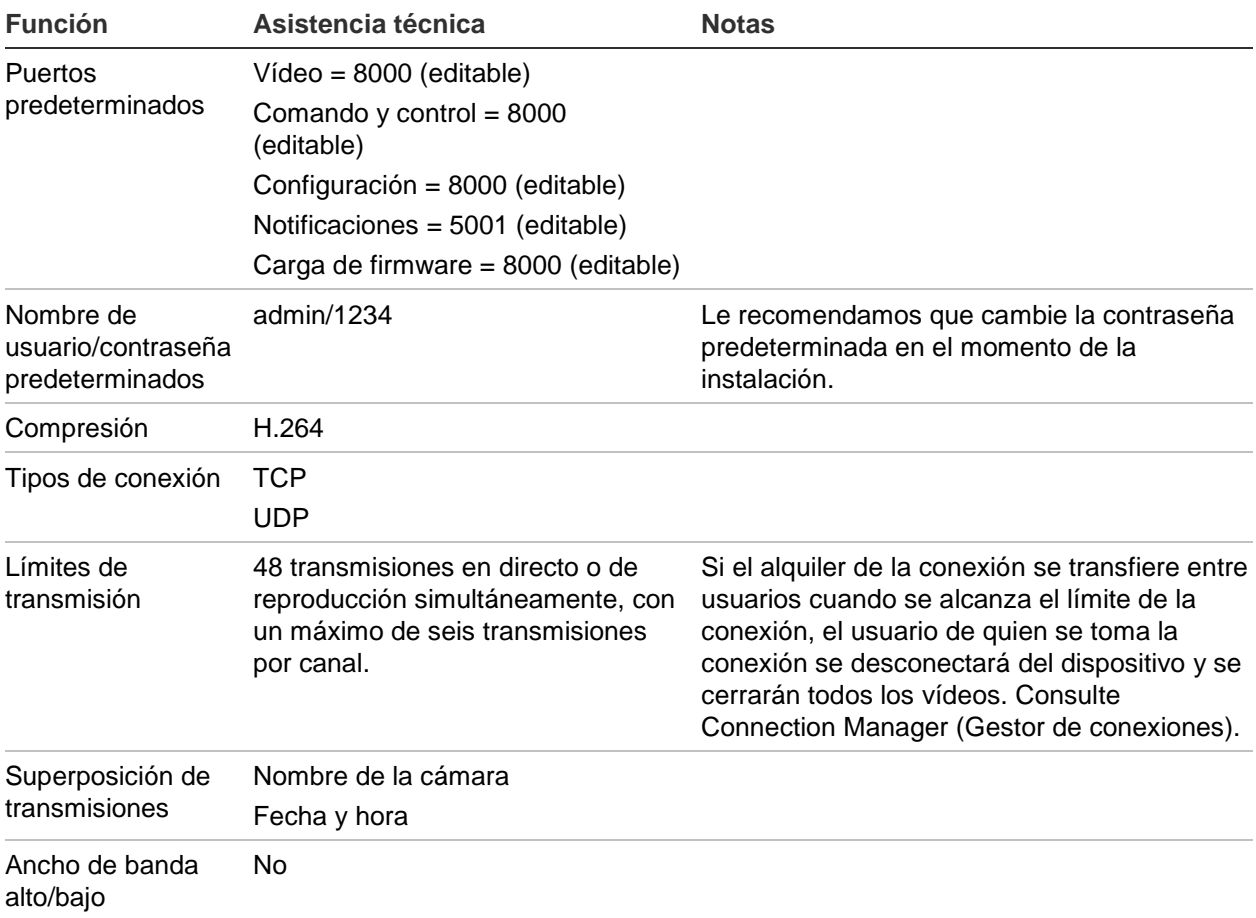

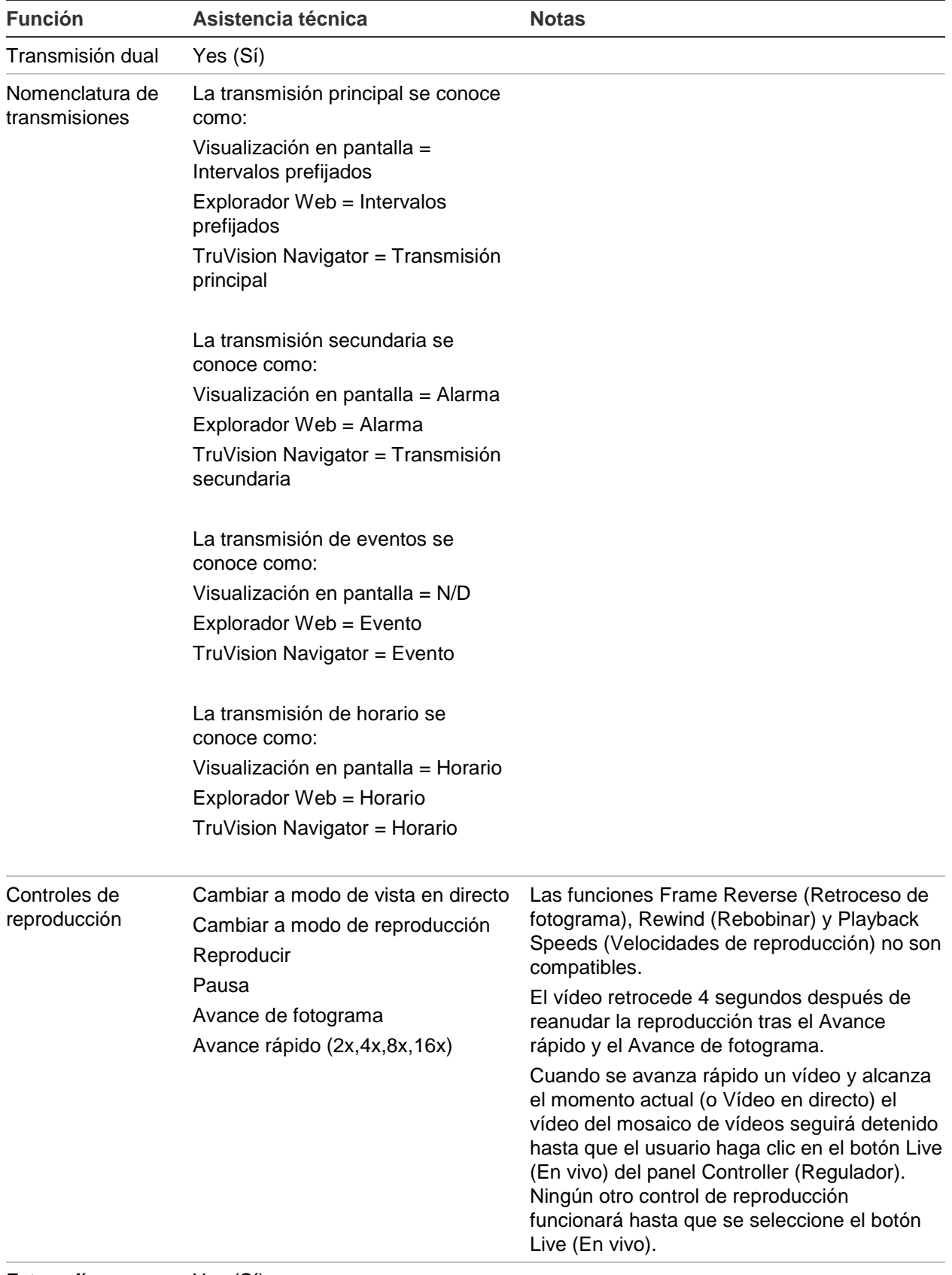

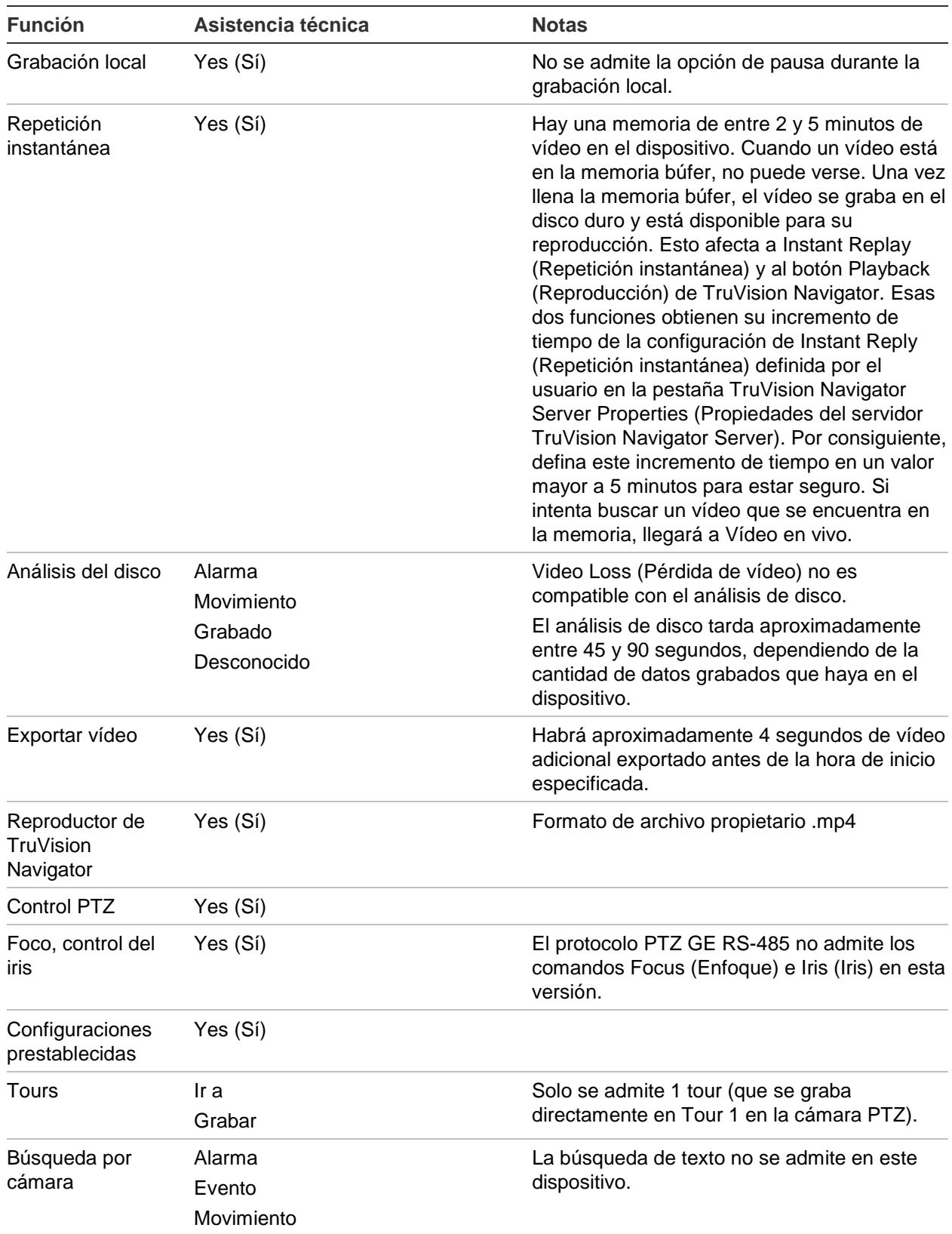

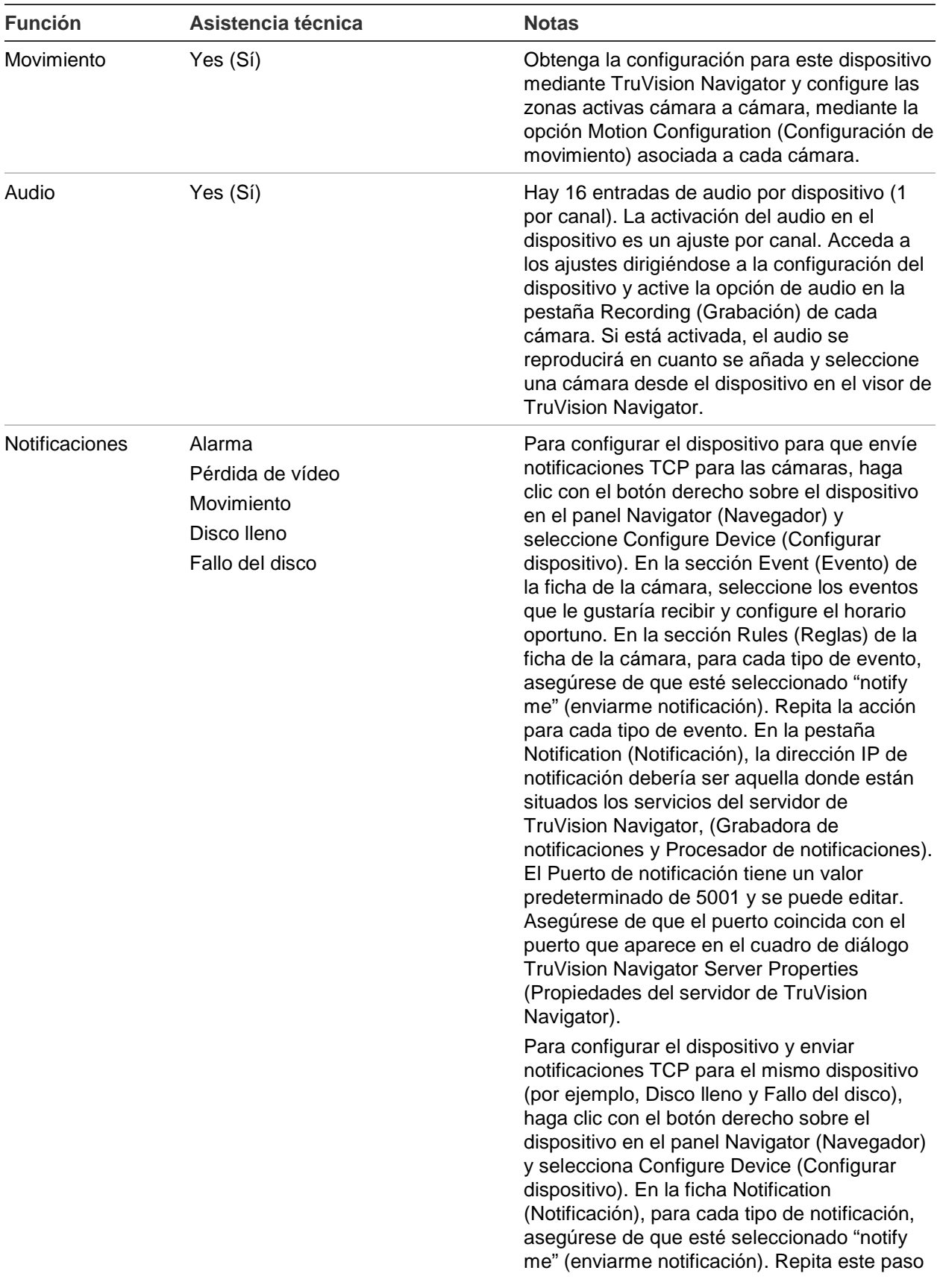

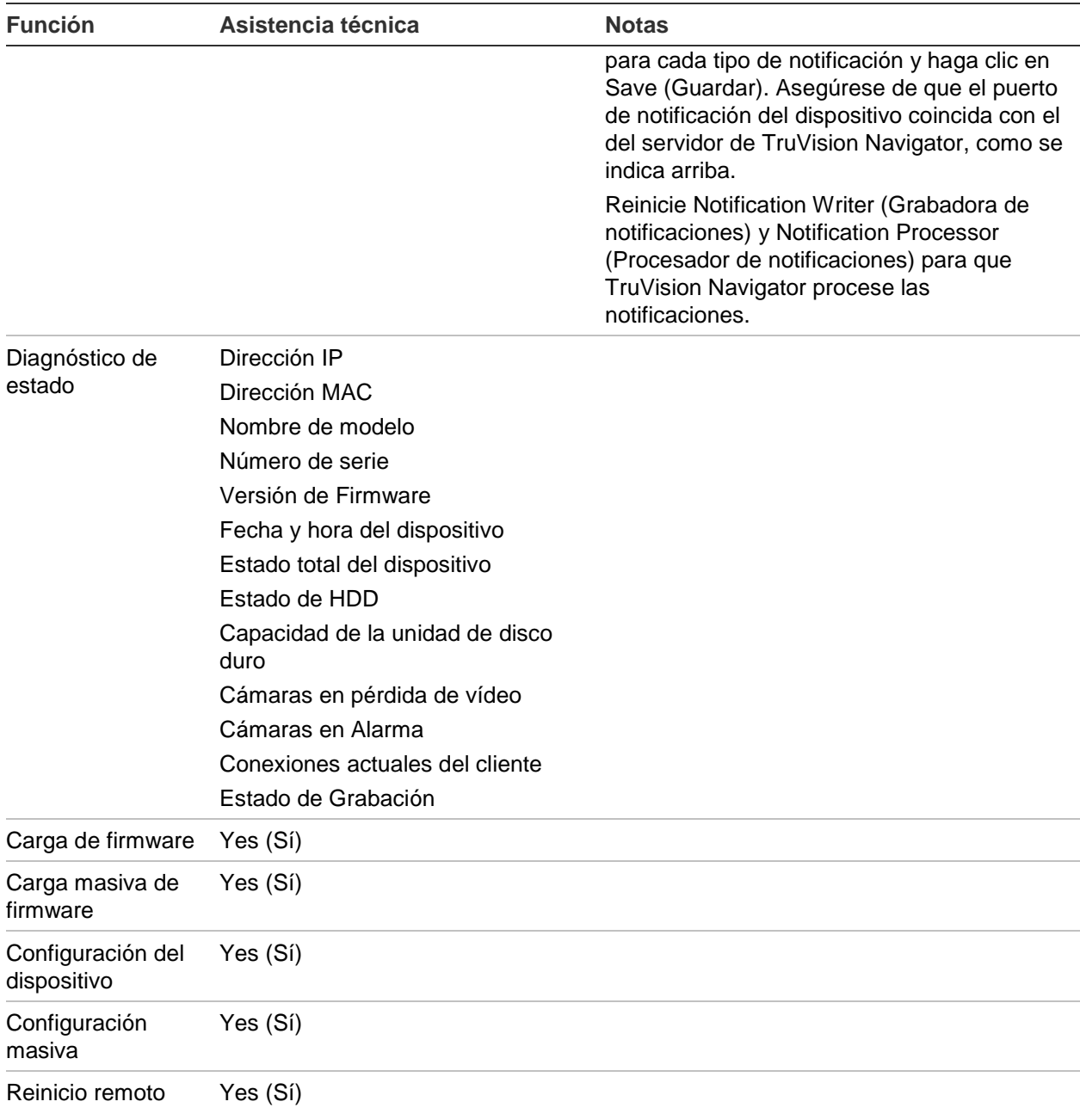

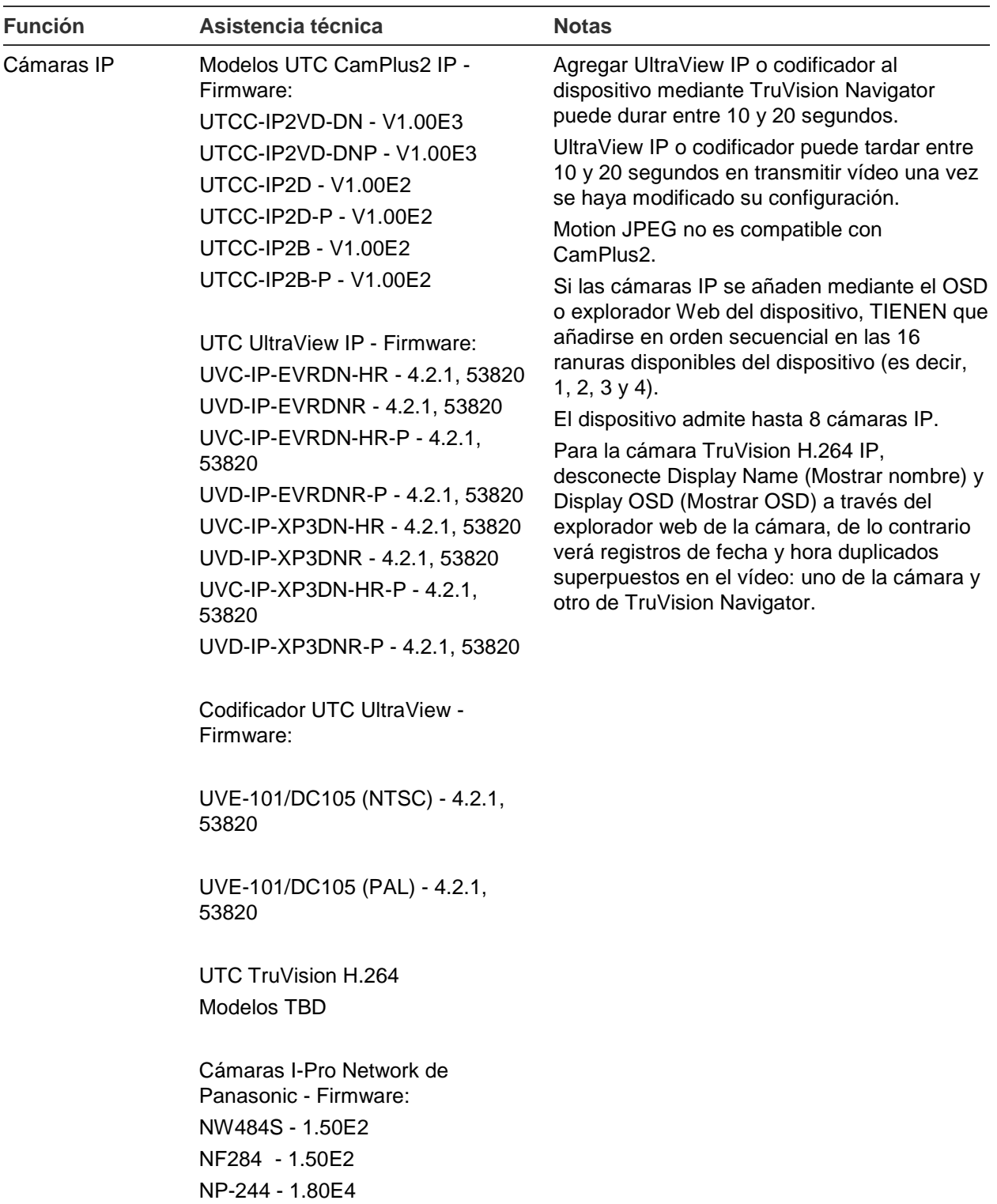

## **TruVision TVN110/20/21/50 (NVR)**

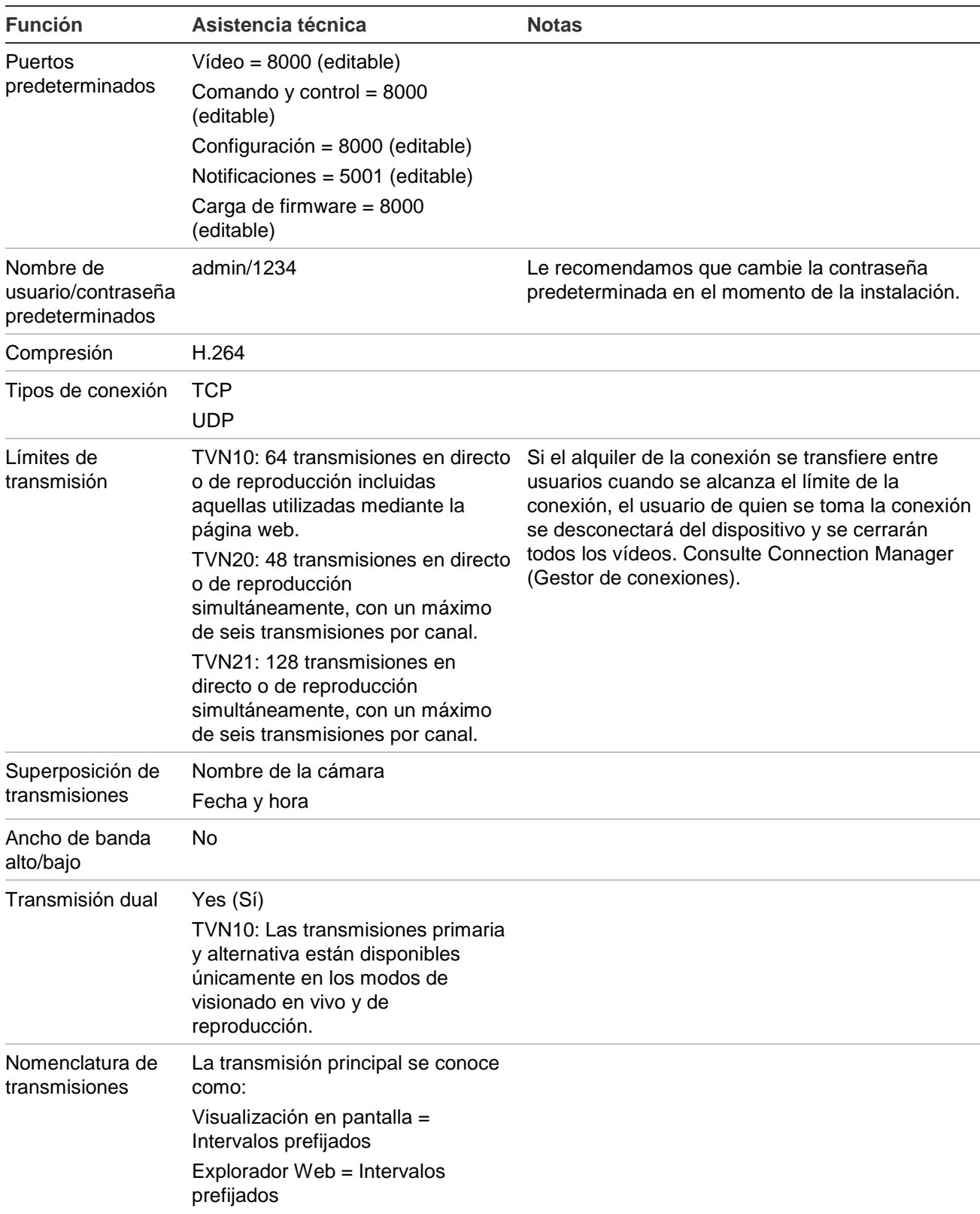

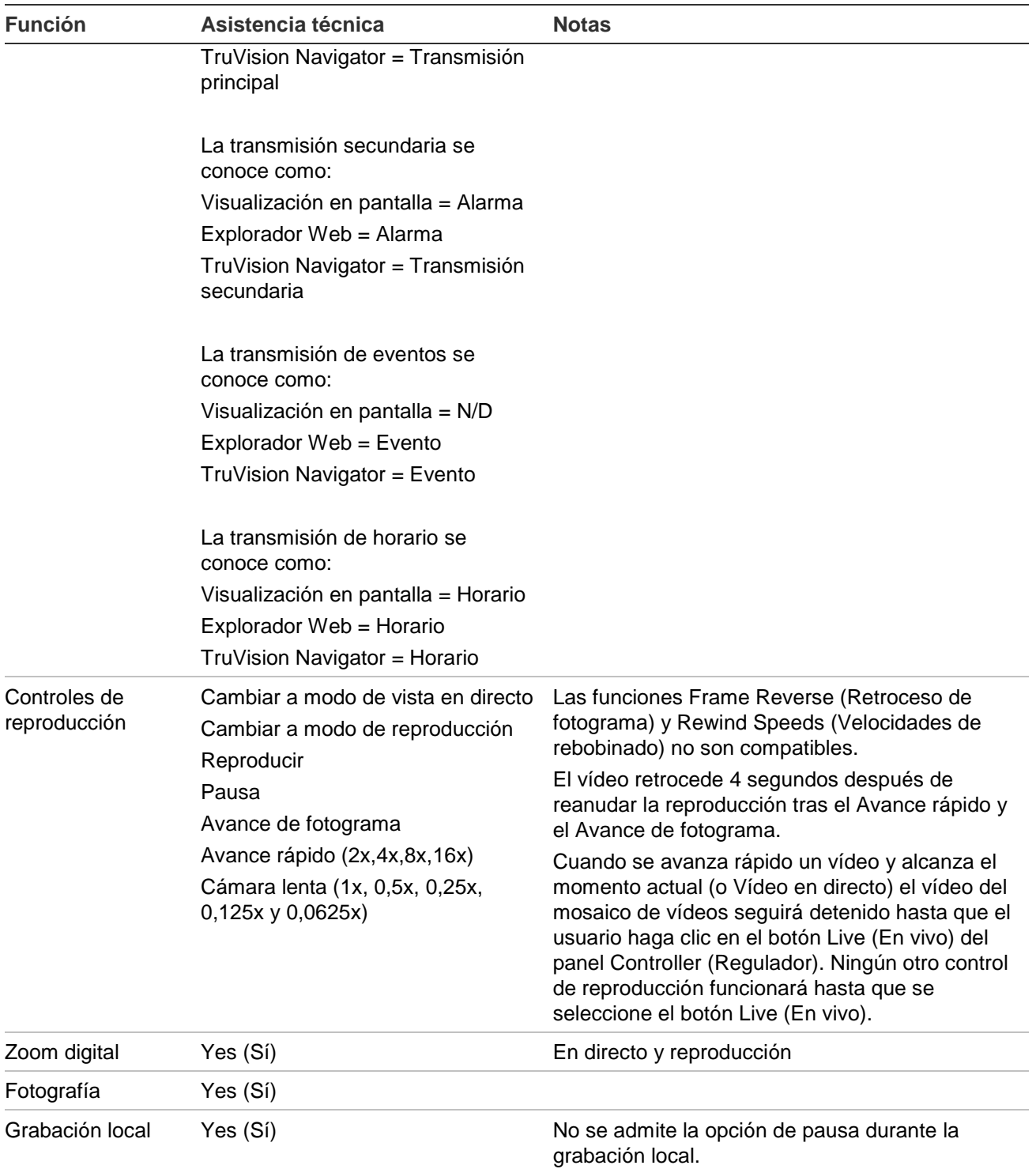

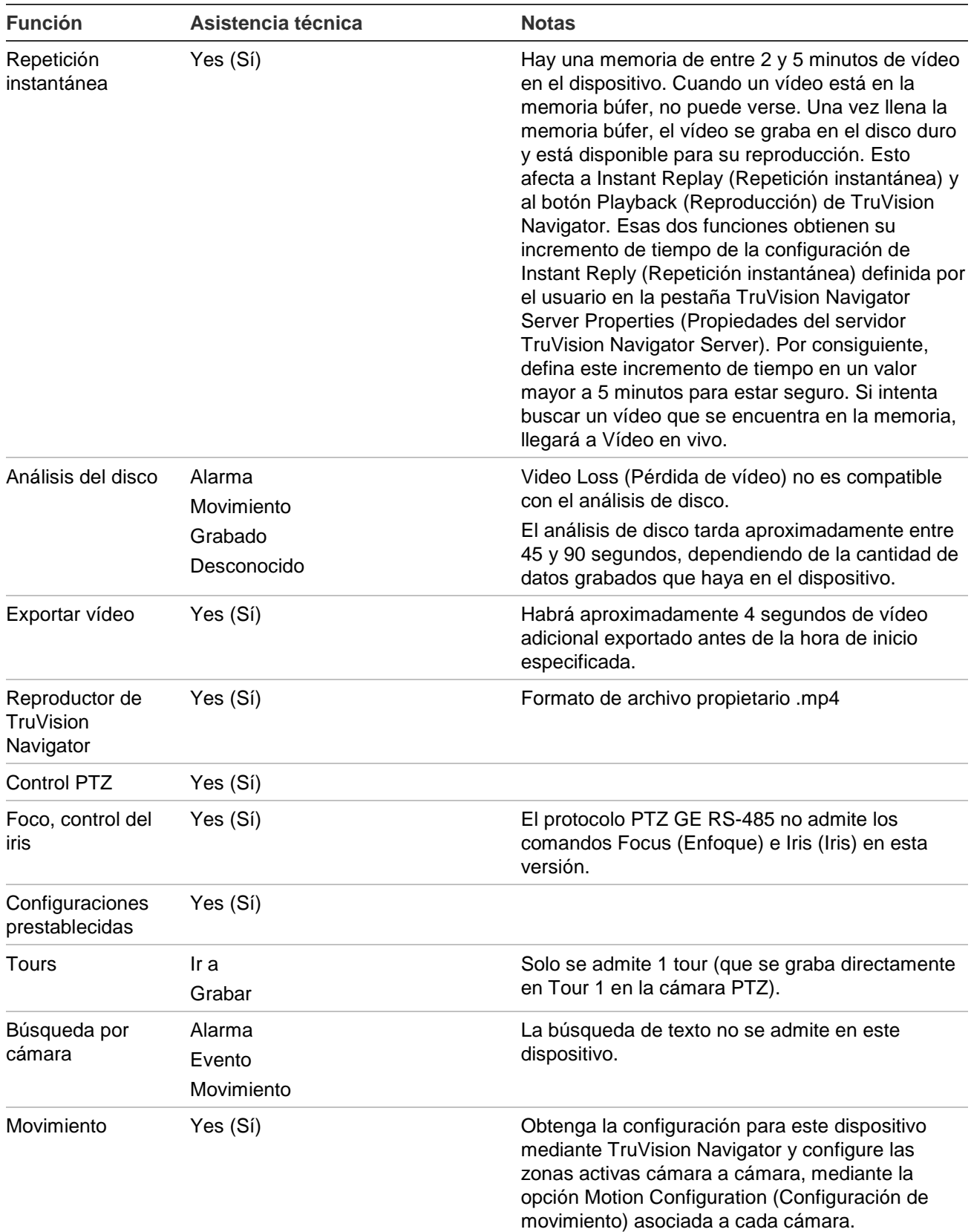
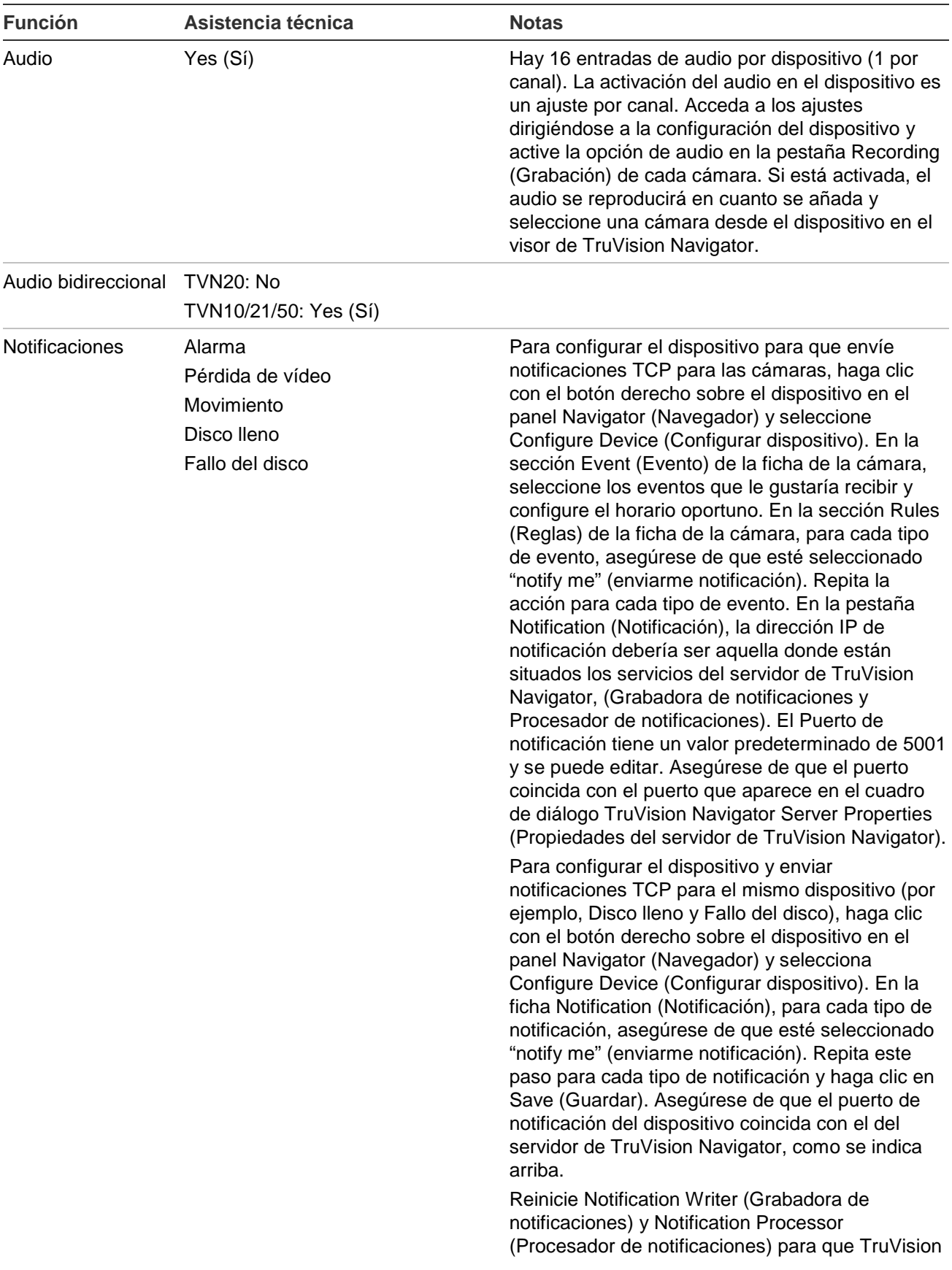

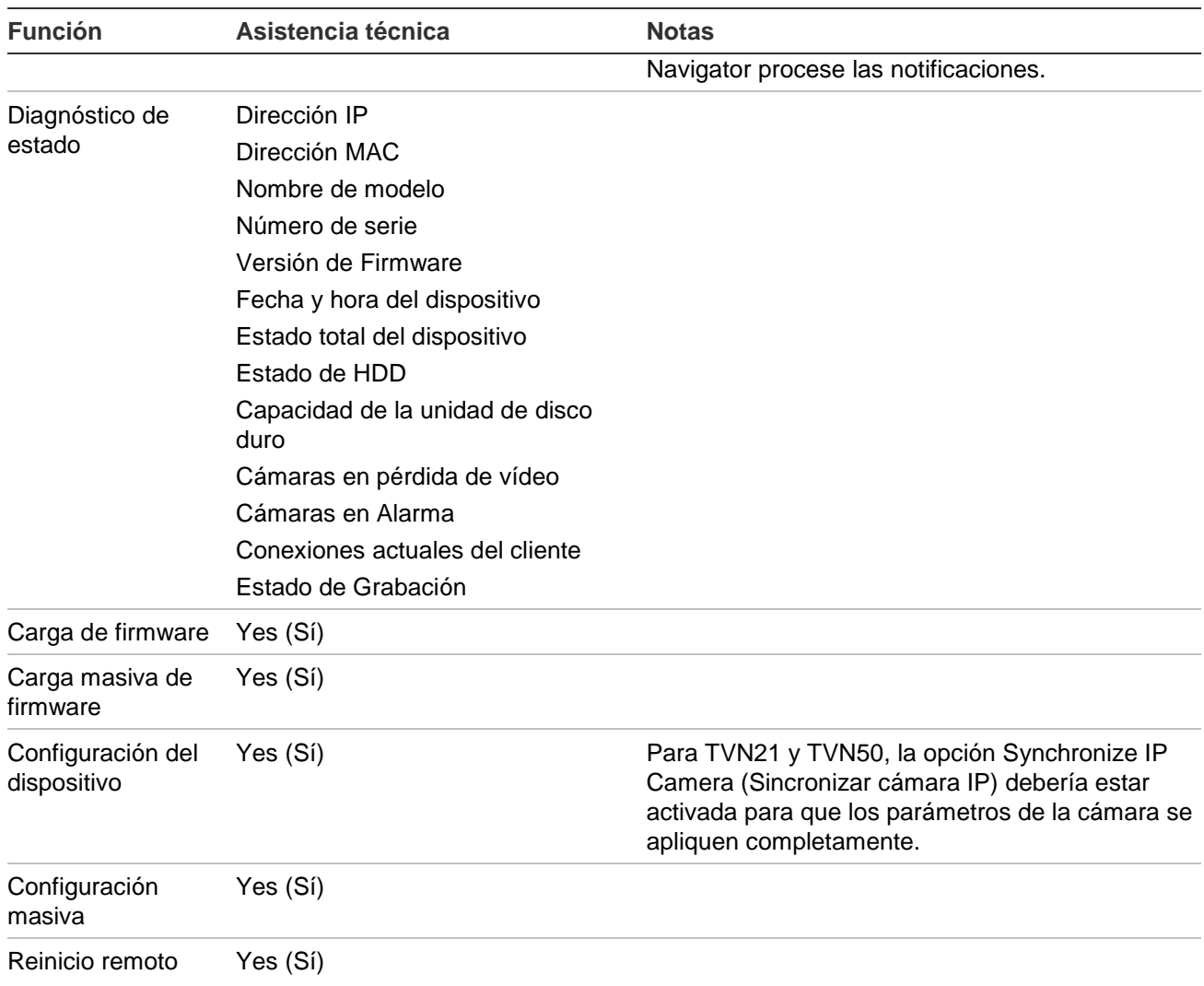

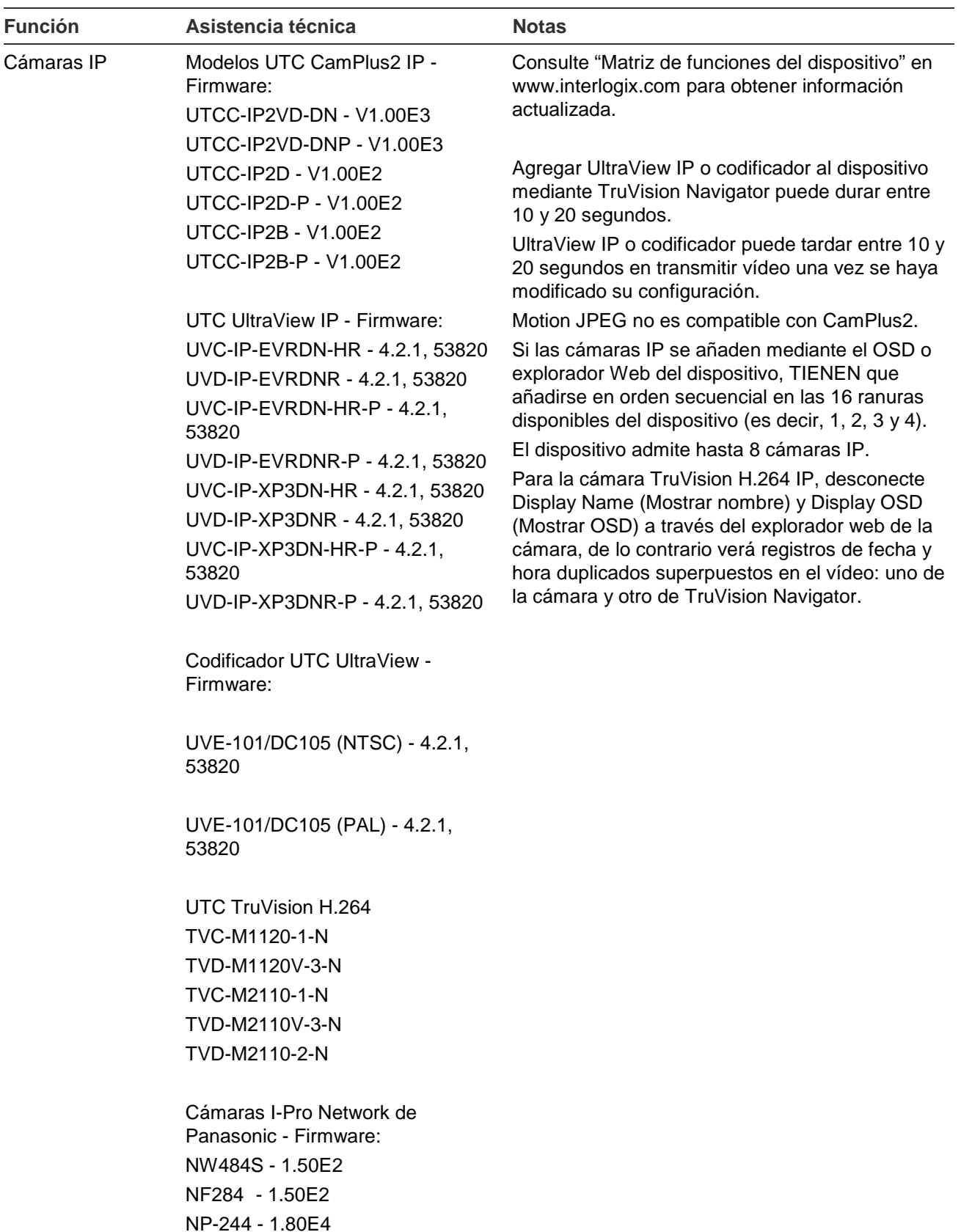

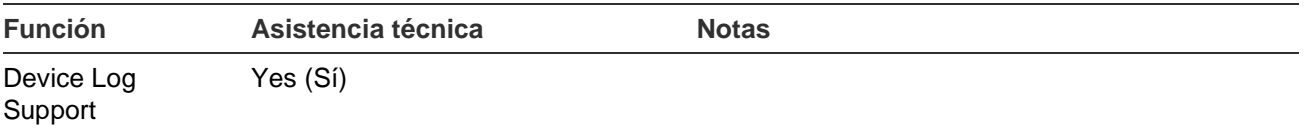

## **TruVision TVN40 (NVR)**

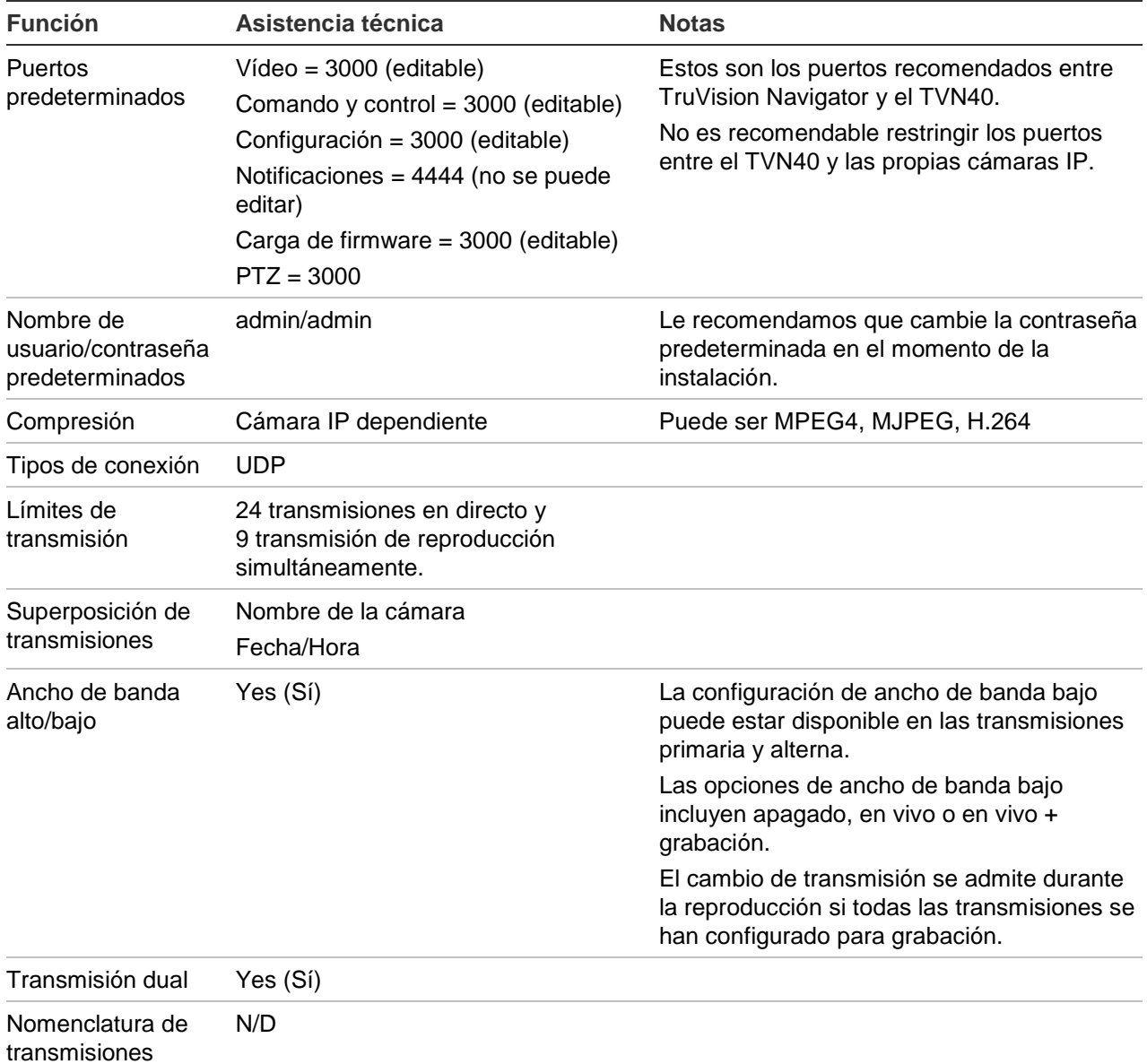

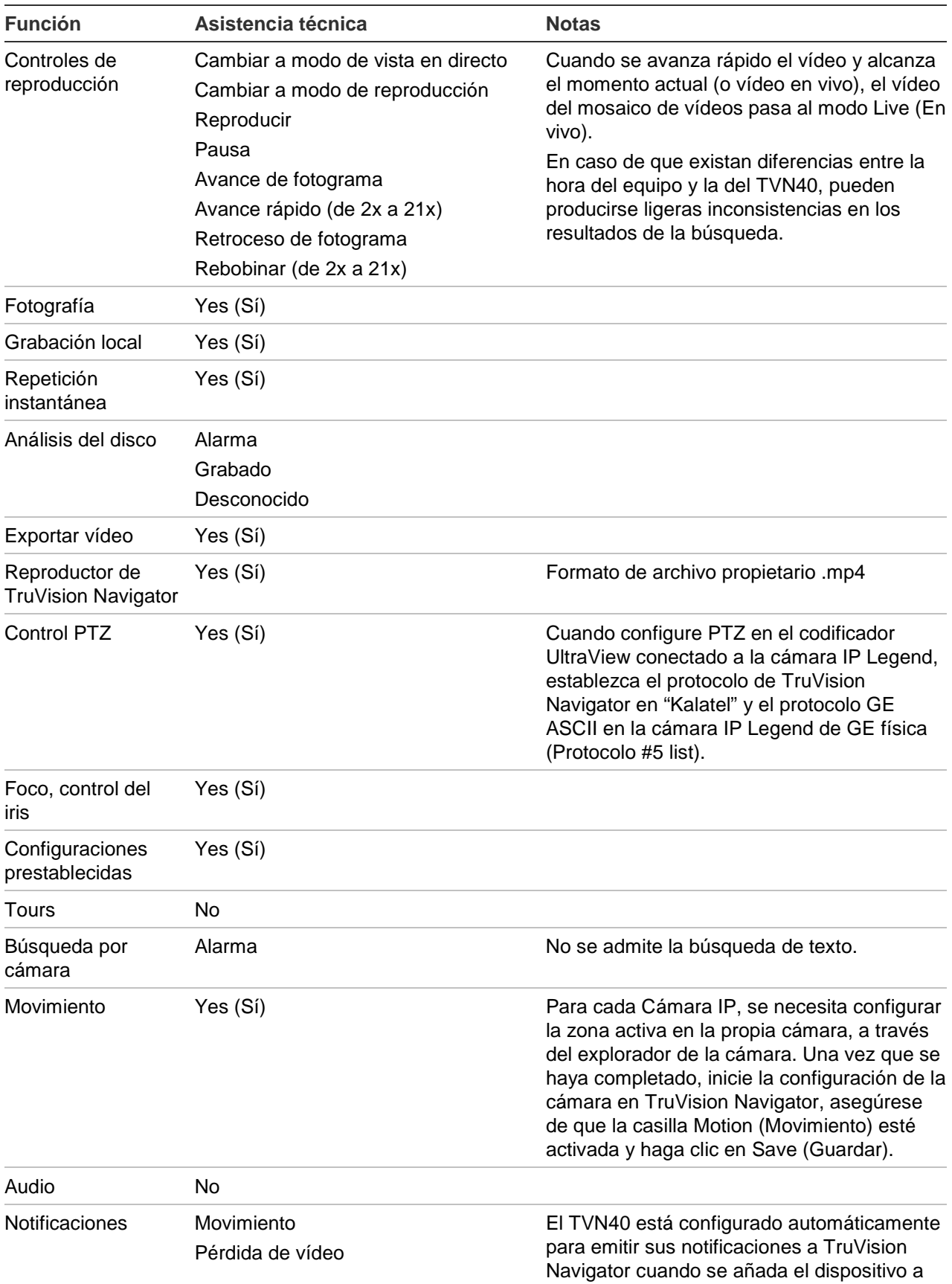

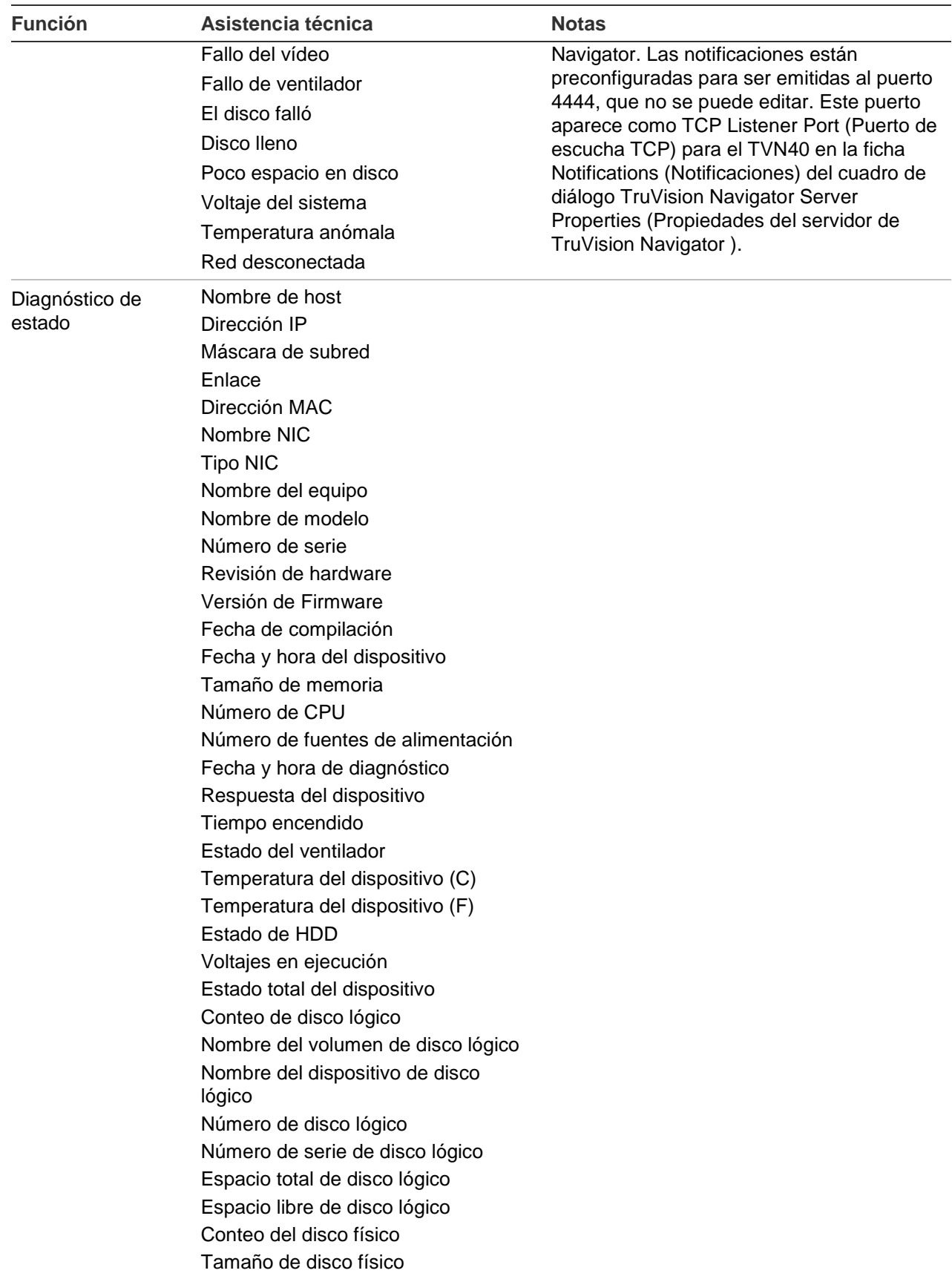

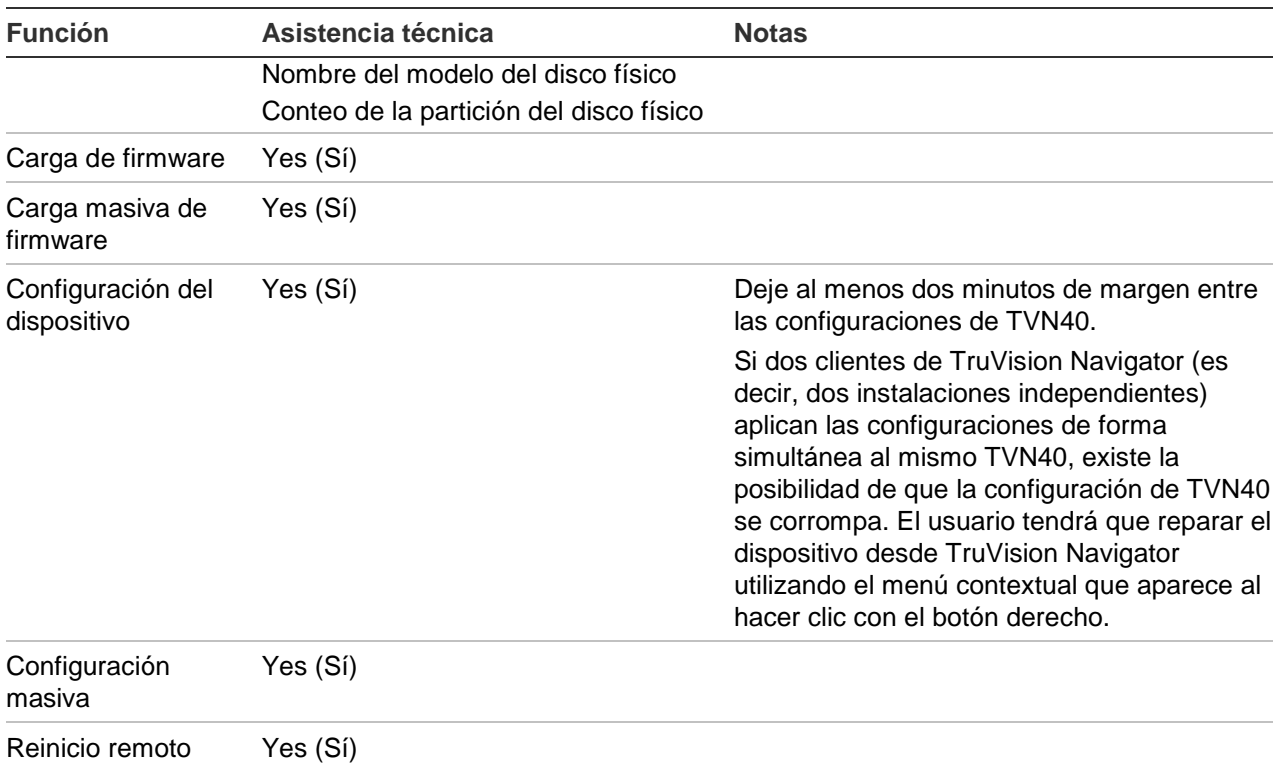

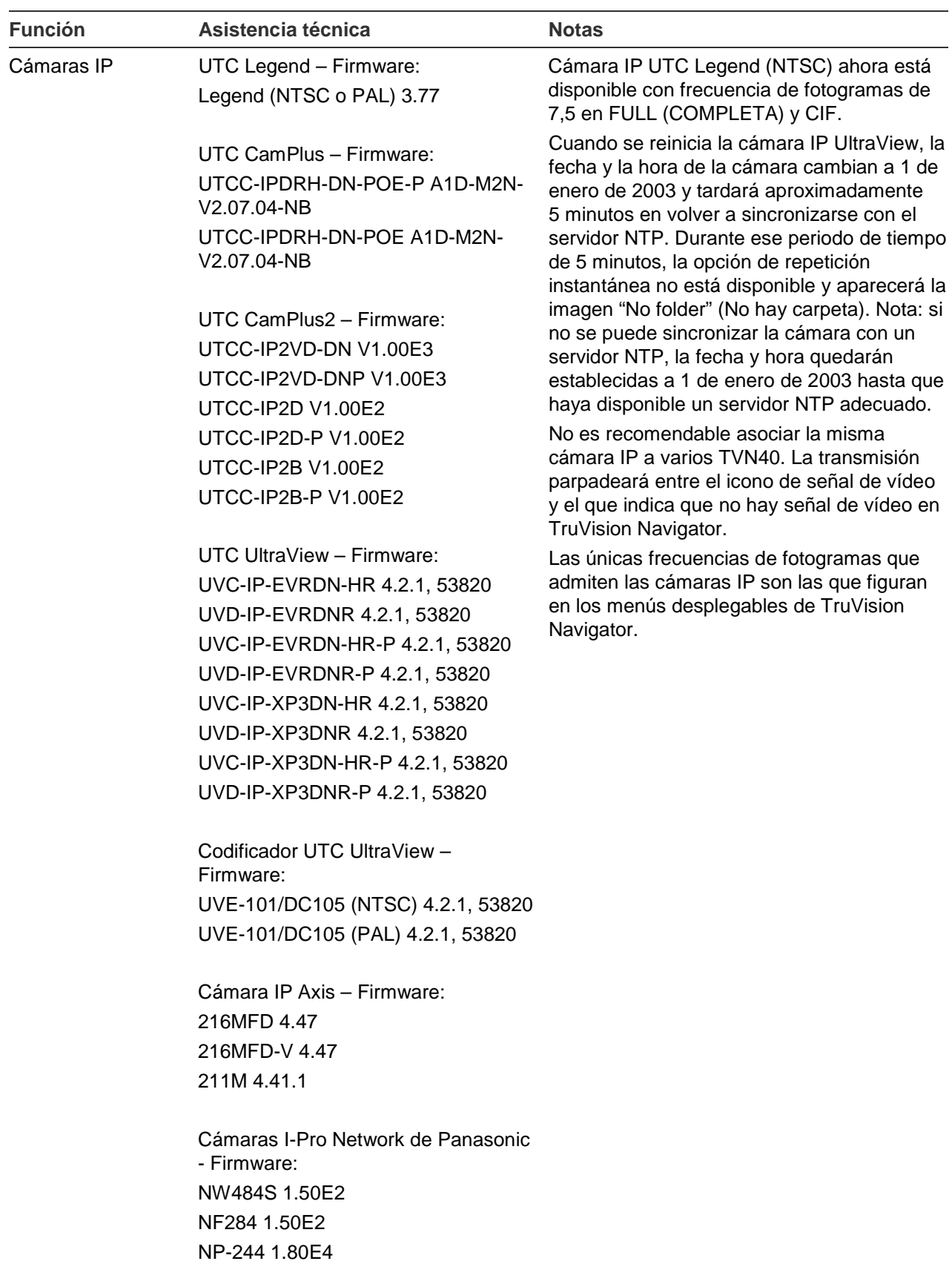

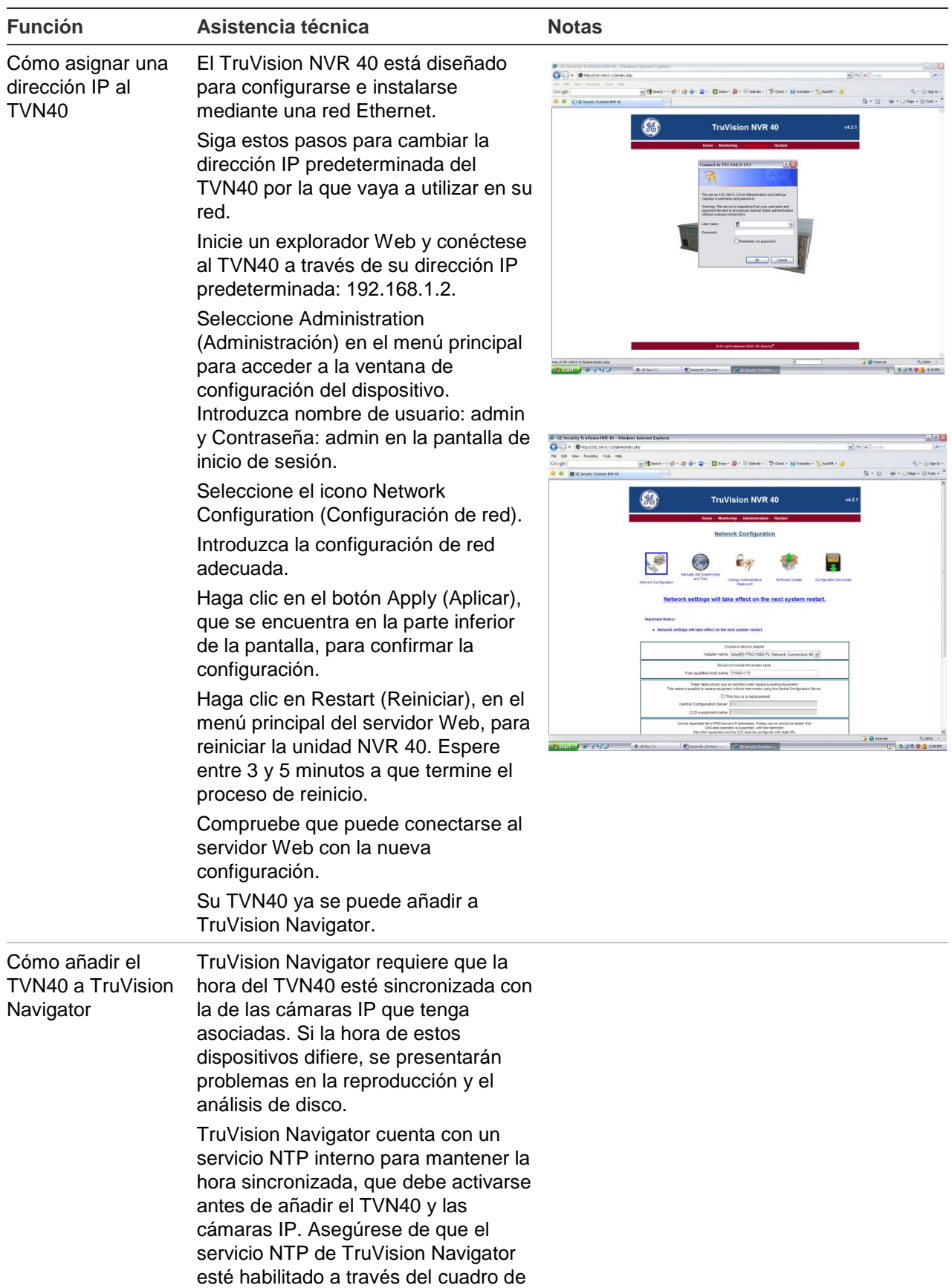

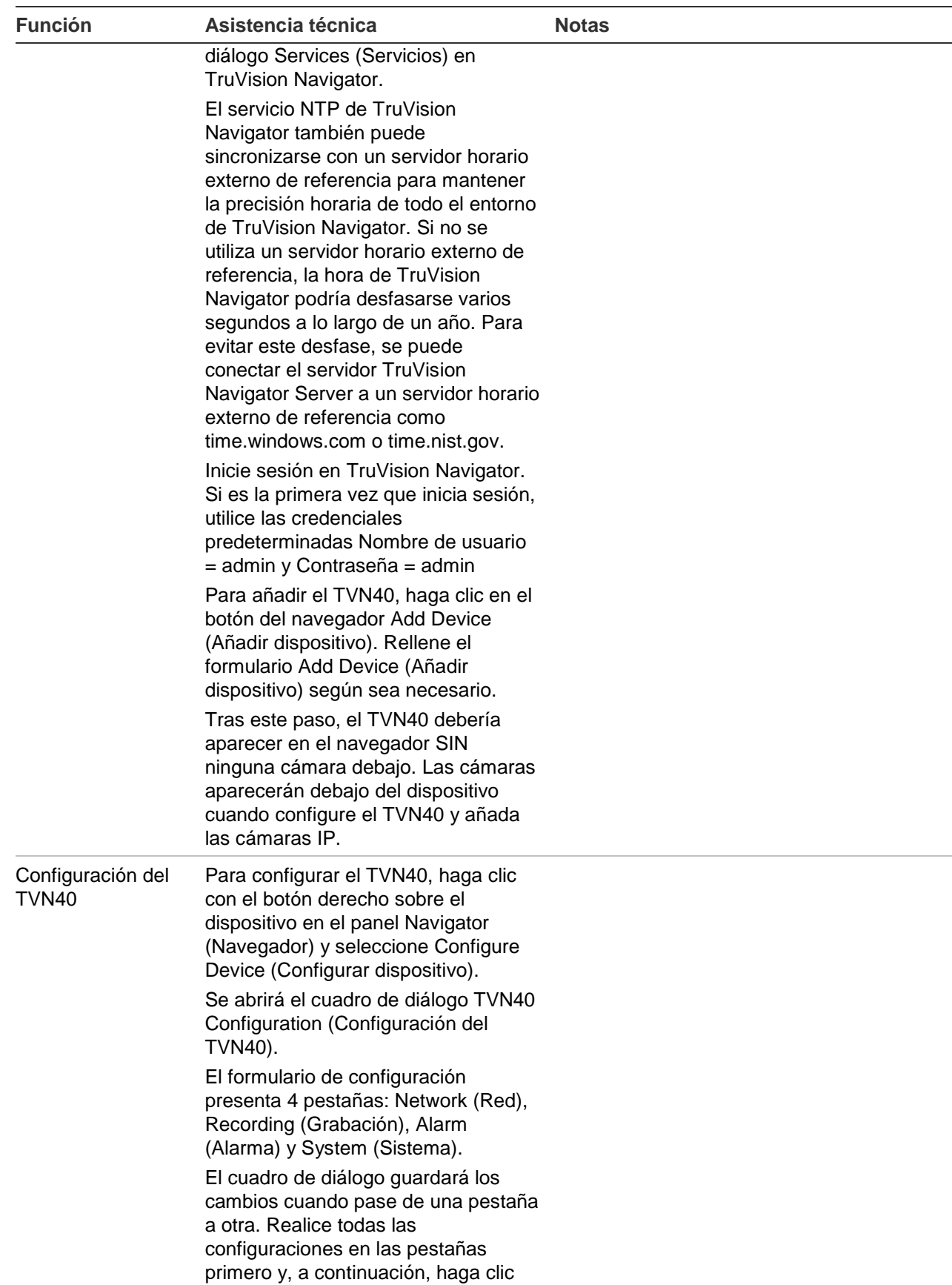

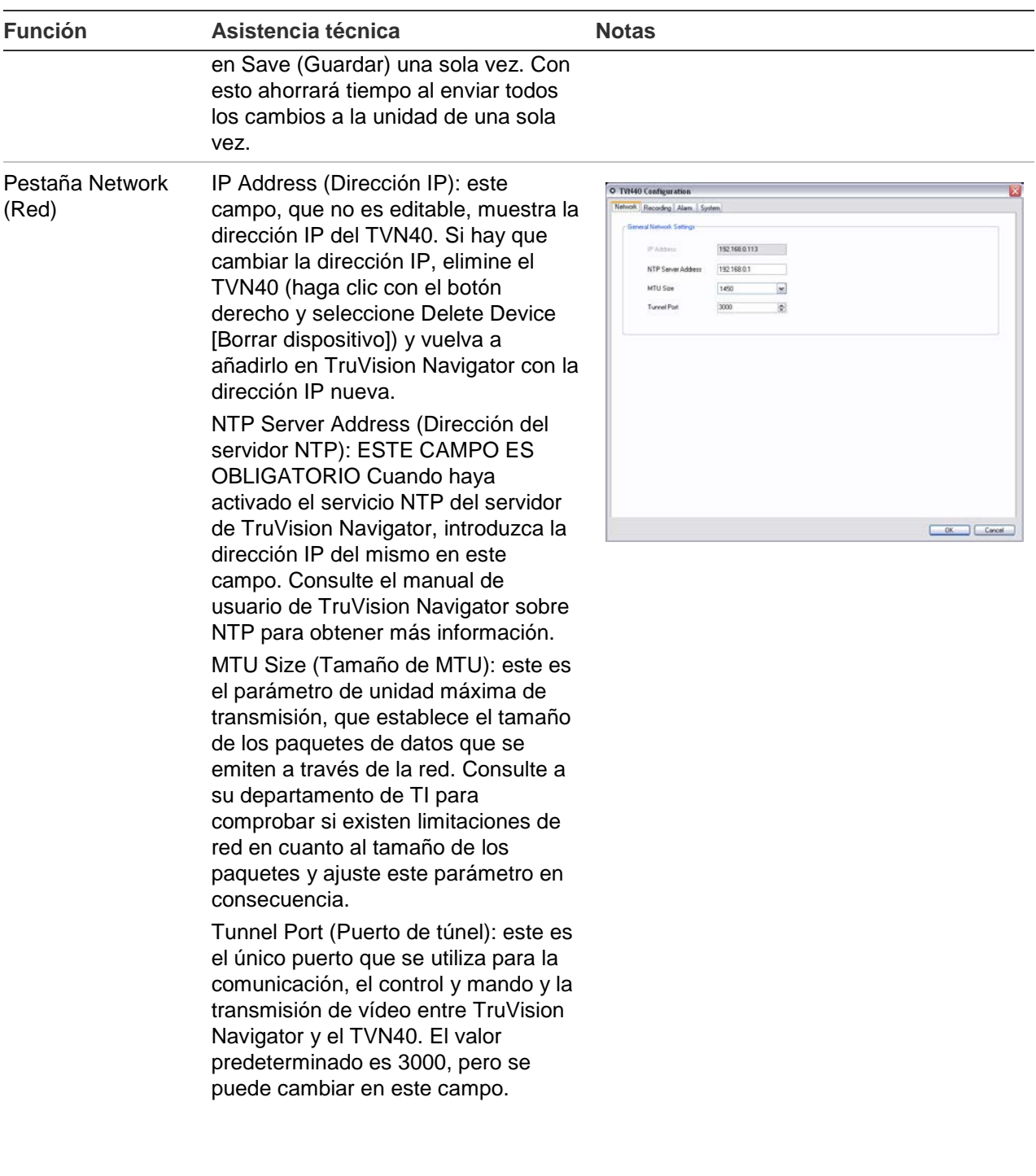

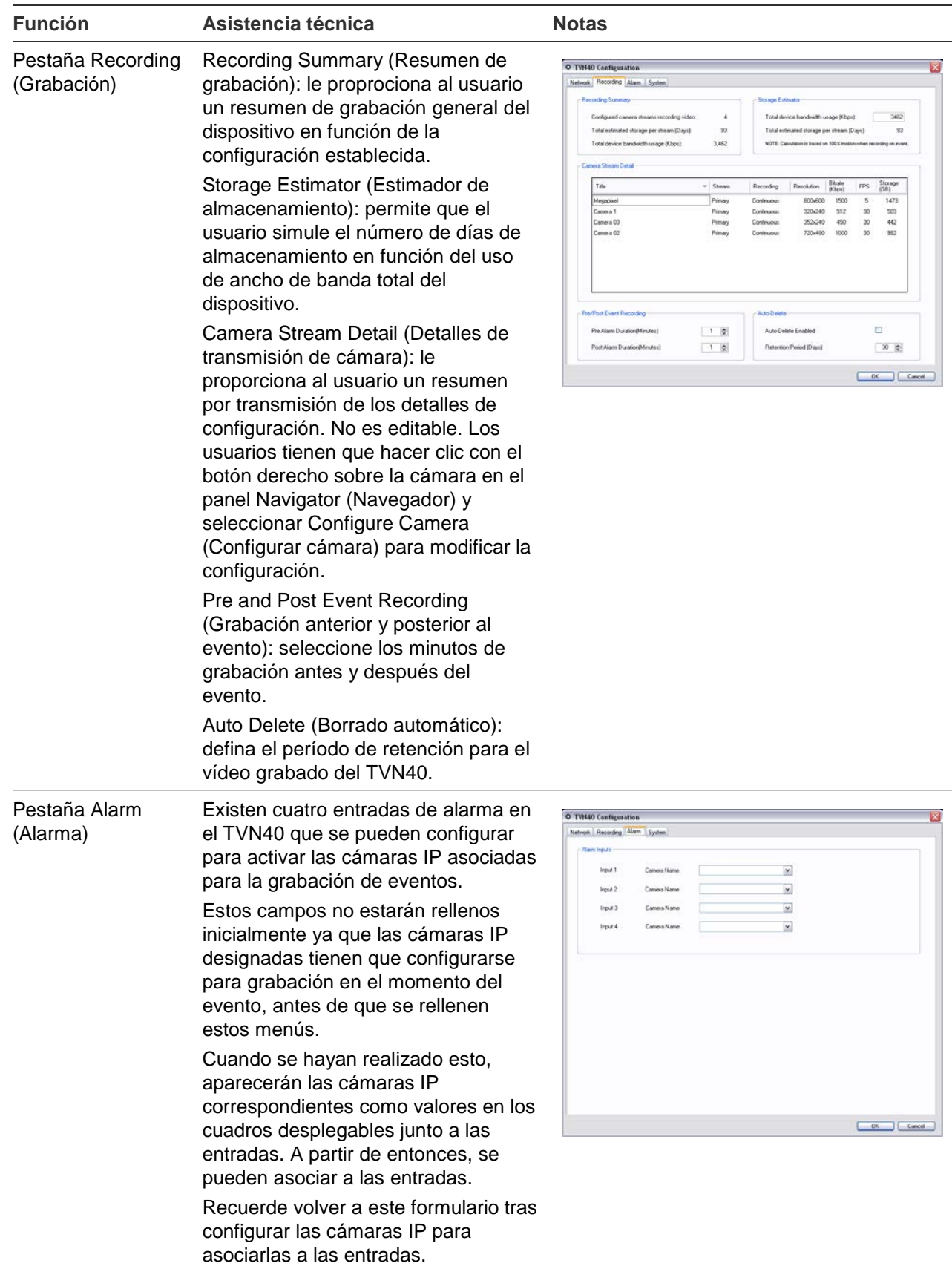

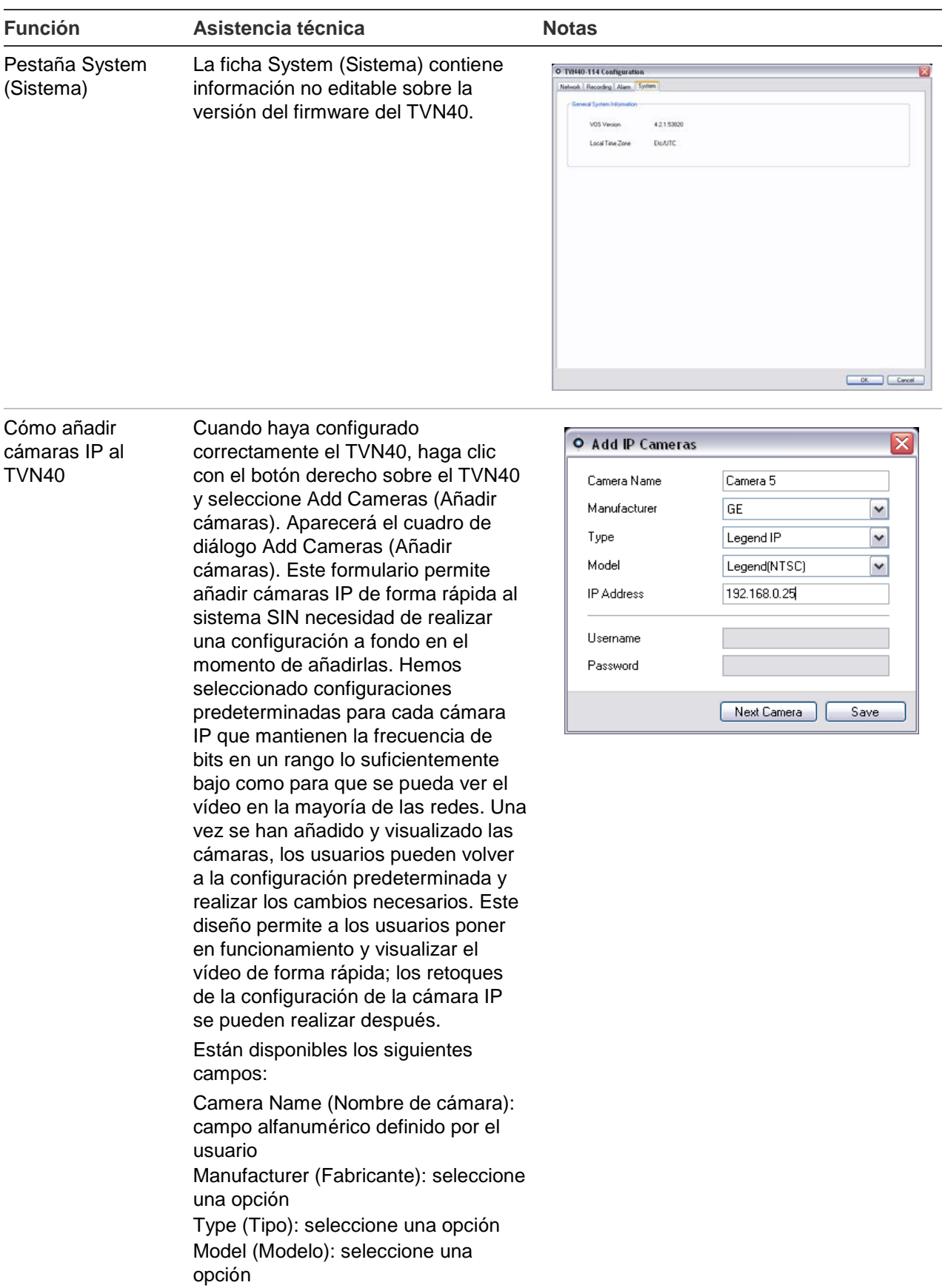

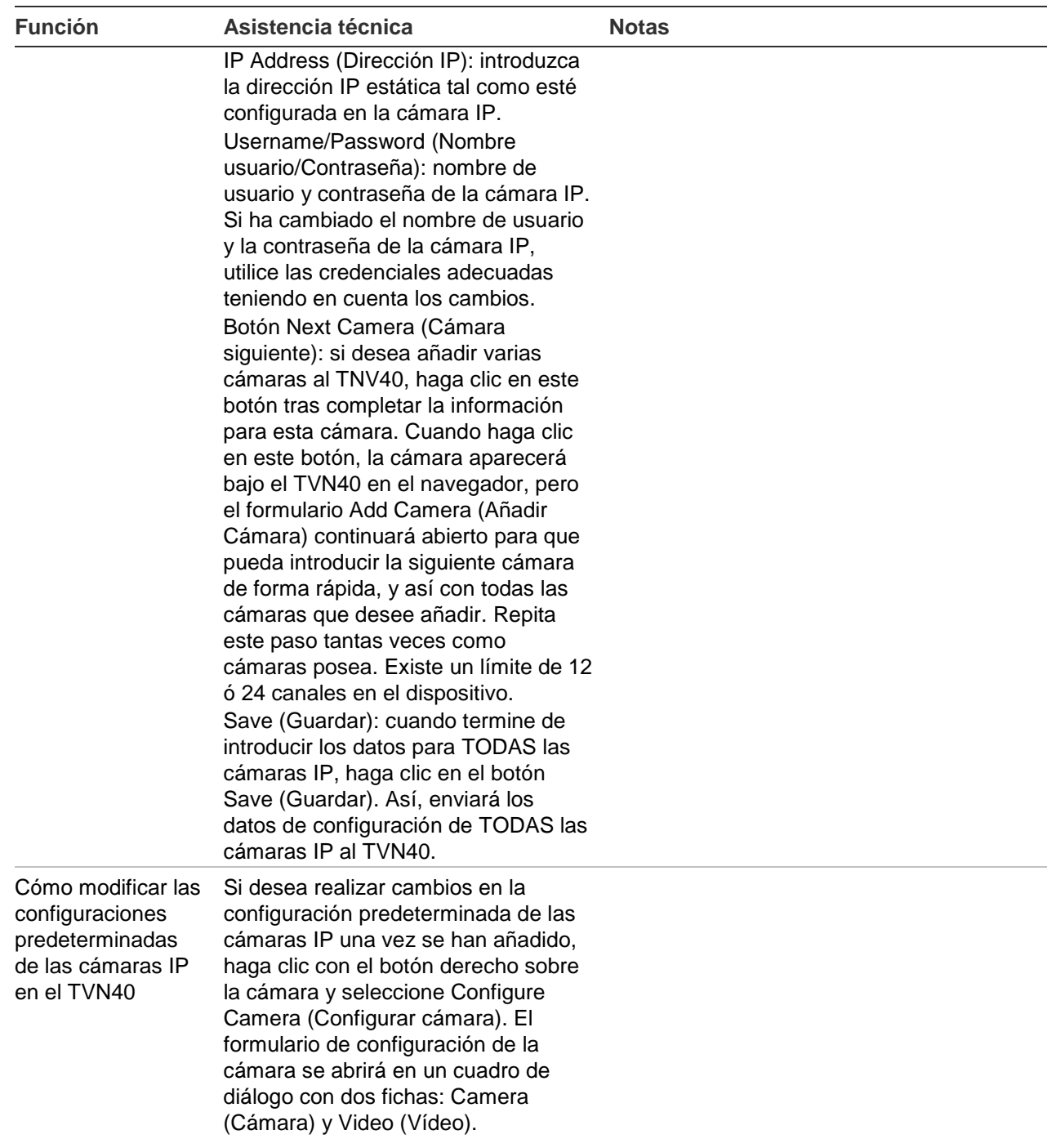

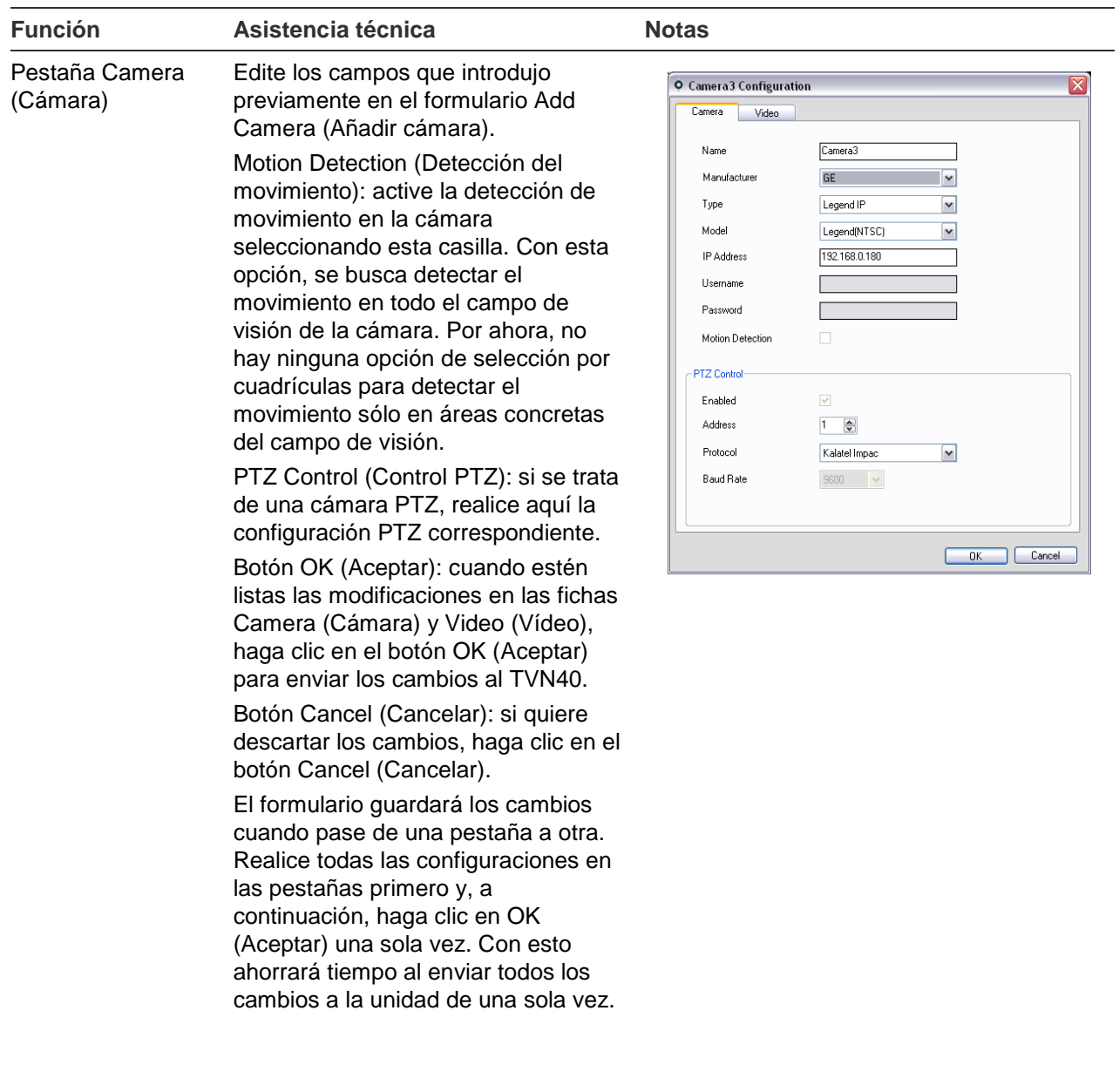

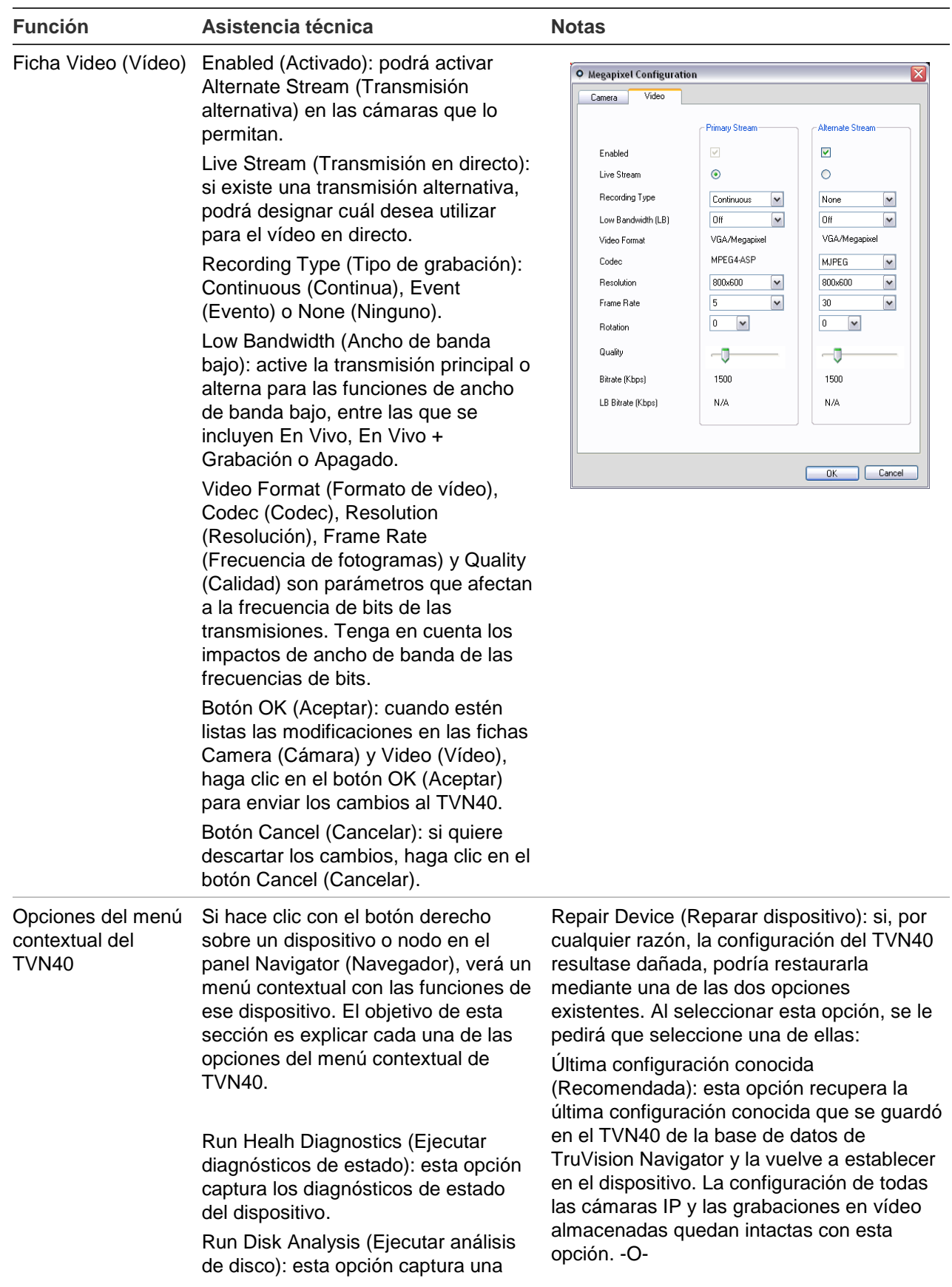

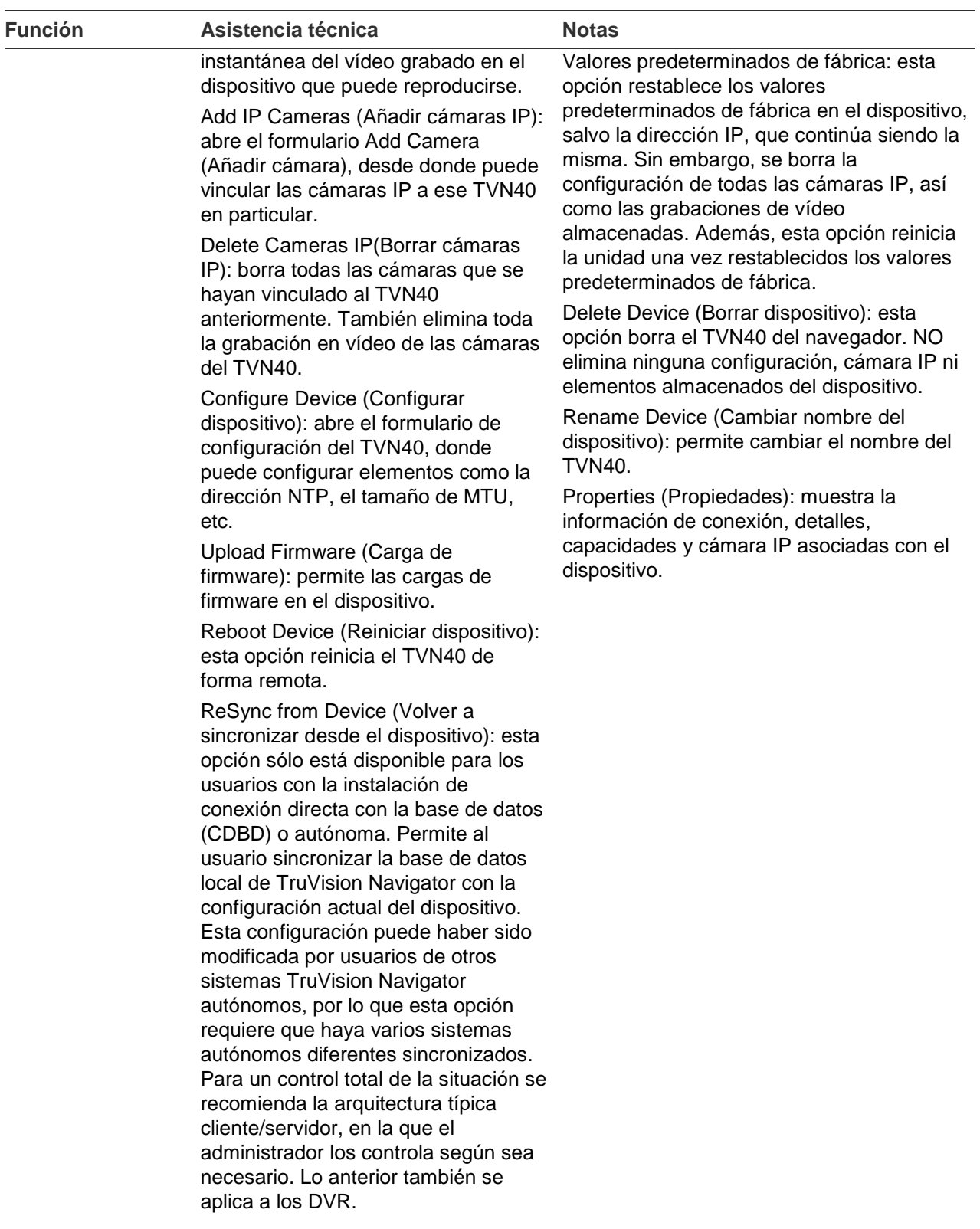

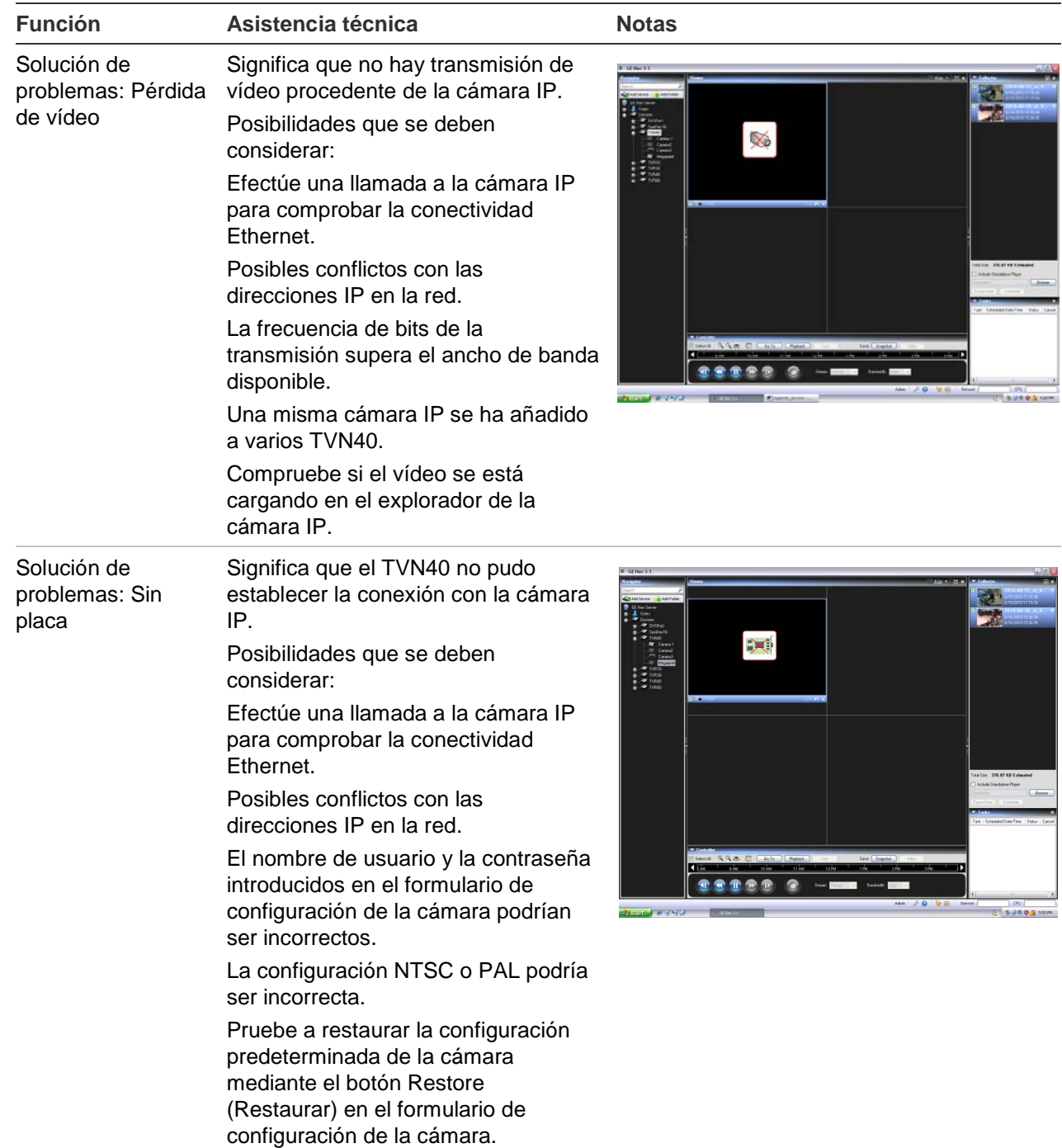

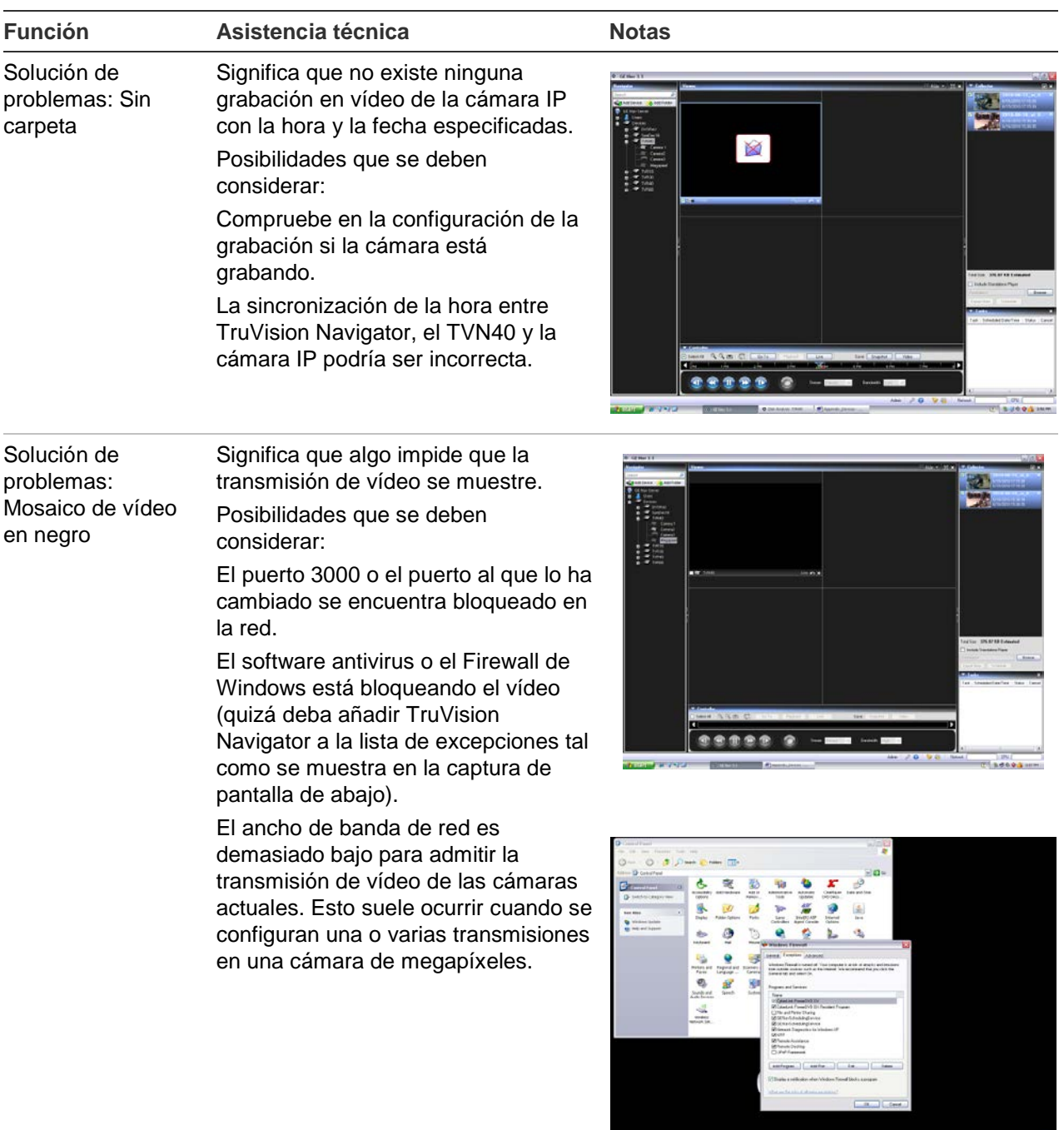

Durchmein, D.

J.

## **Software para grabadoras de vídeo TruVision (SVR)**

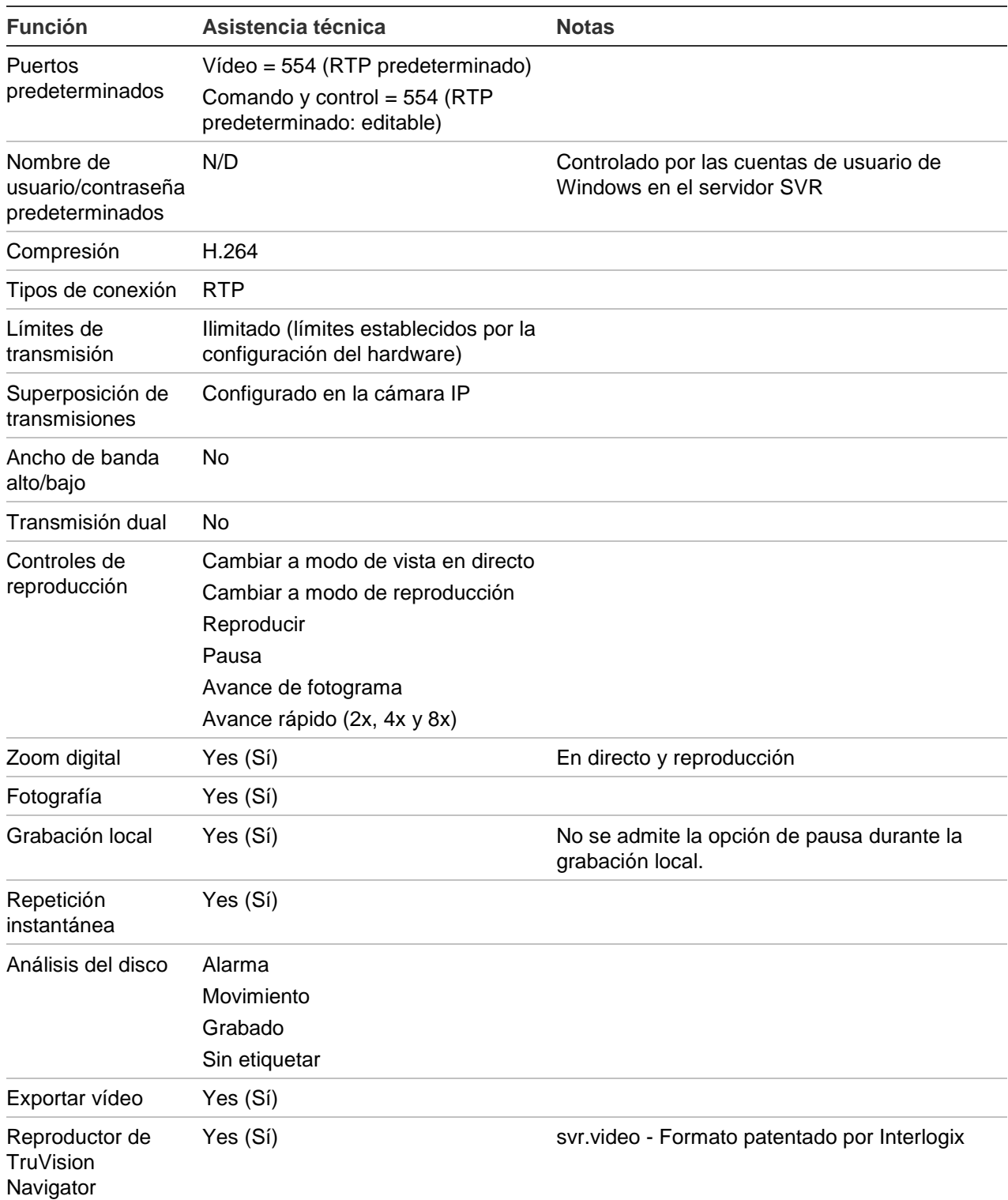

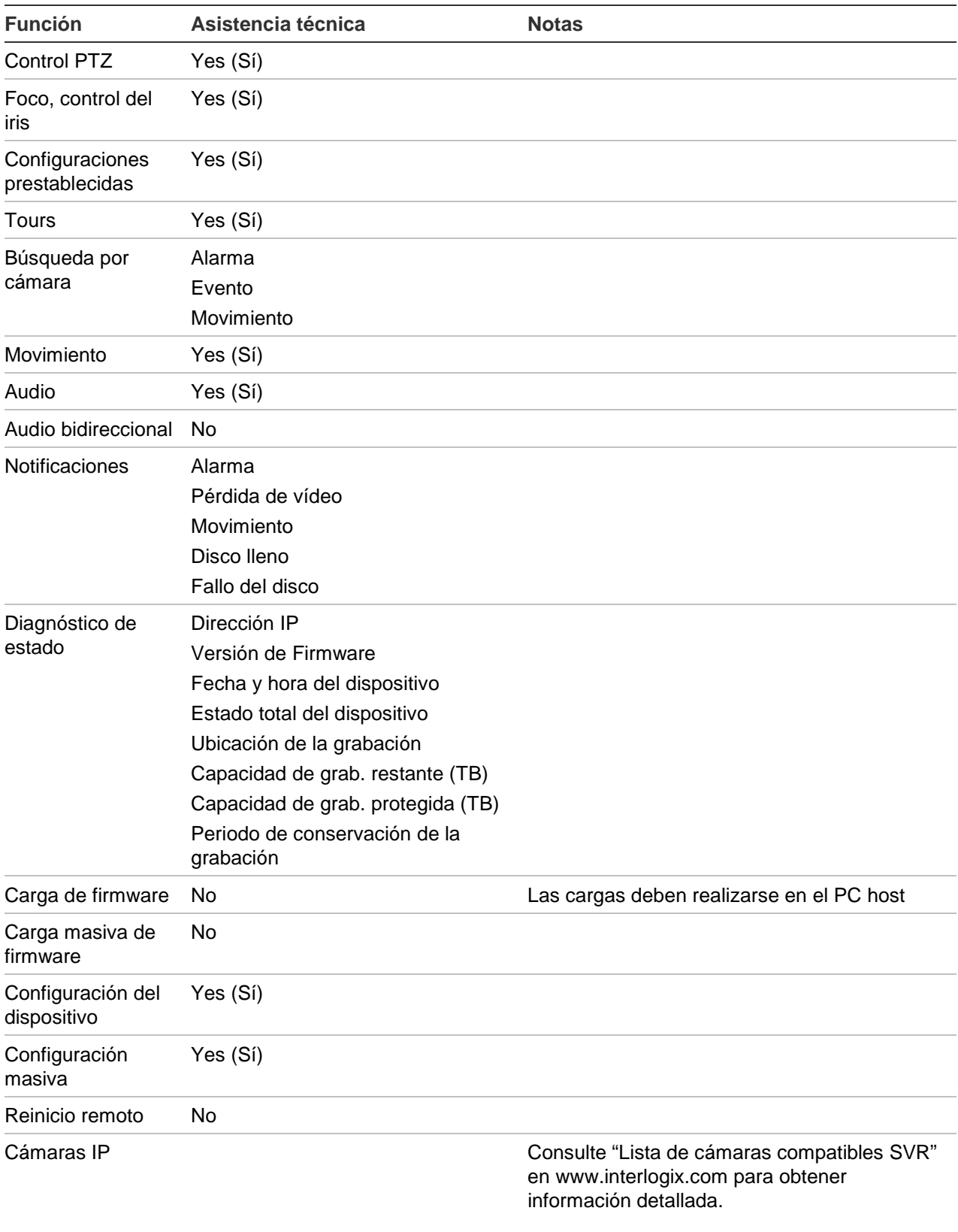

## **Plataforma OOBE (Experiencia fuera de la caja)**

TruVision Navigator proporciona al usuario una experiencia de usuario de vídeo normalizada y única con varias plataformas de vídeo. Al igual que la experiencia de usuario está normalizada, la configuración rápida también tiene que normalizarse para garantizar que los instaladores y usuarios finales tengan una experiencia consistente al configurar un sistema TruVision Navigator compuesto por diferentes plataformas. TruVision Navigator admite DVR analógicos, híbridos (analógicos e IP), NVR y TruVision SVR para los servidores COTS. La tabla que se muestra a continuación recoge las 3 OOBE y las diferencias entre ellas.

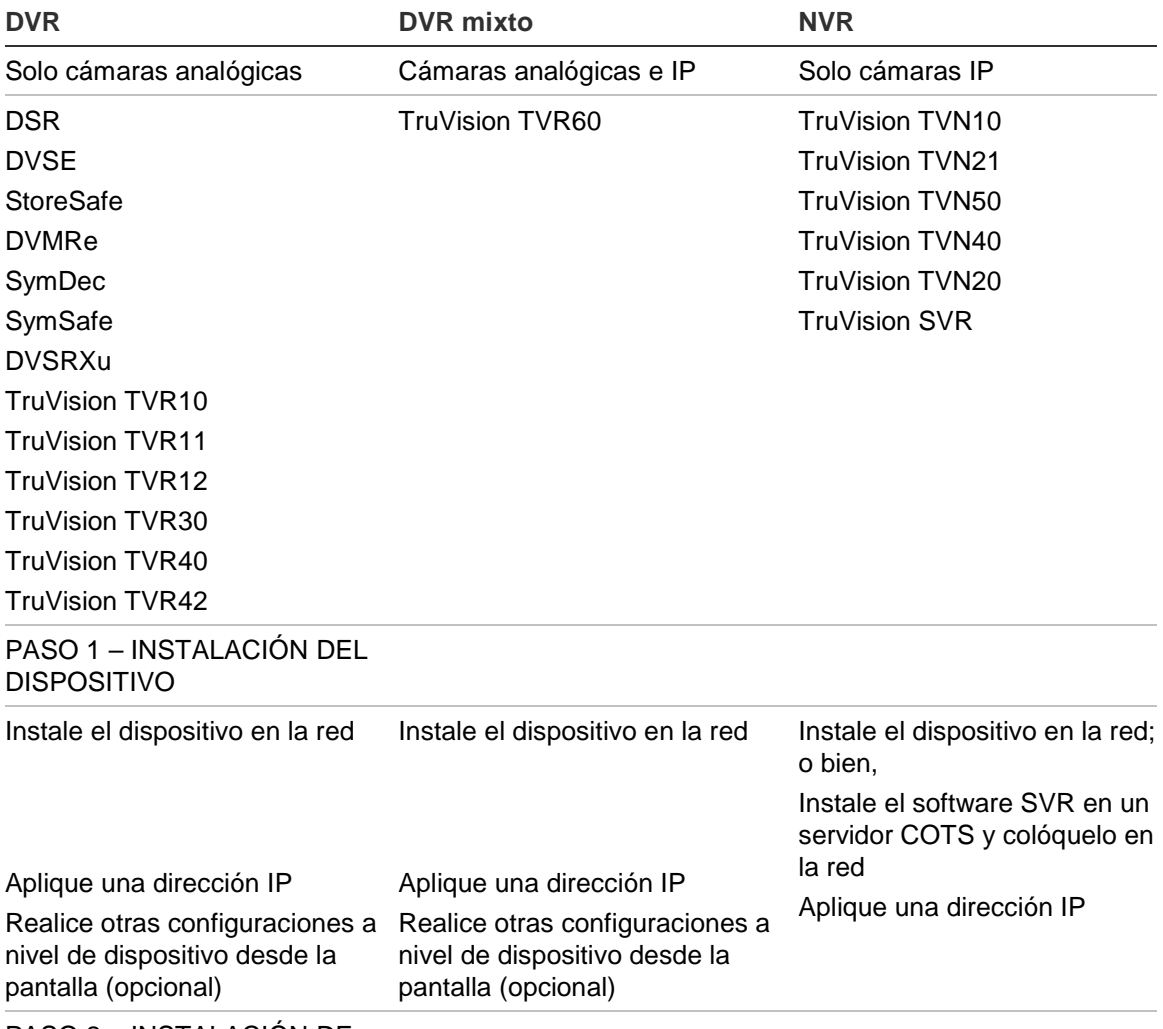

PASO 2 – INSTALACIÓN DE CÁMARAS

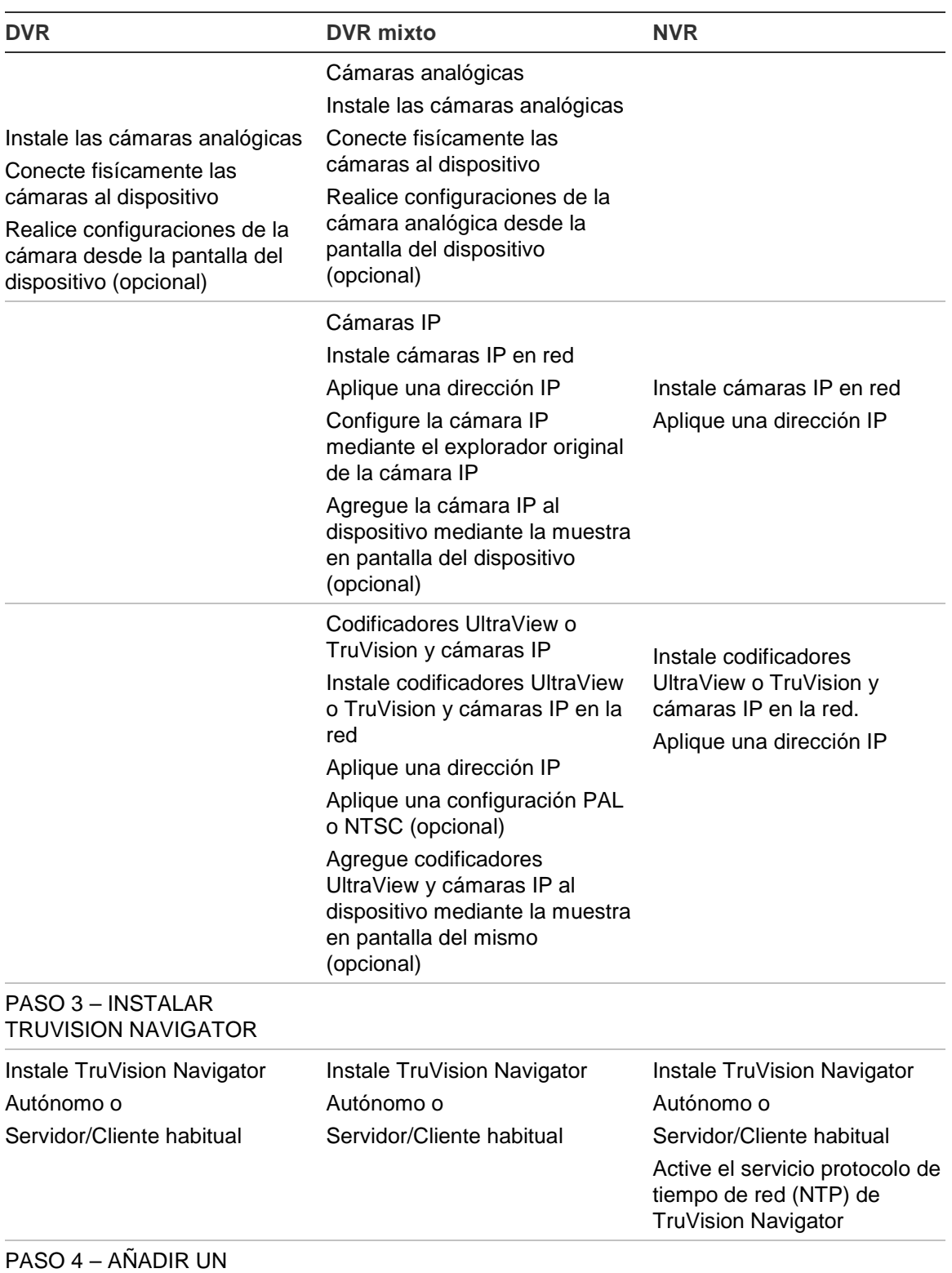

DISPOSITIVO A TRUVISION **NAVIGATOR** 

menú Help (Ayuda).

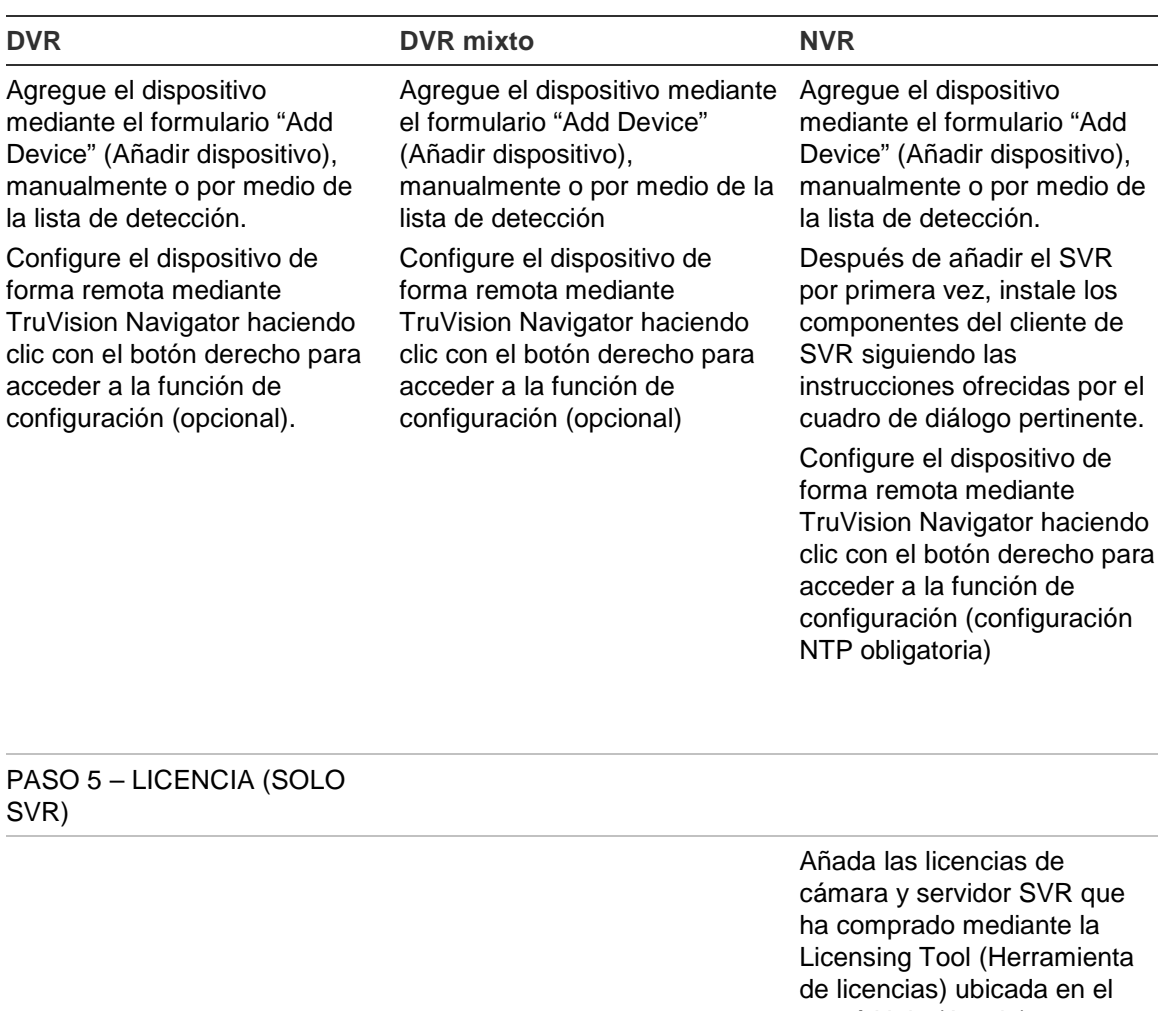

#### PASO 6 – VINCULAR CÁMARAS IP AL DISPOSITIVO

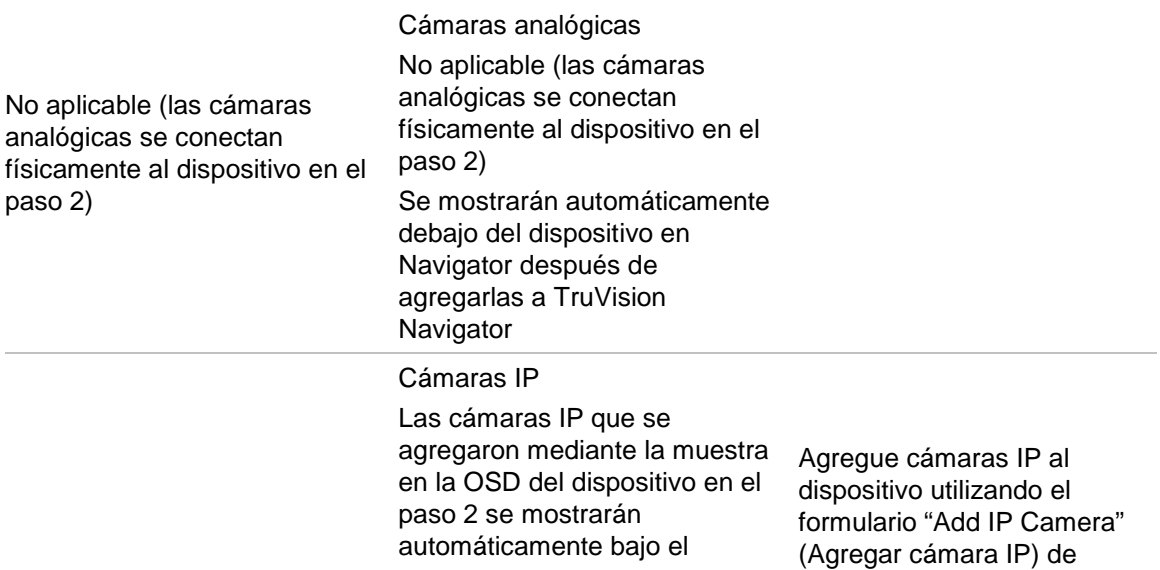

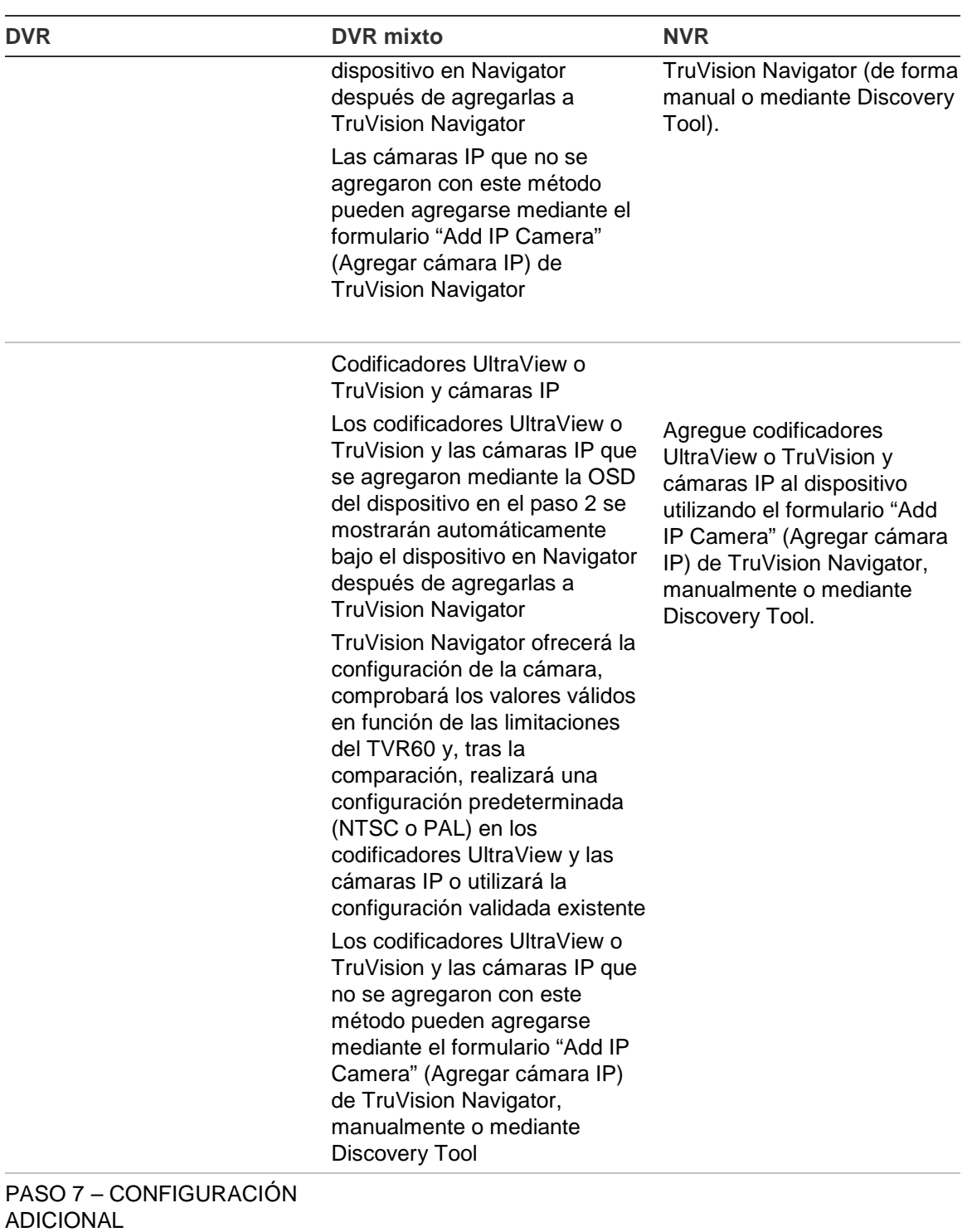

## ADICIONAL

Realice configuraciones adicionales del dispositivo de forma remota a través del formulario "Configuration" (Configuración) de TruVision Navigator, según proceda.

Realice configuraciones adicionales del dispositivo de forma remota a través del formulario "Configuration" (Configuración) de TruVision Navigator, según proceda

Realice configuraciones adicionales del dispositivo de forma remota a través del formulario "Configuration" (Configuración) de TruVision Navigator, según proceda.

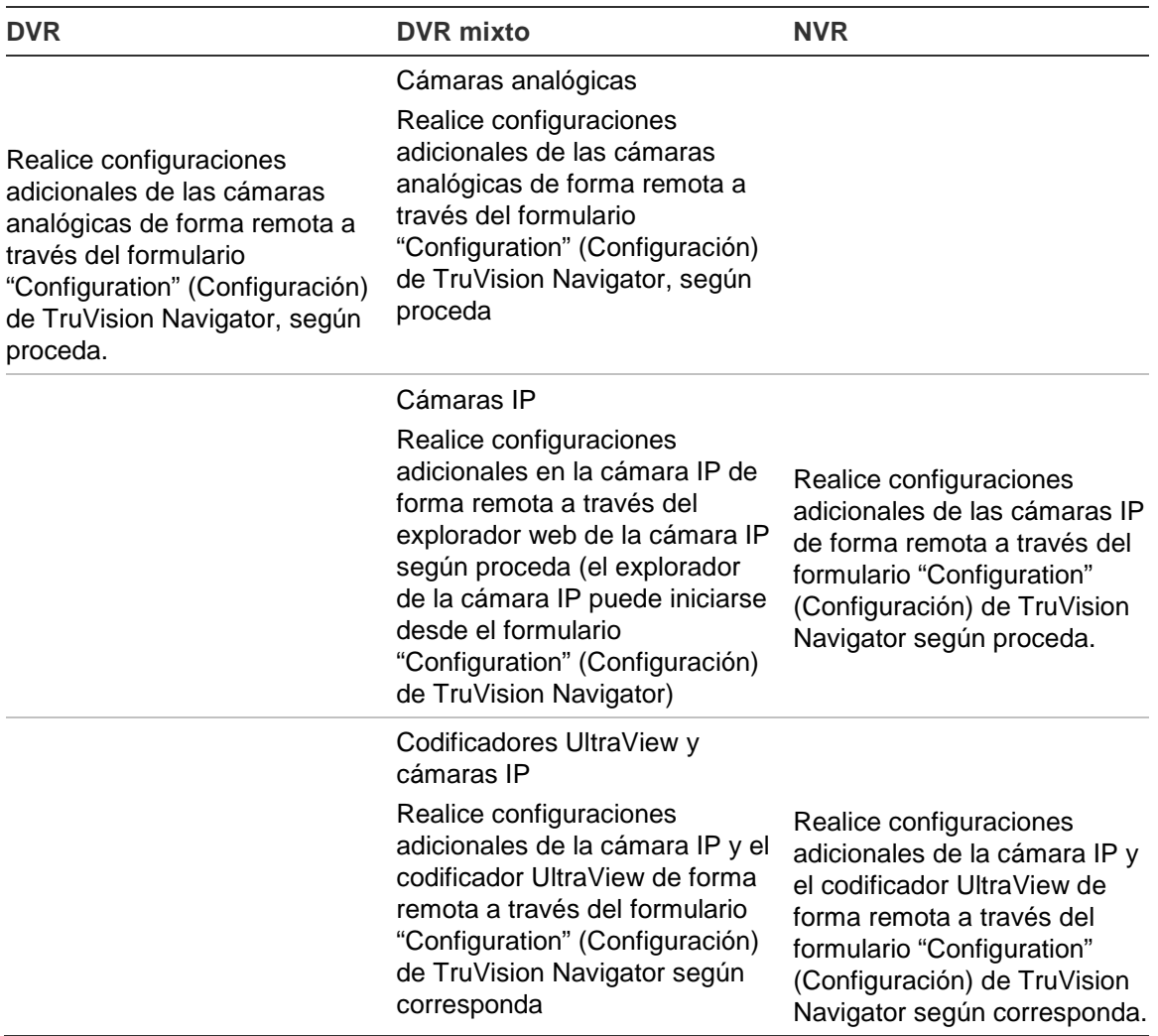

# Apéndice B Configuración de Microsoft IIS

#### **Configuración de Microsoft IIS**

El modelo cliente servidor de TruVision Navigator requiere que IIS y ASP.NET estén instalados para que pueda funcionar correctamente. Utilice las instrucciones siguientes para configurar IIS.

#### **Paso 1:**

Haga clic en Inicio  $\rightarrow$  Panel de control $\rightarrow$  Desinstalar un programa O Programas y características.

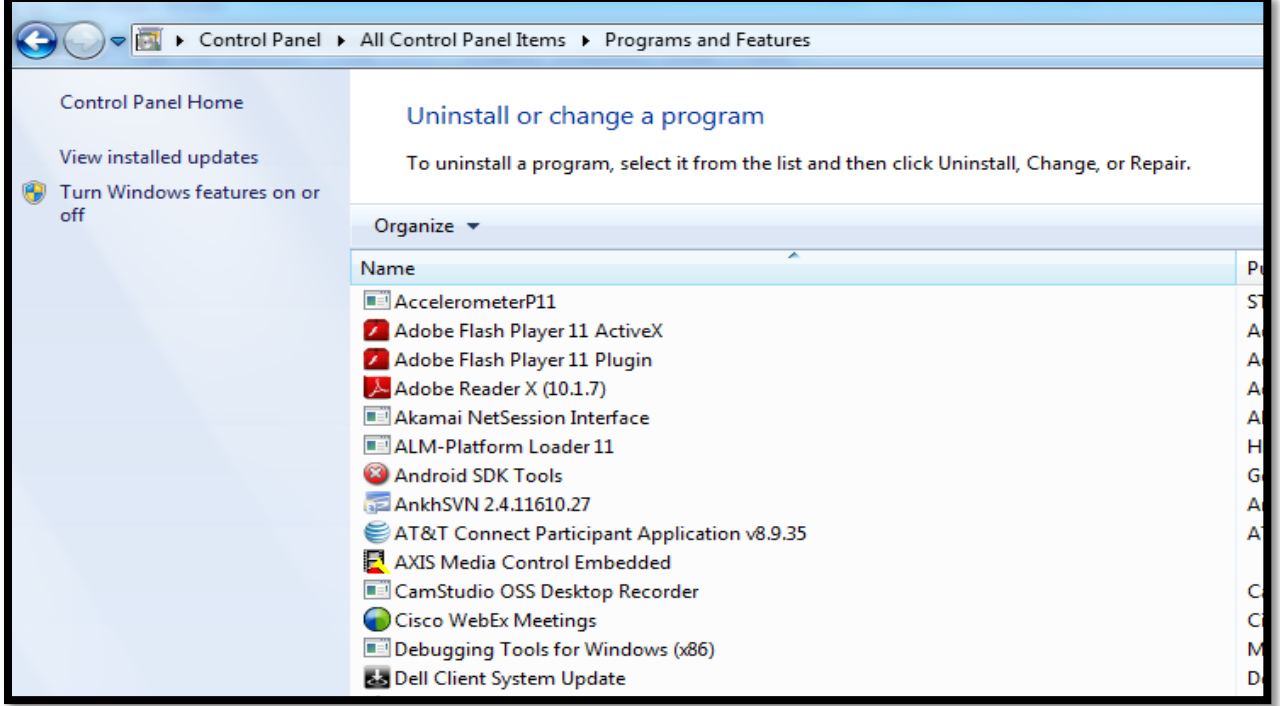

**Paso 2**: haga clic en **Activar o desactivar las características de Windows** en el panel de la izquierda. Para activar IIS, seleccione la opción Internet Information Services:

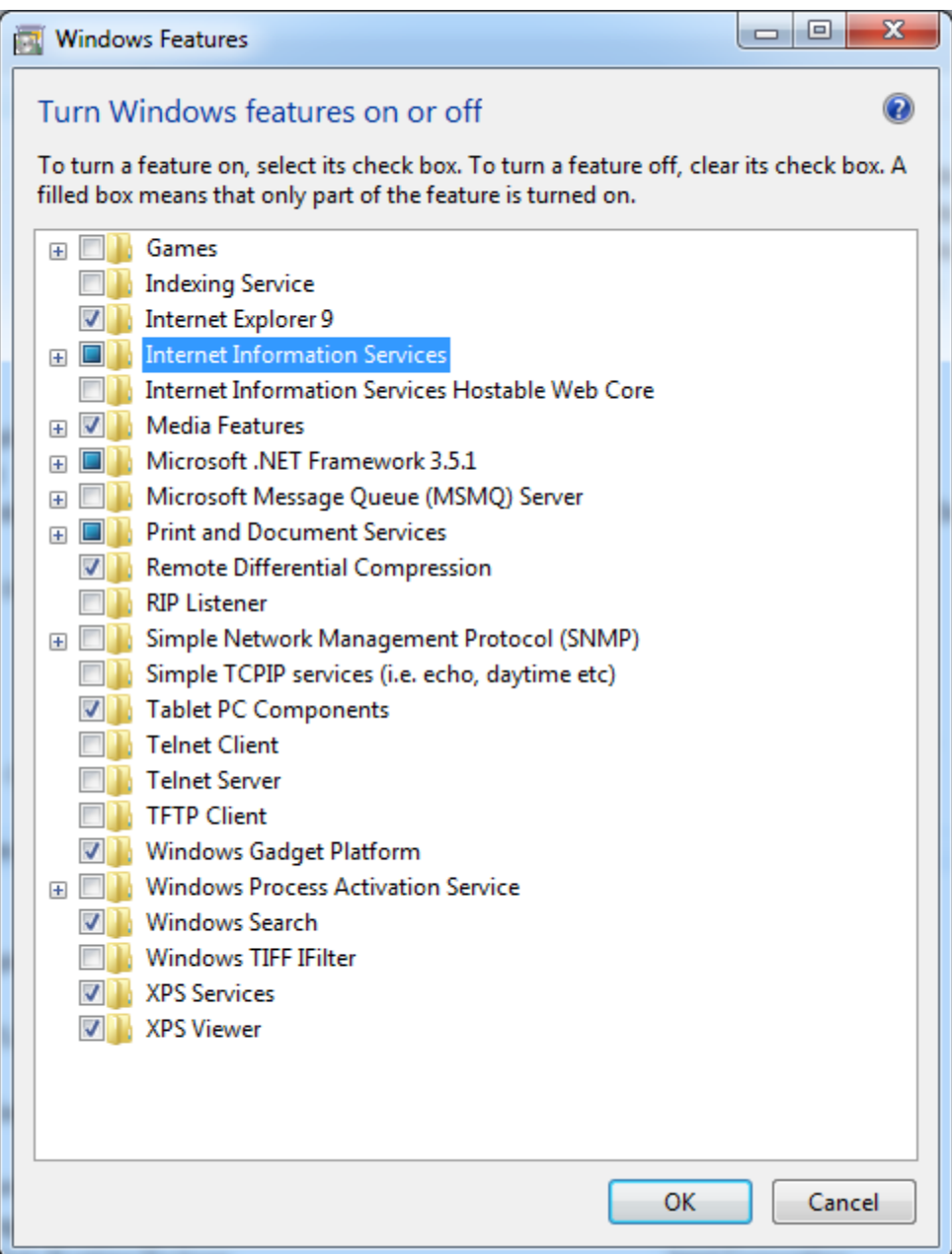

Paso 3: amplie "Internet Information Services" y luego "Servicios World Wide Web" y "Características de desarrollo de aplicaciones". Marque la casilla ASP.NET. Todas las demás casillas deberías estar ya marcadas automáticamente, como se indica en la figura de abajo.

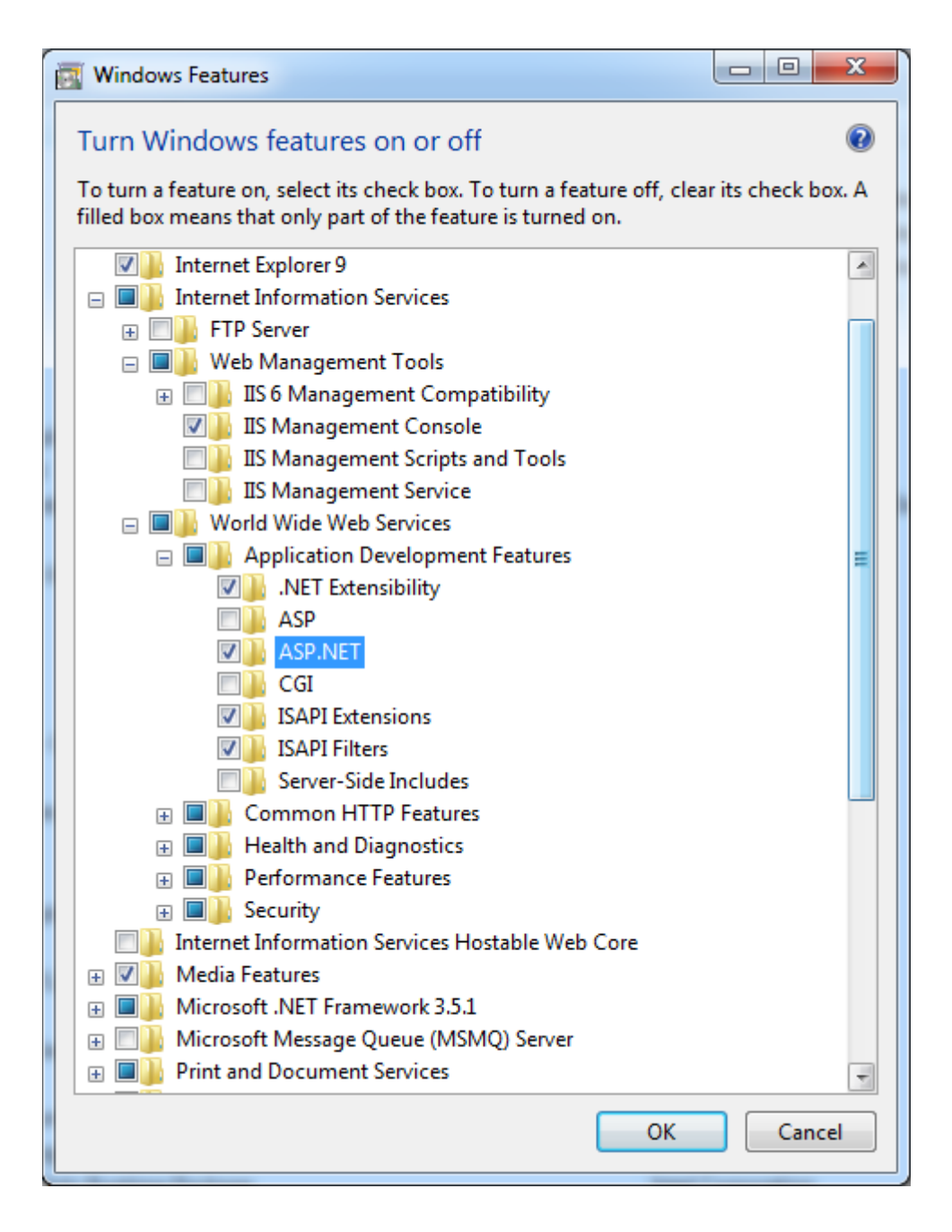

**Nota:** Windows 8 tiene unas opciones ligeramente diferentes para ASP.NET. Seleccione ASP.NET 4.5, como se indica en la siguiente figura.

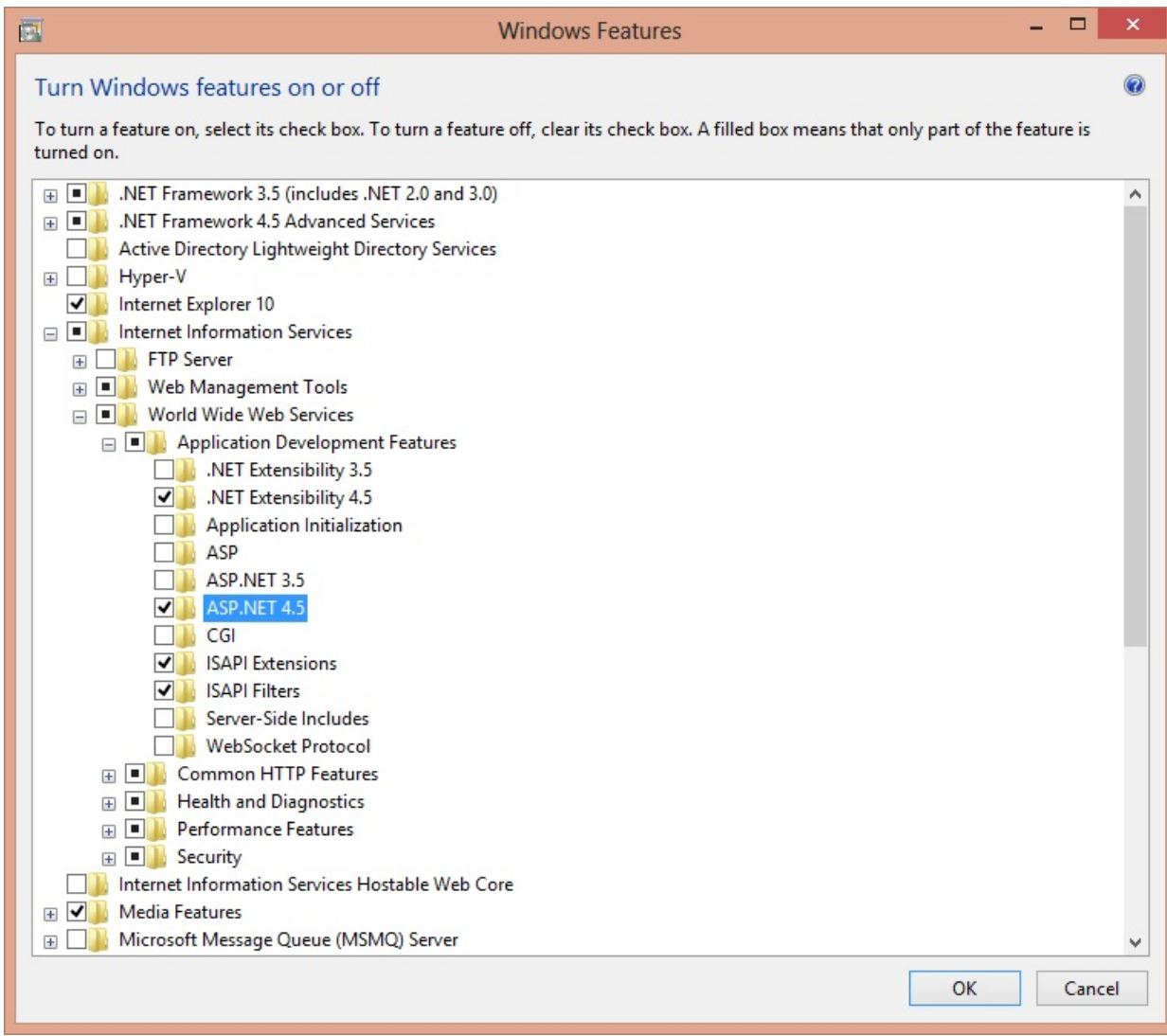

Paso 4: haga clic en el botón OK (Aceptar) y espere hasta que se acabe de instalar IIS con todas las funciones de ASP.Net.

**Nota**: si IIS ya está activado, pero no se ha configurado para ASP.NET, repita los pasos 3 y 4 para activar la función de ASP.Net.